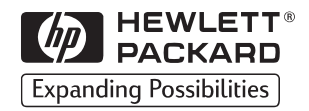

## $H<sub>2</sub>$ **HP** LaserJet

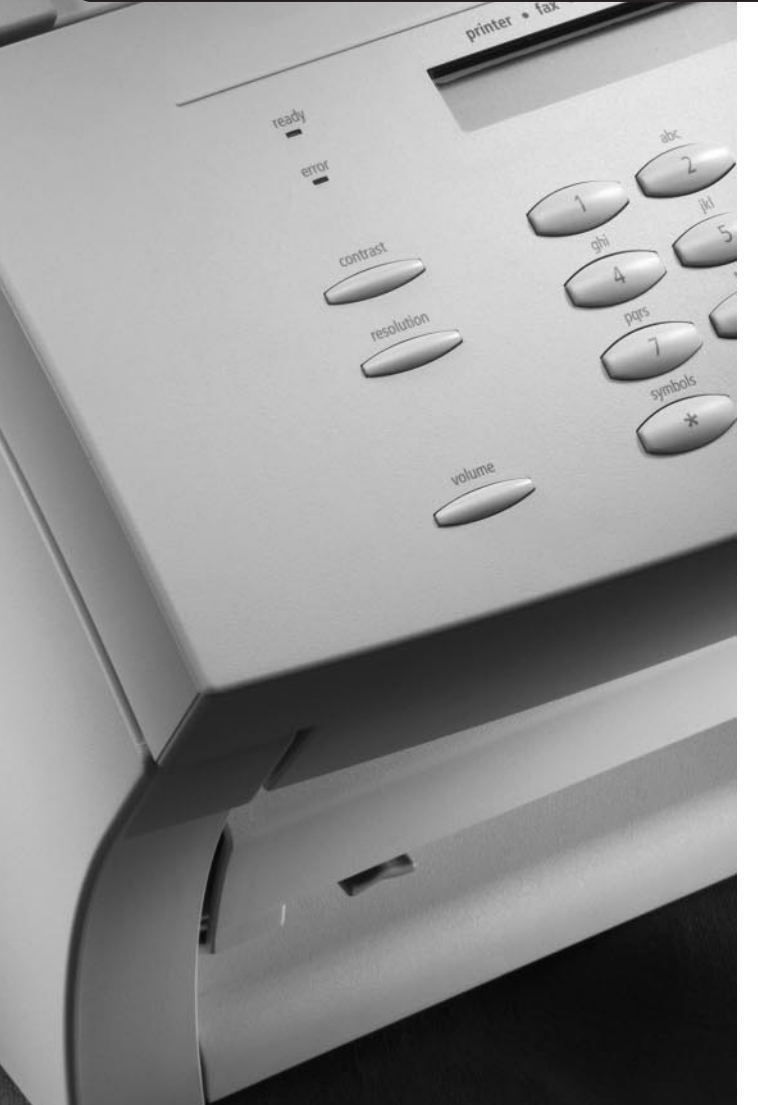

## 3150

 $\odot$ 

**Bruker**håndbok

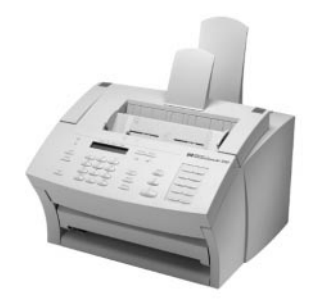

#### **Ta en kikk på hva HP Customer Care har å tilby!**

Takk for kjøpet. Sammen med produktet mottar du en rekke brukerstøttealternativer fra Hewlett-Packard og våre brukerstøttepartnere. Tjenestene er utviklet for å gi deg de resultatene du ønsker, raskt og profesjonelt.

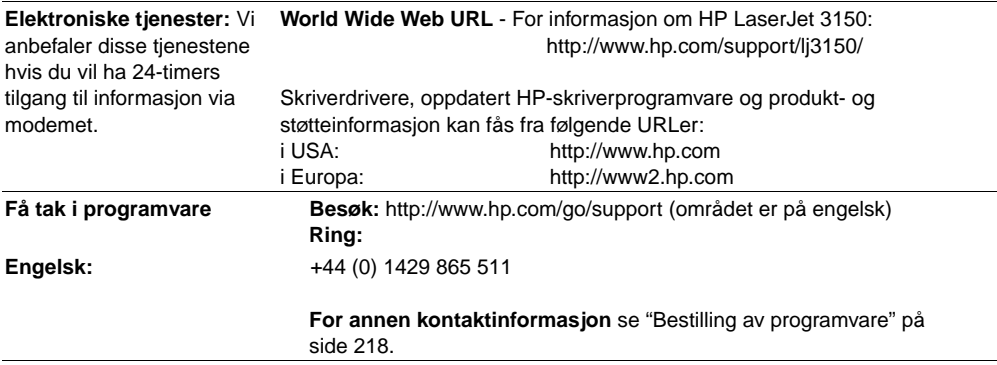

#### **Kundestøttealternativer verden over**

I tillegg til listen med telefonnumre nedenfor inneholder tillegg B salgs- og serviceadresser og -telefonnumre for hele verden.

#### **HP Customer Care i europeiske land** Åpent mandag-fredag 08.30-18.00

HP tilbyr gratis telefonstøttetjeneste i løpet av garantiperioden. Ved å ringe telefonnummeret nedenfor, vil du bli satt i kontakt med en imøtekommmende stab som er klar til å hjelpe deg. Hvis du trenger hjelp etter at garantiperioden har utløpt, kan du ringe det samme telefonnummeret og motta hjelp mot et gebyr. Du betaler for hver gang du ringer. Vennligst ha følgende opplysninger for hånden når du ringer HP: Produktnavn og serienummer, kjøpsdato og en beskrivelse av problemet.

**Norge:** +47 22 11 62 99

## HP LaserJet 3150

**Brukerhåndbok**

#### **Informasjon om opphavsrett**

© 1999 Hewlett-Packard Company

Alle rettigheter forbeholdt. Gjengivelse, tilpasninger eller oversettelse uten skriftlig tillatelse er forbudt, unntatt som tillatt under lovene om opphavsrett.

Delnummer: C4256-90915

Første utgave, september 1999

#### **Dokumentasjonsgaranti**

Informasjonen i dette dokumentet kan endres uten varsel.

Hewlett-Packard gir ingen garantier av noe slag når det gjelder denne informasjonen. HEWLETT-PACKARD FRASIER SEG SPESIELT DE IMPLISITTE GARANTIENE FOR SALGBARHET OG EGNETHET FOR ET BESTEMT FORMÅL.

Hewlett-Packard er ikke ansvarlige for feil, tilfeldige skader eller følgeskader i forbindelse med utstyringen eller bruken av denne informasjonen.

MERKNAD TIL BRUKERE I OFFENTLIG ADMINISTRASJON I USA: **KOMMERSIELL** DATAPROGRAMVARE MED BEGRENSEDE

RETTIGHETER: Bruk, kopiering eller offentliggjøring er underlagt restriksjonene i avsnitt (c)(1)(ii) i klausulen Rights in Technical Data i DFARS 52.227-7013.

Materiale som blir skannet av dette produktet kan være beskyttet av nasjonale lover og annet regelverk, som lover om opphavsrett. Kunden alene har ansvaret for å følge slike lover og regelverk.

Hewlett-Packard Company 11311 Chinden Boulevard Boise, Idaho 83714 USA.

#### **Varemerker**

JetSuite er et varemerke for eFax.com, Inc. Microsoft, Windows og MS-DOS er amerikanskregistrerte varemerker for Microsoft Corporation. ENERGY STAR er et amerikanskregistrert service-merke for miljøvernmyndighetene i USA. CompuServe er et varemerke for CompuServe, Inc. Alle andre produkter som er nevnt i denne utgivelsen, kan være varemerker for sine respektive selskaper.

#### **Dette produktet er bare godkjent for bruk i følgende land: Norge.**

Det kan være forbudt i henhold til de enkelte lands lover å bruke dette produktet utenfor de spesifiserte landene. I de fleste land er det strengt forbudt å koble telekommunikasjonsutstyr (faksmaskiner) til offentlige telenett.

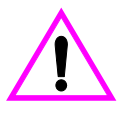

#### **Sikkerhetsinformasjon ADVARSEL! Fare for elektrisk støt**

Følg alltid grunnleggende sikkerhetsregler når du bruker dette produktet for å minske faren for skade forårsaket av ild eller støt.

- **1** Les og forstå alle instruksene i brukerhåndboken.
- **2** HP LaserJet 3150 må kobles til en jordet stikkontakt. Hvis du ikke vet om en stikkontakt er jordet, må du kontakte en kvalifisert elektriker.
- **3** Ikke ta på kontaktene på telefonledningen eller sporene på HP LaserJet 3150. Bytt øyeblikkelig ut skadede ledninger.
- **4** Prøv aldri å koble til telefonledninger i tordenvær.
- **5** Følg alle advarsler og instruksjoner som står på produktet.
- **6** Koble produktet fra veggkontakter og telefonkontakter før du renser det.
- **7** Du må ikke installere eller bruke produktet nær vann eller når du er våt.
- **8** Produktet må settes på et stabilt underlag.
- **9** Du må plassere produktet på et sikkert sted, der ingen kan tråkke på, snuble i eller på annen måte skade ledningene.
- **10** Hvis produktet ikke fungerer som det skal, kan du lese kapittel 8, "Problemløsing og vedlikehold".
- **11** Alle spørsmål angående vedlikehold bør rettes til kvalifisert personell.

Informasjon om FCC Klasse B, delene 15 og 68, finner du i tillegg A, "Spesifikasjoner".

# Innhold

## **1 Innledning**

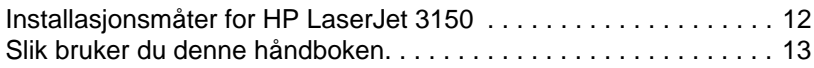

## **2 Fakse**

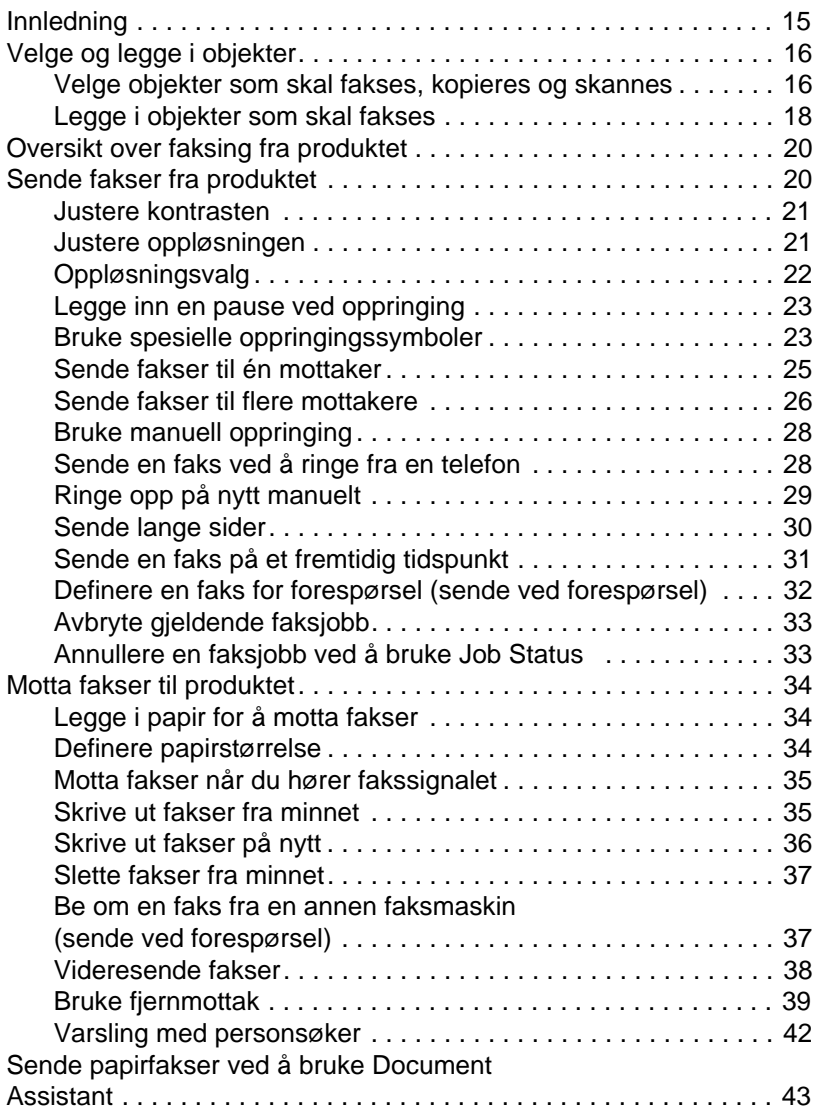

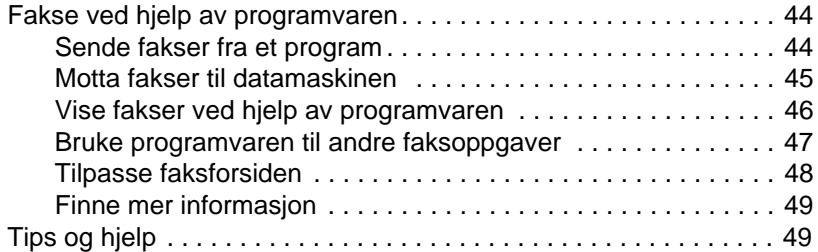

## **3 Skrive ut**

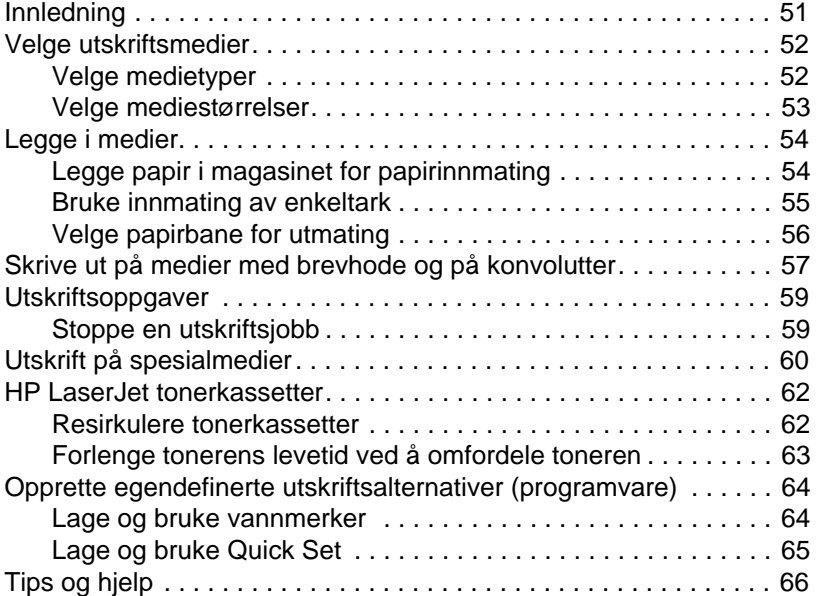

## **4 Kopiere**

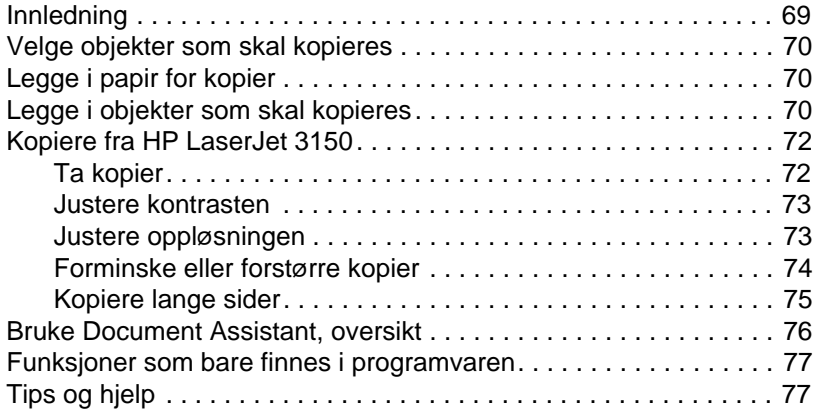

## **5 Skanne**

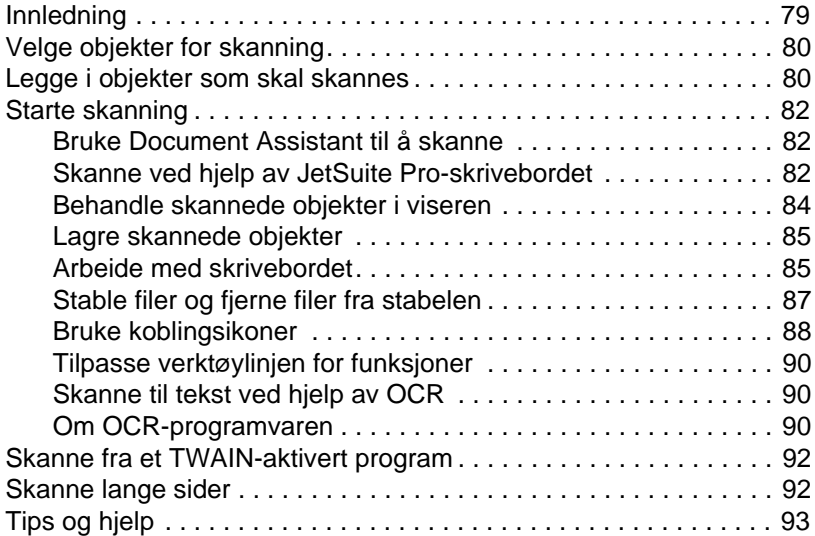

#### **6 Sende dokumenter med e-post**

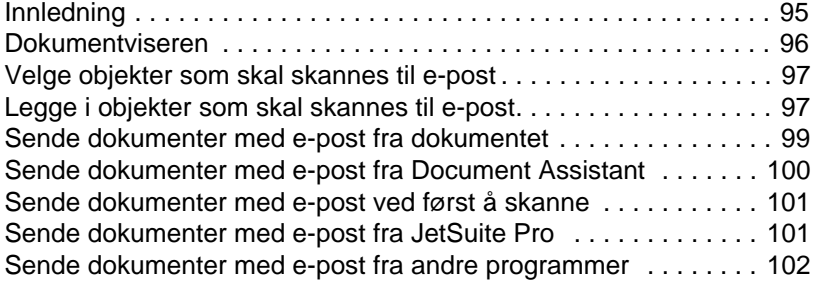

#### **7 Grunnleggende funksjoner**

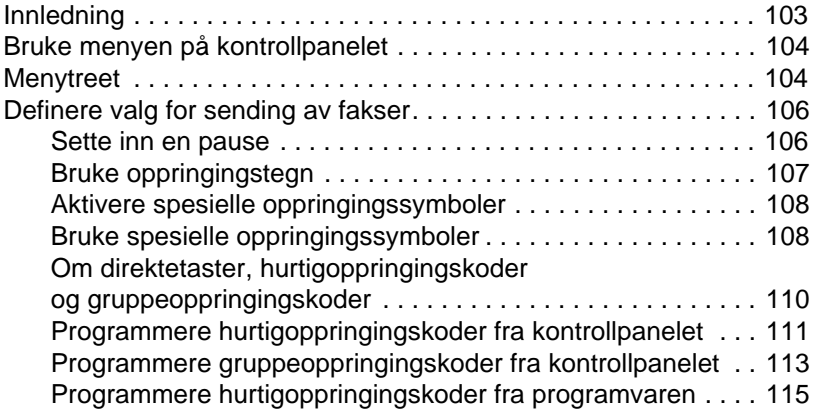

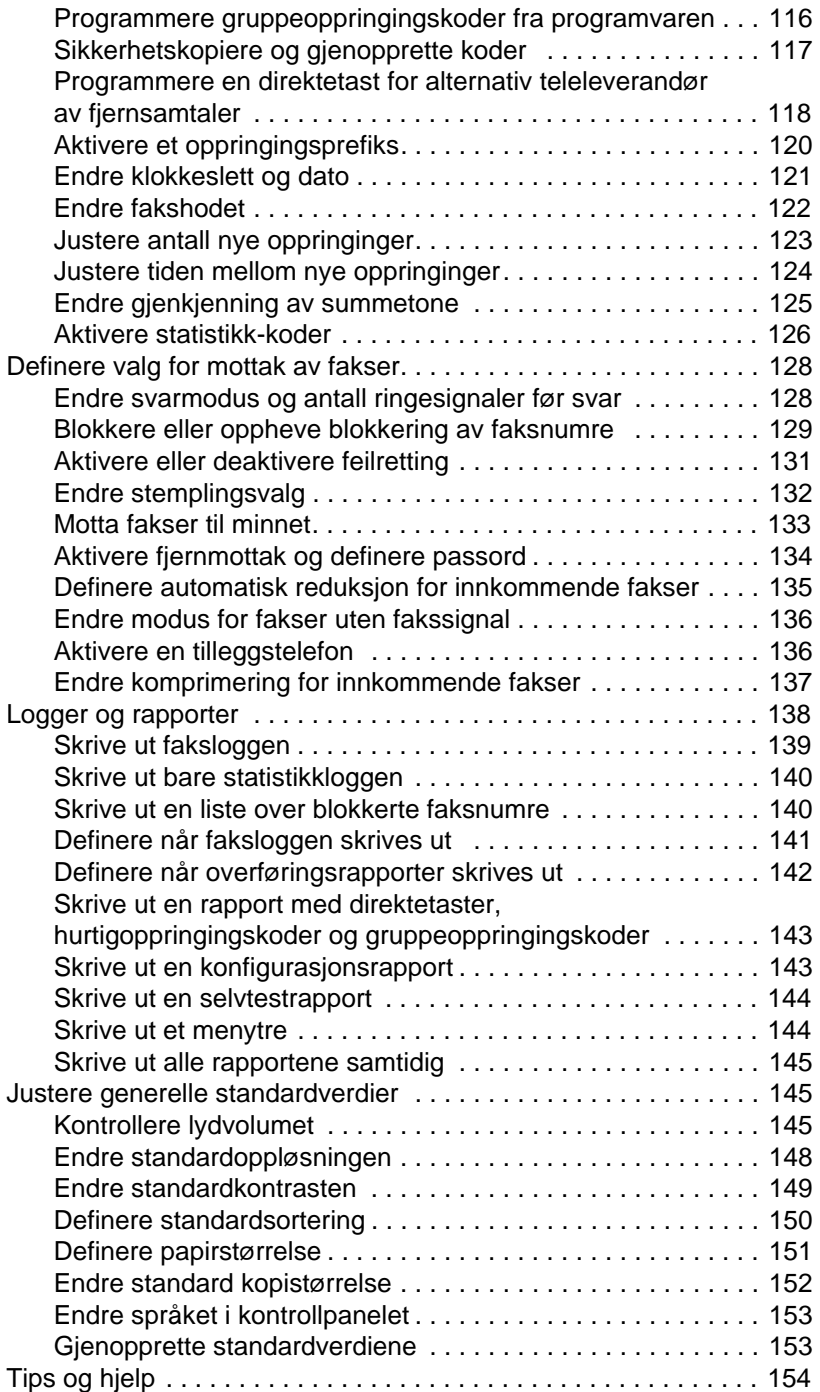

#### **8 Problemløsing og vedlikehold**

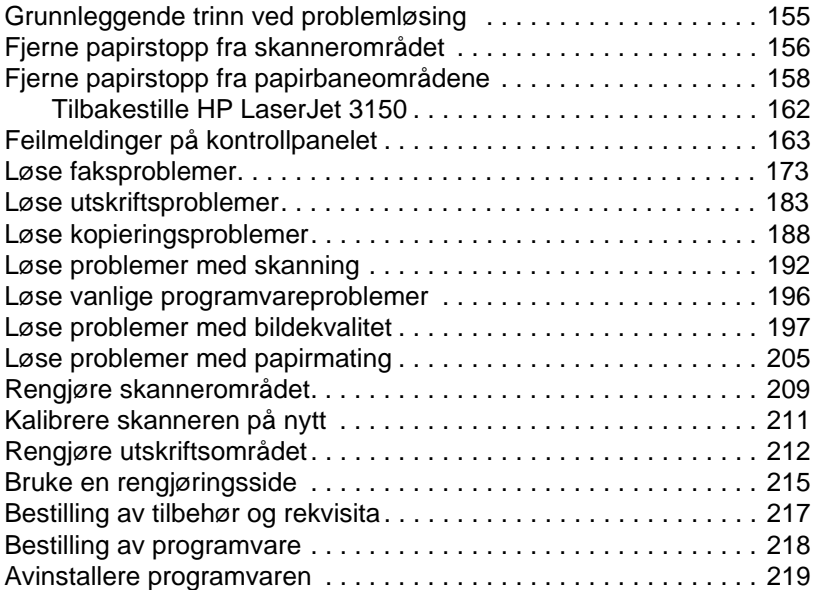

#### **Appendix A Spesifikasjoner**

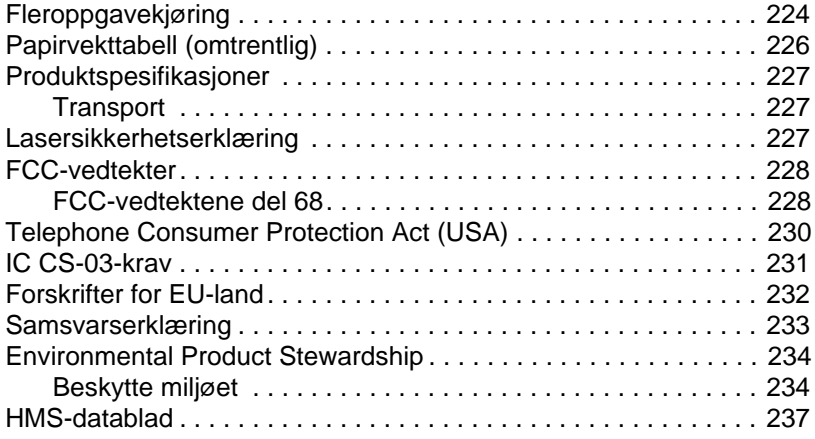

## **Appendix B Informasjon om service og kundestøtte**

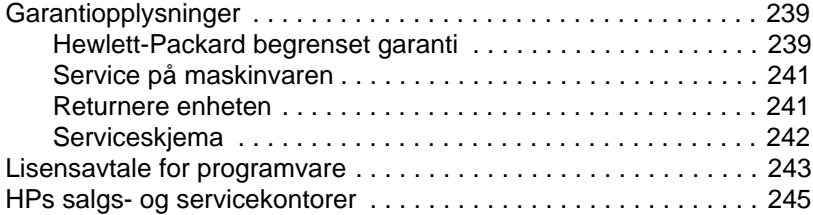

## **Appendix C Endre parallellportmodi**

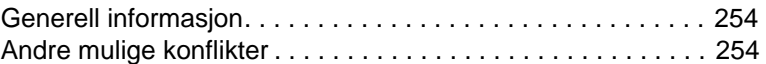

## **Ordliste**

 **Stikkordregister**

# **Innledning**

Takk for at du kjøpte HP LaserJet 3150, et kraftig verktøy som inneholder funksjonene til en lang rekke med kontorutstyr. Med HP LaserJet 3150 kan du:

- **Skrive ut** Det er enkelt å skrive ut dokumenter med den laserkvaliteten du forventer av en HP LaserJet-skriver.
- **Fakse** Du kan bruke HP LaserJet 3150 som en frittstående faksmaskin (datamaskinen din behøver ikke å være på) til å sende og motta fakser med laserkvalitet, i tillegg til å utføre avanserte oppgaver som videresending av fakser til andre steder. Ved hjelp av programvaren kan du sende fakser fra og motta fakser til datamaskinen (PC-faks).
- **Kopiere** Du kan lage kopier av høyeste laserkvalitet. Du kan lage opp til 99 kopier av en 30-siders original. Du kan også justere kontrasten, forstørre eller forminske kopier, sortere og mye mer.
- **Skanne** Du kan skanne viktige dokumenter og lage elektroniske dokumenter av dem. Bruk skanneren til å lage en faksforside av brevhodet ditt, eller skann dokumenter til bruk med annen programvare. Du kan også skanne et dokument og sende det som vedlegg til en melding (hvis du har et e-postprogram).
- **Bruke programvaren** Bruk programvaren til å skrive ut, fakse, kopiere eller skanne. Du kan også bruke programvaren til å lagre og organisere skannede dokumenter, slik at du raskt kan finne en faktura, kvittering eller et visittkort du fikk for flere uker siden.

Dette flerfunksjonelle produktet øker produktiviteten ved at du kan utføre mer enn én oppgave om gangen. Send en elektronisk faks mens HP LaserJet 3150 lager kopier, eller skann et dokument mens du skriver ut.

Denne brukerhåndboken forklarer deg hvordan du utfører oppgaver fra kontrollpanelet, endrer innstillinger som sjelden brukes, løser problemer og hvordan du kan kontakte HP Support. Denne boken gir deg også en oversikt over hvordan programvaren fungerer. Du finner mer detaljert informasjon om bruk av programvaren i programhjelpen.

## **Installasjonsmåter for HP LaserJet 3150**

HP LaserJet 3150 kan installeres på tre måter: som en frittstående faks- og kopimaskin som ikke er koblet til en datamaskin, koblet til et nettverk ved hjelp av en HP JetDirect-utskriftsserver eller direkte koblet til en datamaskin. Hvis produktet er koblet til en datamaskin, kan du dele det med andre nettverksbrukere.

Produktet fungerer i alle disse situasjonene, men hvilke funksjoner som er tilgjengelige, varierer. Tabellen nedenfor viser hvilke funksjoner som er tilgjengelige, avhengig av hvordan du kobler til produktet.

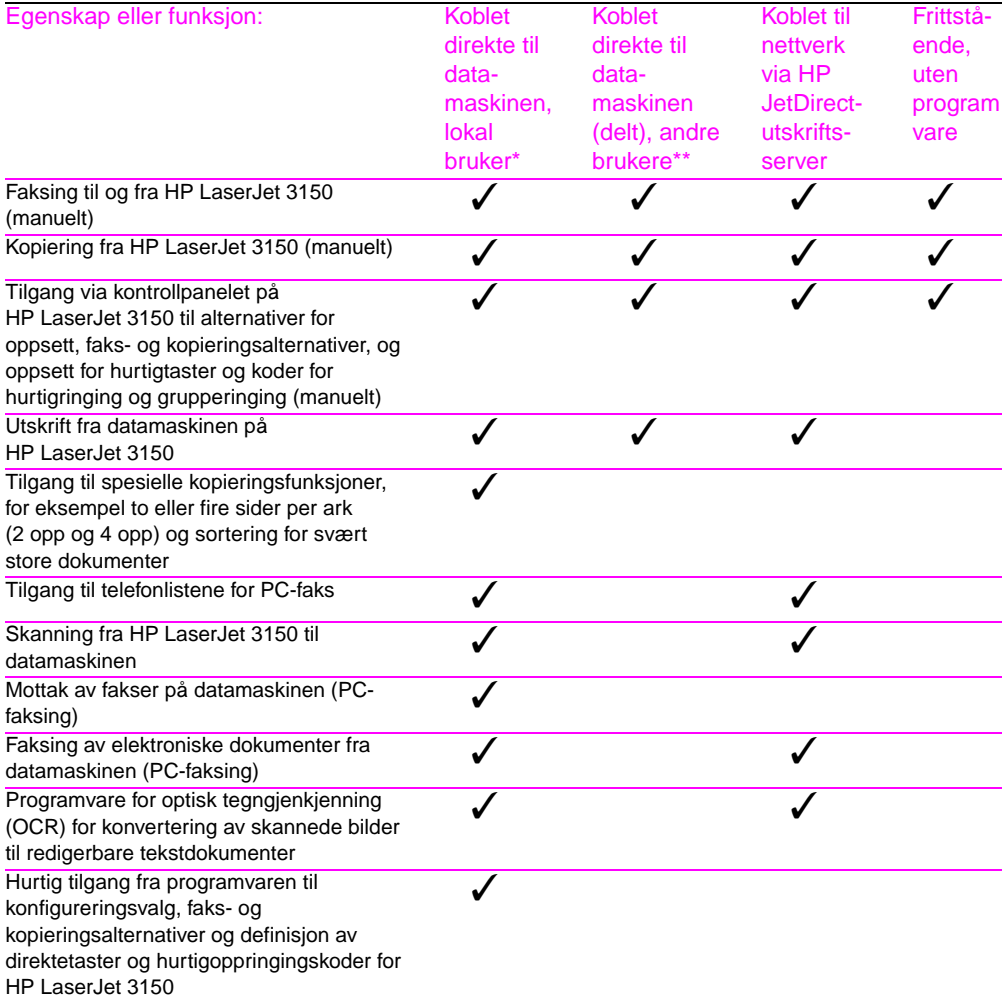

Tilgjengelig for bruker av datamaskin som er koblet direkte til produktet.

\*\* Tilgjengelig for andre brukere på nettverket når Windows-deling er aktivert på datamaskinen som er koblet direkte til produktet.

## **Slik bruker du denne håndboken**

Fordi produktfunksjonene varierer i forhold til installasjonsmåtene, står ett eller flere av disse ikonene ved siden av alle prosedyrene i denne veiledningen. Dette er for å vise fra hvor du kan utføre prosedyren.

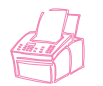

Står ved siden av prosedyrer du kan utføre fra kontrollpanelet.

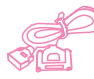

Står ved siden av prosedyrer du kan utføre fra Document Assistant eller programvaren, hvis produktet er direkte tilkoblet datamaskinen med en parallellkabel. Document Assistant er bare tilgjengelig for en datamaskin som er direkte tilkoblet produktet.

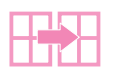

Står ved siden av prosedyrer du kan utføre fra datamaskinen hvis produktet er direkte tilkoblet en annen datamaskin med en parallellkabel, og Windows-deling er aktivert på denne maskinen. Alle prosedyrene du kan utføre er utskriftsrelaterte.

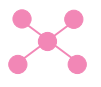

Står ved siden av prosedyrer du kan utføre fra datamaskinen hvis HP LaserJet 3150 er tilkoblet nettverket gjennom en HP JetDirect-utskriftsserver.

#### 1 Innledning NO

# **Fakse**

## **Innledning**

Dette kapittelet gir en oversikt over de ulike faksemulighetene til HP LaserJet 3150 og programvaren.

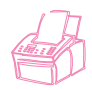

**Hvordan sender og mottar jeg papirfakser med produktet?** Dette kapittelet viser disse prosedyrene, som har et ikon til venstre for seg.

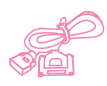

**Hvis datamaskinen er direkte tilkoblet produktet, hvordan kan jeg sende papirfakser fra Document Assistant, eller sende og motta elektroniske fakser med programvaren?** Du kan lese oversikten over Document Assistant og programvaren i dette kapittelet, og om hvordan du utfører vanlige oppgaver. Ikonet står også til venstre for prosedyrer i delene "Sende fakser fra produktet" og "Motta fakser til produktet" i dette kapittelet som du kan utføre med papirfakser fra datamaskinen. I andre deler av dette kapittelet markerer ikonet informasjon som gjelder for din tilkoblingssituasjon, eller programvarerelaterte prosedyrer du kan utføre. Alle andre instruksjoner om bruk av Document Assistant eller faksing av elektroniske dokumenter finner du i programhjelpen. Du kan se på disse ved å klikke på **Help** i Document Assistant eller fra en dialogboks i JetSuite.

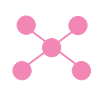

**Hvis produktet er tilkoblet nettverket gjennom en HP JetDirectutskriftsserver, hvordan kan jeg sende elektroniske fakser fra programmet?** Du kan lese oversikten over programvaren i dette kapittelet, og om hvordan du utfører de vanligste oppgavene. Ikonet til venstre indikerer hvilke deler som gjelder for din situasjon. Alle andre instrukser om bruk av programvaren finner du i programhjelpen, som kan åpnes fra alle vinduer i JetSuite.

**Hvordan kan jeg få hjelp med å endre standardinnstillingene for faks og utskriftrapportering, og programmere direktetaster og hurtigoppringingskoder?** Dette er oppgaver du utfører ofte, og du finner dem derfor i kapittel 7, "Grunnleggende funksjoner".

## **Velge og legge i objekter**

Følg instruksjonene under for å velge, bestemme retning for og sende papirfakser.

## **Velge objekter som skal fakses, kopieres og skannes**

HP LaserJet 3150 kan skanne objekter i størrelser fra 51 x 89 mm (størrelsen til et visittkort) til 215 x 356 mm. Produktet kan fakse og kopiere objekter fra 51 x 89 mm til 215 x 991 mm. Instruksjoner for faksing eller kopiering av objekter som er lengre enn 919 mm finner du under "Sende lange sider" på side 30.

Produktet håndterer tykt, fint papir, sterkt, gjennomsiktig, glatt papir, avissider, sider fra tidsskrifter, resirkulert papir, transparenter, objekter i transportmapper og fotografier i transportmapper. Grovt papir er lettere å skanne. Selv om glatt papir går gjennom HP LaserJet 3150, kan det forårsake problemer. Du får best resultat ved å mate inn glatt papir ett ark av gangen.

Du bør ikke legge i objekter i HP LaserJet 3150 som kan sette seg fast eller skade matemekanismen. Følg disse reglene for å minske muligheten for papirstopp.

- Fjern selvklebende lapper.
- Fjern stifter og binders.
- Glatt ut eventuelle krøllete og ujevne områder på dokumentene før du legger dem i dokumentmateren.
- Ikke send dokumenter med lim, korrekturlakk eller blekk som ikke har tørket.
- Ikke send gummibelagt papir eller etiketter.
- Legg dokumenter med rifter, perforeringer eller hull i en transportmappe, som du kan kjøpe eller lage (se nedenfor).
- Unngå flerkopiskjemaer.

Når du legger i objekter som skal fakses, kopieres eller skannes, må du beskytte små, skjøre, eller lette (mindre enn 46 g/m2) objekter eller objekter av uregelmessig størrelse, for eksempel kvitteringer, avisutklipp, fotografier eller gamle, slitte dokumenter. HP anbefaler at du bruker en av disse fremgangsmåtene:

- Legg objektet i en transportmappe. Du kan kjøpe en transportmappe, eller du kan lage en ved å teipe sammen en transparent og et papirark langs en av kortsidene. Legg objektet som skal fakses, kopieres eller skannes i transportmappen, og legg mappen i dokumentmateren med den teipede kanten først.
- Bruk gjennomsiktig teip til å feste fremre og bakre kant av objektet til et ark i letter- eller A4-størrelse. Hvis objektet ikke er firkantet eller kvadratisk, teiper du fast alle kantene av objektet til papiret.
- Hvis du har tilgang til en vanlig kopimaskin, kan du kopiere objektet først og deretter skanne det.

Når du sender objekter i en transportmappe, må du flytte spaken for spesialmedier til høyre og bare mate inn én transportmappe om gangen. Se "Slik legger du i spesialobjekter" på side 19.

Hvis du har problemer med HP LaserJet 3150, kan du se i kapittel 8, "Problemløsing og vedlikehold".

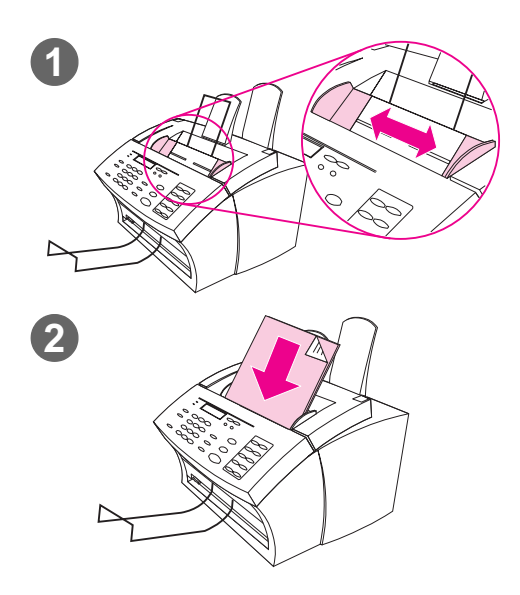

## **Legge i objekter som skal fakses**

Uansett om du skal fakse, kopiere eller skanne, er prosedyren for å legge i dokumentet den samme. Hvis dokumentet er på et ark med vanlig vekt (fra 46 til 105 g/m2), går du til "Slik legger du i vanlige objekter" på side 18. Hvis dokumentet er en transparent, ligger i en transportmappe eller ikke er på papir med vanlig vekt, går du til "Slik legger du i spesialobjekter" på side 19.

#### **Slik legger du i vanlige objekter**

- **1** Juster papirlederne i dokumentmateren etter størrelsen på objektet du legger i.
- **2** Legg opptil 30 sider, med toppen først og tekstsiden ned, i dokumentmateren.

Vent mens HP LaserJet 3150 laster inn det første arket.

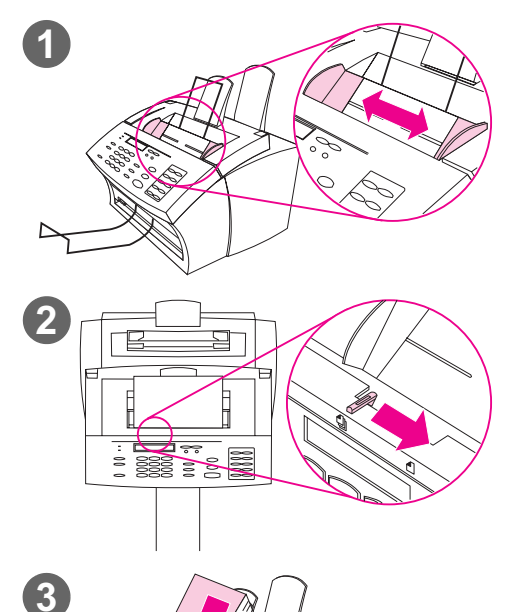

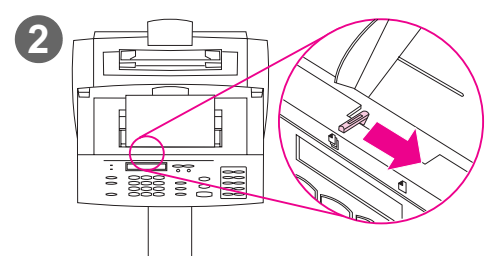

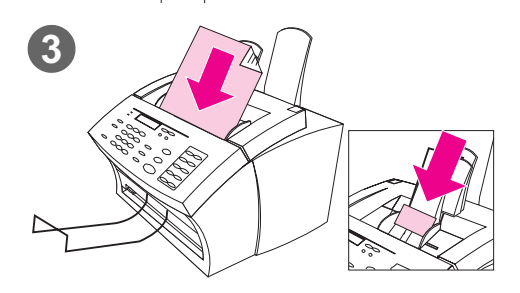

#### **Slik legger du i spesialobjekter**

#### **ADVARSEL!**

Du bør bruke en transportmappe når du fakser ømfintlige objekter og fotografier. Ømfintlige objekter kan bli skadet hvis de sendes gjennom ubeskyttet, og fotografier kan bli skrapet opp eller miste noe av glansen.

- **1** Juster papirlederne i dokumentmateren etter størrelsen på objektet du legger i.
- **2** Finn spaken for spesialmedier på toppen av kontrollpanelet og skyv den til høyre.

#### **ADVARSEL!**

Ikke rør spaken etter at HP LaserJet 3150 har begynt å sende arket.

**3** Legg i et ark om gangen i dokumentmateren, med toppen først og tekstsiden ned.

#### **Obs!**

Hvis du skal legge i et visittkort, må du legge det i med **langsiden** først.

Vent mens HP LaserJet 3150 laster inn siden.

#### **Obs!**

Flytt spaken for spesialmedier til venstre igjen etter at du har sendt gjennom spesialobjektene. Hvis du sender gjennom en stabel med vanlige sider og spaken står til høyre, kan dette forårsake papirstopp og at flere ark sendes gjennom samtidig.

## **Oversikt over faksing fra produktet**

Alle brukere kan fakse til og fra HP LaserJet 3150. HP LaserJet 3150 fungerer akkurat som en vanlig faks, du behøver ikke å installere programvaren eller slå på datamaskinen for at den skal fungere. Fra HP LaserJet 3150 kan du sende og motta papirfakser og justere alle innstillinger som behøves for å fakse fra kontrollpanelet.

Mottatte fakser skrives vanligvis ut av HP LaserJet 3150. Du kan imidlertid velge at innkommende fakser skal lagres i minnet til HP LaserJet 3150 til du skriver dem ut.

**Tips** Hvis du ønsker å forbedre kvaliteten på et papirdokument før du fakser det, skanner du først dokumentet til viseren i JetSuite Pro Desktop og retter opp eller renser bildet. Deretter sender du det som en faks fra programvaren. Du finner mer informasjon i kapittel 5, "Skanne".

## **Sende fakser fra produktet**

Følg instruksjonene i denne delen for å justere alternativer for kontrast og oppløsning på utgående fakser, sende fakser nå eller senere, ringe opp på nytt eller avbryte ventende jobber.

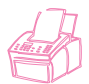

#### **Justere kontrasten**

Kontrastinnstillingen gjør en utgående faks lysere eller mørkere mens den sendes. Den følgende prosedyren endrer kontrasten bare for den gjeldende jobben. Når faksen er sendt, går kontrasten tilbake til standardinnstillingen.

**Obs!** Du finner informasjon om hvordan du endrer standardkontrasten under "Endre standardkontrasten" på side 149.

#### **Slik justerer du kontrasten**

- **1** Trykk på KONTRAST for å vise gjeldende kontrastinnstilling.
- **2** Bruk tastene < og > til å bla gjennom valgene. Du kan velge NORMAL (standard), DARKER, DARKEST, LIGHTER eller LIGHTEST.
- **3** Trykk på ENTER/MENY for å lagre valget.

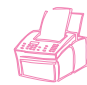

## **Justere oppløsningen**

Oppløsning påvirker kvaliteten til dokumentet som skal fakses i punkter per tomme (dpi). Den påvirker også overføringshastigheten. Du finner en veiledning for valg av oppløsning under "Oppløsningsvalg" på side 22.

Bruk denne prosedyren til å endre oppløsningen bare for gjeldende jobber. Når faksen er sendt, returnes oppløsningsverdien til standardinnstillingen.

**Obs!** Du finner informasjon om endring av standardoppløsning under "Endre standardoppløsningen" på side 148.

#### **Slik justerer du oppløsningen**

- **1** Trykk på OPPLØSNING for å vise gjeldende innstillinger for oppløsning.
- **2** Bruk tastene < og > til å bla gjennom valgene. Du kan velge STANDARD, FINE (standard), SUPERFINE eller PHOTO.
- **3** Trykk på ENTER/MENY for å lagre valget.

## **Oppløsningsvalg**

Bruk denne tabellen til å avgjøre hvilken oppløsningsinnstilling du vil bruke på faksen. Legg merke til at økt oppløsning fører til lengre overføringstid.

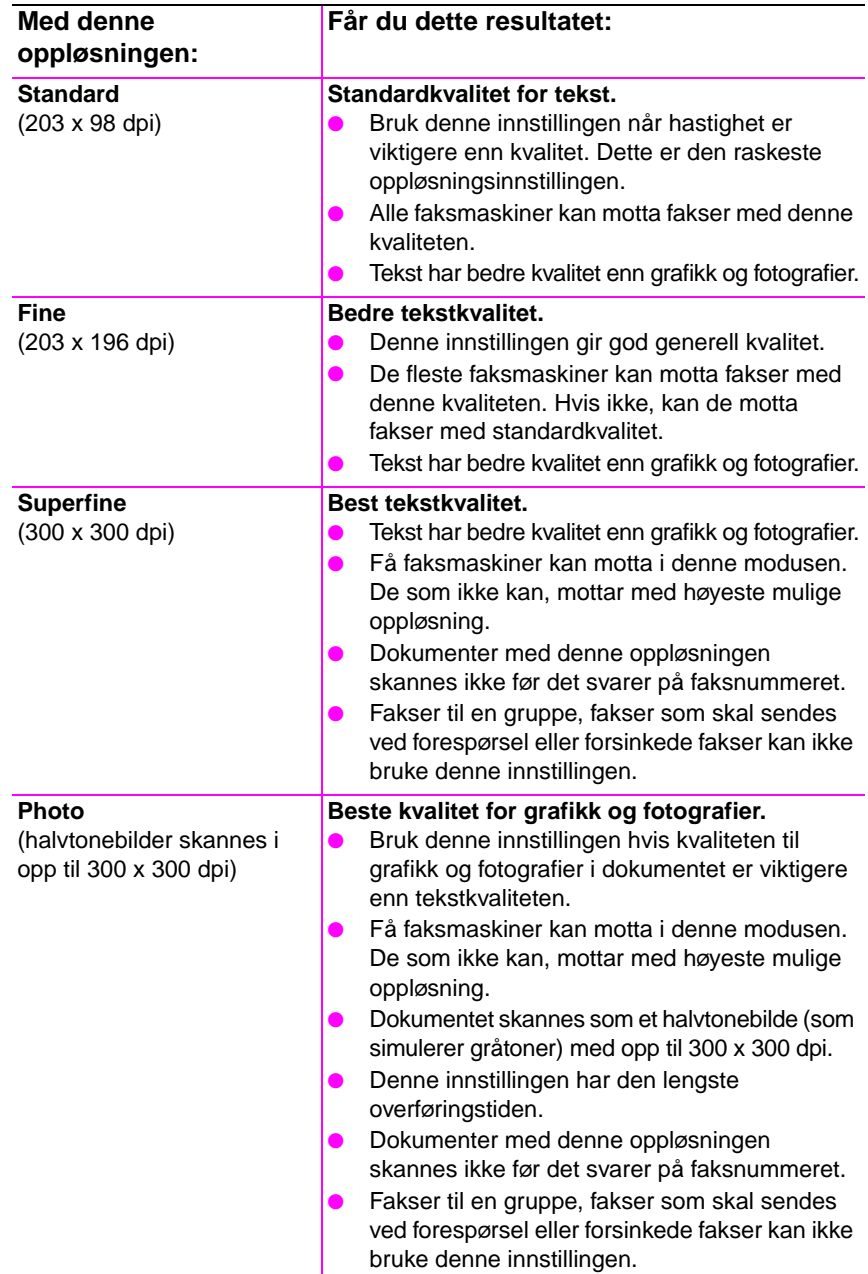

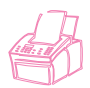

## **Legge inn en pause ved oppringing**

Du kan sette inn pauser i et faksnummer du ringer manuelt eller når du programmerer en direktetast, en hurtigoppringingskode eller en gruppeoppringingskode. Det er ofte nødvendig å legge inn pauser ved oppringinger til for eksempel utlandet.

Trykk på NY OPPRINGING/PAUSE for å legge inn en pause på to sekunder i oppringingssekvensen. Det vises et komma i vinduet på kontrollpanelet. Kommaet angir at det blir en pause på dette punktet i oppringingssekvensen.

Hvis du legger inn en pause på slutten av et nummer du programmerer, venter HP LaserJet 3150 med å ringe nummeret til du slår et annet nummer. (Dette kalles også sammenkjedet oppringing.)

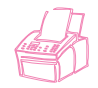

## **Bruke spesielle oppringingssymboler**

Når du har aktivert spesielle oppringingssymboler, kan du bruke dem når du slår et faksnummer eller når du registrerer et faksnummer på en direktetast, hurtigoppringingskode eller gruppeoppringingskode.

**Obs!** Før du kan bruke spesielle oppringingssymboler, som belastningskoder, må du aktivere dem. Se "Aktivere spesielle oppringingssymboler" på side 108.

#### **Slik bruker du spesielle oppringingssymboler**

- **1** Når du kommer til posisjonen i faksnummeret der du vil plassere symbolet, trykker du på \*.
- **2** Bruk < og > for å bla gjennom symbolene til riktig symbol vises. Trykk på ENTER/MENY.
- **3** Symbolet settes inn i faksnummeret. Det vises som en bokstav eller et skilletegn.

- Eller -

Avhengig av hvilket symbol du velger, kan det hende at du må velge tilleggsvalg før symbolet settes inn i faksnummeret.

## **Valg for spesielle oppringingssymboler**

Tabellen nedenfor viser hvilke oppringingssymboler du kan legge inn i faksnumre ved hjelp av fremgangsmåten på forrige side.

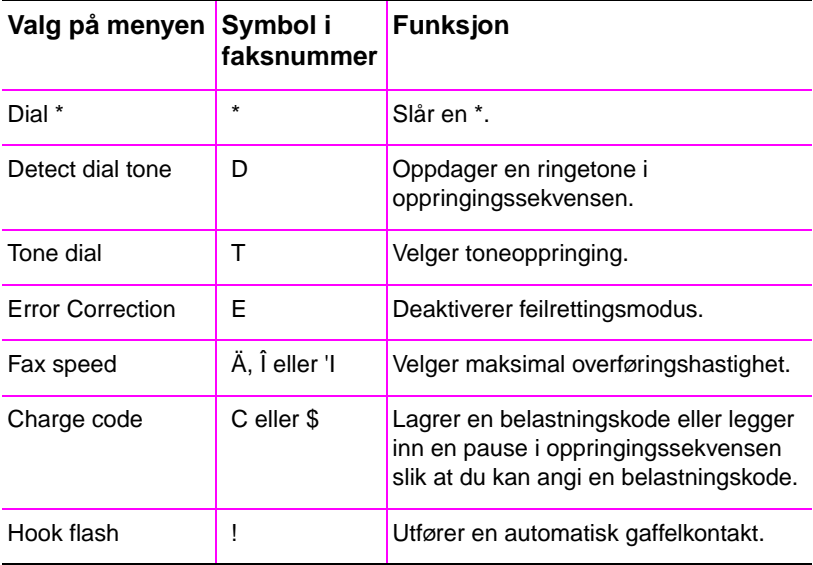

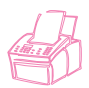

## **Sende fakser til én mottaker**

Denne prosedyren forklarer i detalj hvordan du sender en faks til én mottaker.

#### **Slik sender du en faks**

- **1** Slå faksnummeret på én av følgende måter:
	- Bruk de numeriske tastene.
	- Hvis faksnummeret du skal ringe har en direktetast, kan du trykke på den tasten.
	- Hvis faksnummeret du skal ringe har en hurtigoppringingskode, trykk på SPEED DIAL, angi hurtigoppringingskoden og trykk på ENTER/MENY.

#### **Obs!** Når du ringer ved hjelp av de numeriske tastene, må du inkludere eventuelle pauser eller andre nødvendige numre, for eksempel retningsnummer eller tilgangskode for numre utenfor et sentralbordsystem (vanligvis 9 eller 0).

- **2** Legg inn dokumentet i dokumentmateren.
- **3** Juster eventuelle alternativer, for eksempel kontrast eller oppløsning.
- **4** Trykk på START.

Når den siste siden av faksen er ute av HP LaserJet 3150, kan du sende en ny faks, kopiere eller skanne.

Hvis du har fakset et tykt dokument, må du skyve spaken for spesialmedier tilbake til venstre. Hvis du sender en stabel med vanlige ark mens spaken står til høyre, kan det forårsake at flere ark mates samtidig, kjører seg fast, eller begge deler.

**Tips** Du kan sende en faks ved å legge i dokumentet først. Deretter justerer du eventuelle valg, slår nummeret og trykker på START.

> Hvis det er noen faksnumre du bruker jevnlig, kan du tilordne dem en direktetast eller en hurtigoppringingskode. Du finner instruksjoner under "Programmere hurtigoppringingskoder fra kontrollpanelet" på side 111.

> Hvis datamaskinen er direkte tilkoblet produktet, kan du sende en faks til et faksnummer som er programmert i telefonlisten til PC Fax. Når du har lagt dokumentet i dokumentmateren, klikker du på **PC Fax** i Document Assistant. Deretter velger du et faksnummer fra telefonlisten til PC Fax og sender faksen.

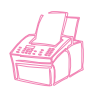

## **Sende fakser til flere mottakere**

Du kan sende en papirfaks til flere faksnumre samtidig. Hvis du ønsker å sende en faks til en gruppe faksnumre som du har tilordnet en gruppeoppringingskode, går du til "Slik sender du en faks ved hjelp av en gruppeoppringingskode". Hvis du ønsker å sende til opp til 100 nummre som ikke har en gruppeoppringingskode, går du til "Slik sender du en faks til en ad-hoc-gruppe".

Hvis dokumentet ikke får plass i minnet, må du sende dokumentet til ett faksnummer om gangen, eller bruke Document Assistant.

#### **Slik sender du en faks ved hjelp av en gruppeoppringingskode**

- **1** Legg inn dokumentet i dokumentmateren.
- **2** Juster eventuelle alternativer, for eksempel kontrast eller oppløsning. Bare Standard- eller Fine-oppløsning er tilgjengelig når du sender til en gruppe. Hvis du velger Superfine eller Photo, blir oppløsningen automatisk justert til Fine-standarden.
- **3** Trykk på direktetasten for gruppen. - Eller - Trykk på HURTIGOPPRINGING og angi gruppeoppringingskoden for gruppen.
- **4** Trykk på ENTER/MENY.
- **5** Trykk på START.

HP LaserJet 3150 skanner dokumentet til minnet og sender faksen til hvert nummer du har angitt. Hvis et nummer i en gruppe er opptatt, ringer HP LaserJet 3150 de resterende numrene før den forsøker å ringe opp på nytt.

- **Obs!** Du kan sende en faks ved å slå nummeret og deretter legge i dokumentet. Deretter justerer du eventuelle valg og trykker på START.
- **Tips** Du kan sende en faks til en gruppe som er programmert i telefonlisten til PC Fax. Når du har lagt dokumentet i dokumentmateren, klikker du på **PC Fax** i Document Assistant. Deretter velger du gruppen fra telefonlisten til PC Fax og sender faksen.

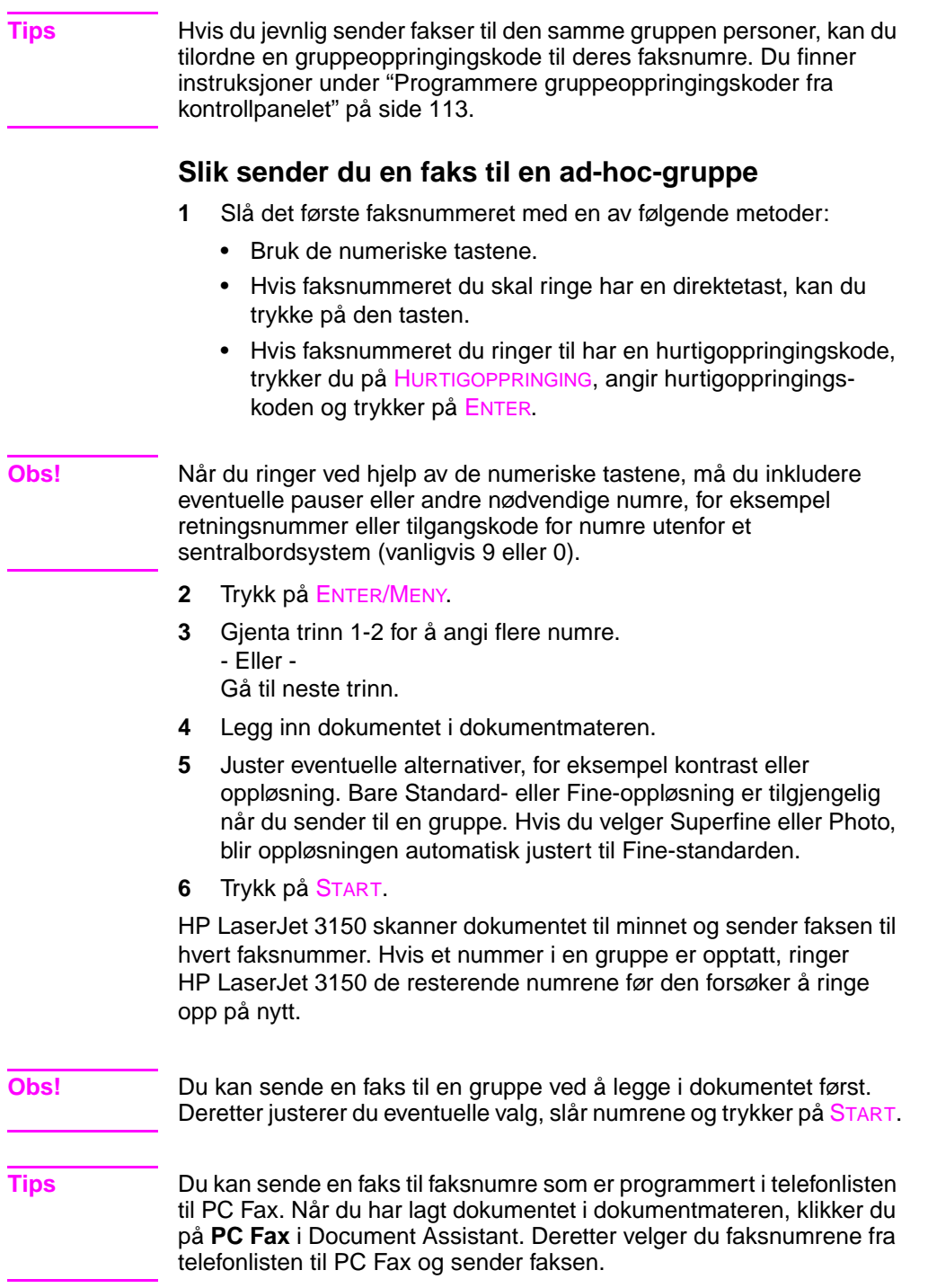

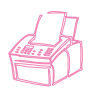

## **Bruke manuell oppringing**

Vanligvis slår HP LaserJet 3150 nummeret etter at du har trykket på START. Det finnes imidlertid enkelte tilfeller der du vil at HP LaserJet 3150 skal slå hvert nummer når du trykker på det. Hvis du for eksempel skal belaste telekontokortet ditt med en faksoppringing, må du slå faksnummeret, vente på godkjenningssignal fra telefonselskapet og deretter slå nummeret på telekontokortet. Når du ringer utenlands, må du kanskje slå deler av nummeret og vente på summetone før du fortsetter å slå nummeret.

#### **Slik bruker du manuell oppringing**

- **1** Legg dokumentet i dokumentmateren.
- **2** Trykk på MANUELL OPPRINGING. HP LaserJet 3150 "tar av telefonrøret", og du hører summetonen.
- **3** Du kan begynne å taste inn nummeret, opp til 60 tegn. Faksnummeret slås mens du taster sifrene. Dette gjør at du kan vente på pauser, summetoner, tilgangstoner for utlandet eller godkjenningssignal for telekontokort før du fortsetter å slå nummeret.

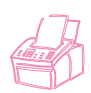

## **Sende en faks ved å ringe fra en telefon**

Av og til ønsker du kanskje å ringe et faksnummer fra en telefon som er tilkoblet den samme linjen som HP LaserJet 3150. Hvis du for eksempel skal sende en faks til en person som har en HP LaserJet 3150 i manuell modus, kan du ringe først og si at du sender en faks.

#### **Slik sender du en faks ved å ringe fra en telefon**

- **1** Legg dokumentet i dokumentmateren.
- **2** Ta av røret til en telefon som er tilkoblet HP LaserJet 3150 og ring faksnummeret ved hjelp av de numeriske tastene på telefonen eller HP LaserJet 3150.
- **3** Når mottakeren svarer, gir du beskjed til ham/henne om å slå på faksen.
- **4** Når du hører fakssignalet, trykker du på START for å starte overføringen av faksen, og deretter legger du på røret.

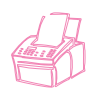

## **Ringe opp på nytt manuelt**

Fabrikkstandarden er satt slik at HP LaserJet 3150 automatisk ringer opptatte numre på nytt, opp til fem ganger med bestemte intervaller. Den ringer ikke opp på nytt hvis det ikke er svar.

Hvis du ønsker å sende enda et dokument til det siste faksnummeret, bruker du denne prosedyren til å ringe opp på nytt. Hvis du prøver å sende det første dokumentet på nytt, bør du vente til den automatiske nye oppringingen er ferdig eller du selv har stoppet den. Mottakeren kan ellers få tilsendt faksen to ganger: en gang fra den manuelle og en gang fra det automatiske nye oppringingsforsøket.

**Obs!** Du finner ut hvordan du stopper det pågående nye oppringingsforsøket under "Avbryte gjeldende faksjobb" på side 33. Hvis du vil avbryte alle ventende, automatiske nye oppringingsforsøk for en faks, kan du se under "Annullere en faksjobb ved å bruke Job Status" på side 33.

#### **Obs!** Du finner ut hvordan du kan endre antall nye oppringinger eller tiden mellom nye oppringinger under "Justere antall nye oppringinger" på side 123 og "Justere tiden mellom nye oppringinger" på side 124.

#### **Slik ringer du opp på nytt manuelt**

- **1** Legg inn dokumentet i dokumentmateren.
- **2** Trykk på NY OPPRINGING/PAUSE.
- **3** Trykk på START. HP LaserJet 3150 ringer opp det siste nummeret på nytt og forsøker å sende faksen.

#### **Sende lange sider**

Vanligvis slutter HP LaserJet 3150 å mate en side gjennom dokumentmateren etter 991 mm, fordi den tror at arket kan ha kjørt seg fast. Hvis du vil fakse et objekt, for eksempel et banner, som er lengre enn 991 mm, kan du mate det gjennom HP LaserJet 3150 i én del ved å bruke en av følgende prosedyrer. Bruker du den første, beholdes innstillingen for alle jobber helt til du endrer den igjen. Bruker du den andre prosedyren, blir bare den gjeldende jobben påvirket.

**Obs!** Dokumentet skrives ut på mottakende faksmaskin på så mange sider som trengs.

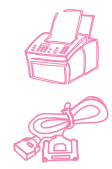

#### **Slik sender du lange sider ved hjelp av Send Long Pages**

- **1** Trykk på ENTER/MENY.
- **2** Bruk tastene < og > for å velge FAX SETTINGS og trykk på ENTER/MENY.
- **3** Bruk tastene < og > til å velge OUTGOING FAXES og trykk på ENTER/MENY.
- **4** Bruk tastene < og > til å velge SEND LONG PAGES og trykk på ENTER/MENY.
- **5** Bruk tastene < og > til å velge YES og trykk på ENTER/MENY.
- **6** Legg inn dokumentet i dokumentmateren.
- **7** Slå faksnummeret.
- **8** Trykk på START for å sende faksen.
- **9** Når du har sendt faksen, må du justere innstillingen tilbake til NO for å forhindre at risikoen for papirstopp øker.

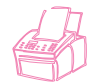

#### **Slik sender du lange sider ved å bruke Start**

- **1** Legg den lange siden i dokumentmateren.
- **2** Når siden når 991 mm-merket, piper HP LaserJet 3150 og viser meldingen LONG PAGE? START TO CONTINUE i et par sekunder. Trykk straks på START.
- **3** Hvis du ikke rakk å trykke på START før meldingen forsvant, fjerner du dokumentet fra dokumentmateren og gjentar trinn 1-2.

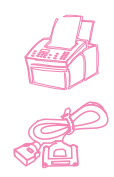

## **Sende en faks på et fremtidig tidspunkt**

Du kan planlegge at en faks skal sendes automatisk på et fremtidig tidspunkt, til en eller flere mottakere. Når du er ferdig med denne prosedyren, skanner HP LaserJet 3150 dokumentet til minnet og går tilbake til klarstatus slik at du kan utføre andre oppgaver.

Hvis HP LaserJet 3150 ikke kan overføre faksen til planlagt tid, skriver den ut faksen fra minnet. Dette kan skje hvis ingen svarer eller nye oppringingsforsøk mislykkes etter opptattsignal.

- **Obs!** Hvis du velger Superfine eller Photo når du sender en forsinket faks til en gruppe, blir oppløsningen automatisk justert til Fine.
- **Tips** Hvis du har satt en faks til sending på et fremtidig tidspunkt, men må legge noe til den, kan du sende ekstra informasjon som en annen jobb. Alle fakser som skal sendes til samme faksnummer, på samme tid og dato, blir automatisk sendt med bare én oppringing.

#### **Slik sender du en faks på et fremtidig tidspunkt**

- **1** Legg inn dokumentet i dokumentmateren.
- **2** Trykk på ENTER/MENY.
- **3** Trykk på > én gang for å vise FAX FUNCTIONS og trykk på ENTER/MENY.
- **4** Trykk på ENTER/MENY for å velge DELAYED FAX.
- **5** Bruk de numeriske tastene for å angi starttiden. Hvis du bruker en 12-timersklokke og må endre AM- eller PM-innstillingen, trykker du på >. Deretter trykker du på > for å velge AM eller PM.
- **6** Trykk på ENTER/MENY.
- **7** Trykk på ENTER/MENY for å godta standarddatoen. - Eller - Bruk de numeriske tastene til å angi datoen og trykk på ENTER/MENY.
- **8** Slå faksnummeret og trykk på ENTER/MENY.
- **9** Hvis du bare sender til én person, kan du gå til neste trinn. - Eller - Slå neste nummer og trykk på ENTER/MENY. Fortsett å legge til numre på denne måten til du er ferdig.
- **10** Trykk på START. HP LaserJet 3150 skanner dokumentet til minnet og sender det på det angitte tidspunktet.

#### **Annullere en faks som skal sendes på et fremtidig tidspunkt**

Hvis du vil annullere en faks som skal sendes på et fremtidig tidspunkt, kan du se under "Annullere en faksjobb ved å bruke Job Status" på side 33.

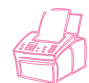

## **Definere en faks for forespørsel (sende ved forespørsel)**

Bruk følgende prosedyre for å skanne et dokument til minnet og la HP LaserJet 3150 sende dokumentet når en annen faks ber om det. (Dette kalles også å sende ved forespørsel.) Når dokumentet er blitt skannet til minnet, går HP LaserJet 3150 tilbake til klarstatus og er deretter tilgjengelig for andre oppgaver.

Når en faksmaskin har bedt om dokumentet, blir dokumentet slettet fra minnet. Hvis du vil at samme dokument skal være tilgjengelig for sending ved forespørsel fra en annen faksmaskin, må du gjenta denne prosedyren når det første dokumentet har blitt sendt ved forespørsel.

**Tips** Hvis du allerede har definert en faks for sending ved forespørsel, men må legge til noe, kan du sende ekstrainformasjonen som en annen jobb. Alle jobber som er definert for sending ved forespørsel blir levert til den første personen som ringer og ber om den.

#### **Slik definerer du en faks til å vente på forespørsel (sende ved forespørsel)**

- **1** Legg dokumentet i dokumentmateren.
- **2** Trykk på ENTER/MENY.
- **3** Trykk på > én gang for å vise FAX FUNCTIONS og trykk på ENTER/MENY.
- **4** Bruk tastene < og > til å velge POLLING og trykk på ENTER/MENY.
- **5** Bruk tastene < og > til å velge SEND og trykk på ENTER/MENY.

HP LaserJet 3150 skanner dokumentet til minnet og sender det når mottakende HP LaserJet 3150 sender en forespørsel om det. Hvis mottakeren trenger hjelp til å sende forespørsel om faksen, kan du be dem om å lese dokumentasjonen til faksmaskinen.

#### **Annullere oppsett av sending ved forespørsel**

Hvis du må annullere en faks som er definert for å sendes ved forespørsel, kan du se under "Annullere en faksjobb ved å bruke Job Status" på side 33.

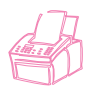

## **Avbryte gjeldende faksjobb**

Du stopper en enkelt faks som er under oppringing, eller blir overført eller mottatt ved å bruke denne prosedyren.

#### **Slik avbryter du gjeldende faksjobb**

Trykk på STOPP/FJERN på kontrollpanelet. De sidene som ikke allerede er sendt, blir stoppet.

**ADVARSEL!** Hvis du holder nede STOPP/FJERN i fem sekunder, avbryter du også gjeldende utskrifts- og kopieringsjobber.

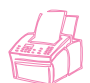

## **Annullere en faksjobb ved å bruke Job Status**

Bruk denne prosedyren til å avbryte en faks som

- venter på ny oppringing etter opptattsignal eller ikke svar
- skal sendes til en gruppe numre
- skal sendes på et fremtidig tidspunkt
- er definert til å vente på en forespørsel (sende ved forespørsel)

#### **Slik avbryter du en faksjobb ved å bruke Job Status**

- **1** Trykk på ENTER/MENY.
- **2** Trykk på ENTER/MENY for å velge JOB STATUS.
- **3** Trykk på > for å bla gjennom ventende jobber til du finner den jobben du vil slette.

#### **Obs!** Hvis du bladde forbi den jobben du ønsket, trykk på TILBAKE-tasten og gienta trinn 1-3.

- **4** Trykk på STOPP/FJERN for å annullere jobben som vises på kontrollpanelet.
- **5** Trykk på ENTER/MENY for å bekrefte at du vil slette jobben.
- **6** Trykk på TILBAKE-tasten for gå ut av menyinnstillingene.

## **Motta fakser til produktet**

Følg prosedyrene nedenfor for å behandle fakser som er sendt til HP LaserJet 3150.

## **Legge i papir for å motta fakser**

Instruksjonene for å legge i medier i magasinet for papirinnmating eller innmatingen for enkeltark, er de samme uansett om du skriver ut, fakser eller kopierer, unntatt at fakser bare kan skrives ut på Letter-, A4- eller Legal-papir. Du finner instruksjoner under "Legge i medier" på side 54.

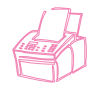

#### **Definere papirstørrelse**

Definer papirstørrelse til størrelsen på det papiret du vanligvis legger i magasinet for papirinnmating. HP LaserJet 3150 bruker denne innstillingen når den skriver ut rapporter og bestemmer automatisk reduksjon for innkommende fakser.

**Obs!** Utskriftsfunksjonen bruker ikke denne innstillingen. Hvis du skal legge i spesialmedier bare for den gjeldende utskriftsjobben, skal du ikke endre denne innstillingen. Når utskriften er ferdig, legger du inn igjen det opprinnelige utskriftsmateriellet.

#### **Slik definerer du papirstørrelse**

- **1** Trykk på ENTER/MENY.
- **2** Bruk tastene < og > for å velge USER DEFAULTS og trykk på ENTER/MENY.
- **3** Bruk tastene < og > for å velge PAPER SIZE og trykk på ENTER/MENY.
- **4** Bruk tastene < og > helt til størrelsen på papiret som er lagt i, vises. Du kan velge LETTER, A4 eller LEGAL.
- **5** Trykk på ENTER/MENY for å lagre valget.
- **6** Trykk på STOPP/FJERN for å gå ut av menyinnstillingene.

**Tips** Hvis du vil unngå at innkommende fakser blir skrevet ut mens du bruker spesialpapir for en utskriftsjobb, kan du midlertidig motta fakser til minnet. Når utskriften er ferdig, legger du i det vanlige utskriftspapiret og skriver ut faksene. Se "Motta fakser til minnet" på side 133 og "Skrive ut fakser fra minnet" på side 35.

## **Motta fakser når du hører fakssignalet**

Hvis du har en telefonlinje som mottar både faksanrop og telefonsamtaler, og du hører fakssignal når du tar telefonen, kan du starte mottaksprosessen på én av to måter

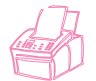

- Hvis du er i nærheten av HP LaserJet 3150, kan du trykke på START på kontrollpanelet.
- Når du svarer på hvilken som helst av telefonene som er tilkoblet linjen (tilleggstelefon) og hører fakssignaler, skal produktet automatisk svare på anropet. Hvis ikke, trykker du \*\*\* på telefontastaturet og legger på.

**Obs!** For at den andre metoden skal fungere, må innstillingen til tilleggstelefonen være satt til Yes. Se "Aktivere en tilleggstelefon" på side 136 for å kontrollere eller endre innstillingen.

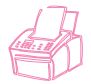

## **Skrive ut fakser fra minnet**

Innkommende fakser lagres i minnet hvis du har aktivert konfidensielt mottak eller fjernmottak. Øverst i høyre hjørne på skjermen til kontrollpanelet vises meldingen PRINT FAXES når fakser er mottatt til minnet. Når du har skrevet ut faksene ved å bruke følgende prosedyre, slettes faksene fra minnet.

**Obs!** Hvis du vanligvis ønsker at fakser skal mottas til minnet til du skriver dem ut (i stedet for automatisk utskrift), se "Motta fakser til minnet" på side 133.

#### **Slik skriver du ut fakser fra minnet**

- **1** Trykk på ENTER/MENY.
- **2** Trykk på > én gang for å vise FAX FUNCTIONS og trykk på ENTER/MENY.
- **3** Bruk tastene < og > til å velge PRINT FAXES og trykk på ENTER/MENY. HP LaserJet 3150 skriver ut alle fakser som er lagret i minnet.
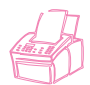

## **Skrive ut fakser på nytt**

Hvis en faks ikke ble skrevet ut fordi det ikke var nok toner eller utskriften var på feil medium, kan du prøve å skrive den ut på nytt. HP LaserJet 3150 kan skrive ut opptil 10 av de sist utskrevne faksene på nytt. Det faktiske antallet fakser som er lagret for eventuell ny utskrift, bestemmes av det tilgjengelige minnet. Rekkefølgen for utskrift er eldste tilgjengelige faks først og nyeste faks sist.

Disse faksene blir kontinuerlig lagret, og de blir ikke slettet fra minnet ved ny utskrift. Du finner informasjon om hvordan du sletter disse faksene fra minnet under "Slette fakser fra minnet" på side 37.

**Obs!** Du behøver ikke å bruke denne prosedyren hvis faksene ikke ble skrevet ut på grunn av papirstopp eller at det gikk tomt for papir. Hvis dette skjer, mottas faksene til minnet. Så snart du har fjernet papirstoppen eller lagt i mer papir, fortsetter utskriften av faksene automatisk.

#### **Slik skriver du ut fakser på nytt**

- **1** Skriv ut en fakslogg for å se hvilke fakser som kan ha gått tapt. Du finner instruksjoner under "Skrive ut faksloggen" på side 139.
- **2** Trykk på ENTER/MENY.
- **3** Trykk på > én gang for å vise FAX FUNCTIONS og trykk på ENTER/MENY.
- **4** Trykk én gang på > for å vise REPRINT LAST FAXES og trykk på ENTER/MENY. HP LaserJet 3150 begynner å skrive ut de sist utskrevne faksene på nytt.

**Obs!** Du kan når som helst stoppe utskriften ved å trykke på STOPP/FJERN.

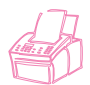

## **Slette fakser fra minnet**

Denne prosedyren bør bare brukes hvis du er bekymret for at noen andre har tilgang til HP LaserJet 3150 og vil forsøke å skrive ut fakser på nytt fra minnet.

**ADVARSEL!** I tillegg til å slette minnet for ny utskrift, sletter denne prosedyren innkomne fakser mottatt til minnet, fakser som skal sendes på et fremtidig tidspunkt og fakser som er definert til å vente på forespørsel (sende ved forespørsel). Fakser som blir slettet på denne måten kan ikke hentes tilbake.

#### **Slik sletter du fakser fra minnet**

- **1** Trykk på ENTER/MENY.
- **2** Trykk på > én gang for å vise FAX FUNCTIONS og trykk på ENTER/MENY.
- **3** Bruk tastene < og > til å velge CLEAR MEMORY og trykk på ENTER/MENY.
- **4** Trykk på START.

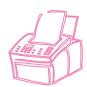

## **Be om en faks fra en annen faksmaskin (sende ved forespørsel)**

Hvis en annen har definert en faks til å sende ved forespørsel, kan du sende forespørsel om at faksen blir sendt til din HP LaserJet 3150. (Dette kalles også å sende forespørsel til en annen faksmaskin.)

#### **Slik sender du forespørsel om faks fra en annen maskin**

- **1** Trykk på ENTER/MENY.
- **2** Trykk på > én gang for å vise FAX FUNCTIONS og trykk på ENTER/MENY.
- **3** Bruk tastene < og > til å velge POLLING og trykk på ENTER/MENY.
- **4** Bruk tastene < og > til å velge RECEIVE og trykk på ENTER/MENY.
- **5** Angi nummeret til faksmaskinen du ønsker å sende forespørsel om faks til, og trykk på ENTER/MENY.

HP LaserJet 3150 slår nummeret til den andre faksmaskinen og ber om faksen.

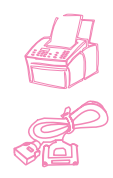

## **Videresende fakser**

Du kan definere HP LaserJet 3150 til å videresende fakser til et annet faksnummer. Når faksen mottas av HP LaserJet 3150, blir den lagret i minnet. Deretter slår HP LaserJet 3150 faksnummeret du har angitt og sender faksen.

Hvis den ikke kan videresende en faks på grunn av en feil, for eksempel at nummeret var opptatt og nye oppringinger ikke kom gjennom, skriver HP LaserJet 3150 ut faksen. Hvis HP LaserJet 3150 går tom for minne mens den mottar en faks som skal videresendes, blir innkommende faks avbrutt, og bare sider og ufullstendige sider som allerede er lagret i minnet, videresendes.

For at denne funksjonen skal kunne brukes, må HP LaserJet 3150 være faksmottaker (ikke datamaskinen) og må være satt til automatisk modus.

#### **Slik bruker du videresending av faks**

- **1** Trykk på ENTER/MENY.
- **2** Bruk tastene < og > for å velge FAX SETTINGS og trykk på ENTER/MENY.
- **3** Bruk tastene < og > for å velge INCOMING FAXES og trykk på ENTER/MENY.
- **4** Bruk tastene < og > til å velge FAX FORWARDING og trykk på ENTER/MENY.
- **5** Trykk på > for å velge YES og trykk på ENTER/MENY.
- **6** Angi faksnummeret du ønsker å sende faksen til, og trykk på ENTER/MENY.
- **7** Trykk på STOPP/FJERN for å gå ut av menyinnstillingene.

#### **Slå av videresending av faks**

Når du vil fortsette å motta fakser med HP LaserJet 3150, slår du av denne funksjonen ved å gjenta trinn 1-4 av prosedyren ovenfor. Deretter trykker du på > for å velge NO og trykker på ENTER/MENY. Trykk på STOPP/FJERN for å gå ut av menyinnstillingene.

## **Bruke fjernmottak**

Hvis du er bortreist, men ønsker å motta fakser, kan du få dem sendt til en faksmaskin der du befinner deg. For at denne funksjonen skal kunne brukes, må HP LaserJet 3150 være faksmottaker (ikke datamaskinen) og må være satt til automatisk modus.

Denne prosedyren består av to deler: definere HP LaserJet 3150 før du drar, og deretter motta faksene når du kommer frem. Hvis faksene vanligvis mottas til minnet (skrives ikke ut), behøver du ikke å utføre oppsettsprosedyren.

**Obs!** Hvis dette er første gang du bruker fjernmottak, må du aktivere denne funksjonen og definere et passord. Se "Aktivere fjernmottak og definere passord" på side 134.

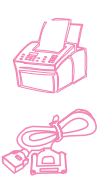

## **Dette må du gjøre før du drar**

**1** Hvis faksene vanligvis mottas til minnet, behøver du ikke å utføre denne prosedyren.

- Eller -

Hvis faksene vanligvis blir skrevet ut, går du til neste trinn.

- **2** Trykk på ENTER/MENY.
- **3** Bruk tastene < og > for å velge FAX SETTINGS og trykk på ENTER/MENY.
- **4** Bruk tastene < og > for å velge INCOMING FAXES og trykk på ENTER/MENY.
- **5** Bruk tastene < og > for å velge MEMORY RECEIVE og trykk på ENTER/MENY.
- **6** Bruk tastene < og > til å velge YES og trykk på ENTER/MENY.
- **7** Trykk på STOPP/FJERN for å gå ut av menyinnstillingene.
- **Tips** Du kan få HP LaserJet 3150 til å melde fra til deg når fakser ankommer og deretter motta dem mens du er et annet sted. Du finner mer informasjon om hvordan du aktiverer denne funksjonen under "Varsling med personsøker" på side 42.

#### **Slik mottar du fakser på et annet sted**

- **1** Når du ankommer stedet, tar du av telefonrøret på faksmaskinen, en telefon tilkoblet faksmaskinen eller hvilken som helst telefon, og slår faksnummeret ditt.
- **2** Vent på fakssignalene. Når du hører en pause mellom dem, trykker du på \*.
- **3** Når du hører tre pipesignaler, trykker du på #, angir det firesifrede passordet og taster \*\*.
- **4** Hvis HP LaserJet 3150 ikke har mottatt fakser, hører du en rekke korte signaler i rask rekkefølge, før den kobler fra. - Eller -

Hvis HP LaserJet 3150 ikke kobler fra, er det fakser i minnet. Gjør ett av følgende:

- Hvis du ringer fra et håndsett eller en telefon som er tilkoblet faksmaskinen du vil at faksene skal sendes til, går du til trinn 5.
- Hvis du har en telefon som ikke er tilkoblet faksmaskinen eller ønsker at faksene skal sendes til en annen faksmaskin, angi faksnummeret og tast ##. (Hvis din HP LaserJet 3150 er i et sentralbordsystem, angi tilgangskoden, vanligvis 9 eller 0, med faksnummeret.)
- **5** Velg et av følgende alternativer:
	- Tast 0# for å skrive ut faksene der du er nå og slette dem fra minnet til HP LaserJet 3150.
	- Tast 1# for å skrive ut faksene der du er nå og lagre dem i minnet til HP LaserJet 3150.
	- Tast 2# for å skrive ut fakser bare på HP LaserJet 3150 og slette dem fra minnet.
- **6** Hvis du ringer fra faksmaskinen du ønsker at faksene skal sendes til, venter du til du hører tre pipesignaler, trykker på START og legger på.

- Eller -

Hvis du anga et faksnummer i trinn 5, venter du til du hører tre pipesignaler og legger på.

HP LaserJet 3150 iverksetter det alternativet du valgte.

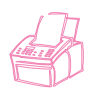

#### **Deaktivere mottak til minnet og skrive ut fakser**

Funksjonen for fjernmottak kan være aktivert hele tiden. Fakser fortsetter imidlertid å bli mottatt til minnet med mindre du deaktiverer mottak til minnet. For å deaktivere det og skrive ut fakser på HP LaserJet 3150, gjentar du "Dette må du gjøre før du drar", men velger NO i trinn 6.

Hvis du definerte at minnet til HP LaserJet 3150 skal beholde en kopi av faksene du skrev ut på det andre stedet, eller hvis den har mottatt flere fakser siden du sist sjekket, vises PRINT FAXES på kontrollpanelet. Hvis du vil skrive ut disse faksene, kan du se under "Skrive ut fakser fra minnet" på side 35.

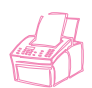

## **Varsling med personsøker**

Når du er borte fra HP LaserJet 3150, kan du få den til å varsle personsøkeren din om nye fakser. For at denne funksjonen skal kunne brukes, må HP LaserJet 3150 være faksmottaker (ikke datamaskinen) og være satt til automatisk modus. Du kan definere om fakser skal skrives ut eller mottas til minnet.

#### **Slik bruker du varsling med personsøker**

- **1** Sjekk at videresending av faks er slått av, ellers virker ikke denne funksjonen. Du finner instruksjoner for å slå den av under "Slå av videresending av faks" på side 38 i dette kapittelet.
- **2** Trykk på ENTER/MENY.
- **3** Bruk tastene < og > for å velge FAX SETTINGS og trykk på ENTER/MENY.
- **4** Bruk tastene < og > for å velge INCOMING FAXES og trykk på ENTER/MENY.
- **5** Bruk tastene < og > til å velge PAGER NOTIFICATION og trykk på ENTER/MENY.
- **6** Bruk tastene < og > til å velge YES og trykk på ENTER/MENY.
- **7** Angi personsøkernummeret ditt og meldingsnummeret som du vil skal vises på personsøkeren (opp til 60 tegn), og trykk på ENTER/MENY. Hvis du trenger hjelp til å angi nummeret, kan du se dokumentasjonen som fulgte med personsøkeren.
- **Obs!** Hvis du må vente på signaler mellom sifre på personsøkeren, pauser på slutten av personsøkernummeret eller pauser mellom personsøkernummeret og meldingsnummeret, setter du inn pauser ved å trykke på NY OPPRINGING/PAUSE. Hvis du ikke vet om det må være pauser eller hvor lange de må være, kan du se i dokumentasjonen til personsøkeren eller kontakte tjenesteleverandøren for personsøkeren.
	- **8** Trykk på STOPP/FJERN for å gå ut av menyinnstillingene.

#### **Slå av varsling med personsøker**

Når du ikke lenger ønsker at HP LaserJet 3150 skal varsle personsøkeren om nye fakser, slår du av funksjonen ved å gjenta trinn 1-3 i prosedyren ovenfor. Deretter trykker du på > for å velge NO og trykker på ENTER/MENY. Trykk på STOPP/FJERN for å gå ut av menyinnstillingene.

# **Sende papirfakser ved å bruke Document Assistant**

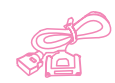

Hvis du skal bruke Document Assistant til å sende en papirfaks, må produktet være direkte tilkoblet datamaskinen, programvaren må være installert og datamaskinen må være slått på. Document Assistant vises på skjermen når du legger et dokument i dokumentmateren.

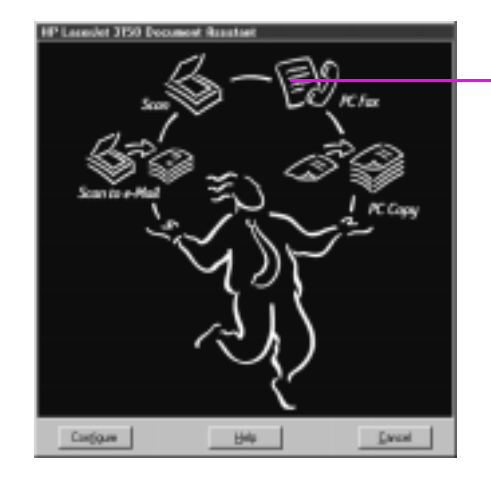

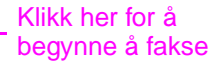

Når du har klikket på **PC Fax**, kan du fylle ut mottakerinformasjon og sende faksen. Du har også tilgang til innstillinger for HP LaserJet 3150.

Fordelene ved å bruke Document Assistant er at du kan legge til elektroniske faksforsider (lagret i skrivebordet) og få tilgang til faksnumre som er lagret i telefonlistene til JetSuite PC Fax. Når du bruker kontrollpanelet, får du bare tilgang til direktetastene og hurtigoppringingskodene.

Før du bruker Document Assistant til å sende en papirfaks, se "Velge objekter som skal fakses, kopieres og skannes" på side 16 og "Legge i objekter som skal fakses" på side 18. De andre prosedyrene i dette kapittelet beskriver bare hvordan du utfører fakseoppgaver ved å bruke kontrollpanelet, men de som også kan utføres fra programvaren, har dette ikonet ved siden av seg:

Du får mer informasjon om hvordan du bruker Document Assistant ved å klikke på **Help** i dialogboksen til Document Assistant.

## **Fakse ved hjelp av programvaren**

Denne delen inneholder en introduksjon til hvordan du sender, mottar og ser på fakser ved å bruke JetSuite Pro, i tillegg til hvordan du lager din egen forside. Alle andre emner om programvare finner du i hjelpen til programmet.

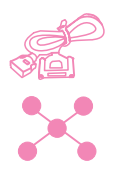

## **Sende fakser fra et program**

Du kan fakse elektroniske dokumenter fra datamaskinen hvis HP LaserJet er koblet til datamaskinen eller nettverket gjennom en HP JetDirect-utskriftsserver og programvaren er installert på datamaskinen.

Hvis dokumentet du ønsker å fakse er et JetSuite-dokument, velger du det på skrivebordet eller dobbeltklikker på det i dokumentviseren. Hvis dokumentet er i et grafikkfilformat som støttes (.bmp, .jpg, .dcx, .pcx, .tif) eller er i formatet Word, Excel eller PowerPoint, velger du det på skrivebordet. Deretter klikker du på **PC Fax**-ikonet på verktøylinjen for **Funksjoner**. Dialogboksen **JetSuite PC Send Fax** åpnes, og du kan angi mottakers navn og faksnummer, legge til en forside (valgfritt) og sende faksen.

Det er lett å sende andre elektroniske dokumenter direkte fra programmet de ble laget i, hvis programmet er kompatibelt. Du kan lett finne ut om programmet er kompatibelt ved å åpne et dokument i programmet, velge kommandoen **Skriv ut** og se om **JetSuite Fax** er et skrivervalg. Hvis den er det, velger du den. JetSuite Pro åpner dialogboksen **JetSuite PC Send Fax**, og du kan fortsette slik det stod beskrevet i forrige avsnitt.

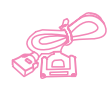

## **Motta fakser til datamaskinen**

For å kunne motta fakser til datamaskinen, må den være direkte tilkoblet produktet, og du må aktivere innstillingen Receive to PC. (Du finner instruksjoner i hjelpen til programmet.)

Hvis datamaskinen er avslått når fakser ankommer, blir de lagret i minnet til HP LaserJet 3150, og sendes automatisk til datamaskinen når du slår den på igjen.

Det er en begrensning på mottak av fakser til datamaskinen. Hvis du har en telefonlinje som mottar både faksanrop og samtaler (en delt linje), og en vanlig eller databasert telefonsvarer tilkoblet linjen, må du slå av telefonsvareren for å motta fakser til datamaskinen. Hvis du ikke gjøre det, så svarer enten telefonsvareren på alle anrop, eller så gjør PC Fax det.

På grunn av denne begrensningen velger de fleste brukere å motta fakser til HP LaserJet 3150.

## **Vise fakser ved hjelp av programvaren**

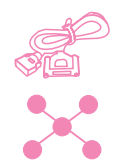

Hvis produktet er tilkoblet nettverket eller direkte til datamaskinen, kan du vise og behandle fakser som skal sendes eller som nylig har blitt sendt. På skrivebordet til JetSuite Pro klikker du på undermappen Send i mappen Fax Folder. Standardplasseringen til Fax Folder er i rotkatalogen, som er C: på de fleste datamaskiner.

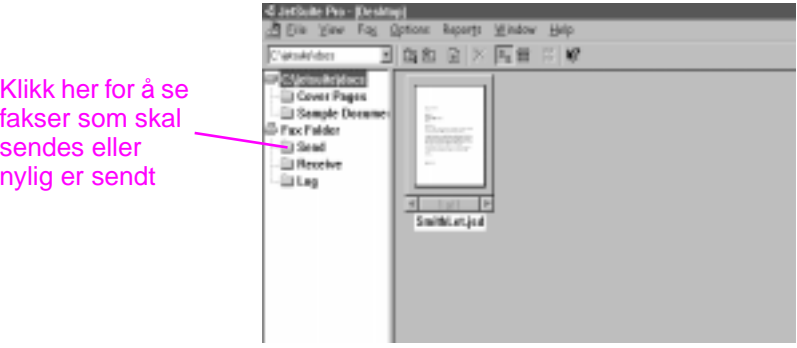

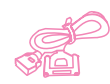

Hvis produktet er direkte tilkoblet datamaskinen, kan du også vise og behandle mottatte fakser fra mappen Receive på JetSuite Proskrivebordet.

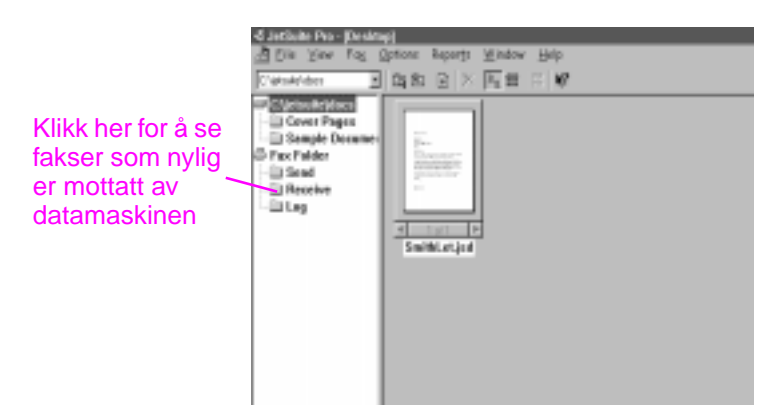

Nettverksbrukere kan ikke se denne mappen.

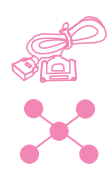

Alle fakser, enten de er sendt fra eller mottatt til datamaskinen eller HP LaserJet 3150, blir registrert i mappen Log på skrivebordet. Logregistreringen er ikke selve faksen, men en post med den grunnleggende informasjonen om faksen, for eksempel når og til hvem den ble sendt eller når og fra hvem den ble mottatt.

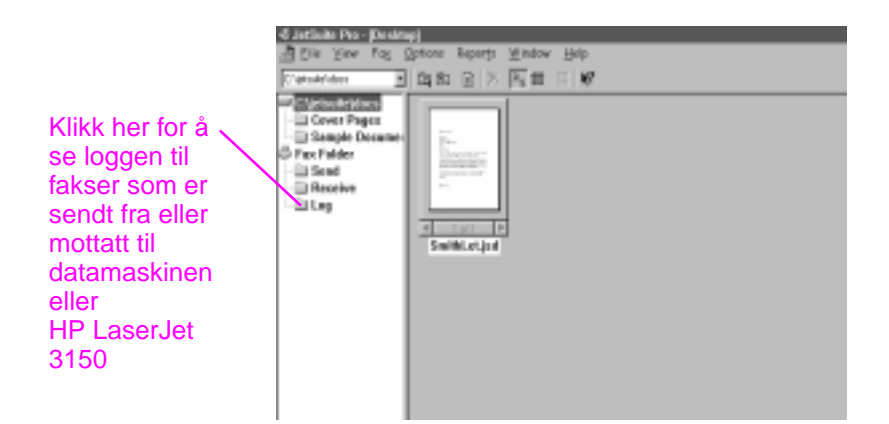

## **Bruke programvaren til andre faksoppgaver**

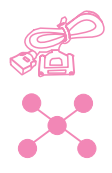

Hvis produktet er direkte tilkoblet datamaskinen eller til nettverket gjennom en HP JetDirect-utskriftsserver, kan du også bruke programvaren til følgende:

- Kontrollere alle innstillingene til programvaren og de fleste innstillingene til HP LaserJet 3150.
- Endre oppsettet og fakshodet.
- Legge til numre i telefonlistene til PC Fax. Du kan bruke disse numrene når du sender elektroniske fakser fra et program eller papirfakser fra Document Assistant.

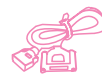

Hvis produktet er direkte tilkoblet datamaskinen, kan du også bruke programvaren til å utføre disse oppgavene:

- Angi numre for direktetaster og hurtigoppringingskoder. Disse numrene bruker du fra produktet.
- Sende hurtigoppringingsnumrene til datamaskinen som sikkerhetskopi. Denne sikkerhetskopien kan lastes ned til HP LaserJet 3150 hvis hurtigoppringingsnumrene går tapt ved et lengre strømavbrudd.

Du finner all informasjon om faksing med PC i hjelpen til programmet, som du får tilgang til ved å velge **Contents** på **Help**-menyen i JetSuite Pro Desktop.

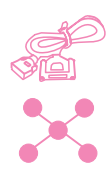

## **Tilpasse faksforsiden**

Du kan bruke omslagssideveiviseren i programvaren til å tilpasse en faksforside. Hvis du ikke er kjent med programvaren, se kapittel 5, "Skanne", før du fortsetter.

## **Slik tilpasser du faksforsiden**

- **1** Åpne JetSuite.
- **2** På **Fax**-menyen klikker du på **Create new cover page**.
- **3** Veiviseren spør deg om du vil skanne en ny mal eller begynne med en eksisterende mal.
	- Hvis du velger å skanne en ny mal, åpnes dialogboksen for skanning. Velg innstillingene som er best for dokumenttypen du skal skanne. Du får mer informasjon ved å klikke på **Help**.
	- Hvis du velger å begynne med en eksisterende mal, åpnes dialogboksen **Open**. Velg malen og klikk på **Open**.
- **4** Når malen du valgte vises i viseren til JetSuite, bruker du verktøyet Text Field Annotation til å lage en boks ved siden av det første ordet du ønsker å lage et felt for, for eksempel "To". Plasser trådkorsmarkøren ved siden av det første ordet, hold nede museknappen samtidig som du tegner et rektangel med ønsket størrelse og slipper museknappen. Dialogboksen **Format Annotation Text** åpnes.
- **5** I listen **Text Field** velger du objektene du vil ha i feltet når du skriver en forside, og klikker på **Insert**. I feltet ved siden av ordet "To", kan du for eksempel velge "First\_Name" og klikke på **Insert**, og deretter velge "Last\_Name" og klikke på **Insert**.
- **6** Hvis du vil endre skriftattributtene for denne teksten, klikker du på **Font**, velger det du ønsker og klikker på **OK**.
- **7** Når du er ferdig med å legge til objekter i dette feltet, klikker du på **OK**.
- **8** For å endre bakgrunnsfargen eller rammen på boksen, høyreklikker du på feltet og klikker på **Text Field Annotation Properties**. Velg det du ønsker og klikk på **OK**.
- **9** Gjenta trinn 4-9 for å lage flere tekstbokser.
- **10** Når du er ferdig med å gjøre endringer, klikker du på **Save** på **File**-menyen for å lagre den gjeldende filen. Eller, hvis du begynte med en eksisterende mal, kan du klikke på **Save As** for å lage en kopi av filen med dine endringer. Originalen blir ikke endret.

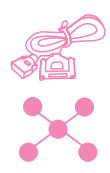

## **Finne mer informasjon**

Du finner mer informasjon om hvordan du bruker programvaren i programhjelpen, som du får tilgang til ved å klikke på **Help** i et hvilket som helst vindu der denne kommandoen er tilgjengelig.

# **Tips og hjelp**

I denne delen finner du svar på vanlige spørsmål om og forslag til å få mest mulig ut av HP LaserJet 3150. I kapittel 8, "Problemløsing og vedlikehold", finner du en mer omfattende liste over vanlige problemer og løsninger for faksbruk.

## **Spørsmål og svar**

**Hvordan bruker jeg mer enn én av funksjonene til HP LaserJet 3150 samtidig?** Dette produktet er spesielt laget for å utføre mange oppgaver samtidig, for eksempel å skrive ut mens den sender en faks.

Jobber blir lagt i køen og venter til en annen jobb er fullført. Hvis for eksempel en faks mottas mens du skriver ut, blir faksen lagret i minnet og skrives deretter automatisk ut når utskriftsjobben er ferdig. Mens en innkommende faks skrives ut, kan du begynne å sende en annen faks. Den utgående faksen lagres i minnet og blir sendt med en gang telefonlinjen er ledig. Det skjer bare en sjelden gang at HP LaserJet 3150 går tom for minne og avbryter en jobb slik at den kan fullføre en annen.

I "Fleroppgavekjøring" på side 224 finner du en fullstendig liste over funksjoner som kan brukes samtidig.

**Hva gjør jeg hvis det kommer en faks mens jeg skriver ut, og HP LaserJet 3150 er definert til å skrive ut fakser?** Når en faks mottas under en utskriftsjobb, blir faksen lagret i minnet og skrevet ut når utskriftsjobben er ferdig. Det hender en sjelden gang at HP LaserJet 3150 går tom for minne mens den mottar en faks, og da avbryter den utskriftsjobben og skriver ut innkommende faks.

**Hva skjer hvis HP LaserJet 3150 går tom for toner mens den skriver ut en faks, og jeg ikke er tilstede?** HP LaserJet 3150 fortsetter å skrive ut blanke ark. HP LaserJet 3150 lagrer imidlertid opptil 10 av de sist utskrevne faksene. Du bør så fort som mulig bruke prosedyren "Skrive ut fakser på nytt" (beskrevet tidligere i kapittelet) til å skrive dem ut på nytt.

**Hva skjer hvis minnet er fullt på grunn av en feil, for eksempel at det ikke er mer papir, og noen sender meg en faks?** HP LaserJet 3150 mottar fakser til minnet helt til minnet er fullt. Når minnet er fullt, svarer ikke HP LaserJet 3150 på anrop, og kontrollpanelet viser de feilene som må rettes. Når feilene er rettet opp, blir faksene i minnet skrevet ut automatisk, og HP LaserJet 3150 fortsetter å svare på anrop.

**Hva gjør jeg hvis jeg tar av røret på en tilleggstelefon og hører en innkommende faks?** Tast \*\*\* på telefontastaturet og legg på. HP LaserJet 3150 starter mottaket av den innkommende faksen.

**Hva skjer hvis det oppstår en papirstopp mens jeg mottar en faks?** Faksen mottas til minnet. Med én gang du har fjernet papirstoppen, skriver HP LaserJet 3150 ut siden som satte seg fast på nytt og fortsetter å skrive ut resten av faksen.

**Jeg skal ringe et utenlandsnummer. Hvordan gjør jeg det?** Du bør kanskje slå nummeret manuelt slik at du kan høre etter forskjellige toner. Se "Bruke manuell oppringing" på side 28.

**Jeg prøver å slå et langt faksnummer, men jeg får ikke slå alle sifrene. Hvorfor skjer dette?** Det maksimale antall sifre eller tegn i faksnumre er 60.

# **Skrive ut**

# **Innledning**

Dette kapittelet inneholder de grunnleggende aspektene ved å laste inn utskriftsmedier i HP LaserJet 3150 og å velge en bane for papirutmating, i tillegg til tips om hvordan du gjennomfører utskriftsoppgaver med spesialmedier. Alle utskriftsrelaterte kommandoer blir vanligvis utført i programmet der dokumentet er laget. Du bør derfor lese programdokumentasjonen for å finne instruksjoner om hvordan du skriver ut.

For å skrive til HP LaserJet 3150, må produktet være koblet direkte til datamaskinen eller til nettverket gjennom en HP JetDirect-utskriftsserver, og du må minst ha installert skriverdriverne for dette produktet. (Hvis du har installert programvaren, så er skriverdriverne installert.) Andre HP-skriverdrivere fungerer ikke med dette produktet.

I dette kapittelet står disse ikonene ved siden av en prosedyre når:

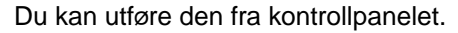

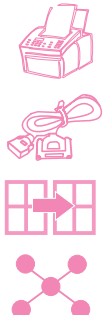

Du kan utføre den fra datamaskinen hvis produktet er direkte tilkoblet datamaskinen.

Du kan utføre den fra datamaskinen hvis produktet er direkte tilkoblet en annen datamaskin og bruker Windows-deling.

Du kan utføre den fra datamaskinen hvis produktet er tilkoblet nettverket ved hjelp av en HP JetDirect-utskriftserver.

# **Velge utskriftsmedier**

Medietypen du velger vil påvirke ytelsen og utskriftskvaliteten til HP LaserJet 3150.

## **Velge medietyper**

Hvis det er tilgjengelig, anbefaler HP at du bruker HP LaserJet- eller HP flerbrukspapir (siden det er spesielt utformet for HP LaserJet 3150) eller papir som oppfyller HPs spesifikasjoner. Du kan du også bruke 100 % gjenvunnet papir, hvis papiret oppfyller HPs krav. Hvis du vil bestille HP-papir eller papirtypeoversikten for HP LaserJetskrivere, se "Bestilling av tilbehør og rekvisita" på side 217.

Visse typer papir er ikke så gode som andre. Du bør forsikre deg om at papirtypen du velger svarer til spesifikasjonene i papirtypeoversikten.

Sterkt strukturert papir, for eksempel lerretspapir, kan bli skrevet ut ujevnt. Meget glatt papir kan forårsake papirstopp eller absorberer ikke toneren. Flerarkspapir kan krølle seg eller kjøre seg fast i HP LaserJet 3150. Papir som er i dårlig forfatning, med rifter, ujevnheter eller eselører, kan kjøre seg fast.

Unngå konvolutter som er veldig glatte, har selvklebende lim eller har splittbinders eller vindu. Du bør også unnngå konvolutter som har tykke, ujevne eller krøllete kanter, eller er skrukket, opprevet eller på annen måte skadet.

Du bør bruke en solid konvolutt-type med en vekt på cirka 7,25 til 12,25 kg per 1000. Bruk faste konvolutter og kontroller at de er skarpe i bretten.

## **Velge mediestørrelser**

Magasinet for papirinnmating har plass til opp til 100 ark (75 g/m2). Lommen for innmating av enkeltark er beregnet bare for ett ark. Begge kan justeres slik at de har plass til medier fra 76,2 x 127 mm til 216 x 356 mm. Dette inkluderer, men begrenser seg ikke til, følgende papir- og konvoluttstørrelser:

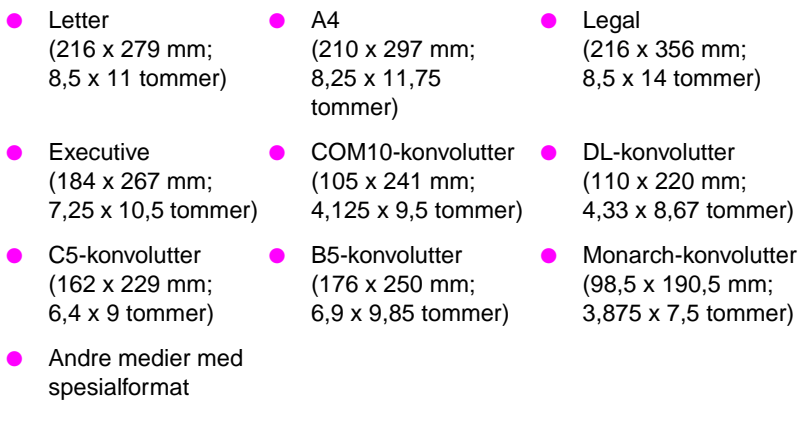

**Obs!** Legg alle medier loddrett (stående) inn i papirmagasinet eller lommen for innmating av enkeltark. Hvis du vil skrive ut vannrett (liggende), angir du dette valget ved hjelp av programvaren. Skriv ikke ut på papir som er mindre enn 76,2 x 127 mm.

# **Legge i medier**

Du kan legge i opp til 100 ark med utskriftsmedier i magasinet for papirinnmating eller mate inn ett ark om gangen i lommen for innmating av enkeltark.

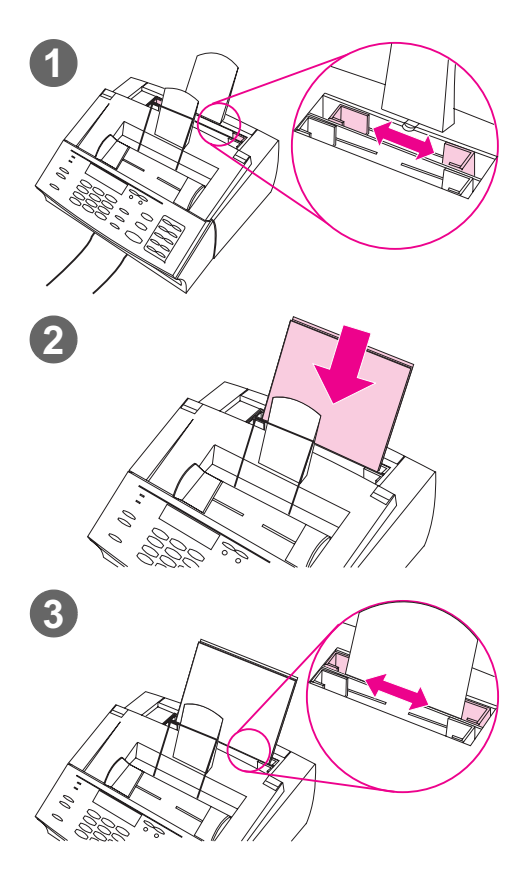

## **Legge papir i magasinet for papirinnmating**

Du kan legge i opptil 100 ark med 75 g/m2 papir i magasinet for papirinnmating. HP LaserJet 3150 skriver ut, kopierer og skriver ut mottatte fakser ved hjelp av medier fra magasinet for papirinnmating (eller lommen for innmating av enkeltark).

#### **Slik legger du papir i magasinet for papirinnmating**

- **1** Juster lederne på magasinet for papirinnmating etter størrelsen på mediene du legger i.
- **2** Legg i opptil 100 ark i magasinet for papirinnmating. Du må ikke legge for mye papir i magasinet.

#### **Obs!**

Når du skal legge i mer papir før magasinet for papirinnmating er tomt, må du alltid ta ut papiret som finnes og justere det med det nye papiret før du legger det i igjen for å unngå mating av flere ark samtidig og papirstopp.

#### **Obs!**

Hvis du har lagt i spesialmedier, må du velge nedre papirutmatingsbane. Se "Slik velger du utmatingsbane" på side 56.

**3** Juster papirlederne slik at arket midtstilles.

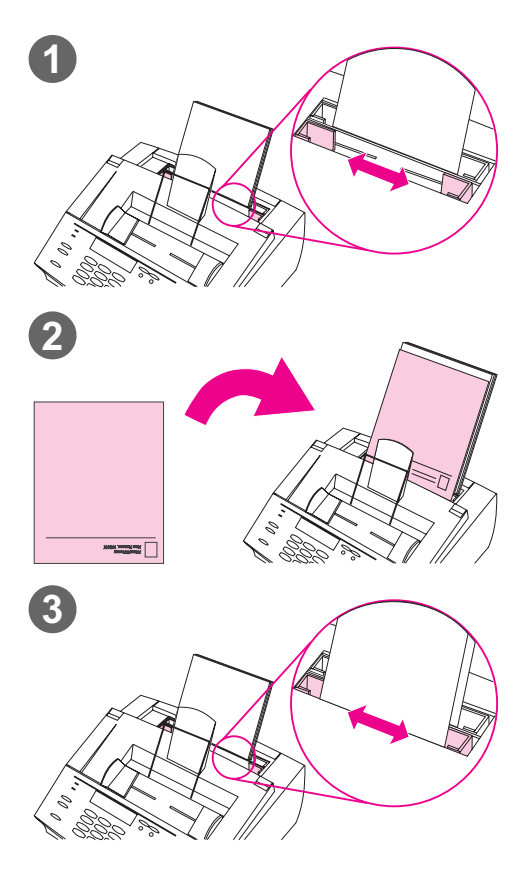

## **Bruke innmating av enkeltark**

Ved hjelp av lommen for innmating av enkeltark, kan du skrive ut ett ark om gangen uten å bruke magasinet for papirinnmating. HP LaserJet 3150 tar medier som legges i lommen for innmating av enkeltark før den tar fra magasinet for papirinnmating.

#### **Obs!**

Inmating av enkeltark er nyttig hvis den første siden i utskriftsjobben er forskjellig fra resten. Det kan for eksempel være at den første siden skal ha brevhode, eller kanskje du vil skrive ut en konvolutt først.

#### **Slik bruker du innmating av enkeltark**

- **1** Juster papirlederne omtrent til størrelsen på arket du vil bruke.
- **2** Sett inn et utskriftsmedium i lommen for innmating av enkeltark. Hvis du legger i spesialmedier eller brevhode, legger du i mediet med toppen ned og utskriftssiden fremover.
- **3** Juster papirlederne slik at arket midtstilles.

#### **Obs!**

Hvis du har lagt i spesialmedier, må du velge nedre papirutmatingsbane. Se "Slik velger du utmatingsbane" på side 56.

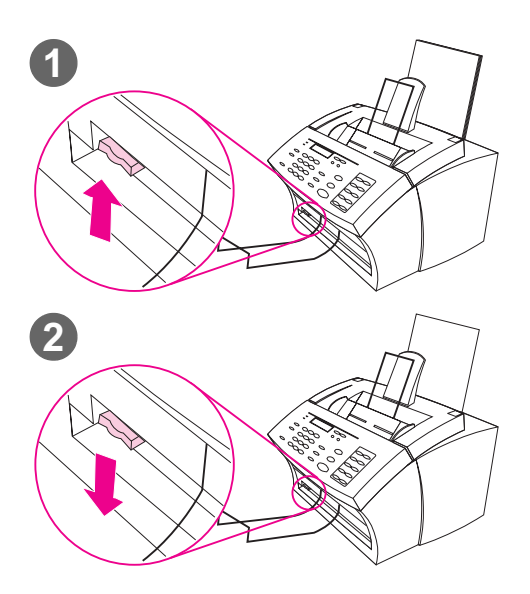

# **Velge papirbane for utmating**

Bruk denne prosedyren for å velge om utskriftene skal sendes til magasinet for papirutmating eller til åpningen for papirutmating foran. Velg åpningen for papirutmating foran hvis du skriver ut på spesialmedier, for eksempel papir som er 100 g/m2 eller tyngre, konvolutter, transparenter eller etiketter. Dette forhindrer at papiret blir krøllete eller skrukkete.

#### **ADVARSEL!**

Hvis du vil unngå papirstopp, må du ikke flytte spaken for papirbane etter at utskriften har begynt.

#### **Slik velger du utmatingsbane**

- **1** Sett spaken for papirbane til **øvre posisjon** hvis du vil bruke magasinet for papirutmating. Arkene stables i korrekt rekkefølge.
- **2** Sett spaken for papirbane til **nedre posisjon** hvis du vil bruke åpningen for papirutmating foran. Arkene stables i motsatt rekkefølge.

#### **Obs!**

Sørg for at det er god plass foran den fremre utmatingsåpningen, slik at utskriftene ikke hindres.

# **Skrive ut på medier med brevhode og på konvolutter**

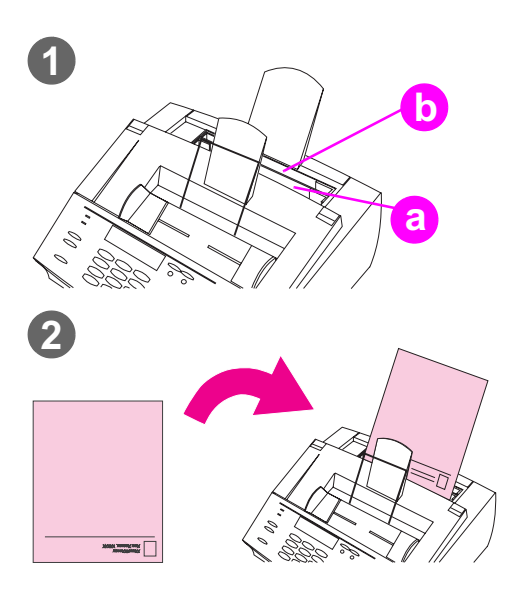

Denne delen inneholder tips om medier med brevhoder og om konvolutter.

#### **Slik skriver du ut medier med brevhode**

**1** Hvis du skal skrive ut et ark med brevhode etterfulgt av vanlige papirark, legger du et ark med brevhode inn i lommen for innmating av enkeltark (a) og vanlige papirark inn i magasinet for papirinnmating (b).

- Eller -

Hvis du skal skrive ut flere ark med brevhode i rekkefølge, fyller du magasinet (b) med ark med brevhode.

**2** Sett inn brevhodet med utskriftssiden fremover og toppen ned.

#### **Obs!**

Når du legger til papir i papirmagasinet før det er tomt, husk alltid å ta ut alt papiret og justere det på nytt slik at du unngår at flere ark mates samtidig.

#### **Obs!**

Hvis du skal skrive ut på relieffpapir eller forhåndstrykt papir, må du kontrollere at papiret oppfyller HPs papirspesifikasjoner. Hvis du vil bestille papirtypeoversikt for HP LaserJet-skrivere, se "Bestilling av tilbehør og rekvisita" på side 217.

#### **Obs!**

Hvis du er bekymret for at det skal komme en faks mens det står spesialmedier i magasinet, er det mulig å motta fakser midlertidig til minnet. Se "Motta fakser til minnet" på side 133 og "Skrive ut fakser fra minnet" på side 35.

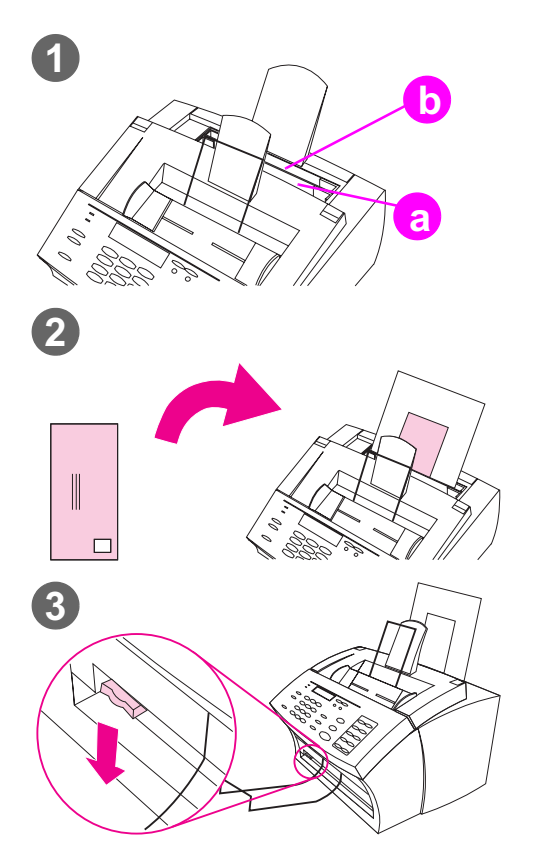

### **Slik skriver du ut på konvolutter**

**1** Hvis du skal skrive ut på en konvolutt etterfulgt av vanlige papirark, plasserer du konvolutten i (a) innmatingen for enkeltark og de vanlige arkene i (b) magasinet for papirinnmating.

- Eller -

Hvis du skal skrive ut flere konvolutter i rekkefølge, fyller du papirmagasinet (b) med maksimum sju til ti konvolutter, avhengig av konvolutt-type og luftfuktighet. - Eller -

Hvis du bare skal skrive ut én konvolutt, bruker du innmatingen for enkeltark (a).

- **2** Sett inn konvoluttene med utskriftssiden opp og med kanten som skal frankeres først.
- **3** Sett spaken for papirbane til **nedre posisjon** hvis du vil bruke åpningen for papirutmating foran. Dette forhindrer at konvoluttene blir skrukkete og krøllete.

# **Utskriftsoppgaver**

Med HP LaserJet 3150 kan du stoppe en utskriftsjobb.

## **Stoppe en utskriftsjobb**

Det finnes to måter du kan stoppe en utskriftsjobb på

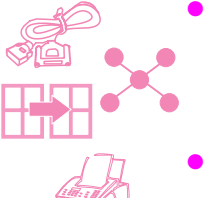

- Hvis utskriftsjobben ikke har begynt ennå, kan du avbryte den fra Utskriftsbehandling i Windows 3.x eller fra skrivekøstyreren i Windows 9x eller NT 4.0.
- Hvis utskriftsjobben ennå ikke har startet, kan du også avbryte den fra produktets kontrollpanel. Trykk på ENTER/MENY to ganger, bruk < and >-tastene til å velge ønsket utskriftsjobb og trykk på STOPP/FJERN. Trykk på ENTER/MENY for å bekrefte, og trykk deretter på TILBAKE.

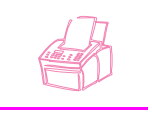

Hvis utskriftsjobben har begynt, trykker du på STOPP/FJERN på kontrollpanelet og holder den nede i fem sekunder.

**ADVARSEL** Denne prosedyren fjerner også faksjobber som sendes eller mottas.

# **Utskrift på spesialmedier**

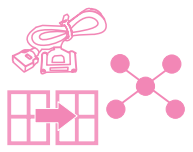

HP LaserJet 3150 er laget for å kunne skrive ut på en rekke ulike medier, inkludert transparenter, konvolutter og papir med spesialformat. Det anbefales at du bruker HP-medier eller medier som oppfyller HPs spesifikasjoner. Se "Bestilling av tilbehør og rekvisita" på side 217 for å bestille HPs spesialmedier eller papirtypeoversikten for HP LaserJet-skrivere.

#### **Slik skriver du ut på spesialmedier**

- **1** Sett spaken for papirbane i nedre posisjon når du skal bruke fremre papirutmating for å få en rettlinjet papirbane. Dette er viktig når du skal skrive ut på medier som postkort, transparenter, etiketter, konvolutter og tungt papir (100 til 157 g/m2).
- **2** Juster papirlederne til størrelsen på det mediet du skal bruke.
- **3** Sett inn mediet med utskriftssiden fremover og toppen ned i innmatingen for enkeltark eller magasinet for papirinnmating.
- **4** Tilpass lederne slik at du midtstiller mediet.
- **5** Angi korrekte marger, papirformat og papirretning i programmet.
- **6** Velg **Skriv ut** i programmet.

#### **Tilleggstips for spesialformat**

- Ikke skriv ut på medier som er mindre enn 76,2 mm brede eller 127 mm høye.
- Angi marger på minst 6,4 mm i programmet.
- Sett alltid inn mediene loddrett (vertikalt) i HP LaserJet 3150. Hvis du vil skrive ut liggende, må du angi dette valget i programmet.

#### **Tilleggstips for konvolutter**

- Lav luftfuktighet (under 50 prosent relativ fuktighet) fører ofte til et grått bakgrunnsskjær. (Dette er mest merkbart i vintermånedene.) For å få best mulig resultat bør du skrive ut konvolutter i et miljø med en luftfuktighet på 50 prosent eller mer. Prøv også å lagre konvolutten i et slikt miljø minst et døgn før du skriver ut. (Legg merke til at det grå bakgrunnskjæret også dukker opp rett etter at du har installert en ny tonerkassett.)
- Hvis det er mulig, bør du kontrollere at konvoluttlimet tåler 200° C. Dette er den temperaturen fuser-enheten bruker når du skriver ut.
- Hvis konvoluttene som kommer ut er krøllete, prøv å jevne til kantene på konvolutten med en linjal eller et flatt objekt. Du kan også prøve å bruke en annen konvoluttype.
- Hold skriveren ren. Forurensing som løs toner og papirstøv kan forstyrre utskriftsprosessen.

#### **Tilleggstips for transparenter**

For å unngå at transparenter krøller seg bør du fjerne transparenten så snart den kommer ut av HP LaserJet 3150 og legge den til avkjøling på et flatt underlag.

#### **Tilleggstips for utskrift på etiketter**

- Ikke bruk etiketter som skiller seg fra underlaget eller som er krøllet eller skadet på noen måte.
- Ikke bruk et ark med etiketter der det er tomme rom etter etiketter som er fjernet.
- Ikke mat det samme arket med etiketter inn i HP LaserJet 3150 mer enn én gang.
- Hvis det er mulig, bør du kontrollere at etikettlimet tåler 200° C. Dette er den temperaturen fuser-enheten bruker når du skriver ut.

## **HP LaserJet tonerkassetter**

Det anbefales at du bruker HP LaserJet tonerkassetter. HP har laget HP LaserJet 3150, tonerkassetten og selve toneren på en slik måte at de sammen skal gi deg optimal bildekvalitet fra HP LaserJet 3150. Hvis du vil bestille en HP LaserJet tonerkassett, se "Bestilling av tilbehør og rekvisita" på side 217.

En tonerkassett har en forventet levetid på omkring 2500 sider når du skriver ut vanlige forretningsbrev der teksten dekker omkring 5 prosent av siden. Sider som inneholder grafikk bruker mer toner og forkorter kassettens levetid.

Det er meget viktig å bytte ut tonerkassetten når den nærmer seg slutten av levetiden, noe som indikeres ved at utskriftene blir svakere. Hvis skriveren går tom for toner mens en faks blir mottatt, blir faksen skrevet ut som blanke ark og du kan miste den. Du kan forsøke å skrive ut disse faksene på nytt. Se "Skrive ut fakser på nytt" på side 36 for instruksjoner om å skrive ut på nytt.

#### **Resirkulere tonerkassetter**

Hvis du vil returnere tomme tonerkassetter, har HP et eget resirkuleringsprogram for tonerkassetter. Når du skal resirkulere tomme tonerkassetter for HP LaserJet, kan du ringe et grønt nummer. Du kan ringe grønt nummer 800 33 055, og kassettene vil bli hentet innen en uke. Siden 1990 har HPs resirkuleringsprogram for tonerkassetter samlet inn mer enn 25 millioner brukte HP LaserJetkassetter som ellers ville ha gått rett i søpla.

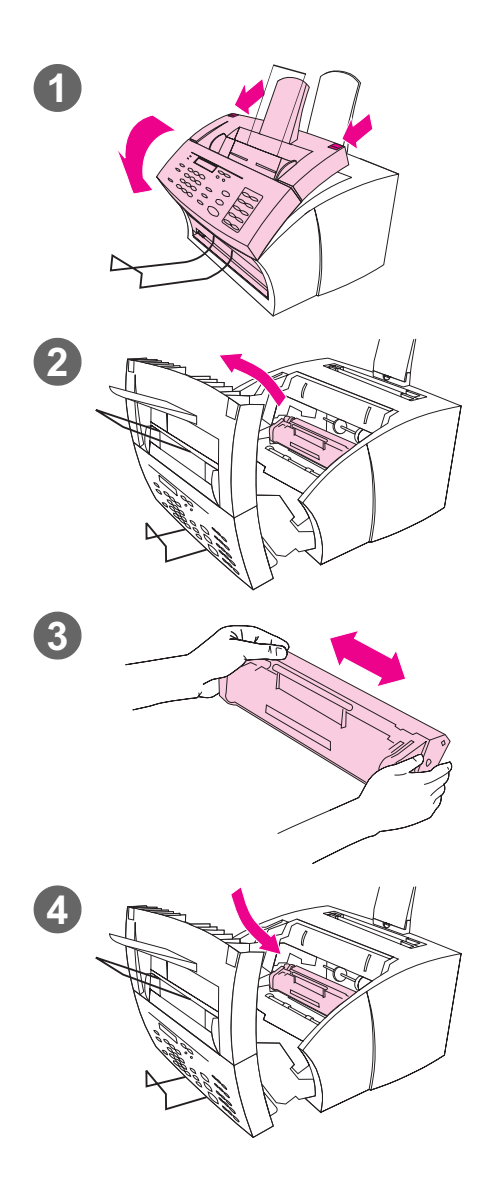

# **Forlenge tonerens levetid ved å omfordele toneren**

Områder med svak utskrift er ofte et tegn på at tonerkassetten snart er tom. Du kan gjenopprette utskriftskvaliteten midlertidig ved å omfordele toneren i kassetten. (Dette virker vanligvis bare én gang.)

#### **Slik omfordeler du toneren**

- **1** Bruk de to åpningsmekanismene på skriverdekselet for å åpne det.
- **2** Hold i håndtaket på tonerkassetten og ta den ut av HP LaserJet 3150.
- **3** Rist tonerkassetten fra side til side omtrent to ganger i sekundet for å fordele toneren jevnt.
- **4** Sett tilbake tonerkassetten og lukk dekselet.

# **Opprette egendefinerte utskriftsalternativer (programvare)**

Denne delen forklarer hvordan du definerer et Quick Set til å lagre skriverinnstillinger du bruker ofte, og hvordan du lager et vannmerke. Begge lages i programvaren. Du finner mer informasjon om andre programvarefunksjoner i hjelpen i programmet.

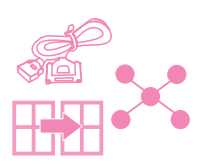

## **Lage og bruke vannmerker**

Hvis du vil skrive ut et dokument og velger vannmerke, blir vannmerketeksten lagt i bakgrunnen av dokumentet. Du kan bruke et forhåndsdefinert vannmerke eller lage et i utskriftsdialogboksen til de fleste programmer. Begge type vannemerker er tilgjengelige når du skriver til HP LaserJet 3150.

#### **Slik lager du et vannmerke**

- **1** Velg HP LaserJet 3150 i utskriftsdialogboksen i hvilket som helst program.
- **2** Klikk på **Egenskaper** eller tilsvarende kommando i programmet.
- **3** Klikk på kategorien **Finishing**, og klikk på **Edit** i feltet **Watermarks**.
- **4** I feltet **Watermark message**, skriver du meldingen du vil ha som vannmerke.
- **5** (Valgfritt) Endre papirretningen eller skrifttypeattributtene og klikk på **OK**.
- **6** Klikk på **OK** igjen.

#### **Slik bruker du et vannmerke**

- **1** Åpne dokumentet du ønsker å skrive ut i dokumentets program.
- **2** I utskriftsdialogboksen velger du HP LaserJet 3150 og klikker på **Egenskaper** eller tilsvarende kommando.
- **3** Klikk på kategorien **Finishing**.
- **4** I feltet **Watermarks**, velger du et vannmerke fra listen og klikker på **OK**.
- **5** Fortsett å skrive ut som normalt.

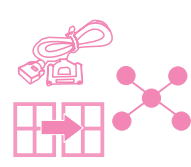

## **Lage og bruke Quick Set**

Med Quick Set kan du lagre utskriftsinnstillingene du bruker for en utskriftsjobb, slik at du kan bruke innstillingene på nytt. Du kan lage et Quick Set fra utskriftsdialogboksen i de fleste programmer, og Quick Set er alltid tilgjengelig når du skriver til HP LaserJet 3150.

Hvis du for eksempel vanligvis skriver ut budsjettregneark på liggende Legal-papir, i kladdemodus (for å bruke mindre toner) og med vannmerket "Konfidensielt", kan du lage et Quick Set som heter "Regneark". Deretter kan du velge dette Quick Settet når du skriver ut regnearkene, i stedet for å definere innstillingene på nytt hver gang.

## **Slik lager du et Quick Set**

- **1** Velg HP LaserJet 3150 i utskriftsdialogboksen i hvilket som helst program.
- **2** Klikk på **Egenskaper** eller tilsvarende kommando i programmet.
- **3** I en av de to kategoriene på dialogboksen **Egenskaper** for HP LaserJet 3150, velger du feltet **Quick Sets**, skriver inn et navn.
- **4** Velg innstillingene du ønsker i en eller begge kategoriene **Basics** og **Finishing** og klikk på **Bruk**.
- **5** Klikk på **OK**.

#### **Slik bruker du et Quick Set**

- **1** Åpne dokumentet du ønsker å skrive ut med vannmerke i dokumentets program.
- **2** I utskriftsdialogboksen velger du HP LaserJet 3150 og klikker på **Egenskaper** eller tilsvarende kommando.
- **3** I feltet **Quick Sets** velger du et Quick Set og klikker på **OK**.
- **4** Fortsett å skrive ut som normalt.

# **Tips og hjelp**

I denne delen finner du svar på vanlige spørsmål om og forslag til å få mest mulig ut av HP LaserJet 3150. Se i kapittel 8, "Problemløsing og vedlikehold", for å få en mer fullstendig liste over vanlige problemer med utskriftskvalitet og bruk, og løsninger på disse problemene.

#### **Spørsmål og svar**

**Hvordan bruker jeg mer enn én av funksjonene til HP LaserJet 3150 samtidig?** Dette produktet er spesielt laget for å utføre mange oppgaver samtidig, for eksempel å skrive ut mens den sender en faks.

Jobber blir lagt i køen og venter på at en annen jobb skal bli ferdig. Hvis for eksempel en faks mottas mens du skriver ut, blir faksen lagret i minnet og skrives deretter automatisk ut når utskriftsjobben er ferdig. Mens en innkommende faks skrives ut, kan du begynne å sende en annen faks. Den utgående faksen lagres i minnet og blir sendt med en gang telefonlinjen er ledig. Det skjer bare en sjelden gang at HP LaserJet 3150 går tom for minne og avbryter en jobb slik at den kan fullføre en annen.

Se i "Fleroppgavekjøring" på side 224 for en fullstendig liste over funksjoner som kan brukes samtidig.

**Hvordan skriver jeg ut fra MS-DOS?** Du må skrive ut fra et MS-DOS-program som kjøres under Windows. Du må også bruke skriverdriveren for HP LaserJet II (følger ikke med). Andre HP LaserJet-skriverdrivere fungerer ikke.

**Hva skjer hvis papiret kjører seg fast mens jeg skriver ut?** Etter at du har fjernet papirstoppen, skriver HP LaserJet 3150 i de fleste tilfeller ut igjen siden som kjørte seg fast og fullfører resten av utskriftsjobben. Etter at utskriftsjobben er ferdig bør du kontrollere at alle sidene ble skrevet ut.

**Hva gjør jeg hvis dokumentet skrives ut på feil side av arket eller opp ned?** Kontroller at papiret er lagt i riktig. Se "Legge i medier" på side 54 eller "Skrive ut på medier med brevhode og på konvolutter" på side 57.

**Hva gjør jeg hvis begge sider av en dobbeltsidig utskriftsjobb skrives ut på samme side?** Etter at du skrev ut den første siden, satte du sannsynligvis arket i papirmagasinet eller i innmatingen for enkeltark med utskriftssiden mot deg. Ved dobbeltsidig kopiering må du passe på at utskriftssiden peker vekk fra deg.

**Hva gjør jeg hvis konvoluttene ikke skrives ut riktig vei?**  Kontroller at konvolutten er lagt i riktig. Se "Skrive ut på medier med

brevhode og på konvolutter" på side 57. Det kan også hende du må gjøre spesielle justeringer i programmet. Les instruksjonene i dokumentasjonen. Du kan også prøve å skrive ut på et blankt Letterark eller A4-ark for å se hvor skriften kommer.

**Hva skjer hvis det kommer inn en faks mens det står konvolutter i magasinet?** Før du begynner å skrive ut konvolutter, kan du motta fakser til minnet og skrive dem ut etter at du har lagt tilbake vanlige ark. Se "Motta fakser til minnet" på side 133 og "Skrive ut fakser fra minnet" på side 35.

Hvis du ikke klarte å fjerne konvoluttene før utskriften av faksen startet, kan du prøve å skrive ut faksen på nytt. Se "Skrive ut fakser på nytt" på side 36 for instruksjoner.

#### **Fjerne toner-søl**

Hvis du søler toner på klær, tepper eller møbler, kan du fjerne det ved å bruke en ren klut dyppet i kaldt vann. Vask klær i kaldt vann. Varmt vann og varme ved tørking gjør at toneren setter seg i stoffet.

#### 3 Skrive ut NO

# **Kopiere**

# **Innledning**

Hvem som helst kan kopiere ved hjelp av kontrollpanelet på HP LaserJet 3150. For at du skal kunne bruke Document Assistant, må datamaskinen være direkte koblet til produktet.

I dette kapittelet står disse ikonene ved siden av en prosedyre når:

Du kan utføre den fra kontrollpanelet. Det er som regel raskest å bruke kontrollpanelet.

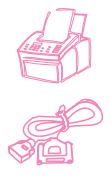

Du kan utføre den fra datamaskinen (Document Assistant eller programvare) hvis produktet er direkte koblet til datamaskinen. Bruk Document Assistant eller programvaren for å utføre store kopieringsjobber eller for å få tilgang til funksjoner som for eksempel utskrift av to eller flere sider per ark.

Kopiering fra programvaren er ikke et valg hvis produktet er koblet til nettverket via en HP JetDirect-utskriftsserver.

# **Velge objekter som skal kopieres**

Retningslinjene for å velge objekter er de samme uansett om du skal fakse, kopiere eller skanne. Se "Velge objekter som skal fakses, kopieres og skannes" på side 16.

# **Legge i papir for kopier**

Du kan kopiere til en mediestørrelse så liten som et visittkort (76,2 x 127 mm) eller så stor som et Legal-ark (216 x 356 mm). Instruksjonene for å legge i disse mediene er de samme uansett om du skriver ut, fakser eller kopierer. Se "Legge i medier" på side 54 for instruksjoner.

## **Legge i objekter som skal kopieres**

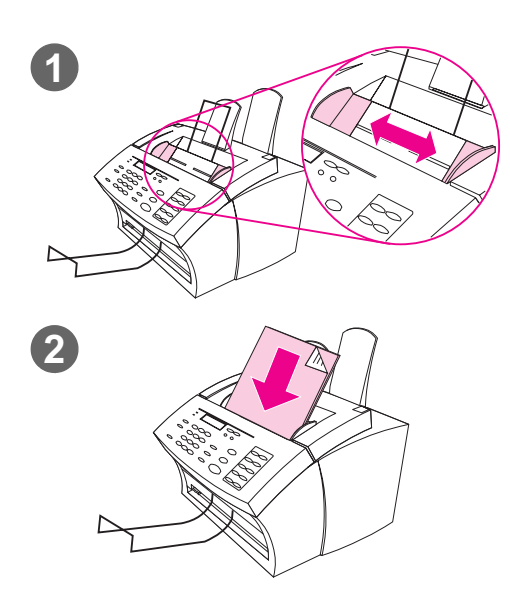

Uansett om du skal fakse, kopiere eller skanne, er prosedyren for å legge i dokumentet den samme. Hvis dokumentet er et papir med vanlig vekt (fra 46 til 105 g/m2), går du til "Slik legger du i vanlige objekter". Hvis dokumentet er på en transparent, i en transportmappe eller på papir som ikke har vanlig vekt, går du til "Slik legger du i spesialobjekter".

#### **Slik legger du i vanlige objekter**

- **1** Juster papirlederne i dokumentmateren etter størrelsen på objektet du legger i.
- **2** Legg opptil 30 sider, med toppen først og tekstsiden ned, i dokumentmateren.

Vent mens HP LaserJet 3150 laster inn det første arket.

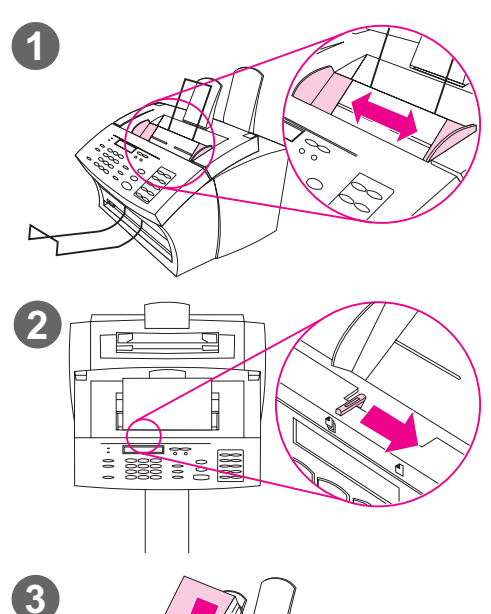

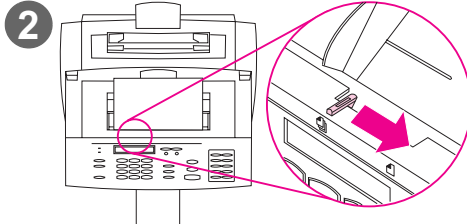

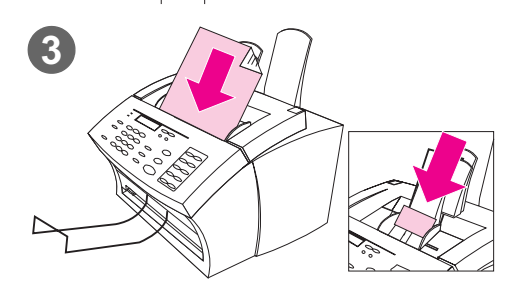

## **Slik legger du i spesialobjekter**

#### **ADVARSEL!**

Husk å bruke en transportmappe når du kopierer objekter som ikke tåler mye eller fotografier (se side 16). Ømfintlige objekter kan bli skadet hvis de sendes gjennom ubeskyttet, og fotografier kan bli skrapet opp eller kan miste noe av glansen.

- **1** Juster papirlederne i dokumentmateren etter størrelsen på objektet du legger i.
- **2** Finn spaken for spesialmedier på toppen av kontrollpanelet og skyv den til høyre.

#### **ADVARSEL!**

Ikke rør spaken etter at skanneren har begynt å sende arket.

**3** Legg i et ark om gangen i dokumentmateren, med toppen først og tekstsiden ned.

#### **Obs!**

Hvis du skal legge i et visittkort, må du legge det i med **langsiden** først.

Vent mens HP LaserJet 3150 laster inn siden.

#### **Obs!**

Flytt spaken for spesialmedier til venstre igjen etter at du har sendt gjennom spesialobjektene. Hvis du sender gjennom en stabel med vanlige sider og spaken står til høyre, kan dette forårsake papirstopp og at flere ark sendes gjennom samtidig.
# **Kopiere fra HP LaserJet 3150**

HP LaserJet 3150 fungerer som en frittstående kopimaskin – du behøver ikke å installere programvare eller slå på datamaskinen for å kopiere.

Stort sett er det lettest og raskest å kopiere ved hjelp av kontrollpanelet til HP LaserJet 3150. Du kan justere kopieringsinnstillinger og utføre de fleste kopieringsoppgavene fra kontrollpanelet. Det er allikevel et par spesielle oppgaver, som blir omtalt i neste del, som bare er tilgjengelig i Document Assistant.

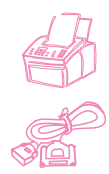

# **Ta kopier**

Bruk denne prosedyren for å ta kopier. Du kan ta opp til 99 kopier av et dokument som er opp til 30 sider langt (avhengig av tykkelsen på sidene). Hvis dokumentsidene er lengre enn 356 mm, kommer kopiene av dem på flere ark.

**Obs!** Fabrikkinnstillingen for sortering er Ja. Hvis sortering står på, blir flerkopier skrevet ut i sett. Hvis du for eksempel skal ta to kopier av et tresiders dokument, blir kopiene skrevet ut i denne rekkefølgen: 1,2,3,1,2,3. Se "Definere standardsortering" på side 150 for mer informasjon og instruksjoner om å endre denne innstillingen.

#### **Slik kopierer du**

på KOPIER.

- **1** Last inn dokumentet i dokumentmateren.
- **2** Juster alternativene, for eksempel kontrast og kopistørrelse. (Se de relaterte prosedyrene senere i dette kapittelet.)
- **3** Hvis du bare skal ta én kopi, trykker du på KOPIER. - Eller - Hvis du skal ta flere kopier, angi antall kopier du ønsker og trykk

HP LaserJet 3150 begynner å kopiere. Hvis du har kopiert et tykt objekt, må du huske å skyve spaken for spesialmedier til venstre igjen når du er ferdig.

**Obs!** Når dokumentet en sjelden gang ikke får plass i minnet når du tar flere kopier og sortering er På, blir det bare laget én kopi, og kontrollpanelet gir deg melding om problemet. For å løse dette problemet, kan du prøve å lage én kopi om gangen, slå av sortering eller bruke Document Assistant til å lage kopiene.

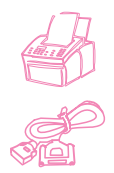

#### **Justere kontrasten**

Kontrastinnstillingen påvirker hvor mørk eller lys kopien blir. Den følgende prosedyren endrer kontrasten bare for den gjeldende jobben.

**Obs!** For å endre standardkontrasten, se "Endre standardkontrasten" på side 149.

#### **Slik justerer du kontrasten**

- **1** Trykk på KONTRAST for å vise gjeldende kontrastinnstilling.
- **2** Bruk tastene < og > til å bla gjennom valgene. Du kan velge DARKEST, DARKER, NORMAL (standard), LIGHTER eller LIGHTEST.
- **3** Trykk på ENTER/MENY for å lagre valget.

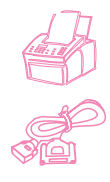

# **Justere oppløsningen**

Vanligvis lager HP LaserJet 3150 kopier med Superfine-oppløsning. Denne innstillingen er best for objekter med mye tekst. Når du tar en kopi av et fotografi eller grafikk, kan du velge Photo for å øke kvaliteten. Følgende prosedyre endrer oppløsningen til Photo bare for gjeldende jobben.

#### **Slik justerer du oppløsningen**

- **1** Trykk på OPPLØSNING for å vise gjeldende innstillinger for oppløsning.
- **2** Bruk tastene < og > til å bla gjennom valgene til du når PHOTO.
- **3** Trykk på ENTER/MENY for å lagre valget.

**Obs!** Du bør bare endre standardresolusjonen til Photo hvis du som oftest kopierer objekter som inneholder fotografier eller grafikk. Hvis du endrer standardoppløsningen, blir fakser også påvirket. Se "Endre standardoppløsningen" på side 148 og les omtalen av standardoppløsning før du endrer den.

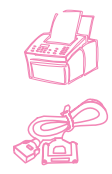

# **Forminske eller forstørre kopier**

HP LaserJet 3150 kan forminske kopier inntil 50 prosent av originalen, eller forstørre kopier opptil 200 prosent av originalen. Den kan også forminske eller forstørre disse dokumentstørrelsene automatisk: Letter til A4, A4 til Letter og Legal til Letter. Følgende prosedyre endrer forminskingen eller forstørrelsen bare for gjeldende jobb.

**Obs!** For å endre kopistørrelsen du vanligvis bruker (standard), se "Endre standard kopistørrelse" på side 152.

> I tillegg til de automatiske innstillingen ovenfor, viser denne tabellen noen av de vanligste forminskning- og forstørringsinnstillingene du kan bruke med innstillingen Manual (in %).

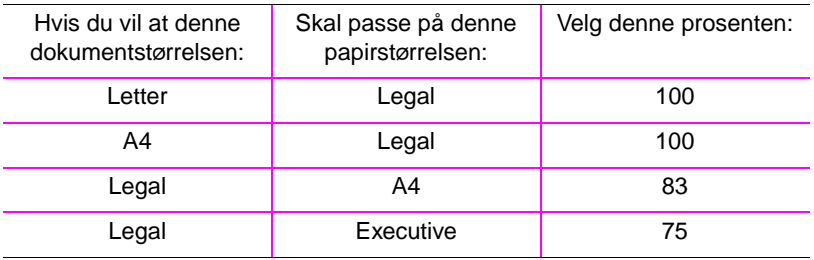

#### **Slik forminsker eller forstørrer du kopier**

- **1** Trykk på ENTER/MENY.
- **2** Bruk tastene < og > til å velge COPY SETTINGS og trykk på ENTER/MENY.
- **3** Trykk én gang på > for å vise NEXT COPY SIZE og trykk på ENTER/MENY.
- **4** Angi størrelsen du vil forminske eller forstørre kopiene til for denne kopieringsjobben. Du kan velge MANUAL (IN %), LEGAL TO LETTER, LETTER TO A4, A4 TO LETTER eller 100%.
- **5** Trykk på ENTER/MENY for å lagre valget.
- **6** Hvis du valgte MANUAL (IN %), angir du prosentsats og trykker på ENTER/MENY.
- **7** Trykk på STOPP/FJERN for å gå ut av menyinnstillingene.

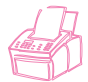

#### **Kopiere lange sider**

Vanligvis slutter HP LaserJet 3150 å mate en side gjennom dokumentmateren etter 991 mm, fordi den tror at arket kan ha kjørt seg fast. Hvis du ønsker å kopiere et objekt som er lengre enn 991 mm, for eksempel et banner, kan du mate det gjennom HP LaserJet 3150 i ett ved hjelp av følgende prosedyrer. Bruker du den første prosedyren til å endre denne innstillingen, vil det påvirke alle jobber helt til du endrer innstillingen igjen. Bruker du den andre prosedyren, blir bare den gjeldende jobben påvirket. Kopier av lange sider blir skrevet ut på flere ark.

**ADVARSEL** Ikke prøv å mate papir som er lengre enn 356 mm gjennom papirmagasinet eller innmatingen for enkeltark. Dette kan føre til papirstopp.

#### **Slik kopierer du lange sider ved hjelp av Send Long Pages**

- **1** Trykk på ENTER/MENY.
- **2** Bruk tastene < og > for å velge FAX SETTINGS og trykk på ENTER/MENY.
- **3** Bruk tastene < og > til å velge OUTGOING FAXES og trykk på ENTER/MENY.
- **4** Bruk tastene < og > til å velge SEND LONG PAGES og trykk på ENTER/MENY.
- **5** Bruk tastene < og > til å velge YES og trykk på ENTER/MENY.
- **6** Last inn dokumentet i dokumentmateren.
- **7** Angi antall kopier.
- **8** Trykk på KOPIER for å kopiere.
- **9** Etter ferdig kopiering, bør du endre denne innstillingen tilbake til NO for å hindre at papirstoppene blir verre.

#### **Slik kopierer du lange sider**

- **1** Last inn dokumentet i dokumentmateren.
- **2** Når siden når 991 mm-merket, piper HP LaserJet 3150 og viser meldingen LONG PAGE? START TO CONTINUE i et par sekunder. Fort deg og trykk på START.
- **3** Hvis du ikke rakk å trykke på START før meldingen forsvant, fjerner du dokumentet fra dokumentmateren og gjentar trinn 1-2.

# **Bruke Document Assistant, oversikt**

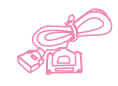

Hvis datamaskinen er direkte tilkoblet produktet, datamaskinen er slått på og du har installert programvaren, vises Document Assistant når du legger et dokument i dokumentmateren. Du kan klikke hvor som helst på Document Assistant for å aktivere den, og den viser da navnet på funksjonene.

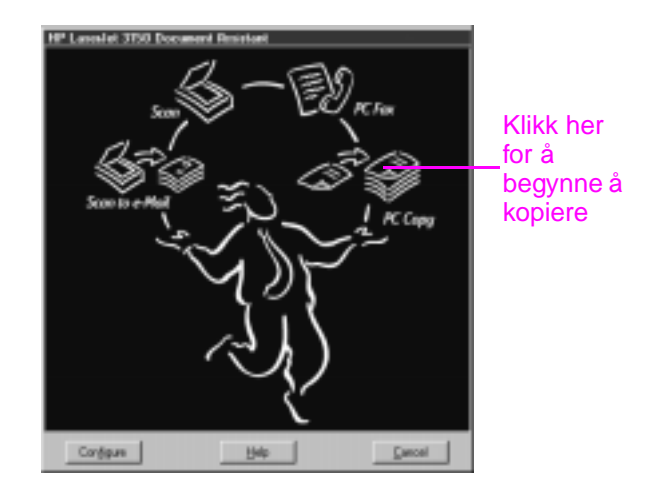

Når du klikker på **PC Copy**, får du tilgang til kopieringsvalgene, for eksempel justering av kontrast. Du får også tilgang til noen spesielle kopifunksjoner som ikke er tilgjengelige på kontrollpanelet, for eksempel kopiere to eller flere sider per ark (N-up) og sortere store kopieringsjobber som ikke får plass i minnet til HP LaserJet 3150.

Det tar lengre tid å kopiere fra Document Assistant i stedet for kontrollpanelet, fordi dokumentet først må skannes til datamaskinen før det kopieres. Fordi Document Assistant sinker kopieringsprosessen, bør du bare bruke den til spesielle kopieringsfunksjoner. Du får mer informasjon om bruk av Document Assistant ved å klikke på **Help** i Document Assistant.

# **Funksjoner som bare finnes i programvaren**

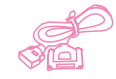

Følgende kopieringsfunksjoner er bare tilgjengelige når du kopierer ved hielp av Document Assistant.

- Kopiere to eller flere sider på et enkelt ark (2 up eller N up).
- Sortere større jobber som ikke får plass i minnet til HP LaserJet 3150.

Hvis du har et objekt du ønsker å kopiere, men som er vanskelig å lese, kan du skanne det til JetSuite ProDesktop først. Rens bildet og skriv det ut.

# **Tips og hjelp**

I denne delen finner du forslag til og svar på vanlige spørsmål. Se kapittel 8, "Problemløsing og vedlikehold", for en mer utfyllende liste over vanlige løsninger for kopieringskvalitet og -bruk.

#### **Spørsmål og svar**

**Hvordan bruker jeg mer enn én av funksjonene til HP LaserJet 3150 samtidig?** Dette produktet er spesielt laget for å utføre mange oppgaver samtidig, for eksempel å skrive ut mens den sender en faks.

Jobber blir lagt i køen og venter på at en annen jobb skal bli ferdig. Hvis for eksempel en faks mottas mens du skriver ut, blir faksen lagret i minnet og skrives deretter automatisk ut når utskriftsjobben er ferdig. Det skjer bare en sjelden gang at HP LaserJet 3150 går tom for minne og avbryter en jobb slik at den kan fullføre en annen.

Se i "Fleroppgavekjøring" på side 224 for en fullstendig liste over funksjoner som kan brukes samtidig.

**Hva gjør jeg hvis kopiene er for lyse eller for mørke?** Skriv ut en testside. Hvis den skrives ut riktig, må du justere kontrasten før du kopierer. Hvis den ikke skrives ut riktig, må du kontrollere innstillingen til utskriftstettheten. Ble testsiden for lys, må du kontrollere om tonerkassetten må byttes ut.

#### **Hva gjør jeg hvis det oppstår en papirstopp mens kopiene**

**skrives ut?** Etter at du har fjernet papirstoppen, skriver HP LaserJet 3150 i de fleste tilfeller ut igjen siden som kjørte seg fast og fullfører resten av utskriftsjobben. Når utskriftsjobben er ferdig, bør du kontrollere at alle sidene ble skrevet ut.

# **Skanne**

# **Innledning**

Skanning er en funskjon som startes og utføres fra programvaren. Den eneste oppgaven som utføres fra HP LaserJet 3150, er å legge i objektet som skal skannes. I dette kapittelet lærer du hvordan du legger i objekter, og deretter får du en kortfattet innføring i skanningrelaterte emner, for eksempel hvordan JetSuite Pro fungerer og hvordan programvaren for optisk tegnlesing (OCR) fungerer.

I dette kapittelet står disse ikonene ved siden av en prosedyre når:

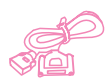

Du kan utføre den fra datamaskinen hvis produktet er direkte tilkoblet datamaskinen. Du kan bruke Document Assistant eller programvaren til å begynne skanningen. I dette kapittelet er det også beskrevet en snarvei for hvordan du kan fullføre skanningen fra kontrollpanelet.

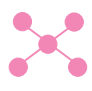

Du kan utføre den fra datamaskinen hvis produktet er tilkoblet nettverket ved hjelp av en HP JetDirect-utskriftserver. Du må begynne skanningen fra programvaren, men i dette kapittelet er det også beskrevet en snarvei for hvordan du kan fullføre skannet fra kontrollpanelet.

Du finner mer informasjon om og instruksjoner for skanning ved å klikke på **Help** i **Document Assistant** eller i dialogboksen **Scan Settings**.

# **Velge objekter for skanning**

Retningslinjene for å velge objekter er de samme enten du fakser, kopierer eller skanner et objekt. Se "Velge objekter som skal fakses, kopieres og skannes" på side 16.

# **Legge i objekter som skal skannes**

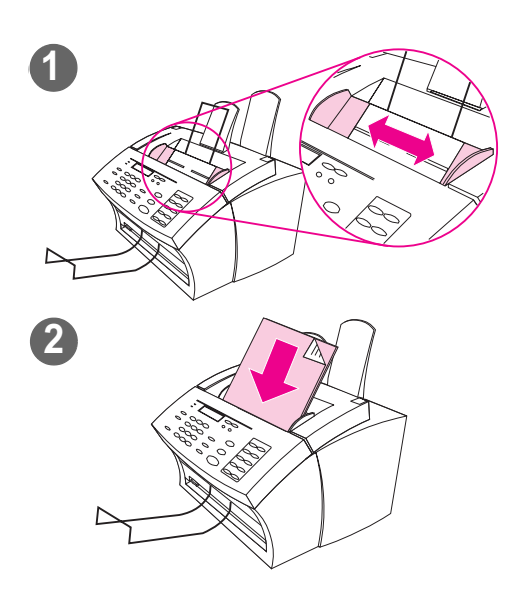

Uansett om du skal fakse, kopiere eller skanne, er prosedyren for å legge i dokumentet den samme. Hvis dokumentet er et papir med vanlig vekt (fra 46 til 105 g/m2), går du til "Slik legger du i vanlige objekter". Hvis dokumentet er på en transparent, i en transportmappe eller på papir som ikke har vanlig vekt, går du til "Slik legger du i spesialobjekter".

#### **Slik legger du i vanlige objekter**

- **1** Juster papirlederne i dokumentmateren etter størrelsen på objektet du legger i.
- **2** Legg opptil 30 sider, med toppen først og tekstsiden ned, i dokumentmateren.

Vent mens HP LaserJet 3150 laster inn det første arket.

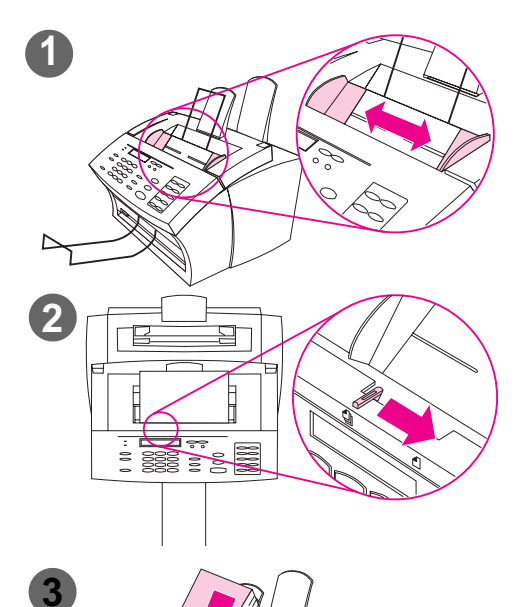

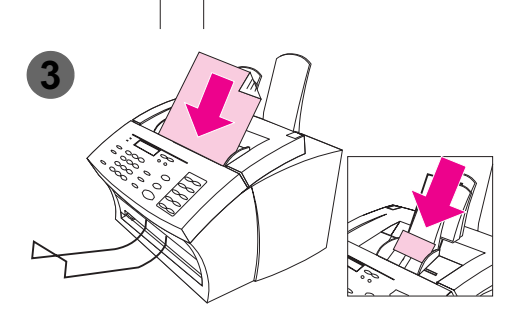

#### **Slik legger du i spesialobjekter**

#### **ADVARSEL!**

Husk å bruke en transportmappe når du skanner objekter som ikke tåler mye, eller fotografier. Ømfintlige objekter kan bli skadet hvis de sendes gjennom ubeskyttet, og fotografier kan bli skrapet opp eller kan miste noe av glansen.

- **1** Juster papirlederne i dokumentmateren etter størrelsen på objektet du legger i.
- **2** Finn spaken for spesialmedier på toppen av kontrollpanelet og skyv den til høyre.

#### **ADVARSEL!**

Ikke rør spaken etter at HP LaserJet 3150 har begynt å sende arket.

**3** Legg i et ark om gangen i dokumentmateren, med toppen først og tekstsiden ned.

#### **Obs!**

Hvis du skal legge i et visittkort, legg det med **langsiden** først.

Vent mens HP LaserJet 3150 laster inn siden.

#### **Obs!**

Flytt spaken for spesialmedier til venstre igjen etter at du har sendt gjennom spesialobjektene. Hvis du sender gjennom en stabel med vanlige sider og spaken står til høyre, kan dette forårsake papirstopp og at flere ark sendes gjennom samtidig.

# **Starte skanning**

Du kan starte skanning fra Document Assistant hvis datamaskinen er direkte tilkoblet HP LaserJet 3150. Du kan starte skanning fra skrivebordet til JetSuite Pro, hvis produktet er koblet direkte til datamaskinen eller er i et nettverk.

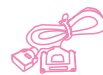

# **Bruke Document Assistant til å skanne**

Hvis datamaskinen er direkte tilkoblet, vises Document Assistant på skjermen etter at du har lagt et dokument i dokumentmateren. Du kan klikke hvor som helst på Document Assistant for å aktivere den, og den viser da navnet på funksjonene. Klikk på **Scan**.

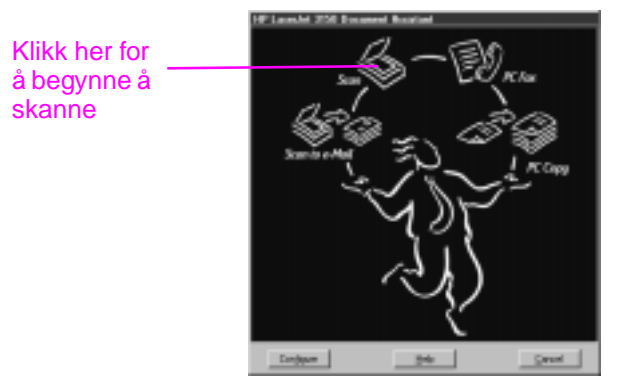

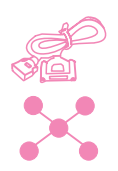

#### **Skanne ved hjelp av JetSuite Pro-skrivebordet**

Hvis HP LaserJet 3150 er koblet til nettverket gjennom en HP JetDirect-utskriftsserver, må du begynne skanningen ved hjelp av JetSuite Pro-skrivebordet. Hvis produktet er koblet direkte til datamaskinen, kan du bruke skrivebordet til å begynne skanningen. Du åpner JetSuite Pro-skrivebordet ved å

- bruke Programbehandling i Windows 3.x eller **Start**-menyen i Windows 9x, NT 4.0 eller 2000
- dobbeltklikke på HP LaserJet 3150-ikonet på oppgavelinjen i Windows 9x, NT 4.0 eller 2000
- I Windows 9x, NT 4.0 eller 2000 dobbeltklikker du på JetSuite Pro-ikonet på Windows-skrivebordet

Når JetSuite-skrivebordet åpnes, klikker du på Scan-ikonet nederst i vinduet.

#### **Velg et mål for skanningen**

Når du har startet skanningen fra Document Assistant eller JetSuite Pro-skrivebordet, åpnes dialogboksen **Scan Settings for HP LaserJet 3150**. Velg **Scan to JetSuite Desktop Viewer**  (standard), **Scan to Text** eller **Scan to File** som mål for skanningen.

- Velg **Scan to JetSuite Desktop Viewer** hvis du ønsker at objektet skal skannes til JetSuite Pro og åpnes i dokumentviseren. Der kan du legge til merknader, lagre og arkivere et dokument, renske et dokument og sende det til skriver, faks og så videre.
- Velg **Scan to Text** for dokumenter som inneholder tekst du ønsker å redigere i et tekstbehandlingsprogram. Hvis objektet inneholder grafikk du ønsker å bruke, klikker du på **Scan to JetSuite Desktop Viewer** i stedet.
- Velg **Scan to File** for å lagre dokumentet som en fil ut å se på det nå.

#### **Vanlige skannemodi**

I dialogboksen **Scan Settings** kan du velge skannemodus for dokumentet. Nedenfor finner du de vanligste skannemodiene.

- Text-modus Objektet blir skannet med 300 dpi, som resulterer i en ganske liten fil. Brukes for dokumenter som bare inneholder tekst eller strektegninger.
- Photo-modus Objektet blir skannet med 300 dpi raster, noe som resulterer i en fil som er mindre enn filer som lages i fotomodus (høy kvalitet). Brukes for objekter som inneholder en blanding av tekst og bilder, eller bare bilder som ikke krever høyeste bildekvalitet.
- Photo-modus (høy kvalitet) Objektet blir skannet med 300 dpi med 256 gråtoner, noe som resulterer i en ganske stor fil. Skanningen tar lengre tid når du bruker denne modusen. Bruk denne modusen for bilder som krever høyeste bildekvalitet.
- 600 dpi Interpolated-modus Objektet skannes med 300 dpi, men JetSuite Pro forbedrer bildet til 600 dpi ved å legge piksler, eller visuell informasjon, til skanne-filen.

#### **Fullføre skanningen**

Etter at du har valgt et skannemål og definert andre alternativer, starter du skanningen på en av to måter:

● I dialogboksen **Scan Settings** klikker du på **Start Scan**.

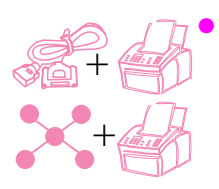

● I dialogboksen **Scan Settings**, merker du valgboksen **Use Start button on device to begin scan**. Deretter legger du objektet som skal skannes i HP LaserJet 3150 og trykker på START på kontrollpanelet.

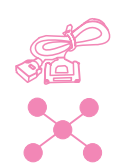

#### **Behandle skannede objekter i viseren**

Når du velger **Scan to Viewer**, begynner HP LaserJet 3150 å skanne. Når skanningen er fullført, vises det skannede objektet i dokumentviseren:

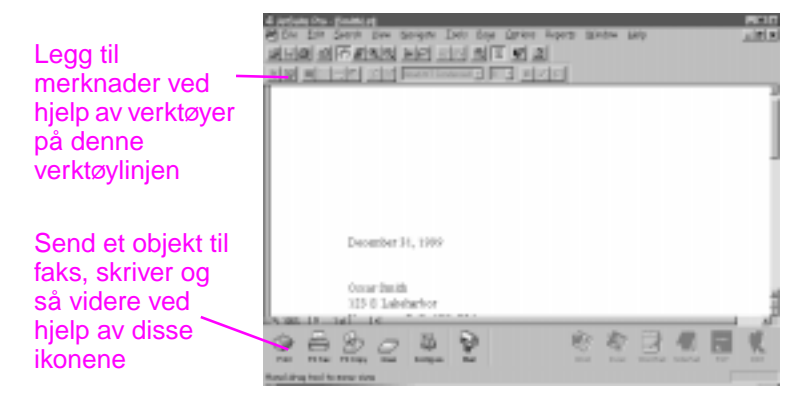

I dette vinduet kan du merke tekst eller objekter, legge til hypertekstkoblinger eller legge elektroniske "gule lapper" til objekter. Nedenfor finner du noen forslag for behandling av .jsd-dokumenter i viseren:

- Merk viktig informasjon i en skannet avis- eller tidsskriftsartikkel om din bransje eller en aktuell trend innenfor bransjen. Lagre artikkelen i ditt eget elektroniske nyhetsarkiv eller send artikkelen med PC-faks eller e-post til en kunde, mediakontakt eller kollega på et annet sted.
- Legg merknader til et forslag og arkiver det for fremtidig bruk.

For å se på dette dokumentet fra skrivebordet, lukker du dokumentet ved å velge **Close** på **File**-menyen. Hvis dette er en ny fil som ikke er lagret, må du huske å gi den et navn.

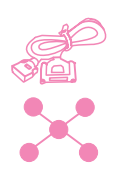

## **Lagre skannede objekter**

Alle objekter som skannes til JetSuite Pro, uansett om de inneholder tekst, grafikk eller begge deler, lagres som grafikk-filer, og disse lagrer du i et av følgende formater: .jsd, .exe, .tif, .dcx, .pcx eller .bmp.

Fra skrivebordet eller viseren kan du også sende skannede objekter til andre programmer. Du finner mer informasjon om dette under "Bruke koblingsikoner" på side 88. Du finner mer informasjon om bruk av til JetSuite Pro og skannefunksjonene i programvarehjelpen.

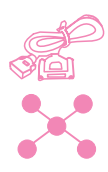

# **Arbeide med skrivebordet**

Når du er i JetSuite Pro og ingen dokumenter er åpne, viser skrivebordet JetSuite-dokumenter, ikoner for dokumenter i andre filformater som støttes, og filmapper. JetSuite-dokumenter vises som miniatyrer (et lite bilde) eller som filnavn:

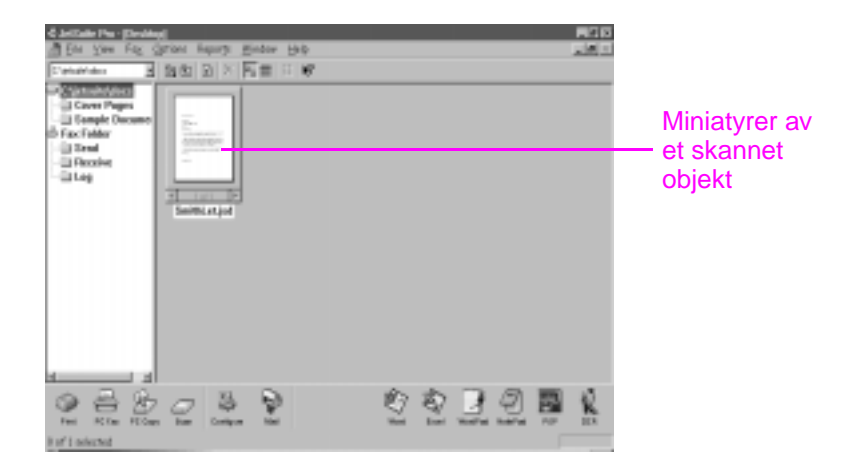

På skrivebordet kan du se på og organisere skannede objekter, i tillegg til fakser som sendes fra og mottas på datamaskinen. Nedenfor finner du en del av oppgavene du kan utføre ved hjelp av skrivebordet:

- Når du har skannet visittkort fra kontakter, kan du bruke skrivebordet til å organisere dem i en elekronisk fil.
- Du kan skanne kvitteringer og lagre dem i en elektronisk oversikt over dine jobbrelaterte utgifter.
- Du kan organisere fakser som en elektronisk fil for kundekontakter. (Bare for brukere med direkte tilkoblet datamaskin. Nettverkbrukere kan ikke se eller bruke valg som er relaterte til å motta fakser på datamaskin.)

Hvis du ønsker å se på et JetSuite-dokument (.jsd-filtype) og legge til merknader eller merke informasjon, dobbeltklikker du på miniatyren eller filnavnet til objektet. Dokumentet vises i dokumentviseren. HotSend.exe-filer eller .exe-filer som er opprettet ved hjelp av Document Capture Driver, åpnes også i viseren, men med færre valg.

#### **Behandle andre filtyper enn .jsd**

I tillegg til .jsd-filer kan du se grafikkfiler med disse formatene på skrivebordet: .tif, .jpg, .bmp, .dcx og .pcx. Du kan også se dokumenter som er laget for eksempel i Word, Power Point og Excel.

Når du dobbeltklikker på en annen filtype enn .jsd eller .exe, åpnes filen i det programmet som er tilknyttet denne filtypen på datamaskinen. En fil som for eksempel slutter med ".doc", kan åpnes i Word.

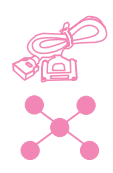

# **Stable filer og fjerne filer fra stabelen**

På skrivebordet kan du stable .jsd-dokumenter for å kombinere dem i ett dokument ved å bruke en av følgende tre metoder. Du kan også fjerne et dokument fra stabelen, én side av gangen, fra dokumentviseren.

#### **Slik stabler du og sletter originaldokumenter**

Klikk på dokumentet du ønsker øverst i stabelen, og dra det til dokumentet du ønsker under det.

Det første dokumentet du valgte blir slettet, og det nye, kombinerte dokumentet får navnet til det andre dokumentet. Fortsett slik til du har stablet alle dokumentene du ønsker.

#### **Slik stabler du og beholder originaldokumenter**

Hold CTRL-tasten nede, klikk på dokumentet du vil ha øverst i stabelen og dra det til det andre dokumentet.

Originaldokumentene blir beholdt, og det kombinerte dokumentet blir et nytt dokument.

#### **Slik stabler du og lager et nytt, kombinert dokument**

- **1** På skrivebordet klikker du på det første dokumentet du ønsker å stable.
- **2** Hold CTRL-tasten nede og klikk på alle dokumentene du vil ha med i stabelen.
- **3** Klikk på **Combine Files** på **File**-menyen. Filene stables i den rekkefølgen du valgte dem.
- **4** Når dialogboksen **Save As** åpnes, angir du et navn for den nye filen.

#### **Slik fjerner du sider i et stablet dokument**

- **1** Åpne dokumentet i dokumentviseren.
- **2** Bla deg frem til siden i dokumentet du ønsker å klippe ut eller kopiere, og gjør ett av følgende:
	- For å flytte eller slette siden klikker du på **Cut** på **Page**menyen.
	- For å flytte en kopi av siden klikker du på **Copy** på **Page**menyen.
- **3** For å flytte siden eller en kopi av siden, går du til det stedet i dette eller et annet dokument der du ønsker å plassere den. På **Page**menyen klikker du på **Paste**.

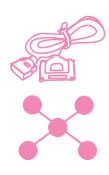

# **Bruke koblingsikoner**

Du kan sende skannede objekter og fakser til andre funksjoner og programmer. Du finner ikoner for disse funksjonene og programmene på verktøylinjen for **Funksjoner**, som er nederst på skrivebordet eller i viservinduet. Verktøylinjen for **Funksjoner** viser koblingene til skriver-, faks-, kopierings- og skannefunksjonene. Koblingene som vises for programmer er avhengige av hvilke **kompatible** programmer som ble installert på datamaskinen da du installerte JetSuite Pro. Nedenfor finner du noen av de koblingene som vises automatisk:

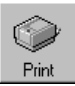

**Print** – Når et objekt er merket, kan du klikke på dette ikonet for å skrive det ut.

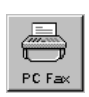

**Fax** – Når et objekt er merket, kan du klikke på dette ikonet for å fakse det. PC-faksprogrammet starter, og du kan fylle ut mottakers navn og faksnummer, legge til en forside (valgfritt) og starte faksen.

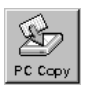

● **Copy** – Klikker du på dette ikonet startes kopieringen av et objekt i dokumentmateren. Dette ikonet vises ikke for brukerne hvis produktet er koblet til nettverket gjennom en HP JetDirectutskriftsserver.

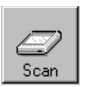

● **Scan** – Når du klikker på dette ikonet, startes skanningen av objektet som ligger i dokumentmateren.

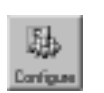

● **Configure** – Ved å klikke på dette ikonet får du tilgang til konfigurasjonsinnstillingene til programvaren og HP LaserJet 3150.

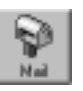

- **E-Mail** Hvis du har et kompatibelt e-postprogram, vil dette ikonet være tilgjengelig, og du kan klikke på det for å sende et merket objekt med e-post. Du må spesifisere om du ønsker eller ikke ønsker at objektet skal sendes sammen med en dokumentviser, og objektet vises deretter som et vedlegg i en ny e-postmelding.
- **Tekstbehandling** Hvis du har et av tekstbehandlingsprogrammene som støttes (det finnes en liste i Readme-filen), vises et ikon for dette programmet. Når du velger et objekt og klikker på denne koblingen, konverterer OCR-programvaren først bildeteksten til redigerbar tekst. Den konverterte teksten åpnes deretter som en fil uten navn i tekstbehandlingsprogrammet som er tilknyttet koblingen. Du finner mer informasjon under "Om OCR-programvaren" på side 90.

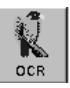

**OCR** – Hvis du klikker på dette ikonet når et objekt er merket, blir objektet åpnet i OCR-programvaren. Der kan du konvertere objektet til redigerbar tekst, og deretter lagre den konverterte teksten som filtypen til tekstbehandlingsprogrammet. Du kan deretter åpne filen i tekstbehandlingsprogrammet. Du finner mer informasjon under "Om OCR-programvaren" på side 90.

Hvis du bruker et annet OCR-program enn det som fulgte med (Readiris OCR-programmet), og det er kompatibelt med JetSuite, kan du endre denne koblingen til å gjelde det andre OCRprogrammet. Se "Tilpasse verktøylinjen for funksjoner" på side 90.

Andre programmer – Hvis du har andre kompatible programmer, for eksempel bilderedigering- eller regnearkprogrammer, opprettes det koblinger til dem. Deretter kan du bruke ikonene til å sende objekter som er skannet (eller fakset), til disse programmene.

#### **Slik bruker du et koblingsikon**

Alle ikoner er enkle å bruke. I viseren klikker du bare på ikonet på verktøylinjen for **Funksjoner** å bruke ønsket funksjon eller program. På skrivebordet merker du først objektet, og deretter ikonet du ønsker.

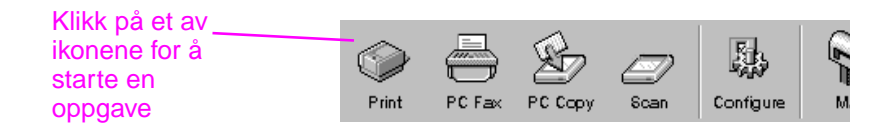

Oppgaven for det valgte ikonet starter, eller programmet for ikonet åpnes, og det merkede objektet vises i en fil uten navn.

**Obs!** Koblingsikoner kan også aktiveres fra skrivebordet ved å "dra og slippe" et objekt på ikonet.

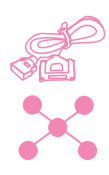

# **Tilpasse verktøylinjen for funksjoner**

Koblingene for funksjoner som utskrift og faks vises alltid på verktøylinjen for **Funksjoner**. Verktøylinjen for **Funksjoner** viser også koblingsikoner for opp til seks av programmene dine som er kompatible med JetSuite. Hvis du har mer enn seks kompatible programmer, eller hvis du ikke ønsker å vise enkelte av de gjeldende koblingene, kan du bestemme hvilke koblinger som skal vises.

#### **Slik tilpasser du verktøylinjen for funksjoner**

- **1** Høyreklikk på verktøylinjen for **Funksjoner**. Det vises en liste over de programmene som er kompatible med JetSuite.
- **2** Velg opp til seks koblingsikoner for programmene du vil skal vises, og klikk på **OK**.

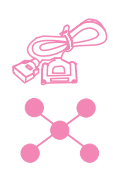

## **Skanne til tekst ved hjelp av OCR**

Når du skanner et objekt og klikker på **Scan** i Document Assistant eller i JetSuite Pro, velger **Scan to Text** og klikker på **Start Scan**, starter JetSuite Pro skanningen med de innstillingene som passer best for teksten. OCR-programvaren konverterer deretter teksten til redigerbar tekst. Når OCR-programmet er ferdig, vises den konverterte teksten som en fil uten navn i tekstbehandlingsprogrammet. OCR-konverteringer blir aldri perfekte, så du bør derfor lese nøye gjennom teksten.

# **Om OCR-programvaren**

Et skannet objekt blir til et bilde på datamaskinen. Tekst på et skannet objekt kan ikke redigeres i et tekstbehandlingsprogram med mindre det først er behandlet av OCR. HP LaserJet 3150 ble levert med OCR-programvare, som ble installert med den andre programvaren.

Etter at du har åpnet OCR-programmet, forkaster det grafikk og sammenligner deretter hvert tegn i teksten med et programmert tegnbibliotek. Når programmet er ferdig, plasserer det den konverterte teksten i det angitte tekstbehandlings- eller regnearkprogrammet.

Du får tilgang til OCR på en av følgende måter:

- I Document Assistant klikker du på **Scan** og deretter på **Scan to Text**.
- Fra viseren, eller med et merket dokument på skrivebordet, klikker du på koblingsikonet på verktøylinjen for **Funksjoner** for å åpne tekstbehandlings- eller regnearkprogrammet.
- Fra viseren, eller med et merket dokument på skrivebordet, klikker du på OCR-ikonet på verktøylinjen for **Funksjoner**.

Husk at denne teknologien ikke er perfekt. Korrekturles det konverterte dokumentet for å sikre at tegnene har blitt tolket korrekt av OCR-programmet.

#### **Velge dokumenter for OCR**

Dokumenter som inneholder tekst med standard skrifttyper konverteres stort sett bra. Regneark, skjemaer og objekter som inneholder håndskrift, grafikk eller tabeller gir dårligere OCRresultater. For å oppnå best mulige resultater ved bruk av OCRprogrammet, må du gjøre følgende:

- Bruk bare sider med presis og klar tekst. OCR-programmet fungerer dårlig med bokstaver som ikke er hele, som "flyter ut" i kantene eller berører andre bokstaver. Understreket tekst og tekst som står nær objekter som ikke er tekst, for eksempel grafikk, gir også dårligere OCR-resultater.
- Du bør bare behandle sider som inneholder tekst med en punktstørrelse 9 eller større.

Du finner mer informasjon om OCR-programmet i programvarehjelpen. Hvis du har problemer med OCR-programvaren, kan du se i kapittel 8, "Problemløsing og vedlikehold", eller programvarehjelpen.

# **Skanne fra et TWAIN-aktivert program**

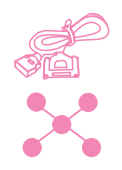

HP LaserJet 3150 er en TWAIN-kompatibel enhet og fungerer med Windows-baserte programmer som har støtte for TWAIN-kompatible skannerenheter. Når du bruker et TWAIN-aktivert program, har du tilgang til skannerfunksjonen og kan skanne et bilde direkte inn i det åpne dokumentet. Du gjør dette ved å følge programmets instruksjoner for å hente et bilde ved hjelp av TWAIN. Hvis du blir spurt om hvilken kilde bildet skal hentes fra, velger du **HP LaserJet 3150**. Du får mer detaljert informasjon i dokumentasjonen eller hjelpen for programmet.

# **Skanne lange sider**

Du kan skanne sider på opptil 356 mm. (Lengden avgjøres av innstillingen for papirstørrelse i dialogboksen Scan Settings for HP LaserJet 3150.) Selv om dokumentmateren fortsetter å skanne objekter som er lengre enn 356 mm, beholder JetSuite Pro bare de første 356 mm med data på siden og forkaster resten.

Hvis du vil skanne et objekt som er lengre enn 356 mm, må du først kopiere objektet til flere sider og deretter skanne kopiene. Se "Kopiere lange sider" på side 75.

# **Tips og hjelp**

I denne delen finner du svar på vanlige spørsmål og forslag til å få mest mulig ut av HP LaserJet 3150. Se kapittel 8, "Problemløsing og vedlikehold", for en mer fullstendig liste over vanlige problemer og løsninger forbundet med skannekvalitet og bruk av skanner.

#### **Spørsmål og svar**

**Hvordan bruker jeg mer enn én av funksjonene til HP LaserJet 3150 samtidig?** Dette produktet er spesielt laget for å utføre mange oppgaver samtidig, for eksempel å skrive ut mens den sender en faks.

Jobber blir lagt i køen og venter på at en annen jobb skal bli ferdig. Hvis for eksempel en faks mottas mens du skriver ut, blir faksen lagret i minnet og skrives deretter automatisk ut når utskriftsjobben er ferdig. Mens en innkommende faks skrives ut, kan du begynne å sende en annen faks. Den utgående faksen lagres i minnet og blir sendt med en gang telefonlinjen er ledig. Det skjer bare en sjelden gang at HP LaserJet 3150 går tom for minne og avbryter en jobb slik at den kan fullføre en annen.

Se i "Fleroppgavekjøring" på side 224 for en fullstendig liste over funksjoner som kan brukes samtidig.

**Hva gjør jeg hvis skanningen går sakte selv om jeg bruker Textmodus?** Du må kanskje endre parallellportmodus. Se kapittel 8, "Problemløsing og vedlikehold".

#### 5 Skanne NO

# Sende dokumenter med e-post

# **Innledning**

HP LaserJet 3150 og JetSuite Pro samarbeider med e-postprogrammet ditt, slik at du kan sende to typer dokumenter som du vanligvis ikke kan sende: papirdokumenter og elektroniske dokumenter som er laget i et program som mottakeren ikke har. Mottakerne kan lese og skrive ut disse dokumentene så lenge de har et Windows-operativsystem av versjon 3.1x eller nyere.

Dette kapittelet beskriver de grunnleggende funksjonene ved bruk av HP LaserJet 3150 og JetSuite Pro sammen med et e-postprogram. Du må allerede ha et e-postprogram og en aktiv e-postkonto for å ha nytte av informasjonen i dette kapittelet. (JetSuite Pro leveres ikke med et e-postprogram.) I tillegg til dette kapittelet, kan du se i programvarehjelpen for mer informasjon.

I dette kapittelet står disse ikonene ved siden av en prosedyre når:

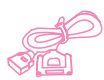

Du kan utføre den fra datamaskinen hvis produktet er direkte tilkoblet datamaskinen. Du kan skanne til e-post fra Document Assistant eller programvaren. I dette kapittelet står det også forklart en snarvei for å skanne til e-post fra kontrollpanelet.

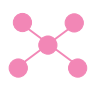

Du kan utføre den fra datamaskinen hvis produktet er tilkoblet nettverket ved hjelp av en HP JetDirect-utskriftserver. Du må skanne et objekt og deretter sende det til e-post fra programvaren.

# **Dokumentviseren**

JetSuite Pro har en funksjon som gjør at du kan lage 100 prosent uavhengige dokumenter. Denne funksjonen, som kalles dokumentviseren (eller HotSend), er et lite, frittstående program. Denne viseren kan "pakkes rundt" nesten alle elektroniske dokumenter. Mottakeren kan dermed se på og skrive ut dokumentet du sendte dem, uansett om originalen var papir eller elektronisk. Hvis originalen var elektronisk, kunne du ha laget den i hvilket som helst program. Så lenge mottakerne bruker Windows 3.x eller nyere, kan de se på dokumentet ved å dobbeltklikke på det.

Ved hjelp av dokumentviseren kan du:

- Sende en kontrakt i Word-format med e-post til en klient som ikke har Word, slik at han eller hun kan se gjennom den.
- Skanne en faktura og sende den elektroniske kopien til en kunde for utskrift og gjennomgåelse.

Dokumentviseren har også funksjoner på andre områder enn e-post. Hvis du har et Web-område, kan du bruke den til å lage dokumenter om bedriften din, med tekst og grafikk som alle med et Windowsoperativsystem kan laste ned og lese.

Hvis du sender e-postvedlegg ved hjelp av dokumentviseren, øker størrelsen på e-postmeldingen med omtrent 150 kB.

**Obs!** Hvis du ønsker å sende et dokument til noen som har JetSuite Pro, behøver du ikke å sende det med dokumentviseren eller HotSend. Du lagrer bare filen som en .jsd-fil og fester den som vedlegg til en e-postmelding slik du vanligvis gjør.

# **Velge objekter som skal skannes til e-post**

Retningslinjene for å velge objekter er de samme enten du fakser, kopierer, skanner eller sender e-post. Se "Velge objekter som skal fakses, kopieres og skannes" på side 16.

# **Legge i objekter som skal skannes til e-post**

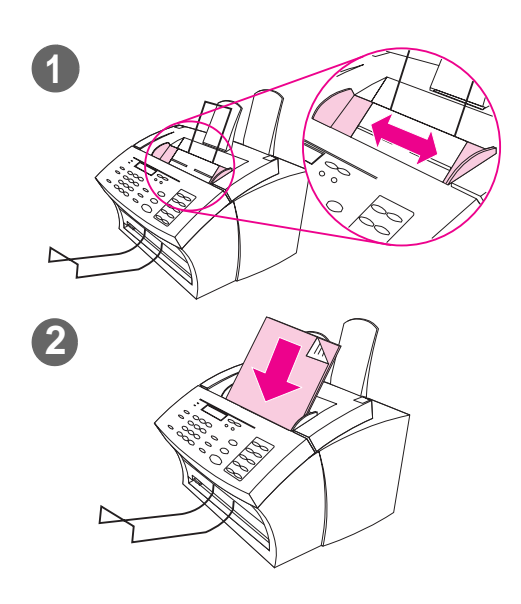

Bruk disse prosedyrene for å legge i et papirdokument du ønsker å skanne til e-post. Hvis dokumentet er et papir med vanlig vekt (fra 46 til 105 g/m2), bruker du fremgangsmåten i "Slik legger du i vanlige objekter". Hvis dokumentet er på en transparent, i en transportmappe eller på papir som ikke har vanlig vekt, bruker du fremgangsmåten i "Slik legger du i spesialobjekter".

#### **Slik legger du i vanlige objekter**

- **1** Juster papirlederne i dokumentmateren etter størrelsen på objektet du legger i.
- **2** Legg opptil 30 sider, med toppen først og tekstsiden ned, i dokumentmateren.

Vent mens HP LaserJet 3150 laster inn det første arket.

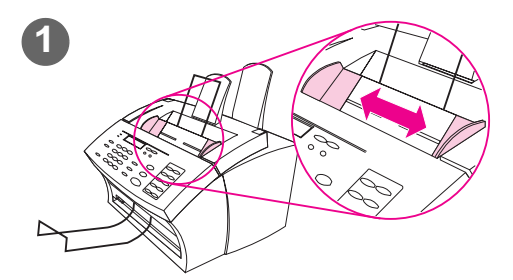

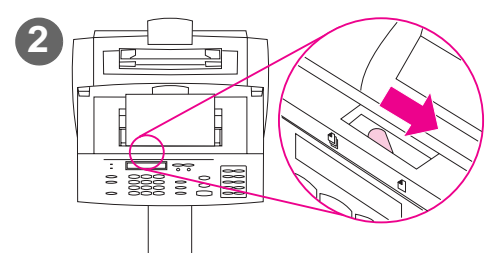

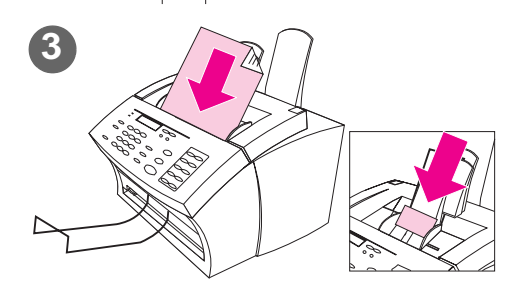

#### **Slik legger du i spesialobjekter**

#### **ADVARSEL!**

Husk å bruke en transportmappe når du skanner objekter som ikke tåler mye eller fotografier. Ømfintlige objekter kan bli skadet hvis de sendes gjennom ubeskyttet, og fotografier kan bli skrapet opp eller kan miste noe av glansen.

- **1** Juster papirlederne i dokumentmateren etter størrelsen på objektet du legger i.
- **2** Finn spaken for spesialmedier på toppen av kontrollpanelet og skyv den til høyre.

#### **ADVARSEL!**

Ikke rør spaken etter at HP LaserJet 3150 har begynt å sende arket.

**3** Legg i et ark om gangen i dokumentmateren, med toppen først og tekstsiden ned.

#### **Obs!**

Hvis du skal legge i et visittkort, legg det med langsiden først.

Vent mens HP LaserJet 3150 laster inn siden.

#### **Obs!**

Flytt spaken for spesialmedier til venstre igjen etter at du har sendt gjennom spesialobjektene. Hvis du sender gjennom en stabel med vanlige sider og spaken står til høyre, kan dette forårsake papirstopp og at flere ark sendes gjennom samtidig.

# **Sende dokumenter med e-post fra dokumentet**

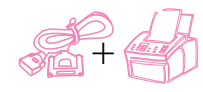

Med denne funksjonen kan du skanne et dokument til e-post ved å bruke en direktetast, hurtigoppringingskode eller gruppeoppringingskode på kontrollpanelet. For at du skal kunne bruke denne funksjonen, må datamaskinen være direkte tilkoblet produktet og det må være installert et kompatibelt e-postprogram på datamaskinen. Hvis "Scan to Email"-alternativet vises i Document Assistant, er e-postprogrammet kompatibelt.

I kapittel 7 finner du informasjon om hvordan du programmerer direktetaster, hurtigoppringingskoder eller gruppeoppringingskoder fra kontrollpanelet eller programvaren.

#### **Slik sender du e-post fra HP LaserJet 3150**

- **1** Forsikre deg om at datamaskinen som er direkte tilkoblet produktet, er slått på.
- **2** Last inn dokumentet i dokumentmateren.
- **3** Juster eventuelle alternativer, for eksempel kontrast eller oppløsning.
- **4** Gjør ett av følgende:
	- Trykk på en direktetast.
	- Angi en hurtigoppringingskode eller gruppeoppringingskode og trykk på ENTER/MENY.
- **5** Trykk på START.

Dokumentet sendes til e-postmottakere som et .exe-filvedlegg med en standardmelding. (**Fra**-feltet i meldingen inneholder adressen til e-postprogrammet på datamaskinen som er direkte tilkoblet produktet.) Hvis du sendte dokumentet til en gruppeoppringingskode som også inneholder faksnumre, sender produktet dokumentet som en vanlig faks til faksnumrene.

Når den siste siden av papirdokumentet har kommet ut av HP LaserJet 3150, kan du begynne å sende en ny e-post eller faks, kopiere eller skanne.

**Tips** Du kan sende til flere mottakere og grupper samtidig, inklusive e-postadresser, faksnumre eller en kombinasjon av disse to. Ved trinn 4 trykker du en direktetast, angir en hurtigoppringingskode, angir en gruppeoppringingskode eller skriver inn et faksnummer og trykker på ENTER/MENY. Fortsett å legge til mottakere eller grupper. Husk å trykke på ENTER/ MENY mellom hver eneste mottaker. Når du er ferdig, trykker du på START.

# **Sende dokumenter med e-post fra Document Assistant**

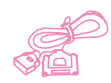

Datamaskinen må være direkte tilkoblet produktet for at du skal kunne se og bruke Document Assistant. Hvis du har et e-postprogram som er kompatibelt med JetSuite, vises **Scan to Email**-knappen i Document Assistant. Klikk på Document Assistant for å aktivere den.

Klikk her for å skanne er objekt direkte til e-postprogrammet.

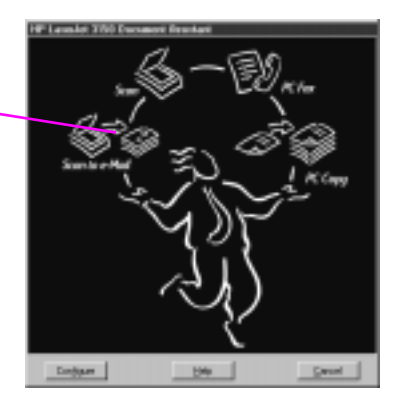

Når du klikker på **Scan to Email**, har du tilgang til alternativer som påvirker objektet som skal sendes med e-post. I dialogboksen **Mail** velger du **Self-Viewing Portable Document** og klikker deretter på **Start Mail**. Du kan bli spurt om profilnavnet, og e-postprogrammet åpnes automatisk. Filen vises som et vedlegg i en ny melding. Du kan skrive inn en melding og sende e-posten som vanlig. Du finner flere opplysninger om hvordan du gjør det i programvarehjelpen.

# **Sende dokumenter med e-post ved først å skanne**

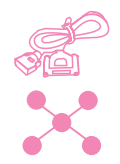

Hvis du ikke har et kompatibelt e-postprogram (**Scan to Email**knappen vises ikke i Document Assistant), ikke har tilgang til Document Assistant eller ønsker å legge til merknader på hypertekstkoblinger til papirdokumentet, kan du fremdeles sende et dokument med e-post. Legg i dokumentet, bruk Document Assistant eller JetSuite Pro til å skanne dokumentet til skrivebordet eller dokumentviseren, og deretter lagrer du filen som et Self-Viewing Portable Document. (Se kapittel 5, "Skanne", og programvarehjelpen.) Deretter åpner du e-postprogrammet og legger ved filen slik du vanligvis gjør.

# **Sende dokumenter med e-post fra JetSuite Pro**

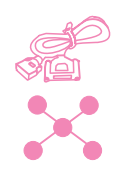

Du kan lage selv-visende kopier av JetSuite-dokumenter og sende dem med e-post. Hvis du har et e-postprogram som er kompatibelt med JetSuite Pro, er **Mail**-ikonet tilgjengelig på verktøylinjen for **Funksjoner** nederst på skrivebordet eller i viservinduet:

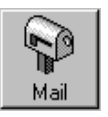

Hvis ikonet er tilgjengelig, kan du i ett trinn lage en selv-visende fil av et JetSuite-dokument og sende det med e-post. Merk dokumentet på skrivebordet eller åpne det i viseren, og klikk på ikonet. I dialogboksen **Mail** velger du **Self-Viewing Portable Document** og klikker deretter på **Start Mail**. Du kan bli spurt om profilnavnet, og e-postprogrammet åpnes automatisk. Filen vises som et vedlegg i en ny melding. Du kan skrive inn en melding og sende e-posten som vanlig.

Hvis **Mail**-ikonet er utilgjengelig, kan du fremdeles sende JetSuitedokumentet som en selv-visende fil. Åpne dokumentet i viseren og velg **Create Self-Viewer...** på **File**-menyen. I dialogboksen **Self-Viewer Save As**, gir du filen et navn og velger katalogen der du ønsker å lagre den. Deretter kan du åpne e-postprogrammet og legge ved filen til en melding som vanlig.

Du finner mer informasjon om bruk av JetSuite Pro i kapittel 5, "Skanne", og programvarehjelpen.

# **Sende dokumenter med e-post fra andre programmer**

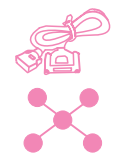

Hvis dokumentet ikke er et JetSuite-dokument, kan du fremdeles gjøre det om til en selv-visende fil som kan sendes med e-post. Du gjør dette ved å åpne dokumentet i tilhørende program og:

- Velg kommandoen **Skriv ut**, velg **HotSend Email Attacher** og klikk på **OK** (kommandoen kan variere).
- Klikk på **Email this Document** på **HotSend**-menyen. (Denne metoden fungerer bare hvis programmet du jobber i er kompatibelt med HotSend.)

Dokumentet blir gjort om til en .exe-fil, og blir automatisk lagt ved en ny melding i e-postprogrammet.

# 7 Grunnleggende<br>1 funksjoner funksjoner

# **Innledning**

Dette kapittelet beskriver hvordan du skriver ut rapporter og endrer standardinnstillingene for HP LaserJet 3150.

I dette kapittelet står disse ikonene ved siden av en prosedyre når:

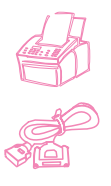

Du kan utføre den fra kontrollpanelet.

Du kan utføre oppgaven fra datamaskinen (ved hjelp av Document Assistant eller programvaren) hvis produktet er koblet direkte til datamaskinen.

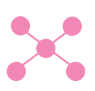

Du kan utføre oppgaven fra datamaskinen (ved hjelp av programvaren) hvis produktet er koblet til nettverket med en HP JetDirect-utskriftsserver.

**Advarsel!** Hvis du endrer innstillinger i et nettverksmiljø, endrer du innstillingene for alle brukerne.

Den enkleste metoden er som regel å endre innstillingene ved hjelp av programvaren. For å få tilgang til innstillingene klikker du på konfigureringsikonet i verktøylinjen for **Funksjoner** i JetSuite Pro. Hvis produktet er koblet direkte til datamaskinen, kan du også klikke på **Configure** i Document Assistant.

I hjelpen på systemet finner du flere opplysninger om hvordan du justerer innstillingene for HP LaserJet 3150 ved hjelp av programvaren og hvordan du justerer innstillingene bare for PC-faksing.

# **Bruke menyen på kontrollpanelet**

Du kan bruke menyen på kontrollpanelet til å få tilgang til alle kopierings- og faksfunksjonene og -innstillingene. Følg disse generelle trinnene for å bli kjent med menyen på kontrollpanelet. Oppgavene er beskrevet i mer detalj senere i kapittelet. Avsnittet "Menytreet" nedenfor beskriver alle menyvalgene.

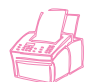

#### **Slik bruker du menyen på kontrollpanelet**

- **1** Trykk på ENTER/MENY. Nå får du tilgang til menyvalgene.
- **2** Bruk < (pil venstre) og > (pil høyre) til å bla gjennom menyvalgene som vises i vinduet på kontrollpanelet.
- **3** Når menyvalget du vil bruke, vises, trykker du på ENTER/MENY. Det vises flere valg som er relatert til det valget du har angitt.

**Obs!** Hvis du har angitt feil valg, trykker du på TILBAKE. Du kommer tilbake til de valgene som ble vist før du trykket på ENTER/MENY.

- **4** Bruk < og > for å bla gjennom menyvalgene. Når menyvalget du vil bruke, vises, trykker du på ENTER/MENY.
- **5** Når du er ferdig, trykker du på STOPP/FJERN for å gå ut av menyen og sette HP LaserJet 3150 tilbake i klarmodus.

# **Menytreet**

På neste side vises menystrukturen i et hierarkisk diagram. Du bør gjøre deg litt kjent med menytreet før du endrer innstillinger og funksjoner. Hvis du vil skrive ut en kopi av menytreet, kan du lese avsnittet "Skrive ut et menytre" på side 144.

Hvis du vil se de gjeldende innstillingene, kan du skrive ut en konfigurasjonsrapport. Alle gjeldende innstillinger er merket med en stjerne (\*). Se "Skrive ut en konfigurasjonsrapport" på side 143 hvis du vil vite hvordan du gjør det.

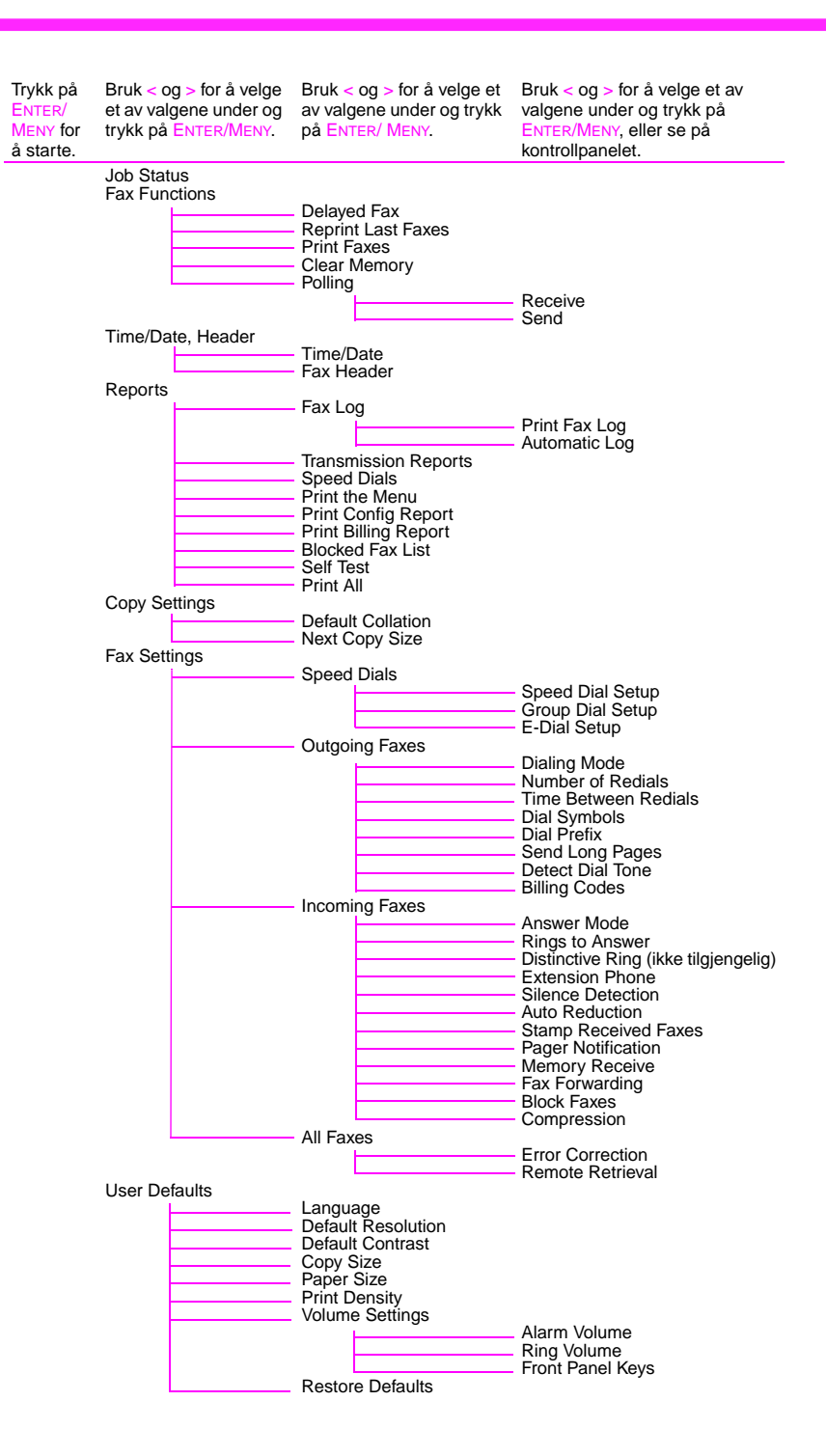

# **Definere valg for sending av fakser**

Denne delen beskriver hvordan du endrer valgene som bare gjelder for sending av fakser. Emnene beskriver hvordan du kan:

- Sette inn en pause i et faksnummer
- Bruke oppringingstegn
- Aktivere og bruke spesielle oppringingssymboler
- Programmere direkte- og hurtigoppringingstaster
- Programmere gruppeoppringingstaster
- Sikkerhetskopiere direktetaster, hurtigoppringingskoder og gruppeoppringingskoder
- Endre informasjon i fakshodet
- Definere dato og klokkeslett
- Justere hvor mange ganger HP LaserJet 3150 automatisk skal gjenta faksoppringinger ved opptattsignal
- Justere tiden mellom gjentatte faksoppringinger ved opptattsignal
- Endre gjenkjenning av summetone

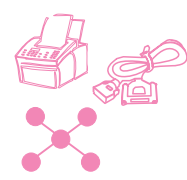

#### **Sette inn en pause**

Du kan sette inn pauser i et faksnummer du ringer manuelt eller når du programmerer en direktetast, en hurtigoppringingskode eller en gruppeoppringingskode. Det er ofte nødvendig å legge inn pauser ved oppringinger til for eksempel utlandet.

Trykk på NY OPPRINGING/PAUSE for å legge inn en pause på to sekunder i oppringingssekvensen. Det vises et komma i vinduet på kontrollpanelet. Kommaet angir at det blir en pause på dette punktet i oppringingssekvensen.

Hvis du legger inn en pause på slutten av et nummer du programmerer, venter HP LaserJet 3150 med å ringe nummeret til du slår et annet nummer. (Dette kalles også sammenkjedet oppringing.)

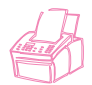

### **Bruke oppringingstegn**

Når du bruker kontrollpanelet til å skrive inn navnet ditt i fakshodet, skrive inn et navn for en direktetast, hurtigoppringingskode, gruppeoppringingskode eller en e-postoppringingskode, trykker du på en numerisk tast flere ganger til riktig bokstav (eller tegn) vises. Deretter trykker du på > for å velge bokstaven og gå til neste posisjon.

Tabellen nedenfor viser hvilke bokstaver og tall som vises på de forskjellige numeriske tastene når standardspråket er engelsk.

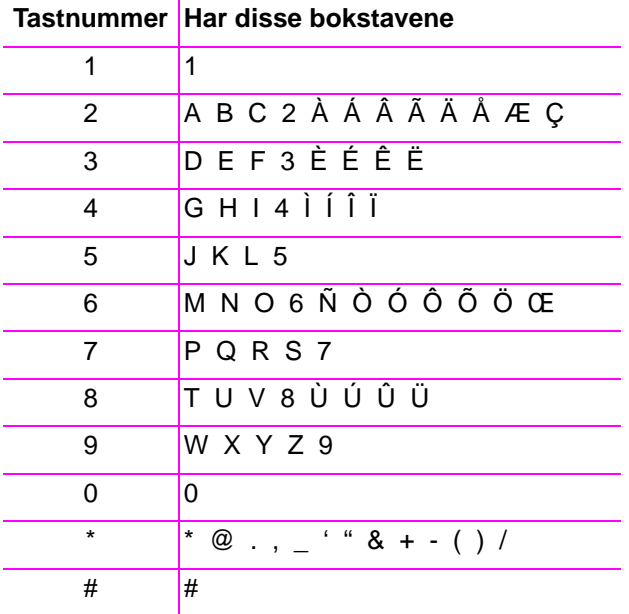

Hvis du velger et annet standardspråk, vises ekstra tegn etter nummeret for tastene 2, 3, 4, 5, 6 og 8.

**Tips** Når du registrerer eller endrer navnet ditt og navn og oppføringer for direktetaster, hurtigoppringingskoder og gruppeoppringingskoder, er det mye enklere å bruke programvaren.
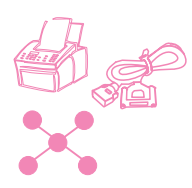

# **Aktivere spesielle oppringingssymboler**

Hvis du trenger tilgang til spesielle oppringingssymboler, følger du denne fremgangsmåten for å aktivere dem. Som regel trenger du ikke disse symbolene. Standardverdien er Off.

## **Slik aktiverer du spesielle oppringingssymboler**

- **1** Trykk på ENTER/MENY.
- **2** Bruk tastene < og > for å velge FAX SETTINGS og trykk på ENTER/MENY.
- **3** Trykk én gang på > for å velge OUTGOING FAXES og trykk på ENTER/MENY.
- **4** Bruk < og > for å velge DIAL SYMBOLS og trykk på ENTER/MENY.
- **5** Bruk < og > for å velge ENABLED eller DISABLED og trykk på ENTER/MENY.
- **6** Trykk på STOPP/FJERN for å gå ut av menyinnstillingene.

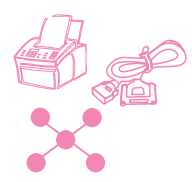

# **Bruke spesielle oppringingssymboler**

Når du har aktivert spesielle oppringingssymboler, kan du bruke dem når du slår et faksnummer eller når du registrerer et faksnummer eller telekontonummer for en direktetast, en hurtigoppringingskode eller en gruppeoppringingskode.

## **Slik bruker du spesielle oppringingssymboler**

- **1** Når du kommer til posisjonen i faksnummeret der du vil plassere symbolet, trykker du på \*.
- **2** Bruk < og > for å bla gjennom symbolene til riktig symbol vises. Trykk på ENTER/MENY.
- **3** Symbolet settes inn i faksnummeret. Det vises som en bokstav eller et skilletegn.

- Eller -

Avhengig av hvilket symbol du velger, kan det hende at du må velge tilleggsvalg før symbolet settes inn i faksnummeret.

# **Valg for spesielle oppringingssymboler**

Tabellen nedenfor viser hvilke oppringingssymboler du kan legge inn i faksnumre ved hjelp av fremgangsmåten på forrige side.

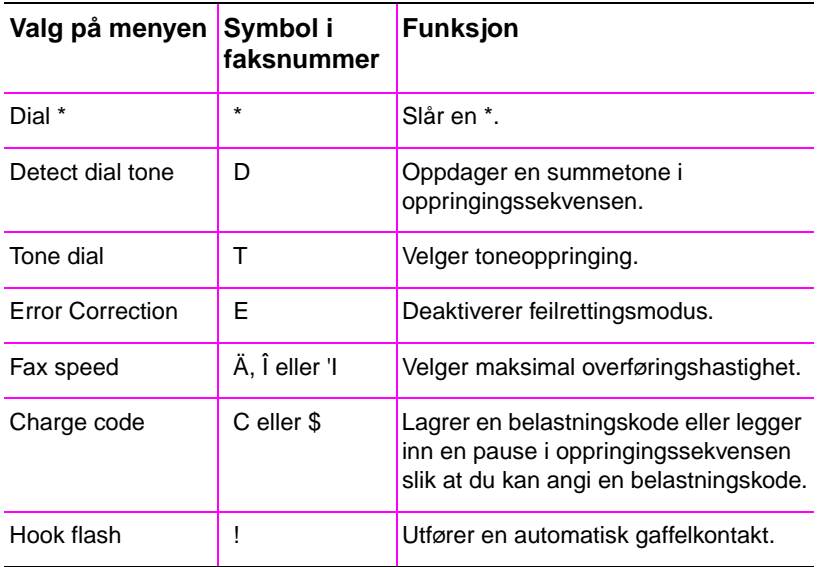

# **Om direktetaster, hurtigoppringingskoder og gruppeoppringingskoder**

For å gjøre oppringingsprosessen for et faksnummer du bruker ofte fra kontrollpanelet, kan du lagre det på en direktetast, i en hurtigoppringingskode eller i en gruppeoppringingskode. Hvis datamaskinen er koblet direkte til HP LaserJet 3150 med en parallellkabel og du har et kompatibelt e-postprogram, kan du også programmere e-postadresser til direktetaster, hurtigoppringingskoder eller gruppeoppringingskoder.

Du kan programmere opptil 225 hurtigoppringingskoder og opptil 25 gruppeoppringingskoder i en hvilken som helst rekkefølge. Hurtigoppringings- eller gruppeoppringingskoder som programmeres til tastene 1-10, er også knyttet til den tilsvarende direktetasten på kontrollpanelet. Dette kapittelet beskriver fremgangsmåtene du må følge når du skal programmere disse kodene fra kontrollpanelet eller ved hielp av programvare.

Faksnumre (og e-postadresser) som programmeres til direktetaster, hurtigoppringingskoder og gruppeoppringingskoder, kommer i tillegg til de 500 faksnumrene som kan lagres i telefonlistene i faksprogrammet i JetSuite. Numrene i direktetaster, hurtigoppringingskoder og gruppeoppringingskoder er bare tilgjengelige når du sender papirfakser ved hjelp av kontrollpanelet. Numre i telefonlistene i PCfaksprogrammet er bare tilgjengelige når du sender papirfakser ved hjelp av Document Assistant eller elektroniske fakser fra JetSuite Pro eller et annet program.

Selv om direktetaster, hurtigoppringingskoder og gruppeoppringingskoder kan programmeres ved hjelp av programvaren, lagres disse opplysningene fullstendig separat fra telefonlistenene i PCfaksprogrammet. Hvis du endrer direktetaster, hurtigoppringingskoder og gruppeoppringingskoder ved hjelp av programvaren, har det ingen innvirkning på telefonlistene i PC-faksprogrammet.

**ADVARSEL!** Hvis HP LaserJet 3150 mister strømtilførselen over lengre tid, kan det hende at programmerte direktetaster, hurtigoppringingskoder og gruppeoppringingskoder går tapt. Du bør skrive ut en rapport med direktetaster, hurtigoppringingskoder og gruppeoppringingskoder slik at du har en oppdatert kopi.

> Hvis HP LaserJet 3150 er direkte koblet til datamaskinen, prøver programvaren å bygge opp igjen kodene når strømmen kommer tilbake. Du kan også ta sikkerhetskopier av oppringingskoder på datamaskinen og laste inn kodene igjen dersom det blir nødvendig. Se "Sikkerhetskopiere og gjenopprette koder" på side 117.

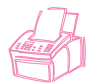

# **Programmere hurtigoppringingskoder fra kontrollpanelet**

Du kan programmere 225 av de totalt 250 kodene med hurtigoppringinger. Hurtigoppringingskoder som bruker tastene 1-10, er også knyttet til tilsvarende direktetast på kontrollpanelet.

Hvis du vil lage hurtigoppringingskoder (og direktetaster) med faksnumre, følger du fremgangsmåten i avsnittet "Slik programmerer du hurtigoppringingskoder for faksnumre" nedenfor. Hvis datamaskinen er direkte koblet til produktet og du har et kompatibelt e-postprogram, kan du også programmere hurtigoppringingskoder (og direktetaster) med e-postadresser. Les avsnittet "Slik programmerer du hurtigoppringingskoder for e-postadresser" på side 112.

**Tips** Det er enklere å programmere hurtigoppringingskoder (og direktetaster) fra programvaren. Se "Programmere hurtigoppringingskoder fra programvaren" på side 115. Hvis du programmerer direktetaster og hurtigoppringingskoder fra programvaren, vil det ikke legge til numre i eller endre numre i telefonlistene i PC-faksprogrammet.

## **Slik programmerer du hurtigoppringingskoder for faksnumre**

- **1** Trykk på ENTER/MENY.
- **2** Bruk tastene < og > for å velge FAX SETTINGS og trykk på ENTER/MENY.
- **3** Trykk på ENTER/MENY for å velge SPEED DIALS.
- **4** Trykk på ENTER/MENY for å velge SPEED DIAL SETUP.
- **5** Tast inn nummeret på hurtigoppringingskoden du vil knytte til faksnummeret og trykk på ENTER/MENY. Hvis du velger et tall mellom 1 og 10, blir faksnummeret også knyttet til den tilsvarende direktetasten.
- **6** Tast inn faksnummeret. Husk å ta med pauser eller andre nødvendige numre, for eksempel retningsnummer og tilgangskode for numre utenfor et sentralbord (vanligvis 9 eller 0).
- **7** Trykk på ENTER/MENY.
- **8** Angi et navn for faksnummeret. Trykk på den numeriske tasten for bokstaven til riktig bokstav vises. (Du finner en liste over tegnene i avsnittet "Bruke oppringingstegn" på side 107.) Hvis den første bokstaven du skal ha, for eksempel er en "C", trykker du på 2 til en C vises. Trykk på > for å gå til neste posisjon.

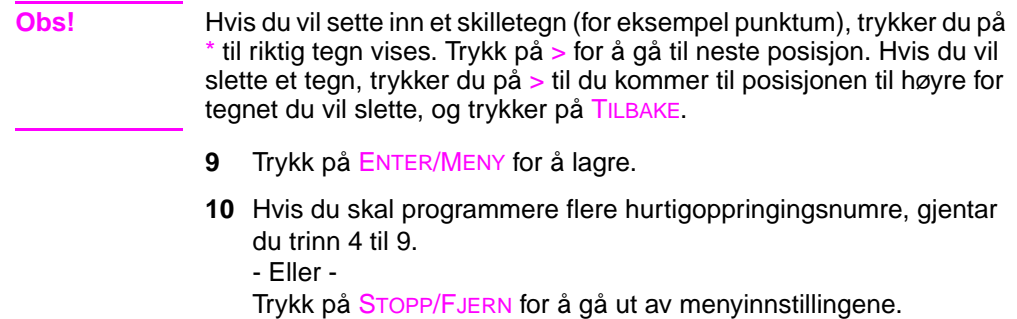

#### **Slik programmerer du hurtigoppringingskoder for e-postadresser**

- **1** Trykk på ENTER/MENY.
- **2** Bruk tastene < og > for å velge FAX SETTINGS og trykk på ENTER/MENY.
- **3** Trykk på ENTER/MENY for å velge SPEED DIALS.
- **4** Bruk tastene < og > for å velge E-DIAL SETUP og trykk på ENTER/MENY.
- **5** Tast inn nummeret på hurtigoppringingskoden du vil knytte til e-postadressen. Trykk på ENTER/MENY. Hvis du taster et tall mellom 1 og 10, blir adressen også knyttet til den tilsvarende direktetasten.
- **6** Angi e-postadressen.
- **Obs!** Hvis du vil sette inn et skilletegn, for eksempel krøllalfa (@), trykker du på \* til riktig tegn vises. Trykk på > for å gå til neste posisjon. Hvis du vil slette et tegn, trykker du på > til du kommer til posisjonen til høyre for tegnet du vil slette, og trykker på TILBAKE.
	- **7** Trykk på ENTER/MENY.
	- **8** Angi et navn for e-postadressen. Trykk på den numeriske tasten for bokstaven til riktig bokstav vises. (Du finner en liste over tegnene i avsnittet "Bruke oppringingstegn" på side 107). Hvis den første bokstaven du skal ha, for eksempel er en "C", trykker du på 2 til en C vises. Trykk på > for å gå til neste posisjon.
	- **9** Trykk på ENTER/MENY for å lagre.
	- **10** Hvis du skal programmere flere hurtigoppringingsnumre, gjentar du trinn 4 til 9. - Eller - Trykk på STOPP/FJERN for å gå ut av menyinnstillingene.

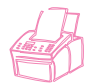

# **Programmere gruppeoppringingskoder fra kontrollpanelet**

Hvis du regelmessig sender informasjon til samme gruppe mottakere, kan du programmere en gruppeoppringingskode for dem. Du kan programmere opptil 25 gruppeoppringingskoder. Gruppeoppringingskoder som bruker tastene 1-10, er også knyttet til tilsvarende direktetast på kontrollpanelet. En gruppe kan inneholde opptil 225 hurtigoppringingskoder.

Alle kan lage gruppeoppringingskoder (og direktetaster) med faksnumre. Hvis HP LaserJet 3150 er direkte koblet til datamaskinen og du har et kompatibelt e-postprogram, kan du også lage gruppeoppringingskoder (og direktetaster) som inneholder e-postadresser eller en blanding av e-postadresser og faksnumre.

Hvert gruppemedlem må være definert for en hurtigoppringingskode (eller direktetast). Du bruker disse hurtigoppringingskodene eller direktetastene til å programmere gruppeoppringingskoden. Hvis du vil skrive ut en liste over hvilke direktetaster og hurtigoppringingskoder som er programmert, kan du lese avsnittet "Skrive ut en rapport med direktetaster, hurtigoppringingskoder og gruppeoppringingskoder" på side 143.

**Tips** Det er enklere å programmere gruppeoppringingskoder fra programvaren. Se "Programmere gruppeoppringingskoder fra programvaren" på side 116. Hvis du programmerer gruppeoppringingskoder fra programvaren, vil det *ikke* legges til numre i eller endres numre i telefonlistene til PC-faksprogrammet.

## **Slik programmerer du gruppeoppringingskoder (og direktetaster) fra kontrollpanelet**

- **1** Tilordne en hurtigoppringingskode til hvert faksnummer (eller hver e-postadresse) du vil ha med i gruppen. Se "Programmere hurtigoppringingskoder fra kontrollpanelet" på side 111.
- **2** Trykk på ENTER/MENY.
- **3** Bruk tastene < og > for å velge FAX SETTINGS og trykk på ENTER/MENY.
- **4** Trykk på ENTER/MENY for å velge SPEED DIALS.
- **5** Bruk tastene < og > for å velge GROUP DIAL SETUP og trykk på ENTER/MENY.
- **6** Tast inn nummeret du vil knytte til gruppen. Trykk på ENTER/MENY. Hvis du velger en tast mellom 1 og 10, blir gruppen også knyttet til den tilsvarende direktetasten.
- **7** For det første medlemmet du vil legge til i gruppen: Trykk på direktetasten til medlemmet. Eller trykk på SPEED DIAL, tast inn hurtigoppringingskoden til medlemmet og trykk på ENTER/MENY.
- **8** Gjenta trinn 7 for alle medlemmene du vil legge til.
- **9** Når du er ferdig, trykker du på ENTER/MENY.
- **10** Angi et navn på gruppen. Trykk på den numeriske tasten for bokstaven til riktig bokstav vises. (Du finner en liste over tegnene i avsnittet "Bruke oppringingstegn" på side 107.) Hvis den første bokstaven du skal ha for eksempel er en "C", trykker du på 2 til en C vises. Trykk på > for å gå til neste posisjon.
- **Obs!** Hvis du vil slette et tegn, trykker du på > til du kommer til posisjonen til høyre for tegnet du vil slette, og trykker på TILBAKE.
	- **11** Trykk på ENTER/MENY for å lagre.
	- **12** Hvis du skal programmere flere gruppeoppringingskoder, trykker du på ENTER/MENY og gjentar trinn 5 til 11. - Eller -

Trykk på STOPP/FJERN for å gå ut av menyinnstillingene.

Du finner flere opplysninger om hvordan du bruker gruppeoppringingskoder som bare inneholder faksnumre, i avsnittet "Sende fakser til flere mottakere" på side 26. Hvis du vil vite mer om hvordan du bruker en gruppeoppringingskode for en gruppe som også inneholder e-postadresser, kan du lese "Sende dokumenter med e-post fra dokumentet" på side 99.

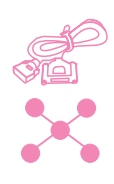

# **Programmere hurtigoppringingskoder fra programvaren**

Hvis du følger denne fremgangsmåten, kan du bruke programvaren til å programmere opptil 225 hurtigoppringingskoder med faksnumre du bruker ofte. Hvis HP LaserJet 3150 er koblet direkte til datamaskinen med en parallellkabel og du har et kompatibelt e-postprogram, kan du også programmere hurtigoppringingskoder som inneholder e-postadresser.

Hurtigoppringingskoder kan defineres for 225 av totalt 250 koder, og faksnumre (eller e-postadresser) du knytter til hurtigoppringingskodene 1 til 10, blir også knyttet til tilsvarende direktetast. Når du har definert hurtigoppringingskoder ved hjelp av denne fremgangsmåten, blir kodene lastet ned til og lagret i produktet. Fremgangsmåten har ingen innvirkning på telefonlistene i PC-faksprogrammet.

## **Slik programmerer du hurtigoppringingskoder (og direktetaster) fra programvaren**

- **1** Åpne JetSuite og klikk på konfigureringsikonet.
- **2** Klikk på ikonet for å endre enhetskonfigurasjonen for HP LaserJet 3150.
- **3** Klikk på **Speed Dial Configuration**.
- **4** I feltet **#** i boksen **Speed Dial Information** skriver du nummeret på hurtigoppringingskoden (mellom 1 og 250) du vil bruke, og trykker på TAB.
- **5** I feltet **Name** skriver du et navn for faksnummeret eller e-postadressen.
- **6** I feltet **Fax number or Email Address** skriver du et faksnummer eller en e-postadresse. Du kan ikke angi en e-postadresse hvis produktet ikke er koblet direkte til datamaskinen. Du må også ha et kompatibelt e-postprogram for å kunne angi en e-postadresse.
- **7** Klikk på **OK** for å legge til direktetasten eller hurtigoppringingskoden.

I avsnittet "Sende fakser til én mottaker" på side 25 finner du opplysninger om hvordan du bruker en direktetast eller en hurtigoppringingskode som inneholder et faksnummer. Du finner opplysninger om hvordan du bruker en direktetast eller en hurtigoppringingskode som inneholder en e-postadresse, i avsnittet "Sende dokumenter med e-post fra dokumentet" på side 99.

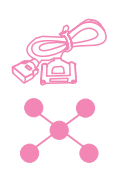

# **Programmere gruppeoppringingskoder fra programvaren**

Du kan bruke programvaren til å programmere opptil 25 gruppeoppringingskoder med faksnumre du bruker ofte. Hvis HP LaserJet 3150 er koblet direkte til datamaskinen med en parallellkabel og du har et kompatibelt e-postprogram, kan du også programmere gruppeoppringingskoder som inneholder e-postadresser eller både faksadresser og e-postadresser. En gruppe kan inneholde opptil 225 hurtigoppringingskoder.

Gruppeoppringingskoder kan tilordnes til 25 av totalt 250 koder, og gruppeoppringingskodene 1-10 blir også knyttet til tilsvarende direktetast. Når du har definert gruppeoppringingskoder ved hjelp av denne fremgangsmåten, blir kodene lastet ned til og lagret i produktet. Fremgangsmåten har ingen innvirkning på telefonlistene i PC-faksprogrammet.

## **Slik programmerer du hurtigoppringingskoder (og direktetaster) fra programvaren**

- **1** Åpne JetSuite og klikk på konfigureringsikonet.
- **2** Klikk på ikonet for å endre enhetskonfigurasjonen for HP LaserJet 3150.
- **3** Klikk på **Speed Dial Configuration**.
- **4** I feltet **#** i boksen **Speed Dial Information** skriver du nummeret på gruppeoppringingskoden (mellom 1 og 250) du vil bruke, og trykker på TAB.
- **5** Klikk på **Add Group**.
- **6** I feltet **Group Name** skriver du inn et navn på gruppen.
- **7** På listen All Individuals velger du et medlem for gruppen. Klikk på **Add**. (Hvis datamaskinen er direkte koblet til produktet og du har et kompatibelt e-postprogram, er e-postadresser som er tilordnet til hurtigoppringingskoder, også tilgjengelige.)
- **8** Gjenta trinn 7 hvis du vil legge til flere medlemmer i gruppen.
- **9** Klikk på **OK** for å legge til gruppeoppringingskoden.

Du finner flere opplysninger om hvordan du bruker en gruppeoppringingskode som bare inneholder faksnumre, i avsnittet "Sende fakser til flere mottakere" på side 26. Opplysninger om hvordan du bruker en gruppeoppringingskode som inneholder minst én e-postadresse, finner du i avsnittet "Sende dokumenter med epost fra dokumentet" på side 99.

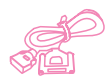

# **Sikkerhetskopiere og gjenopprette koder**

Hvis produktet mister strømtilførselen over lengre tid, kan numre i direktetaster, hurtigoppringingskoder og gruppeoppringingskoder gå tapt. Hvis HP LaserJet 3150 er direkte koblet til datamaskinen, prøver programvaren å bygge kodene opp igjen, men det er ikke sikkert at det går. Ved å følge fremgangsmåten nedenfor kan du lage regelmessige og komplette sikkerhetskopier av direktetastene, hurtigoppringingskodene og gruppeoppringingstastene som er programmert. Da kan du laste kodene tilbake til produktet hvis det blir behov for det.

## **Slik sikkerhetskopierer du koder til datamaskinen**

- **1** Velg **Device** på menyen **Options** i JetSuite Pro.
- **2** Klikk på **Modify device settings on your HP LaserJet 3150**.
- **3** Klikk på **Speed Dial Configuration**.
- **4** Klikk på **Save** i dialogboksen **Speed Dial Configuration**.
- **5** I dialogboksen **Save as** velger du hvilken katalog filen skal lagres i. Du må også angi et navn på filen. (Du kan for eksempel ta med datoen som en del av filnavnet.)
- **6** Klikk på **OK**. Filen blir lagret med filtypen .spd.

## **Slik gjenoppretter du koder til produktet**

#### **ADVARSEL!** Når du gjenoppretter data, erstatter sikkerhetskopien alle dataene i den gjeldende filen.

- **1** Velg **Device** på menyen **Options** i JetSuite Pro.
- **2** Klikk på **Modify device settings on your HP LaserJet 3150**.
- **3** Klikk på **Speed Dial Configuration**.
- **4** Klikk på **Load** i dialogboksen **Speed Dial Configuration**.
- **5** Finn og velg sikkerhetskopifilen og klikk på **Open**.

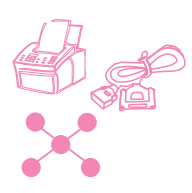

# **Programmere en direktetast for alternativ teleleverandør av fjernsamtaler**

Hvis du bruker en alternativ teleleverandør av fjernsamtaler, kan du programmere en direktetast som ringer leverandørens tilgangsnummer foran et faksnummer. Når du skal bruke direktetasten, trykker du på den, taster inn faksnummeret og trykker på START. Både tilgangsnummeret og faksnummeret blir oppringt samtidig.

Hvis tilgangsnummeret har færre enn 10 sifre og du slår det nesten hver eneste gang du sender en faks, kan det være enklere å programmere tilgangsnummeret som et oppringingsprefiks (se "Aktivere et oppringingsprefiks" på side 120). Følg fremgangsmåten som beskrives nedenfor hvis tilgangsnummeret har mer enn 10 sifre, hvis du bare skal bruke tilgangsnummeret av og til, eller hvis du vil skjule et PIN-nummer.

**Tips** Det er enklere å programmere denne direktetasten fra programvaren (med mindre du ønsker å skjule et PIN-nummer). Se "Slik programmerer du hurtigoppringingskoder for e-postadresser" på side 112.

## **Slik programmerer du en direktetast for en alternativ teleleverandør av fjernsamtaler**

- **Obs!** Hvis du ønsker å skjule et PIN-nummer, må du aktivere de spesielle oppringingssymbolene før du fortsetter. Se "Aktivere spesielle oppringingssymboler" på side 108.
	- **1** Følg trinn 1-6 i avsnittet "Slik programmerer du hurtigoppringingskoder for faksnumre" på side 111. Når du taster inn faksnummeret i trinn 6, kan det hende at du må gjøre ett eller flere av følgende:
		- Hvis du et eller annet sted i nummeret må vente på en tilgangstone, må du legge inn en eller flere tosekunders pauser. Trykk på NY OPPRINGING/PAUSE.
		- Hvis du bruker pulsoppringing (ikke tone), trykker du på \* etter tilgangsnummeret. (Hvis du har aktivert de spesielle oppringingssymbolene, trykker du på \* og deretter på ENTER/MENY.)
		- Angi eventuelt et PIN-nummer. Hvis du vil skjule PINnummeret, følger du fremgangsmåten i avsnittet "Slik skjuler du et PIN-nummer".
- **2** Når du har angitt tilgangsnummeret, trykker du på NY OPPRINGING/PAUSE. En pause på slutten av strengen forteller HP LaserJet 3150 at nummeret ikke skal ringes før du slår faksnummeret.
- **3** Fortsett med trinn 7-10 i avsnittet "Slik programmerer du hurtigoppringingskoder for faksnumre" på side 111.
- **4** Hvis du har aktivert de spesielle oppringingssymbolene bare for denne prosedyren, må du deaktivere dem igjen. Se "Aktivere spesielle oppringingssymboler" på side 108.

## **Slik skjuler du et PIN-nummer**

- **1** Trykk på \*.
- **2** Bruk tastene < og > for å velge CHARGE CODE. Trykk på ENTER/MENY.
- **3** Trykk på ENTER/MENY for å velge ENTER NOW.
- **4** Angi PIN-nummeret. Sifrene i PIN-nummeret vises som et dollartegn (\$).
- **5** Trykk på \*.

# **Aktivere et oppringingsprefiks**

Et oppringingsprefiks er ett eller flere sifre som automatisk blir lagt til på begynnelsen av alle faksnumre du slår på kontrollpanelet eller i programvaren. Som standard er denne innstillingen deaktivert. Du vil kanskje aktivere innstillingen og angi et prefiks, for eksempel hvis du må slå "9" for å få en ekstern linje.

Selv om innstillingen er aktivert, kan du slå et faksnummer uten oppringingsprefikset ved å bruke manuell oppringing. Se "Bruke manuell oppringing" på side 28.

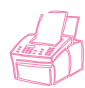

## **Slik definerer du oppringingsprefikset fra kontrollpanelet**

- **1** Trykk på ENTER/MENY.
- **2** Bruk tastene < og > for å velge FAX SETTINGS og trykk på ENTER/MENY.
- **3** Trykk én gang på > for å velge OUTGOING FAXES og trykk på ENTER/MENY.
- **4** Bruk tastene < og > for å velge DIAL PREFIX og trykk på ENTER/MENY.
- **5** Bruk < og > for å velge ENABLED eller DISABLED og trykk på ENTER/MENY.
- **6** Hvis du velger ENABLED, taster du prefikset og trykker på ENTER/MENY. Du kan bruke tall, pauser eller oppringingssymboler (hvis de er aktivert).
- **7** Trykk på STOPP/FJERN for å gå ut av menyinnstillingene.

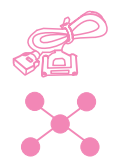

#### **Slik definerer du oppringingsprefikset fra programvaren**

- **1** Åpne JetSuite og klikk på konfigureringsikonet.
- **2** Klikk på ikonet for å endre enhetsinnstillingene for HP LaserJet 3150.
- **3** Skriv inn prefikset i feltet **Dial Prefix** og klikk på **OK**.

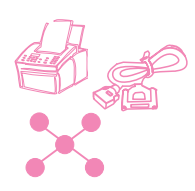

# **Endre klokkeslett og dato**

Denne informasjonen ble registrert da du konfigurerte HP LaserJet 3150, enten manuelt eller av datamaskinen. Denne fremgangsmåten gjelder bare hvis du må endre datoen eller klokkeslettet.

Datoen og klokkeslettet inkluderes i fakshodet som skrives ut øverst på fakser du sender. Klokkeslettet og datoen vises også på kontrollpanelet når HP LaserJet 3150 er ledig.

## **Slik endrer du klokkeslett og dato**

- **1** Trykk på ENTER/MENY.
- **2** Bruk tastene < og > for å velge TIME/DATE, HEADER og trykk på ENTER/MENY.
- **3** Trykk på ENTER/MENY for å velge TIME/DATE.
- **4** Bruk tastene < og > for å velge 12- eller 24-timers format og trykk på ENTER/MENY.
- **5** Angi riktig klokkeslett ved hjelp av de numeriske tastene.
- **6** Hvis du velger 24-timers klokken, trykker du på ENTER/MENY. - Eller - Hvis du må endre betegnelsen AM eller PM, bruker du tastene < og > for å velge den riktige, og trykker på ENTER/MENY.
- **7** Angi riktig dato ved hjelp av de numeriske tastene. Du må bruke to siffer for dag og måned, for eksempel "05" for mai. Trykk på ENTER/MENY.
- **Obs!** Hvis du angir feil nummer, trykker du på TILBAKE til du kommer til oppføringen. Angi deretter nummeret på nytt.
	- **8** Trykk på STOPP/FJERN for å gå ut av menyinnstillingene.

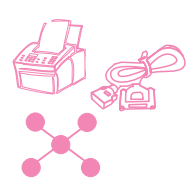

# **Endre fakshodet**

Du anga denne informasjonen da du installerte programvaren eller da du konfigurerte HP LaserJet 3150. Denne fremgangsmåten er bare nødvendig hvis du vil endre informasjonen fra kontrollpanelet.

Fakshodet inneholder informasjon om ditt navn eller firmanavnet og faksnummeret. Når en faks du sender, kommer frem, skrives fakshodet ut øverst på siden. I noen land er det lovpålagt å fylle ut denne informasjonen.

**Tips** Det er enklere å endre fakshodet ved hjelp av programvaren. Du finner flere opplysninger om hvordan du gjør det i hjelpen på systemet.

## **Slik endrer du fakshodet**

- **1** Trykk på ENTER/MENY.
- **2** Bruk tastene < og > for å velge TIME/DATE, HEADER og trykk på ENTER/MENY.
- **3** Bruk tastene < og > for å velge FAX HEADER og trykk på ENTER/MENY.
- **4** Angi faksnummeret og trykk på ENTER/MENY. Hvis du vil skille tall, trykker du på > for å sette inn mellomrom. Trykk på \* for å legge til et plusstegn.
- **5** Bruk de numeriske tastene til å legge til navnet på firmaet. Trykk på den numeriske tasten for bokstaven til riktig bokstav vises. (Du finner en liste over tegnene i avsnittet "Bruke oppringingstegn" på side 107.) Hvis den første bokstaven du skal ha for eksempel er en "C", trykker du på 2 til en C vises. Trykk på > for å gå til neste posisjon.

**Obs!** Hvis du vil sette inn et skilletegn, trykker du på \* til tegnet vises. Trykk på > for å gå til neste posisjon. Hvis du vil slette en bokstav, trykker du på < eller > til du kommer til posisjonen til høyre for bokstaven, og trykker på TILBAKE.

- **6** Når du er ferdig, trykker du på ENTER/MENY.
- **7** Trykk på STOPP/FJERN for å gå ut av menyinnstillingene.

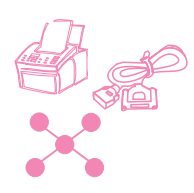

# **Justere antall nye oppringinger**

HP LaserJet 3150 er konfigurert for å gjenta opptatte faksnumre 5 ganger. Du kan endre denne verdien. Hvis du ikke vil at produktet skal gjenta opptatte numre automatisk, kan du angi 0.

## **Slik justerer du antall nye oppringinger**

- **1** Trykk på ENTER/MENY.
- **2** Bruk tastene < og > for å velge FAX SETTINGS og trykk på ENTER/MENY.
- **3** Trykk én gang på > for å velge OUTGOING FAXES og trykk på ENTER/MENY.
- **4** Trykk én gang på > for å velge NUMBER OF REDIALS og trykk på ENTER/MENY.
- **5** Angi hvor mange ganger produktet skal gjenta oppringingen. Du kan velge et tall mellom 0 (0 deaktiverer funksjonen) og 9.
- **6** Trykk på ENTER/MENY for å lagre valget.
- **7** Trykk på STOPP/FJERN for å gå ut av menyinnstillingene.

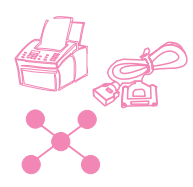

# **Justere tiden mellom nye oppringinger**

Hvis HP LaserJet 3150 er konfigurert for å gjenta opptatte faksnumre automatisk, kan du justere tiden mellom forsøkene. Standardverdien er 3 minutter.

## **Slik justerer du tiden mellom nye oppringinger**

- **1** Trykk på ENTER/MENY.
- **2** Bruk tastene < og > for å velge FAX SETTINGS og trykk på ENTER/MENY.
- **3** Trykk én gang på > for å velge OUTGOING FAXES og trykk på ENTER/MENY.
- **4** Bruk tastene < og > for å velge TIME BETWEEN REDIALS og trykk på ENTER/MENY.
- **5** Angi antall minutter mellom forsøkene. Du kan angi et tall mellom 1 og 255.
- **6** Trykk på ENTER/MENY for å lagre valget.
- **7** Trykk på STOPP/FJERN for å gå ut av menyinnstillingene.

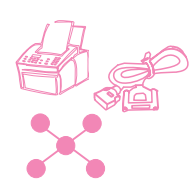

# **Endre gjenkjenning av summetone**

Vanligvis venter HP LaserJet 3150 på en summetone før den prøver å slå et faksnummer. Hvis du bruker HP LaserJet 3150 sammen med et sentralbordsystem og HP LaserJet 3150 ikke ringer ut, kan det hende at sentralbordsystemet har en summetone som HP LaserJet 3150 ikke gjenkjenner. Hvis dette problemet oppstår, kan du deaktivere denne innstillingen slik at HP LaserJet 3150 ikke venter på summetonen før den slår nummeret.

## **Slik endrer du gjenkjenning av summetone**

- **1** Trykk på ENTER/MENY.
- **2** Bruk tastene < og > for å velge FAX SETTINGS og trykk på ENTER/MENY.
- **3** Trykk én gang på > for å velge OUTGOING FAXES og trykk på ENTER/MENY.
- **4** Bruk tastene < og > for å velge DETECT DIAL TONE og trykk på ENTER/MENY.
- **5** Bruk tastene < og > for å velge ENABLED eller DISABLED og trykk på ENTER/MENY.
- **6** Trykk på STOPP/FJERN for å gå ut av menyinnstillingene.

# **Aktivere statistikk-koder**

Hvis innstillingen for statistikk-koder er aktivert, kan du spore fakser du sender. Hver gang du sender en faks, blir du bedt om å angi et ett-, to- eller tresifret nummer. Du kan angi et nummer eller trykke på START hvis du ikke vil angi en statistikk-kode.

Når denne innstillingen er aktivert, blir det automatisk skrevet ut en statistikklogg over fakser med den angitte statistikk-koden hver gang du skriver ut en fakslogg. Du kan også skrive ut en separat statistikklogg. Se "Logger og rapporter" på side 138.

## **Om å bruke statistikk-koder**

Du kan aktivere statistikk-koder fra kontrollpanelet eller programvaren, og du kan knytte en kunde eller et firma til en statistikk-kode ved hjelp av programvaren. Statistikk-koder som er definert for en kunde eller et firma på én datamaskin, blir ikke synkronisert med statistikk-koder som er definert på andre datamaskiner eller på produktet.

Hvis du vil være sikker på at alle brukerne benytter de samme statistikk-kodene, kan du lage en liste over statistikk-koder og tilhørende kunder eller firmaer i et tekstbehandlingsprogram. Gi alle brukerne en kopi av listen, og legg også en kopi av listen ved siden av HP LaserJet 3150. Pass på at alle bruker statistikk-kodene for alle fakser som sendes fra programvaren og fra produktet.

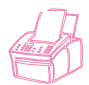

#### **Slik aktiverer du statistikk-koder fra kontrollpanelet**

- **1** Trykk på ENTER/MENY.
- **2** Bruk tastene < og > for å velge FAX SETTINGS og trykk på ENTER/MENY.
- **3** Trykk én gang på > for å velge OUTGOING FAXES og trykk på ENTER/MENY.
- **4** Bruk tastene < og > for å velge BILLING CODES og trykk på ENTER/MENY.
- **5** Bruk tastene < og > for å velge ENABLED eller DISABLED og trykk på ENTER/MENY.
- **6** Trykk på STOPP/FJERN for å gå ut av menyinnstillingene.

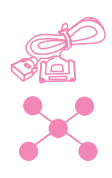

## **Slik aktiverer og definerer du statistikk-koder fra programvaren**

- **1** Åpne JetSuite og klikk på konfigureringsikonet.
- **2** Hvis du ikke har aktivert statistikk-koder på kontrollpanelet, klikker du på ikonet for å endre enhetskonfigurasjonen av HP LaserJet 3150. I kategorien **Fax** velger du avmerkingsboksen **Billing Codes** og klikker på **OK**. Klikk på konfigureringsikonet en gang til.
- **3** Klikk på ikonet for å endre innstillingene for sending av fakser fra og mottak av fakser på PCen.
- **4** Klikk på kategorien **Billing Codes**.
- **5** Gjør ett av følgende:
	- Slik lager du en ny statistikk-kode: Klikk på **New**. I feltet **Description** skriver du inn en beskrivelse, og i feltet **Billing Code** skriver du en 1-, 2- eller 3-sifret kode. Klikk på **OK**.
	- Slik redigerer du en eksisterende statistikk-kode: Velg en kode i boksen **Code/Description** og klikk på **Edit**. Endre feltet **Description** og/eller **Billing Code** og klikk på **OK**.
	- Slik sletter du en eksisterende statistikk-kode: Velg en kode i feltet **Code/Description** og klikk på **Delete**. Klikk på **Yes** for å bekrefte.
- **6** Klikk på **OK**.

# **Definere valg for mottak av fakser**

Denne delen beskriver hvordan du endrer valg som bare gjelder for mottak av fakser. Emnene beskriver hvordan du kan:

- Blokkere eller oppheve blokkering av faksnumre
- Aktivere eller deaktivere feilretting
- Endre stemplingsvalg
- Definere at fakser skal mottas til minnet
- Aktivere fjernmottak og definere passord
- Definere automatisk reduksjon for innkommende fakser
- Endre modus for fakser uten fakssignal
- Aktivere en tilleggstelefon
- Endre komprimering for mottatte fakser

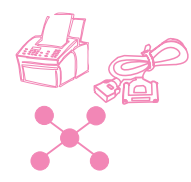

# **Endre svarmodus og antall ringesignaler før svar**

Du definerer svarmodus og antall ringesignaler før svar når du konfigurerer HP LaserJet 3150. Du trenger bare endre disse innstillingene hvis du kobler andre enheter til denne telefonlinjen.

Hvis du vil kontrollere eller endre innstillingene, kan du lese "Alternativ C: Fullføre en frittstående installering" i Komme i gang.

# **Blokkere eller oppheve blokkering av faksnumre**

Hvis det er enkeltpersoner eller firmaer som du ikke vil motta fakser fra, kan du blokkere faksnumrene deres ved hjelp av kontrollpanelet eller programvaren. Når du blokkerer et faksnummer og noen med dette nummeret prøver å sende deg en faks, viser HP LaserJet 3150 en "blokkeringsmelding", og faksen blir verken skrevet ut eller lagret i minnet. Fakser fra blokkerte faksnumre vises i faksloggen med en beskjed om at de ble "blokkert".

Når du har blokkert faksnumre, kan du oppheve blokkeringen enkeltnumre. Du kan også oppheve blokkeringen av alle blokkerte faksnumre i én operasjon.

#### **Obs!** Hvis du vil skrive ut en liste over blokkerte faksnumre, kan du lese avsnittet "Skrive ut en liste over blokkerte faksnumre" på side 140. I hjelpen på systemet finner du også enkle instruksjoner for hvordan du kan skrive ut listen fra progamvaren.

**ADVARSEL!** Hvis produktet mister strømtilførselen over lengre tid, kan informasjonen om blokkerte faksnumre gå tapt. Hvis HP LaserJet 3150 er direkte koblet til datamaskinen, prøver programvaren å bygge denne informasjonen opp igjen når strømmen kommer tilbake, men det er ikke sikkert at det går. HP anbefaler at du jevnlig skriver ut en rapport over blokkerte faksnumre, slik at du har en oppdatert kopi.

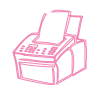

#### **Slik blokkerer eller opphever du blokkering av faksnumre fra kontrollpanelet**

- **1** Trykk på ENTER/MENY.
- **2** Bruk tastene < og > for å velge FAX SETTINGS og trykk på ENTER/MENY.
- **3** Bruk tastene < og > for å velge INCOMING FAXES og trykk på ENTER/MENY.
- **4** Bruk tastene < og > for å velge BLOCK FAXES og trykk på ENTER/MENY.
- **5** Gjør ett av følgende:
	- Slik blokkerer du et faksnummer: Bruk tastene < og > for å velge ADD og trykk på ENTER/MENY. Skriv et navn for det blokkerte nummeret ved hjelp av de numeriske tastene, og trykk på ENTER/MENY. Angi faksnummeret nøyaktig slik det vises i fakshodet på en faks som er sendt fra faksnummeret du vil blokkere, og trykk på ENTER/MENY. (Trykk på > for å sette inn mellomrom. Trykk på \* hvis du vil sette inn et plusstegn.)
	- Slik opphever du blokkeringen av ett faksnummer: Bruk tastene < og > for å velge DELETE og trykk på ENTER/MENY. Bruk tastene < og > for å velge faksnummeret og trykk på START for å bekrefte slettingen.
	- Slik opphever du blokkeringen av alle blokkerte faksnumre: Bruk tastene < og > for å velge CLEAR ALL og trykk på ENTER/MENY. Trykk på START for å bekrefte slettingen.
- **6** Trykk på STOPP/FJERN for å gå ut av menyinnstillingene.

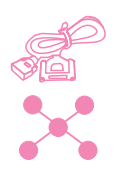

#### **Slik blokkerer eller opphever du blokkeringen av faksnumre fra programvaren**

- **1** Åpne JetSuite og klikk på konfigureringsikonet.
- **2** Klikk på ikonet for å endre innstillingene av enhetskonfigurasjonen for HP LaserJet 3150.
- **3** Klikk på **Block Faxes** i kategorien **Fax**.
- **4** Gjør ett av følgende:
	- Slik blokkerer du et faksnummer: I boksen **Name and Fax information** øverst i vinduet skriver du et navn for nummeret i feltet **Name** og nummeret du vil blokkere i feltet **Number**. Klikk på **Add** for å blokkere nummeret.
	- Slik opphever du blokkeringen av ett faksnummer: På listen **Name and Fax number** midt i vinduet merker du navnet på oppføringen du vil oppheve blokkeringen av. Klikk på **Delete**.
	- Slik opphever du blokkeringen av alle blokkerte faksnumre: Klikk på **Delete All** for å oppheve blokkeringen av alle numrene på listen **Name and Fax number**. Klikk på **Yes** for å bekrefte.
- **5** Klikk på **OK** to ganger.

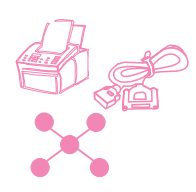

# **Aktivere eller deaktivere feilretting**

Som regel overvåker HP LaserJet 3150 signalene på telefonlinjen ved sending av fakser som sendes i deler. Hvis HP LaserJet 3150 oppdager et feilsignal ved sending av en del av en faks, kan produktet sende bare den delen på nytt.

Som standard er denne innstillingen aktivert. Den bør bare deaktiveres hvis du har problemer med sending eller mottak av en faks og ønsker å akseptere feilene ved overføringen. Det kan være nyttig å deaktivere innstillingen når du sender fakser til for eksempel USA eller hvis du sender via en satellittforbindelse.

## **Slik aktiverer eller deaktiverer du feilretting**

- **1** Trykk på ENTER/MENY.
- **2** Bruk tastene < og > for å velge FAX SETTINGS og trykk på ENTER/MENY.
- **3** Bruk tastene < og > for å velge ALL FAXES og trykk på ENTER/MENY.
- **4** Trykk på ENTER/MENY for å velge ERROR CORRECTION.
- **5** Bruk tastene < og > for å velge ON eller OFF**.** Trykk på ENTER/MENY.
- **6** Trykk på STOPP/FJERN for å gå ut av menyinnstillingene.
- **7** Når du har sendt faksen, gjentar du trinn 1 til 6 for å sette innstillingen til ON.
- **Tips** I stedet for å endre denne innstillingen kan du deaktivere feilretting for bare bestemte faksnumre. Hvis du vil gjøre det, må du først aktivere de spesielle oppringingssymbolene (se "Aktivere spesielle oppringingssymboler" på side 108).

Når du slår et faksnummer som feilretting skal være deaktivert for, trykker du først på \* og bruker tastene < og > for å velge ERROR CORRECTION. Deretter trykker du på ENTER/MENY. Trykk på > for å velge YES og trykk på ENTER/MENY. Det vises en E på kontrollpanelet. Slå resten av nummeret og legg i og send faksen. Feilretting er deaktivert for bare denne sendingen.

Du kan også bruke dette symbolet i alle numre som er tilordnet til direktetaster eller hurtigoppringingskoder. Feilretting deaktiveres hver gang du bruker denne direktetasten eller hurtigoppringingskoden, og aktiveres igjen etterpå. Hvis direktetasten eller hurtigoppringingskoden også forekommer i en gruppeoppringingskode, blir feilretting deaktivert for bare det ene medlemmet av gruppen.

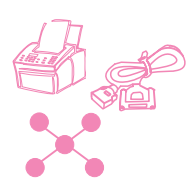

# **Endre stemplingsvalg**

På innkommende fakser blir avsenderidentifikasjon, dato og klokkeslett skrevet ut øverst på faksen. Hvis du endrer stemplingsvalget til Yes, stemples en ekstra linje på innkommende fakser. Linjen inneholder avsenderidentifikasjon, dato og klokkeslett og antall sider som er overført. Dette gjør det enkelt å bekrefte at alle sidene er mottatt og rekkefølgen på sidene. Standardverdien er No.

**Obs!** Hvis du aktiverer stemplingsvalget, må du kontrollere at automatisk reduksjon er satt til Fit to Page eller 97 %. Hvis innstillingen er deaktivert, kan noen linjer av hver mottatt faksside bli skrevet ut på den neste siden. Se "Definere automatisk reduksjon for innkommende fakser" på side 135.

## **Slik endrer du stemplingsvalg**

- **1** Trykk på ENTER/MENY.
- **2** Bruk tastene < og > for å velge FAX SETTINGS og trykk på ENTER/MENY.
- **3** Bruk tastene < og > for å velge INCOMING FAXES og trykk på ENTER/MENY.
- **4** Bruk tastene < og > for å velge STAMP RECEIVED FAXES og trykk på ENTER/MENY.
- **5** Bruk tastene < og > for å velge YES eller NO og trykk på ENTER/MENY.
- **6** Trykk på STOPP/FJERN for å gå ut av menyinnstillingene.

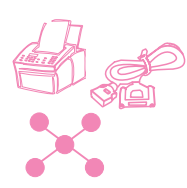

# **Motta fakser til minnet**

Hvis du ruter fakser til HP LaserJet 3150 og aktiverer minnemottak, blir fakser lagret i minnet til du henter dem. Hvis minnemottak er deaktivert, blir faksene skrevet ut. Standardverdien er No.

**Obs!** Når fakser ligger i minnet, vises PRINT FAXES på kontrollpanelet. Du finner informasjon om å hente fakser fra minnet i avsnittet "Skrive ut fakser fra minnet" på side 35.

# **Slik mottar du fakser til minnet**

- **1** Trykk på ENTER/MENY.
- **2** Bruk tastene < og > for å velge FAX SETTINGS og trykk på ENTER/MENY.
- **3** Bruk tastene < og > for å velge INCOMING FAXES og trykk på ENTER/MENY.
- **4** Bruk tastene < og > for å velge MEMORY RECEIVE og trykk på ENTER/MENY.
- **5** Bruk tastene < og > for å velge YES eller NO og trykk på ENTER/MENY.
- **6** Trykk på STOPP/FJERN for å gå ut av menyinnstillingene.

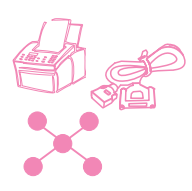

# **Aktivere fjernmottak og definere passord**

Denne funksjonen må være aktivert hvis du vil hente fakser til en annen faksmaskin. Denne innstillingen kan være aktivert hele tiden. Den eneste situasjonen der du kanskje ikke ønsker at innstillingen skal være aktivert, er hvis du er redd for at andre har ditt passord og kan prøve å hente dine fakser et annet sted. Standardverdien er Off.

Du trenger et passord hvis du skal bruke fjernmottak. Følg denne fremgangsmåten for å definere et passord.

**Obs!** Denne fremgangsmåten aktiverer bare funksjonen. Du finner informasjon om hvordan du bruker funksjonen i avsnittet "Bruke fjernmottak" på side 39.

#### **Slik aktiverer du fjernmottak og definerer passord**

- **1** Trykk på ENTER/MENY.
- **2** Bruk tastene < og > for å velge FAX SETTINGS og trykk på ENTER/MENY.
- **3** Bruk tastene < og > for å velge ALL FAXES og trykk på ENTER/MENY.
- **4** Trykk én gang på > for å velge REMOTE RETRIEVAL og trykk på ENTER/MENY.
- **5** Bruk tastene < og > for å velge ON eller OFF. Trykk på ENTER/MENY.
- **6** Tast inn et passord på fire sifre og trykk på ENTER/MENY. - Eller - Trykk på ENTER/MENY for å godta passordet.
- **7** Trykk på STOPP/FJERN for å gå ut av menyinnstillingene.

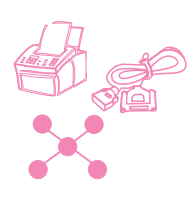

# **Definere automatisk reduksjon for innkommende fakser**

Hvis funksjonen er satt til Auto (standard), reduserer HP LaserJet 3150 automatisk lange fakser slik at de passer til papirstørrelsen. Hvis funksjonen er deaktivert, blir lange fakser skrevet ut i full størrelse og over flere sider.

Hvis stemplingsvalget er aktivert, kan du velge 97 %. Da blir innkommende fakser bare redusert litt, slik at stemplet ikke gjør at en mottatt faksside må skrives ut på to sider.

**Obs!** Kontroller at innstillingen for papirstørrelse stemmer med den papirstørrelsen som faktisk ligger i papirmagasinet. Se avsnittet "Definere papirstørrelse" på side 151.

## **Slik definerer du automatisk reduksjon**

- **1** Trykk på ENTER/MENY.
- **2** Bruk tastene < og > for å velge FAX SETTINGS og trykk på ENTER/MENY.
- **3** Bruk tastene < og > for å velge INCOMING FAXES og trykk på ENTER/MENY.
- **4** Bruk tastene < og > for å velge AUTO REDUCTION og trykk på ENTER/MENY.
- **5** Bruk tastene < og > for å velge FIT TO PAGE (standard), 97 % eller OFF. Trykk på ENTER/MENY.
- **6** Trykk på STOPP/FJERN for å gå ut av menyinnstillingene.

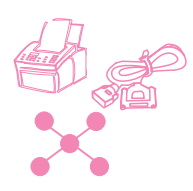

# **Endre modus for fakser uten fakssignal**

Denne innstillingen avgjør om du kan motta fakser fra eldre faksmodeller, det vil si fakser som ikke sender ut et fakssignal ved overføring. Da denne håndboken ble utgitt, fantes det svært få slike eldre faksmodeller i bruk.

Standardverdien er No. Den bør bare endres hvis du jevnlig mottar fakser fra eldre faksmodeller.

## **Slik endrer du modus for fakser uten fakssignal**

- **1** Trykk på ENTER/MENY.
- **2** Bruk tastene < og > for å velge FAX SETTINGS og trykk på ENTER/MENY.
- **3** Bruk tastene < og > for å velge INCOMING FAXES og trykk på ENTER/MENY.
- **4** Bruk tastene < og > for å velge SILENCE DETECTION og trykk på ENTER/MENY.
- **5** Bruk tastene < og > for å velge YES eller NO og trykk på ENTER/MENY.
- **6** Trykk på STOPP/FJERN for å gå ut av menyinnstillingene.

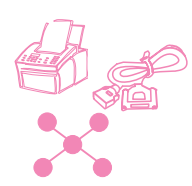

# **Aktivere en tilleggstelefon**

Hvis denne innstillingen er aktivert, kan du starte mottak av faksanrop fra en hvilken som helst tilleggstelefon ved å trykke på \*\*\*. Standardverdien er Yes. Du bør ikke deaktivere denne innstillingen med mindre du abonnerer på en teletjeneste som også bruker tastsekvensen \*\*\* og tjenesten ikke vil fungere på grunn av denne konflikten.

- **1** Trykk på ENTER/MENY.
- **2** Bruk tastene < og > for å velge FAX SETTINGS og trykk på ENTER/MENY.
- **3** Bruk tastene < og > for å velge INCOMING FAXES og trykk på ENTER/MENY.
- **4** Bruk tastene < og > for å velge EXTENSION PHONE og trykk på ENTER/MENY.
- **5** Bruk tastene < og > for å velge YES eller NO og trykk på ENTER/MENY.
- **6** Trykk på STOPP/FJERN for å gå ut av menyinnstillingene.

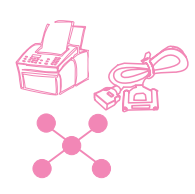

# **Endre komprimering for innkommende fakser**

HP LaserJet 3150 kan bruke JBIG-komprimering [ITU-T-anbefaling t.30 (1996)], som muliggjør raskere faksoverføringer. Det er imidlertid ikke alle faksmaskiner som kan håndtere JBIG-informasjon, og det kan bli problemer ved overføring til slike maskiner. For å maksimere kompatibilitet med andre faksmaskiner har HP som standard deaktivert denne innstillingen. Selv om innstillingen er deaktivert forhindrer det ikke sending av JBIG-komprimerte fakser til kompatible maskiner.

Hvis innstillingen er deaktivert, kan du aktivere den. Vær oppmerksom på at dersom du aktiverer JBIG-komprimering for innkommende fakser på produktet, kan ikke ikke-kompatible faksmaskiner sende fakser til deg.

Hvis innstillingen er aktivert og du oppdager at en faksmaskin prøver å sende deg en faks, men blir avbrutt på begynnelsen av overføringen (forhandlingsfasen), kan det skyldes at senderfaksen ikke kan behandle JBIG-informasjon. For å kunne motta fakser fra slike maskiner må JBIG-komprimering for innkommende fakser deaktiveres på produktet. Følg fremgangsmåten nedenfor for å endre innstillingen.

#### **Slik endrer du komprimering for innkommende fakser**

- **1** Trykk på ENTER/MENY.
- **2** Bruk tastene < og > for å velge FAX SETTINGS og trykk på ENTER/MENY.
- **3** Bruk tastene < og > for å velge INCOMING FAXES og trykk på ENTER/MENY.
- **4** Bruk tastene < og > for å velge COMPRESSION og trykk på ENTER/MENY.
- **5** Bruk tastene < og > for å velge ENABLED eller DISABLED og trykk på ENTER/MENY.
- **6** Trykk på STOPP/FJERN for å gå ut av menyinnstillingene.

# **Logger og rapporter**

Fra kontrollpanelet kan du

- skrive ut en logg over de 40 sist sendte faksene (faksloggen) og en statistikklogg (hvis denne funksjonen er aktivert)
- skrive ut en statistikklogg (hvis denne funksjonen er aktivert)
- skrive ut en liste over blokkerte faksnumre (hvis denne funksjonen er aktivert)
- velge når faksloggen skal skrives ut automatisk
- velge når overføringsrapporter for sendte fakser skal skrives ut
- skrive ut rapporter over hvilke numre som er definert som direktetaster, hurtigoppringings- og gruppeoppringingsnumre
- skrive ut en konfigurasjonsrapport
- skrive ut en rapport med resultatene av en selvtest
- skrive ut menytreet
- skrive ut alle rapportene

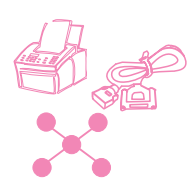

# **Skrive ut faksloggen**

Du kan når som helst skrive ut en logg over de siste 40 faksene. Loggen inneholder informasjon om

- alle fakser som er mottatt på HP LaserJet 3150
- alle fakser som er sendt fra kontrollpanelet
- alle fakser som er sendt fra Document Assistant (for datamaskiner som er koblet direkte til produktet)
- alle fakser som er sendt fra JetSuite-faksprogrammet

Loggen inneholder ikke informasjon om fakser som er sendt fra andre PC-faksprogrammer, for eksempel WinFax.

Når du skriver ut faksloggen, blir også statistikkloggen skrevet ut hvis innstillingen for statistikk-koder er aktivert (se "Aktivere statistikkkoder" på side 126) og du har angitt en statistikk-kode for minst én utgående faks.

## **Slik skriver du ut faksloggen og statistikkloggen (hvis aktivert)**

- **1** Trykk på ENTER/MENY.
- **2** Bruk tastene < og > for å velge REPORTS og trykk på ENTER/MENY.
- **3** Trykk på ENTER/MENY for å velge FAX LOG.
- **4** Trykk på ENTER/MENY for å velge PRINT FAX LOG. HP LaserJet 3150 går ut av menyinnstillingene og skriver ut loggen.

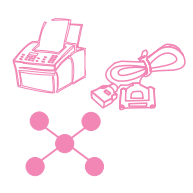

# **Skrive ut bare statistikkloggen**

Følg denne fremgangsmåten hvis du bare vil skrive ut statistikkloggen og ikke faksloggen. Statistikkloggen, som skrives ut etter statistikkkode, inkluderer ikke fakser som det ikke er angitt statistikk-kode for ved sending. Rapporten kan bare skrives ut hvis innstillingen for statistikk-koder er aktivert (se "Aktivere statistikk-koder" på side 126) og du har angitt en statistikk-kode for minst én utgående faks.

## **Slik skriver du ut bare statistikkloggen**

- **1** Trykk på ENTER/MENY.
- **2** Bruk tastene < og > for å velge REPORTS og trykk på ENTER/MENY.
- **3** Bruk tastene < og > for å velge PRINT BILLING LOG og trykk på ENTER/MENY. HP LaserJet 3150 går ut av menyinnstillingene og skriver ut loggen. Loggen blir nullstilt når du har skrevet den ut.

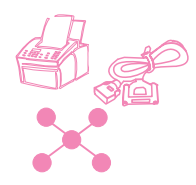

# **Skrive ut en liste over blokkerte faksnumre**

Følg denne fremgangsmåten hvis du vil skrive ut en liste over blokkerte faksnumre. Listen skrives bare ut hvis du har blokkert ett eller flere faksnumre for sending til din maskin. Se "Blokkere eller oppheve blokkering av faksnumre" på side 129.

## **Slik skriver du ut en liste over blokkerte faksnumre**

- **1** Trykk på ENTER/MENY.
- **2** Bruk tastene < og > for å velge REPORTS og trykk på ENTER/MENY.
- **3** Bruk tastene < og > for å velge PRINT BLOCK FAX LIST og trykk på ENTER/MENY. HP LaserJet 3150 går ut av menyinnstillingene og skriver ut listen.

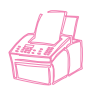

# **Definere når faksloggen skrives ut**

Du kan velge om faksloggen skal skrives ut automatisk eller ikke etter hver 40. sendte eller mottatte faks. Standardverdien er Yes. I avsnittet "Skrive ut faksloggen" på side 139 finner du en beskrivelse av hvilke fakser som blir tatt med i faksloggen.

## **Slik definerer du når faksloggen skrives ut**

- **1** Trykk på ENTER/MENY.
- **2** Bruk tastene < og > for å velge REPORTS og trykk på ENTER/MENY.
- **3** Trykk på ENTER/MENY for å velge FAX LOG.
- **4** Trykk én gang på > for å velge AUTOMATIC LOG og trykk på ENTER/MENY.
- **5** Bruk tastene < og > for å velge YES eller NO og trykk på ENTER/MENY.
- **6** Trykk på STOPP/FJERN for å gå ut av menyinnstillingene.

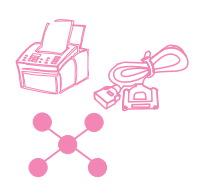

# **Definere når overføringsrapporter skrives ut**

En overføringsrapport inneholder informasjon om én bestemt utgående faks. Du kan velge at rapporten skal skrives ut etter hver faks som sendes, bare hvis en faks ikke blir sendt på grunn av overføringsproblemer, eller om den aldri skal skrives ut. Standardverdien er If Fax Fails. Hvis du velger Never, må du skrive ut en fakslogg for å finne ut om fakser ikke har blitt overført på grunn av problemer.

Verdien for denne innstillingen, som du endrer på kontrollpanelet, avgjør når overføringsrapporter skrives ut for papirfakser som sendes fra kontrollpanelet. Hvis du vil definere når overføringsrapporter skrives ut for papirfakser som sendes fra Document Assistant og for elektroniske fakser som sendes fra JetSuite Pro, må du endre konfigurasjonsinnstillingene i programvaren. Du finner flere opplysninger om hvordan du gjør det i hjelpen på systemet.

## **Slik definerer du når overføringsrapporter skrives ut**

- **1** Trykk på ENTER/MENY.
- **2** Bruk tastene < og > for å velge REPORTS og trykk på ENTER/MENY.
- **3** Trykk én gang på > for å velge TRANSMISSION REPORTS og trykk på ENTER/MENY.
- **4** Bruk tastene < og > for å velge når du vil skrive ut overføringsrapporter. Du kan velge ALWAYS, NEVER eller IF FAX FAILS.
- **5** Trykk på ENTER/MENY for å lagre valget.
- **6** Trykk på STOPP/FJERN for å gå ut av menyinnstillingene.

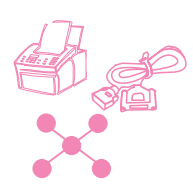

# **Skrive ut en rapport med direktetaster, hurtigoppringingskoder og gruppeoppringingskoder**

Denne rapporten er en liste over hvilke faksnumre som er definert for direktetaster, hurtigoppringingskoder og gruppeoppringingskoder.

# **Slik skriver du ut en rapport med direktetaster, hurtigoppringingskoder og gruppeoppringingskoder**

- **1** Trykk på ENTER/MENY.
- **2** Bruk tastene < og > for å velge REPORTS og trykk på ENTER/MENY.
- **3** Bruk tastene < og > for å velge SPEED DIALS og trykk på ENTER/MENY. HP LaserJet 3150 går ut av menyinnstillingene og skriver ut rapporten.

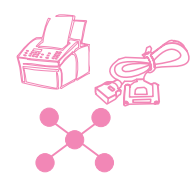

# **Skrive ut en konfigurasjonsrapport**

Følg denne fremgangsmåten hvis du vil skrive ut en konfigurasjonsrapport, som viser de gjeldende innstillingene. Gjeldende innstillinger er merket med en stjerne (\*).

## **Slik skriver du ut en konfigurasjonsrapport**

- **1** Trykk på ENTER/MENY.
- **2** Bruk tastene < og > for å velge REPORTS og trykk på ENTER/MENY.
- **3** Bruk tastene < og > for å velge PRINT CONFIG REPORT og trykk på ENTER/MENY. HP LaserJet 3150 går ut av menyinnstillingene og skriver ut rapporten.
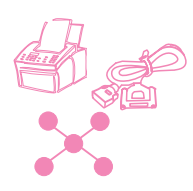

# **Skrive ut en selvtestrapport**

Når du ber om en selvtestrapport, kjører HP LaserJet 3150 en selvtest og skriver ut resultatene av testen. Rapporten inneholder informasjon om blant annet modemhastighet, hvor mange sider som er skrevet ut og en liste over de siste feilmeldingene.

#### **Slik skriver du ut en selvtestrapport**

- **1** Trykk på ENTER/MENY.
- **2** Bruk tastene < og > for å velge REPORTS og trykk på ENTER/MENY.
- **3** Bruk tastene < og > for å velge SELF TEST og trykk på ENTER/MENY. HP LaserJet 3150 går ut av menyinnstillingene og skriver ut rapporten.

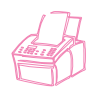

# **Skrive ut et menytre**

Følg denne fremgangsmåten hvis du vil skrive ut en kopi av menytreet (se illustrasjonen tidligere i dette kapittelet). Menytreet kan være nyttig som referanse når du endrer innstillinger i menyen.

#### **Slik skriver du ut et menytre**

- **1** Trykk på ENTER/MENY.
- **2** Bruk tastene < og > for å velge REPORTS og trykk på ENTER/MENY.
- **3** Bruk tastene < og > for å velge PRINT THE MENU og trykk på ENTER/MENY. HP LaserJet 3150 går ut av menyinnstillingene og skriver ut menytreet.

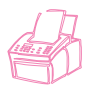

# **Skrive ut alle rapportene samtidig**

Du kan skrive ut alle rapportene som er beskrevet her samtidig. Følg fremgangsmåten nedenfor.

#### **Slik skriver du ut alle rapportene samtidig**

- **1** Trykk på ENTER/MENY.
- **2** Bruk tastene < og > for å velge REPORTS og trykk på ENTER/MENY.
- **3** Bruk tastene < og > for å velge PRINT ALL og trykk på ENTER/MENY. HP LaserJet 3150 går ut av menyinnstillingene og skriver ut rapporten.

# **Justere generelle standardverdier**

Denne delen beskriver hvordan du kan:

- Kontrollere lydvolumet
- Definere standard oppløsning
- Definere standard kontrast
- Definere sorteringsfunksjonen
- Programmere størrelsen på medier som legges inn i papirmagasinet
- Definere standard kopistørrelse
- Endre språket i kontrollpanelet
- Tilbakestille innstillingene til standardverdiene

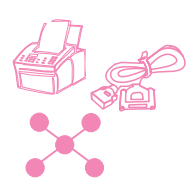

# **Kontrollere lydvolumet**

Du kan kontrollere volumet for

- høyttaleren for lyder ved innkommende og utgående fakser
- ringesignalet for innkommende fakser
- volumet for lyder fra HP LaserJet 3150 hvis det oppstår feil, for eksempel hvis skriverdekselet er åpent
- lydsignalene som høres når du trykker på taster på kontrollpanelet

#### **Slik justerer du høyttalervolumet for fakslyder**

#### **Obs!** Standardverdien er 3.

- **1** Trykk på VOLUM.
- **2** Bruk tastene < og > for å velge OFF, 1, 2, 3, 4, 5, 6 eller HIGH. Trykk på ENTER/MENY.

#### **Slik justerer du ringevolumet**

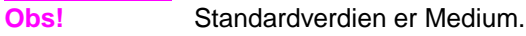

- **1** Trykk på ENTER/MENY.
- **2** Bruk tastene < og > for å velge USER DEFAULTS og trykk på ENTER/MENY.
- **3** Bruk tastene < og > for å velge VOLUME SETTINGS og trykk på ENTER/MENY.
- **4** Trykk én gang på > for å velge RING VOLUME og trykk på ENTER/MENY.
- **5** Bruk tastene < og > for å velge LOW, MEDIUM, HIGH eller OFF og trykk på ENTER/MENY.
- **6** Trykk på STOPP/FJERN for å gå ut av menyinnstillingene.

#### **Slik slår du på eller av alarmer**

**Obs!** Standardverdien er Low.

- **1** Trykk på ENTER/MENY.
- **2** Bruk tastene < og > for å velge USER DEFAULTS og trykk på ENTER/MENY.
- **3** Bruk tastene < og > for å velge VOLUME SETTINGS og trykk på ENTER/MENY.
- **4** Trykk på ENTER/MENY for å velge ALARM VOLUME.
- **5** Bruk tastene < og > for å velge HIGH, LOW eller OFF. Trykk på ENTER/MENY.
- **6** Trykk på STOPP/FJERN for å gå ut av menyinnstillingene.

#### **Slik slår du på eller av lydsignaler for tastene på kontrollpanelet**

**Obs!** Standardverdien er Low.

- **1** Trykk på ENTER/MENY.
- **2** Bruk tastene < og > for å velge USER DEFAULTS og trykk på ENTER/MENY.
- **3** Bruk tastene < og > for å velge VOLUME SETTINGS og trykk på ENTER/MENY.
- **4** Trykk én gang på > for å velge FRONT PANEL KEYS og trykk på ENTER/MENY.
- **5** Bruk tastene < og > for å velge LOW, HIGH eller OFF og trykk på ENTER/MENY.
- **6** Trykk på STOPP/FJERN for å gå ut av menyinnstillingene.

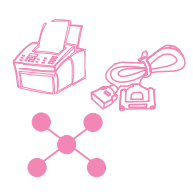

# **Endre standardoppløsningen**

Oppløsningen påvirker kvaliteten (dpi) på fakser og kopierte dokumenter. Den påvirker også overføringshastigheten for fakser. Fremgangsmåten nedenfor beskriver hvordan du endrer standard oppløsning, det vil si den oppløsningen som vanligvis brukes. Du kan velge Standard (standard), Fine, Superfine eller Photo. Hvis du velger Superfine eller Photo, blir ikke faksene skannet inn før faksnummeret blir slått og forbindelsen opprettet. Dette betyr at dokumentmateren ikke er tilgjengelig før faksforbindelsen er opprettet.

Utgående fakser blir sendt med den oppløsningen du velger. Kopier blir alltid tatt med oppløsningen Superfine, og de påvirkes derfor ikke av hvilken innstilling du velger her (med mindre du velger Photo). Du finner flere opplysninger i avsnittet "Oppløsningsvalg" på side 22.

**Obs!** Hvis du bare vil endre oppløsningen for gjeldende faks eller kopi, kan du lese avsnittet "Justere oppløsningen" på side 21 eller kapittel 4, "Kopiere".

#### **Slik endrer du standard oppløsning**

- **1** Trykk på ENTER/MENY.
- **2** Bruk tastene < og > for å velge USER DEFAULTS og trykk på ENTER/MENY.
- **3** Bruk tastene < og > for å velge DEFAULT RESOLUTION og trykk på ENTER/MENY.
- **4** Bruk tastene < og > for å velge oppløsningen du vil bruke som standard. Du kan velge STANDARD (standard), FINE, SUPERFINE eller PHOTO.
- **5** Trykk på ENTER/MENY for å lagre valget.
- **6** Trykk på STOPP/FJERN for å gå ut av menyinnstillingene.

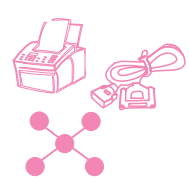

# **Endre standardkontrasten**

Standardkontrasten er den kontrasten som vanligvis brukes ved faksing og kopiering. Standardverdien er Normal.

**Obs!** Hvis du vil endre kontrasten bare for gjeldede jobb, kan du lese avsnittet "Justere kontrasten" på side 21 for fakser eller "Justere kontrasten" på side 73 for kopier.

#### **Slik endrer du standardkontrasten**

- **1** Trykk på ENTER/MENY.
- **2** Bruk tastene < og > for å velge USER DEFAULTS og trykk på ENTER/MENY.
- **3** Bruk tastene < og > for å velge DEFAULT CONTRAST og trykk på ENTER/MENY.
- **4** Bruk tastene < og > for å velge standardkontrasten. Du kan velge DARKEST, DARKER, NORMAL (standard), LIGHTER eller LIGHTEST.
- **Obs!** Hvis du velger Lighter eller Lightest, blir alle fakser eller kopier lysere enn originalene. Hvis du velger Darker eller Darkest, blir alle fakser eller kopier mørkere enn originalene.
	- **5** Trykk på ENTER/MENY for å lagre valget.
	- **6** Trykk på STOPP/FJERN for å gå ut av menyinnstillingene.

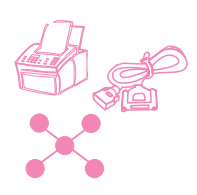

# **Definere standardsortering**

Du kan konfigurere HP LaserJet 3150 slik at den sorterer flere kopier i sett. Hvis du for eksempel tar to kopier av tre sider og sorteringsfunksjonen er på, blir sidene skrevet ut i denne rekkefølgen: 1,2,3,1,2,3. Hvis sorteringsfunksjonen er av, skrives sidene ut i denne rekkefølgen: 1,1,2,2,3,3.

Sorteringsinnstillingen du velger, gjelder for alle kopier som tas, til innstillingen blir endret igjen. Standardverdien er Yes.

Hvis du vil bruke sorteringsfunksjonen, må hele det opprinnelige dokumentet få plass i minnet. Dersom det ikke er det, tar HP LaserJet 3150 bare én kopi og viser en melding. Hvis dette skjer, kan jobben fullføres på flere forskjellige måter:

- Du kan dele jobben opp i mindre deler som består av færre sider.
- Du kan ta en og en kopi av dokumentet.
- Du kan deaktivere sorteringsfunksjonen.
- Du kan bruke Document Assistant til å kopiere og sortere jobben. Du kan sortere større jobber ved å bruke Document Assistant.

#### **Slik definerer du standardsortering**

- **1** Trykk på ENTER/MENY.
- **2** Bruk tastene < og > for å velge COPY SETTINGS og trykk på ENTER/MENY.
- **3** Trykk på ENTER/MENY for å velge DEFAULT COLLATION.
- **4** Bruk tastene < og > for å velge YES eller NO og trykk på ENTER/MENY.
- **5** Trykk på STOPP/FJERN for å gå ut av menyinnstillingene.

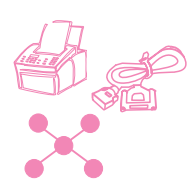

# **Definere papirstørrelse**

Papirstørrelsen bør defineres som den papirstørrelsen som vanligvis legges i papirmagasinet. HP LaserJet 3150 bruker denne innstillingen ved utskrift av rapporter og til å bestemme automatisk reduksjon av innkommende fakser.

**Obs!** Utskriftsfunksjonen bruker ikke denne innstillingen. Hvis du bruker utskriftsmateriell med en spesiell størrelse for en utskriftsjobb, skal du ikke endre denne innstillingen. Når utskriften er ferdig, legger du inn igien det opprinnelige utskriftsmateriellet.

#### **Slik definerer du papirstørrelse**

- **1** Trykk på ENTER/MENY.
- **2** Bruk tastene < og > for å velge USER DEFAULTS og trykk på ENTER/MENY.
- **3** Bruk tastene < og > for å velge PAPER SIZE og trykk på ENTER/MENY.
- **4** Bruk tastene < og > til riktig papirstørrelse vises. Du kan velge LETTER, A4 eller LEGAL.
- **5** Trykk på ENTER/MENY for å lagre valget.
- **6** Trykk på STOPP/FJERN for å gå ut av menyinnstillingene.

**Tips** Hvis du ikke vil motta og skrive ut fakser mens du skriver ut på spesialpapir, kan du midlertidig motta fakser til minnet. Når utskriften er ferdig, legger du i det vanlige utskriftspapiret og skriver ut faksene. Se "Motta fakser til minnet" på side 133 og "Skrive ut fakser fra minnet" på side 35.

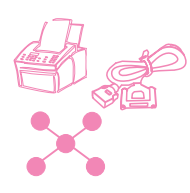

# **Endre standard kopistørrelse**

Standard kopistørrelse er den størrelsen som kopier vanligvis forminskes eller forstørres til. Hvis du beholder standardstørrelsen (100 prosent), får alle kopier samme størrelse som originaldokumentet. Som regel trenger du ikke endre denne innstillingen.

**Obs!** Hvis du bare vil endre kopistørrelse for gjeldende jobb, kan du lese avsnittet "Forminske eller forstørre kopier" på side 74.

#### **Slik endrer du standard kopistørrelse**

- **1** Trykk på ENTER/MENY.
- **2** Bruk tastene < og > for å velge USER DEFAULTS og trykk på ENTER/MENY.
- **3** Bruk tastene < og > for å velge COPY SIZE og trykk på ENTER/MENY.
- **4** Bruk tastene < og > for å velge hvordan du vil forminske eller forstørre kopiene. Du kan velge MANUAL (IN %), LEGAL TO LETTER, LETTER TO A4, A4 TO LETTER eller 100%.
- **5** Trykk på ENTER/MENY for å lagre valget.
- **6** Hvis du velger MANUAL (IN %), må du angi prosenten som du vanligvis vil forminske eller forstørre kopiene med. Trykk på ENTER/MENY.
- **7** Trykk på STOPP/FJERN for å gå ut av menyinnstillingene.

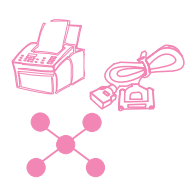

# **Endre språket i kontrollpanelet**

Følg denne fremgangsmåten hvis du vil vise meldinger i kontrollpanelet på et annet språk enn standardspråket.

### **Slik endrer du språket i kontrollpanelet**

- **1** Trykk på ENTER/MENY.
- **2** Bruk tastene < og > for å velge USER DEFAULTS og trykk på ENTER/MENY.
- **3** Trykk på ENTER/MENY for å velge LANGUAGE.
- **4** Bruk tastene < og > for å velge språket du vil bruke. Du kan velge
- **5** Trykk på ENTER/MENY for å lagre valget.
- **6** Trykk på STOPP/FJERN for å gå ut av menyinnstillingene.

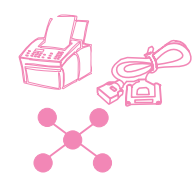

# **Gjenopprette standardverdiene**

Følg denne fremgangsmåten hvis du vil gjenopprette standardverdiene for alle innstillingene og fjerne navnet og telefonnummeret i fakshodet. Fremgangsmåten fjerner ikke faksnumre og navn som er definert for direktetaster og hurtigoppringingskoder.

#### **Slik gjenoppretter du standardverdiene**

- **1** Trykk på ENTER/MENY.
- **2** Bruk tastene < og > for å velge USER DEFAULTS og trykk på ENTER/MENY.
- **3** Bruk tastene < og > for å velge RESTORE DEFAULTS og trykk på ENTER/MENY.
- **4** Trykk på START hvis du vil fortsette. Standardverdiene blir gjenopprettet.

# **Tips og hjelp**

I denne delen finner du forslag til og svar på vanlige spørsmål. Se kapittel 8, "Problemløsing og vedlikehold", for en mer utfyllende liste over vanlige løsninger for kopieringskvalitet og -bruk.

#### **Spørsmål og svar**

**Jeg skal ringe et utenlandsnummer. Hvordan gjør jeg det?** Du bør kanskje slå nummeret manuelt slik at du kan høre etter forskjellige toner. Se "Bruke manuell oppringing" på side 28.

**Jeg prøver å slå et langt faksnummer, men produktet lar meg ikke slå alle sifrene. Hvorfor skjer dette?** Det maksimale antall sifre eller tegn i faksnumre er 60. Hvis du må angi et telekontonummer og et faksnummer eller et langt utenlandsnummer, kan du dele opp nummeret på to direktetaster eller hurtigoppringingskoder. Du må programmere den første direktetasten eller hurtigoppringingskoden med telekontonummeret eller den første delen av utenlandsnummeret. Trykk på NY OPPRINGING/PAUSE på slutten av nummeret. Deretter programmerer du den andre direktetasten eller hurtigoppringingskoden med faksnummeret eller andre del av utenlandsnummeret. Når du skal slå nummeret, trykker du på den første direktetasten og deretter den andre, eller angir den første hurtigoppringingskoden og deretter den andre. HP LaserJet 3150 slår begge nummerstrengene som om det var ett nummer.

# 8 Problemløsing og vedlikehold

# **Grunnleggende trinn ved problemløsing**

Hvis HP LaserJet 3150 ikke fungerer skikkelig, må du først kontrollere at:

- **Klar**-lampen (grønn) er på og ikke blinker. Hvis **Feil**-lampen (gul) lyser, må du kontrollere meldingen på kontrollpanelet.
- Ingen feilmeldinger vises på dataskjermen eller på kontrollpanelet til HP Laser let 3150
- Strømledningen er koblet skikkelig til HP LaserJet 3150 og plugget i et strømuttak.
- Parallellkabelen mellom HP LaserJet 3150 og datamaskinen er satt i skikkelig.
- Telefonledningen mellom HP LaserJet 3150 og uttaket i veggen er satt i skikkelig.
- For mange programmer var åpne da du prøvde å utføre en oppgave. Prøv å lukke programmer som ikke er i bruk eller starte datamaskinen på nytt før du prøver å utføre oppgaven.
- Parallellkabelen fungerer skikkelig. Prøv å koble til en annen parallellkabel med størrelse C for å kontrollere.
- Det er papir i magasinet for papirinnmating.

Du finner svar på de fleste programvarerelaterte problemer i hjelpen til programvaren. Se i dette kapittelet hvis du vil ha hjelp til utskrift, skanning og PC-faksing, og deretter i hjelpen til programvaren.

# **Fjerne papirstopp fra skannerområdet**

Nedenfor finner du en liste over mulige årsaker til papirstopp i skanningsmekanismen:

- For mange ark ble lagt i dokumentmateren.
- Et spesialmedieobjekt ble lagt i, men spaken for spesialmedier sto til venstre.
- Flere dokumentark ble lagt i, men spaken for spesialmedier sto til høyre.
- Objektet som ble lagt i, har rifter, slitte kanter eller lignende, eller oppfylte ikke kravene til dokumenter (se "Velge objekter som skal fakses, kopieres og skannes" på side 16).
- Objektet ble ikke lagt i riktig.
- Objektet var mindre enn 51 x 89 mm (størrelsen på et visittkort).

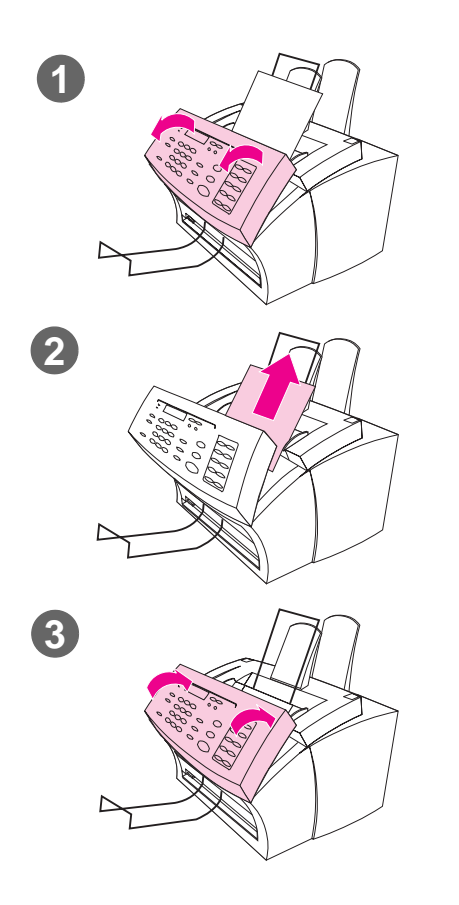

#### **Slik fjerner du papirstopp fra skannerområdet**

- **1** Dra dokumentutløserdekselet (kontrollpanelet) mot deg, med begge hender.
- **2** Fjern alle medier som har satt seg fast.

#### **ADVARSEL!**

Du må bare bruke hendene til å fjerne papir som har satt seg fast. Hvis du bruker andre objekter, kan du skade deler inne i enheten.

- **3** Kontroller at alle mediedelene er fjernet og lukk dekselet.
- **4** Kontroller at spaken for spesialmedier er i riktig posisjon for dokumentet du legger i for å hindre papirstopp senere. Du finner flere instruksjoner for hvordan du legger i medier i begynnelsen av kapitlene som omhandler faksing, kopiering og skanning.

# **Fjerne papirstopp fra papirbaneområdene**

Noen ganger kan papiret ha satt seg fast i magasinet for papirinnmating, lommene for innmating av enkeltark, magasinet for papirutmating eller åpningen for papirutmating. Listen nedenfor viser noen mulige årsaker:

- Papiret ble ikke lagt i skikkelig.
- Magasinet for papirinnmating var overfylt.
- Lederne ble ikke justert i riktig posisjon.
- Det ble lagt i mer papir uten å ta ut papiret fra magasinet og rette ut alle mediene først.
- Magasinet for papirutmating var for fullt.
- Spaken for papirbanen ble justert mens det ble skrevet ut.
- Skriverdøren ble åpnet mens det ble skrevet ut.
- Papiret som blir brukt, oppfyller ikke kravene til HP.
- Papiret som blir brukt, var mindre enn 76,2 x 127 mm.
- Det oppsto et strømbrudd mens det ble skrevet ut.

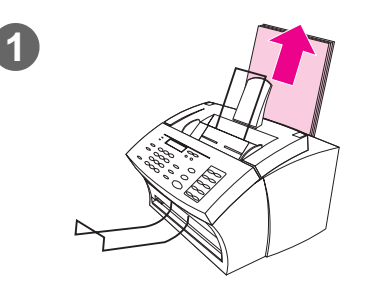

#### **Slik fjerner du papirstopp i innmatingsområdene**

**1** Hvis mesteparten av arket som har satt seg fast, er synlig fra magasinet for innmating av papir eller lommen for innmating av enkeltark, kan du dra arket forsiktig opp og ut med begge hender. Juster mediene på nytt, og legg dem i igjen.

#### **Obs!**

Husk å midtstille utskriftsmedier ved hjelp av papirlederne. Du må også kontrollere at papirlederne ikke er justert for tett slik at mediene bøyes.

I de fleste tilfeller skriver HP LaserJet 3150 ut siden som har satt seg fast en gang til, og fullfører deretter resten av jobben. Når jobben er ferdig, må du kontrollere at alle sidene er skrevet ut.

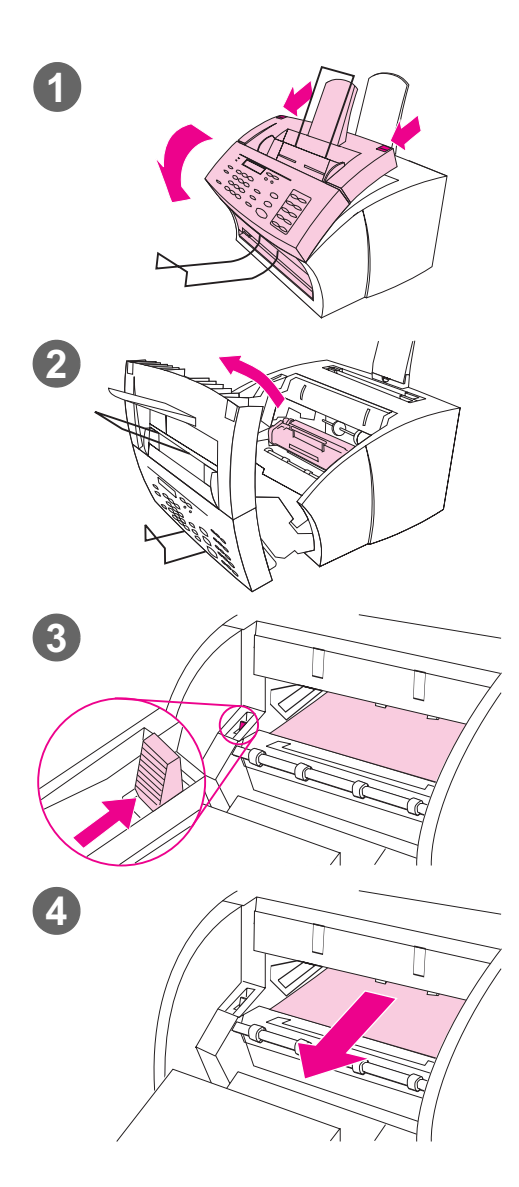

#### **Slik fjerner du papirstopp inne i enheten**

- **1** Hvis arket som har satt seg fast, ikke er synlig i innmatingsområdet, bruker du de to utløsermekanismene for skriverdøren for å åpne skriverdøren.
- **2** Ta ut tonerkassetten. Husk å ikke utsette den for lys mens den er ute av HP LaserJet 3150.

#### **ADVARSEL!**

Du må ikke ta på den lange, svarte svamprullen inne i enheten. Hvis du tar på den, kan det redusere kvaliteten på utdataene.

- **3** Dytt den grønne papirutløsningsspaken bakover.
- **4** Hvis papirstoppet er i tonerkassettområdet, men ikke har nådd overføringsvalse- og rulleområdet, tar du tak i arket og drar det forsiktig rett frem og ut.

#### **ADVARSEL!**

Du må ikke dra arket rett opp. Dette kan skade skriveren.

#### **ADVARSEL!**

Du må bare bruke hendene til å fjerne papir som har satt seg fast. Hvis du bruker andre objekter, kan du skade deler inne i enheten.

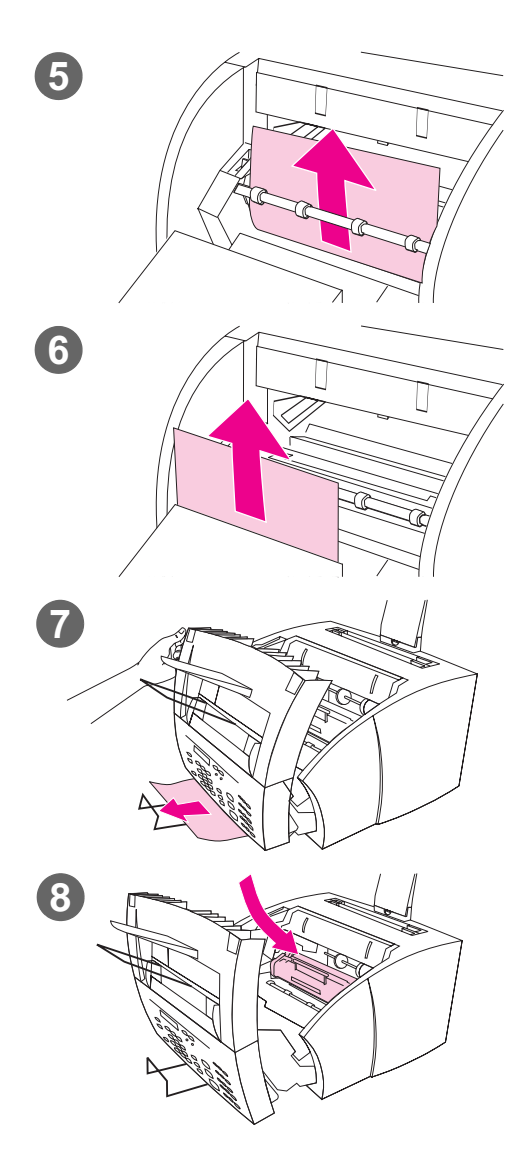

- **5** Hvis papirstoppet er mellom rullene, tar du tak i arket med begge hendene og drar det forsiktig opp og ut.
- **6** Hvis papirstoppet har nådd åpningen for utmating foran, tar du tak i arket og drar det forsiktig rett opp og ut.
- **7** Hvis papirstoppet bare er synlig fra fronten av åpningen for utmating foran, løfter du opp frontdekselet med en hånd. Ta tak i arket med den andre hånden og dra det mot deg.
- **8** Når du har fjernet alle arkene og papirbitene, setter du tonerkassetten inn igjen og lukker skriverdekselet.

I de fleste tilfeller skriver HP LaserJet 3150 ut siden som har satt seg fast en gang til, og fullfører deretter resten av jobben. Når utskriften er ferdig, må du kontrollere at alle sidene er skrevet ut.

## **Tilbakestille HP LaserJet 3150**

Det kan hende at du må tilbakestille HP LaserJet 3150 hvis det oppstår en feil. Hvis du tilbakestiller HP LaserJet 3150, skjer følgende:

- Alle data som ikke er skrevet ut, blir fjernet fra minnet til HP LaserJet 3150.
- Innkommende og utgående faksjobber blir fjernet.
- Gjeldende kopieringsjobber blir fjernet.
- Noen feiltilstander blir fjernet.

#### **Slik tilbakestiller du HP LaserJet 3150**

Trykk på STOPP/FJERN og hold knappen nede i sju sekunder. HP LaserJet 3150 tilbakestilles. Når tilbakestillingen er ferdig, blir Klar-lampen slått på og blinker ikke hvis det ikke har oppstått feil.

Hvis dette ikke fungerer, trekker du ut strømledningen til HP LaserJet 3150 fra strømkilden i 10 sekunder, og plugger den deretter inn igjen.

# **Feilmeldinger på kontrollpanelet**

Disse feilmeldingene på kontrollpanelet er ordnet alfabetisk. Tabellen viser årsaken til meldingen og hva du må gjøre for å løse problemet.

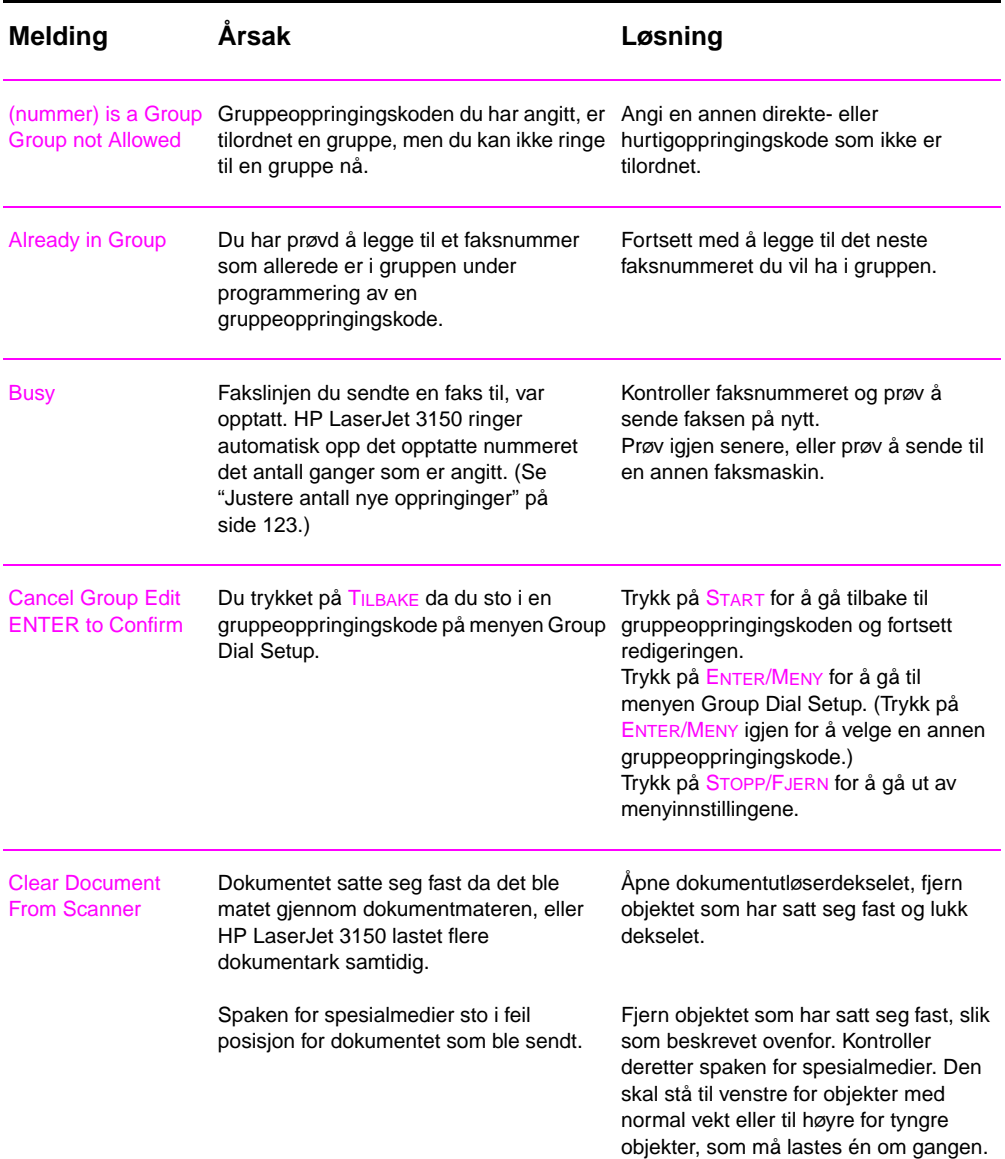

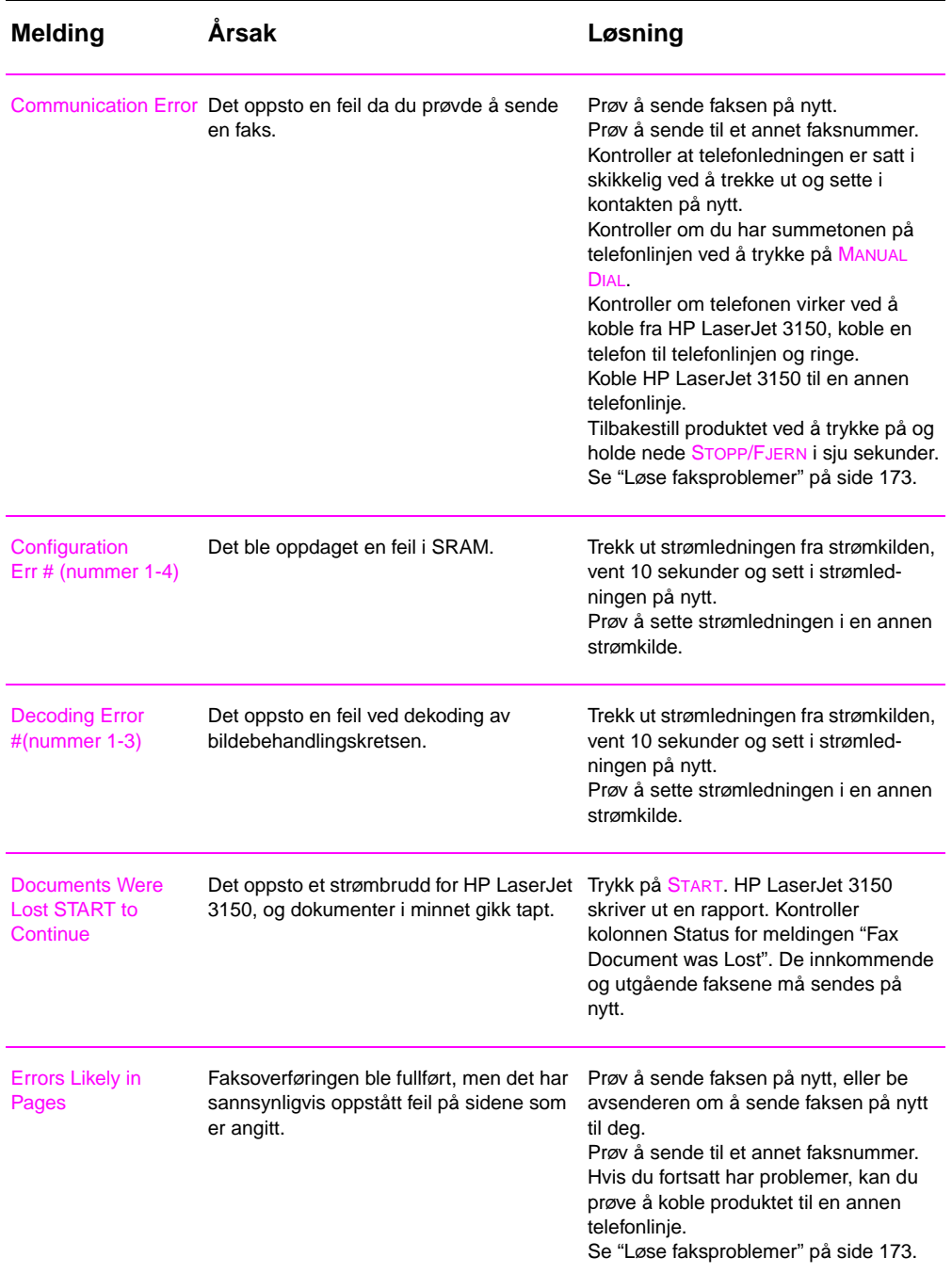

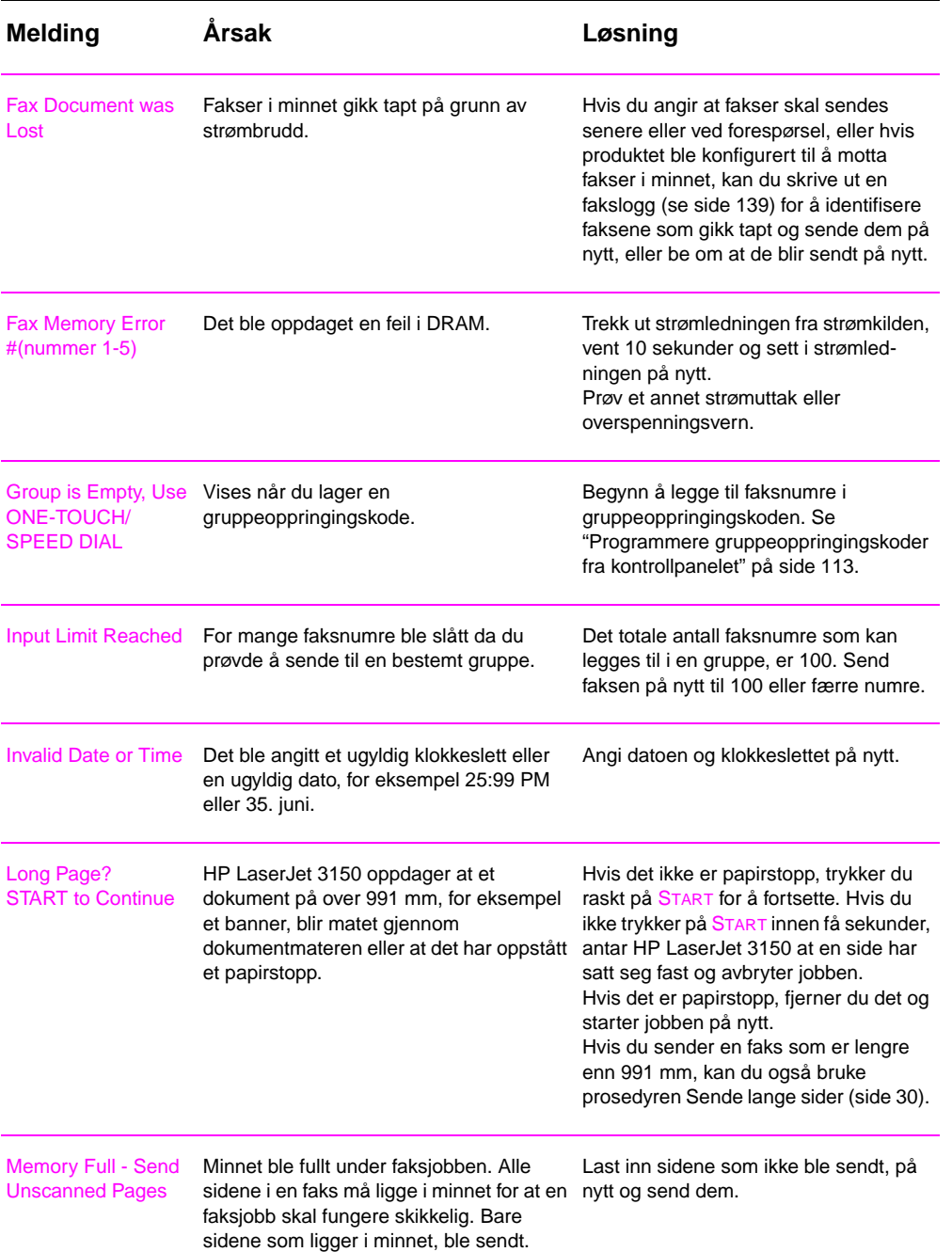

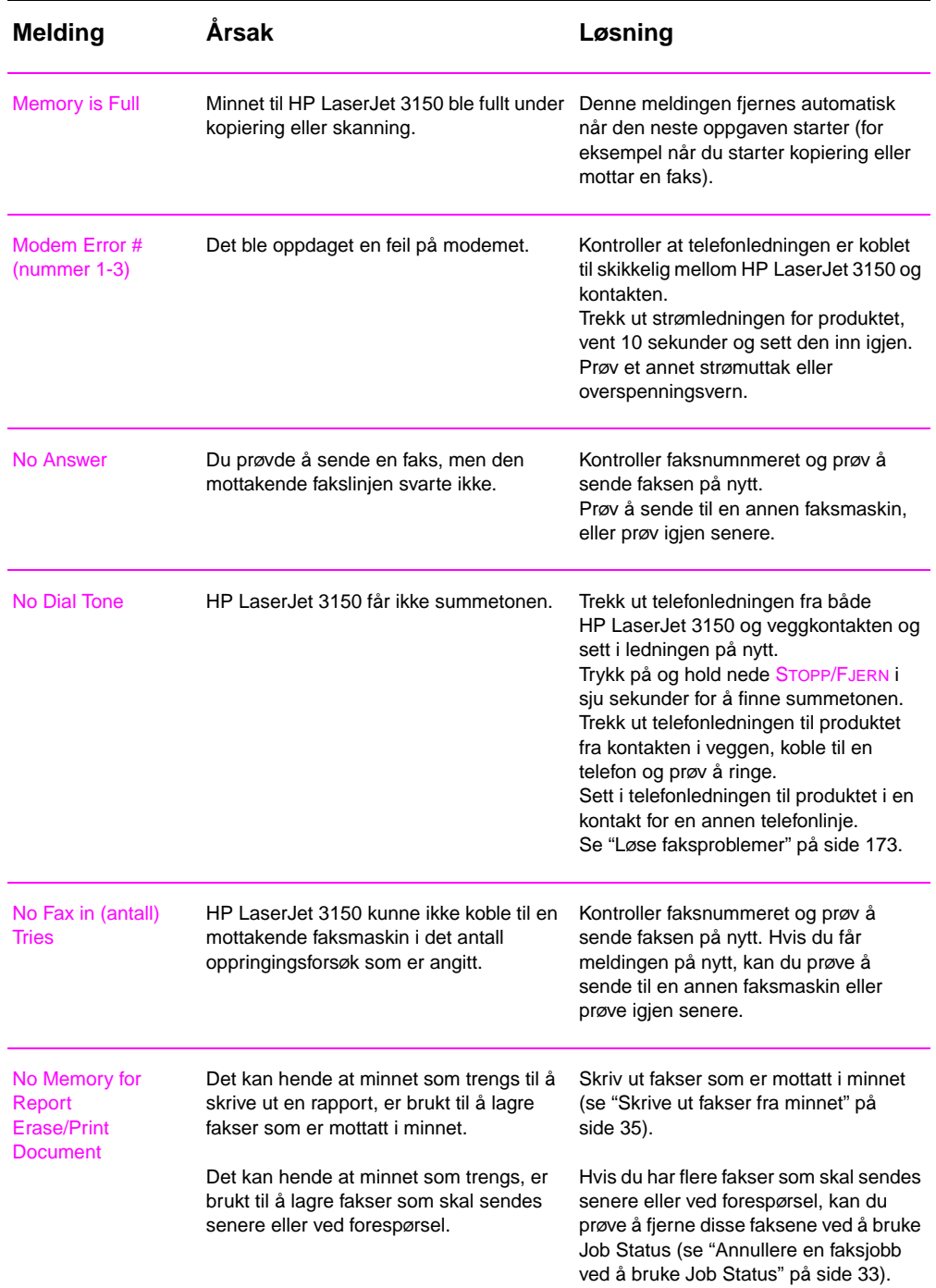

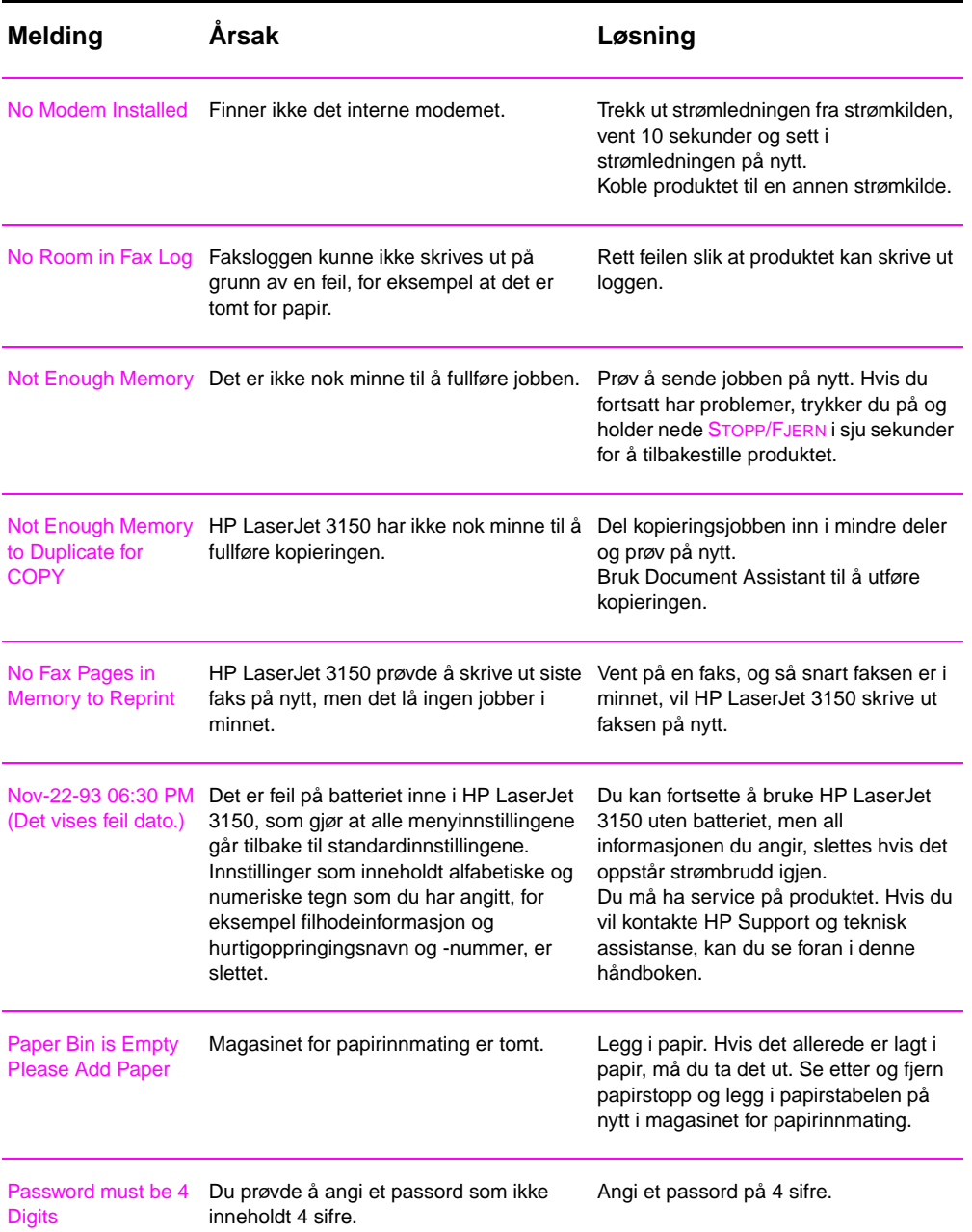

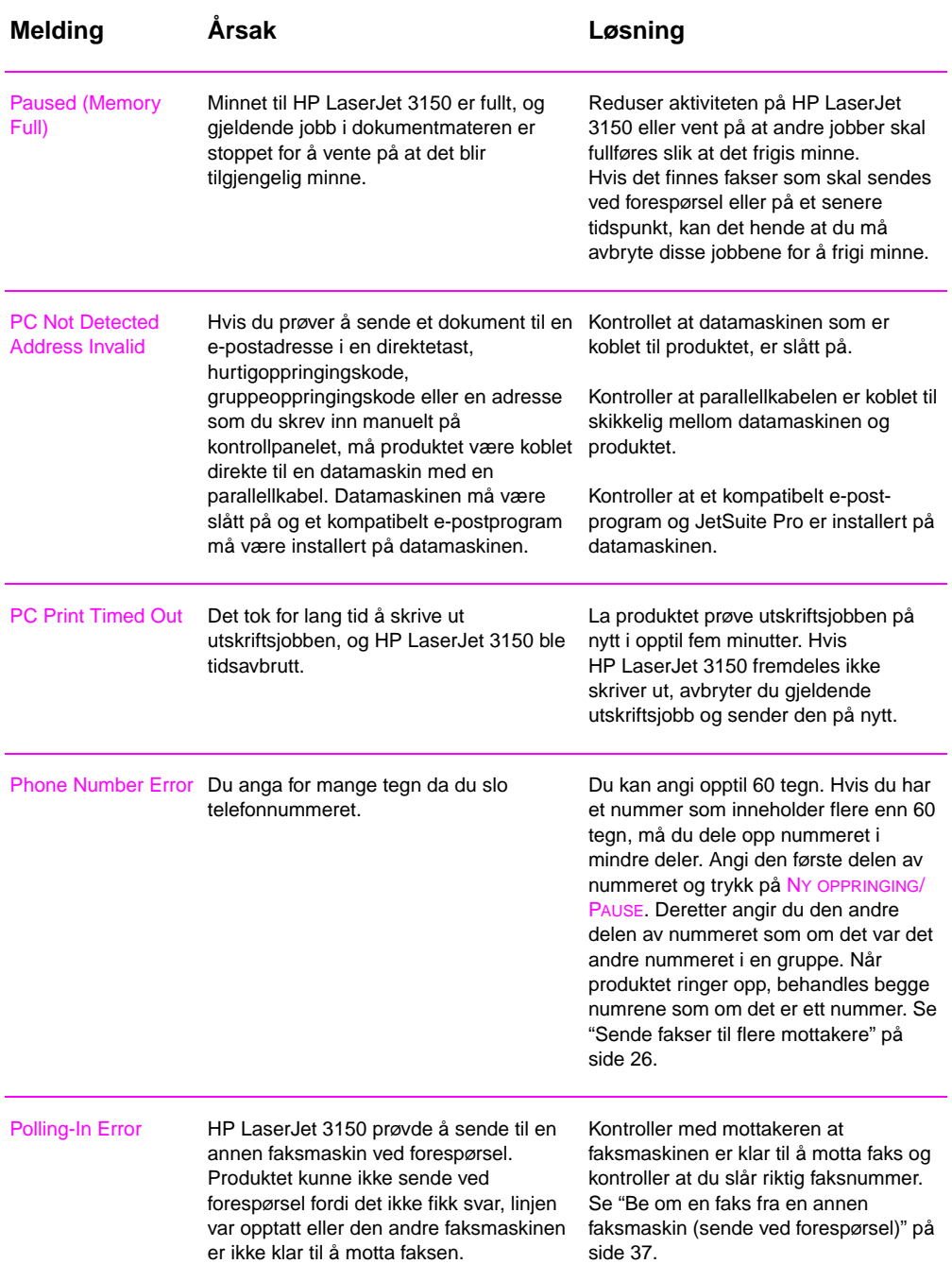

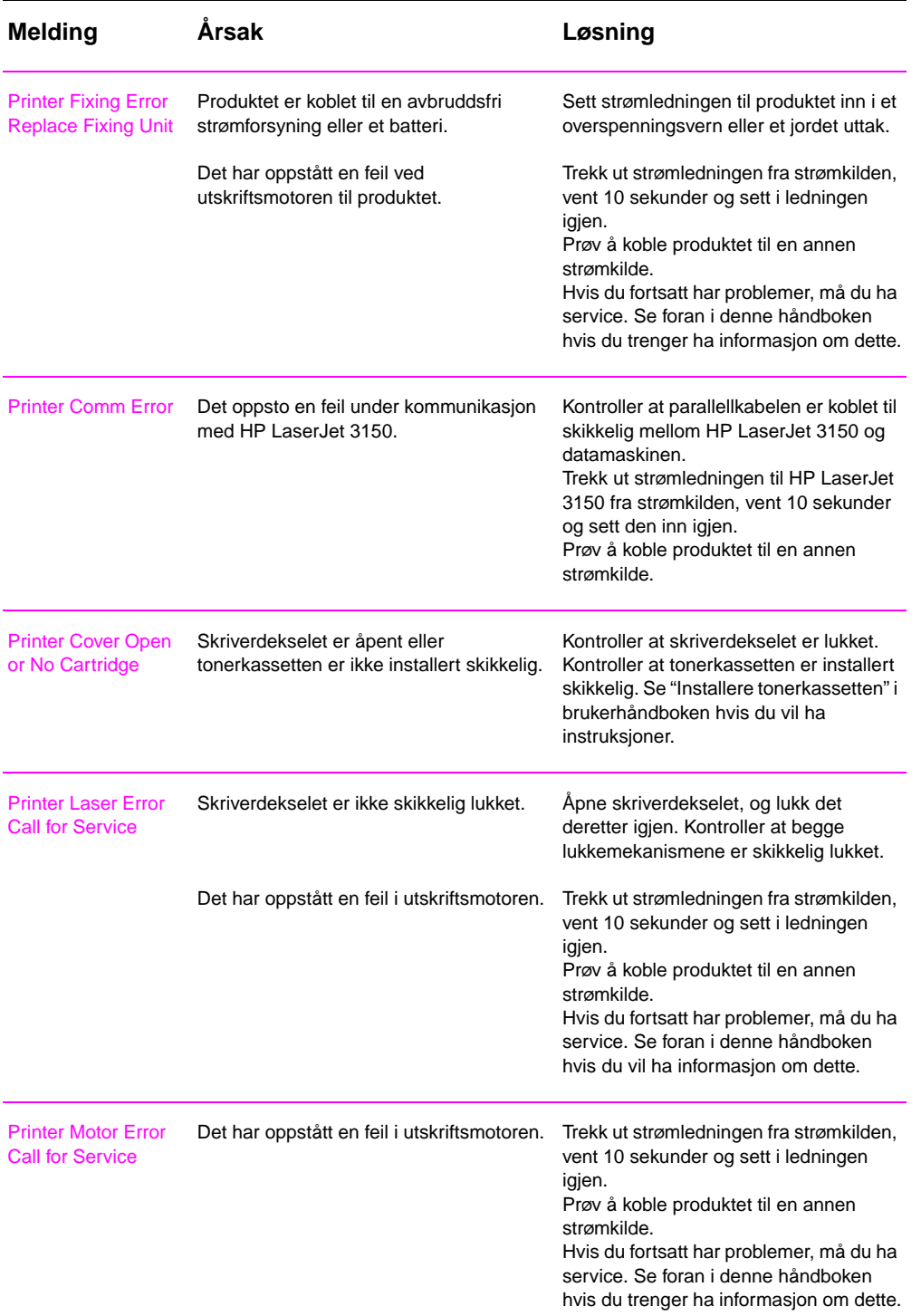

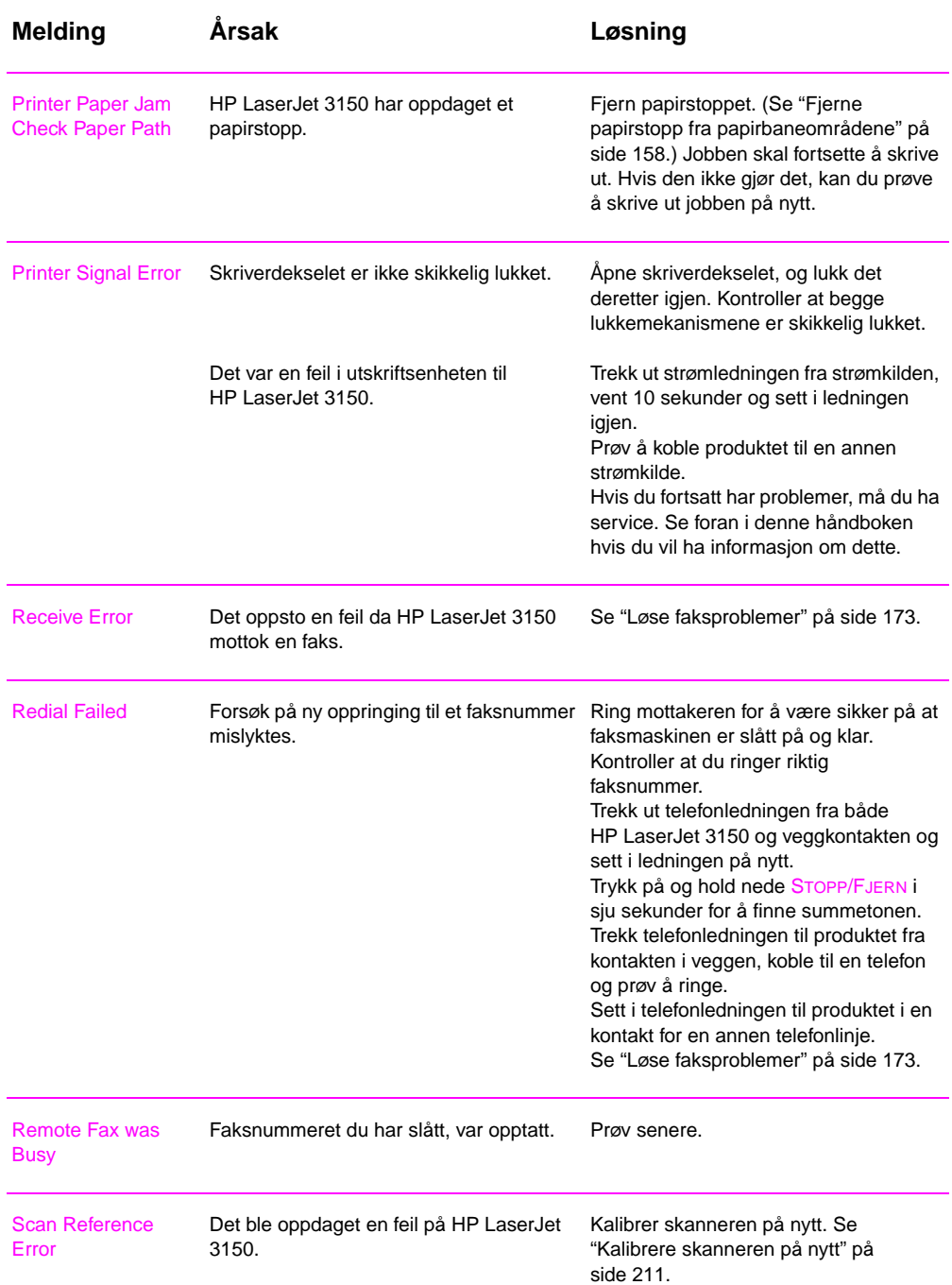

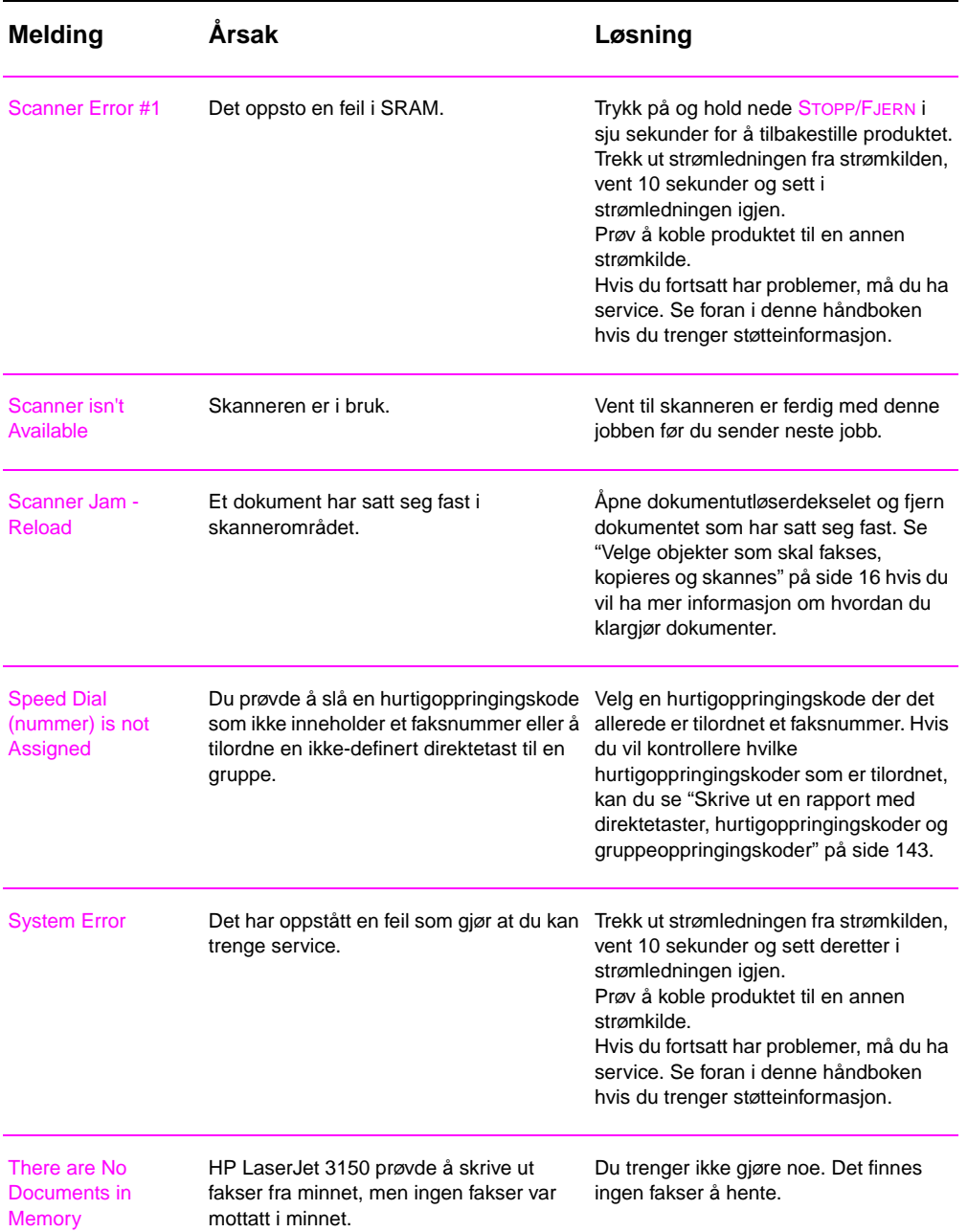

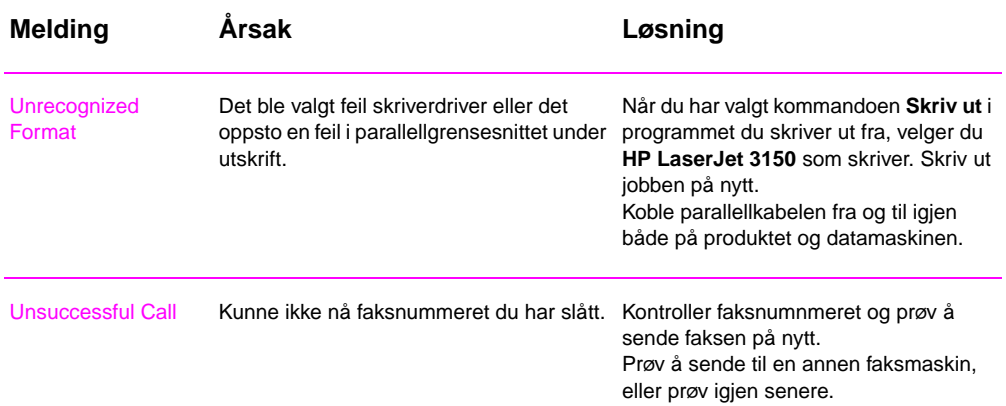

# **Løse faksproblemer**

Bruk tabellen nedenfor når du skal løse faksproblemer. Se også "Løse problemer med bildekvalitet" på side 197 og "Løse problemer med papirmating" på side 205.

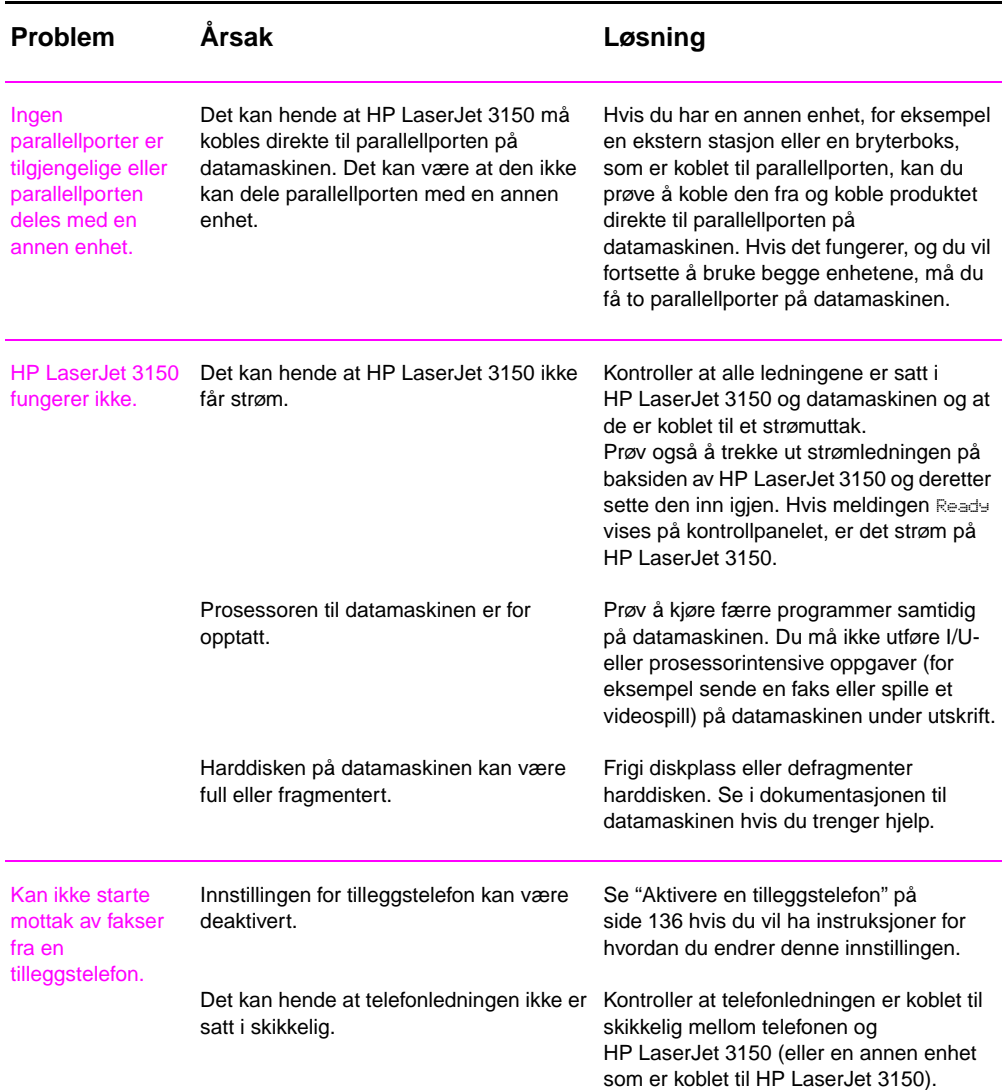

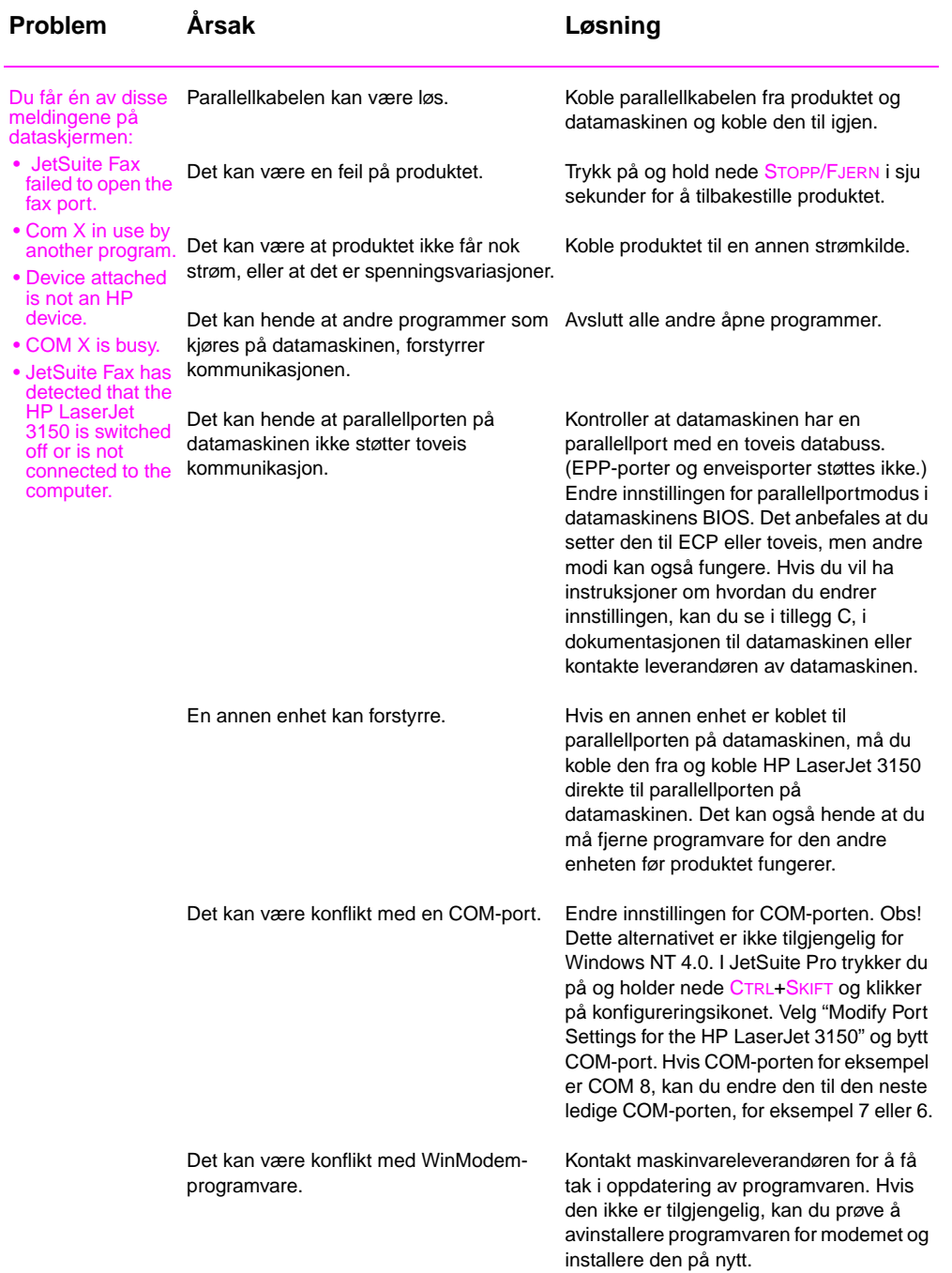

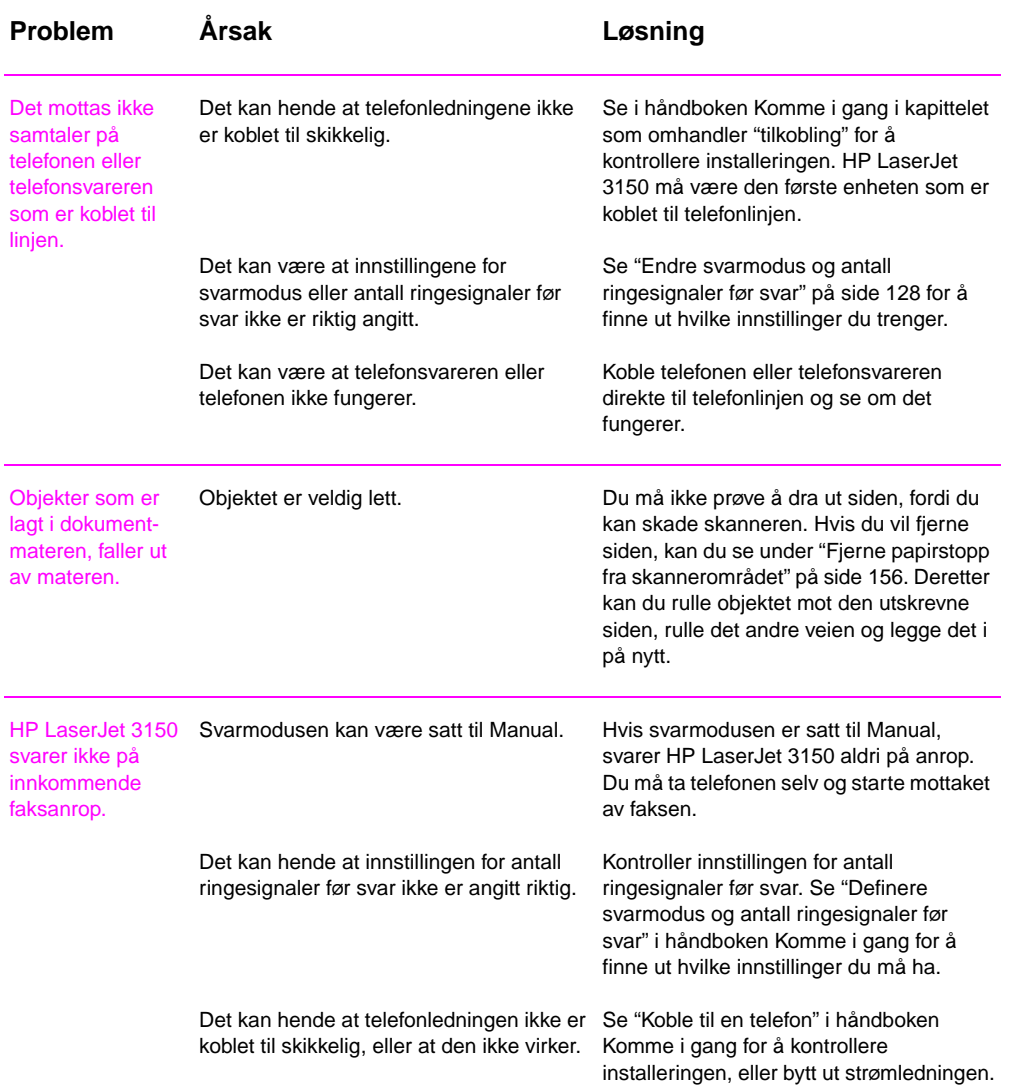

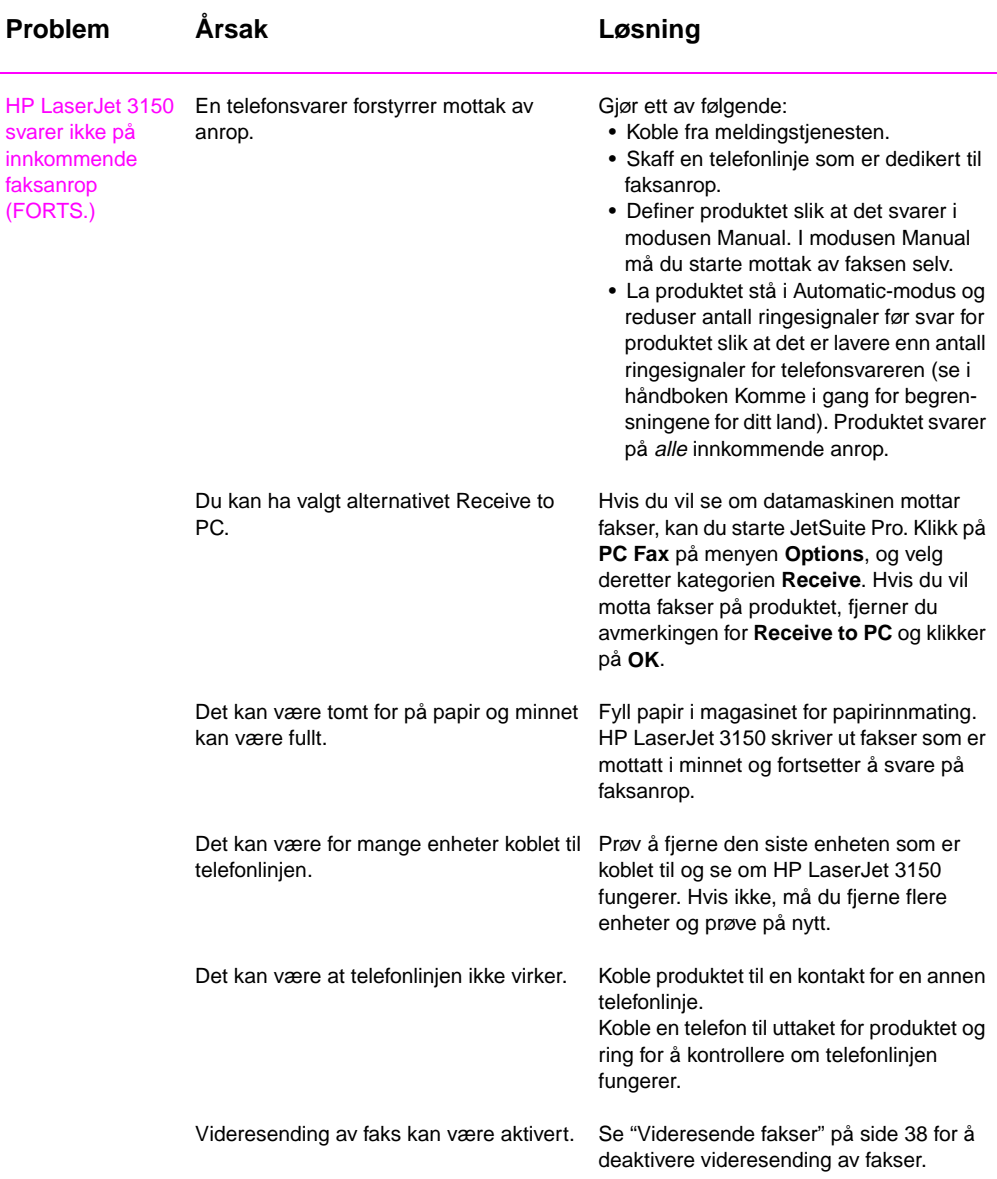

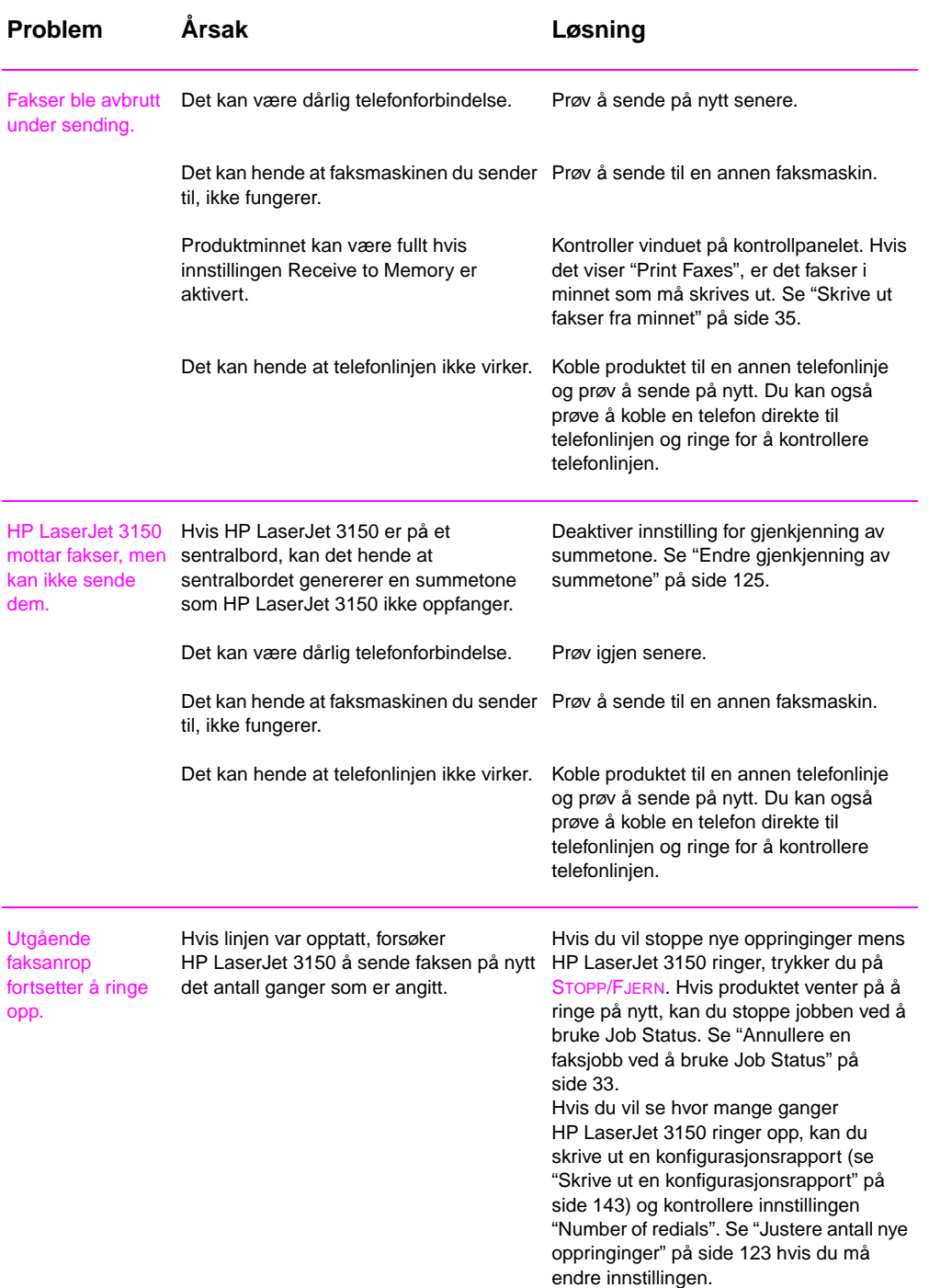

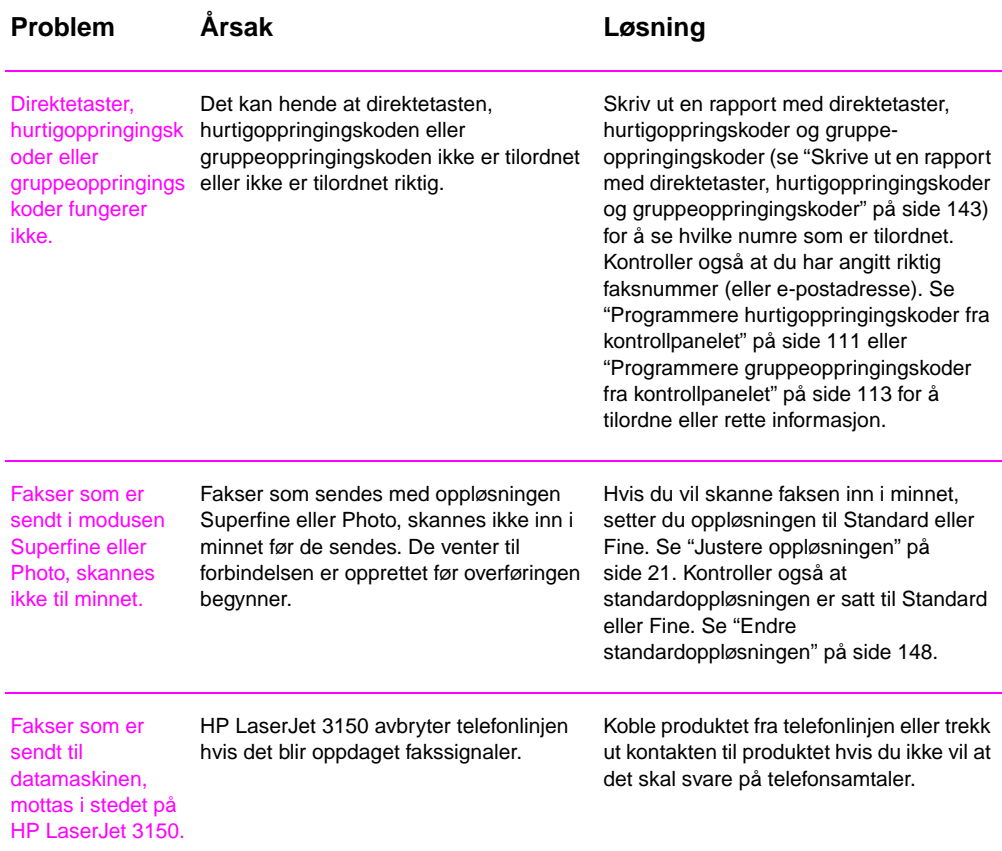

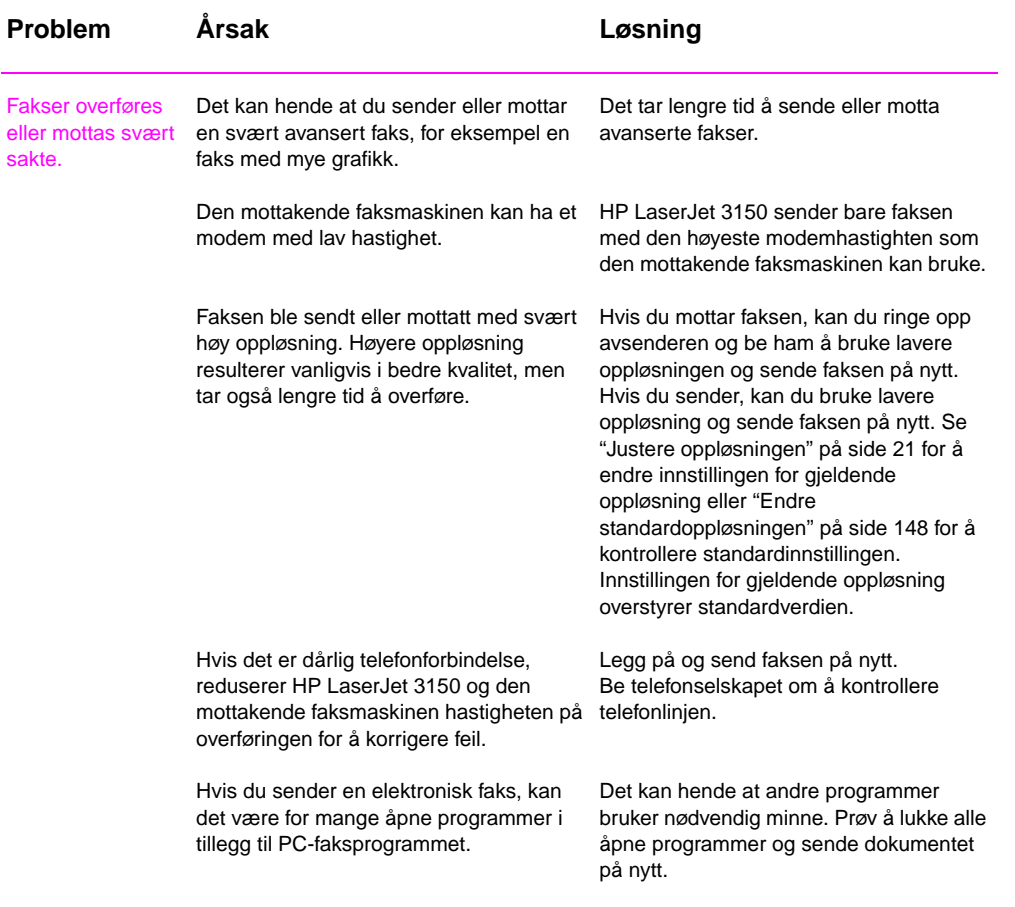
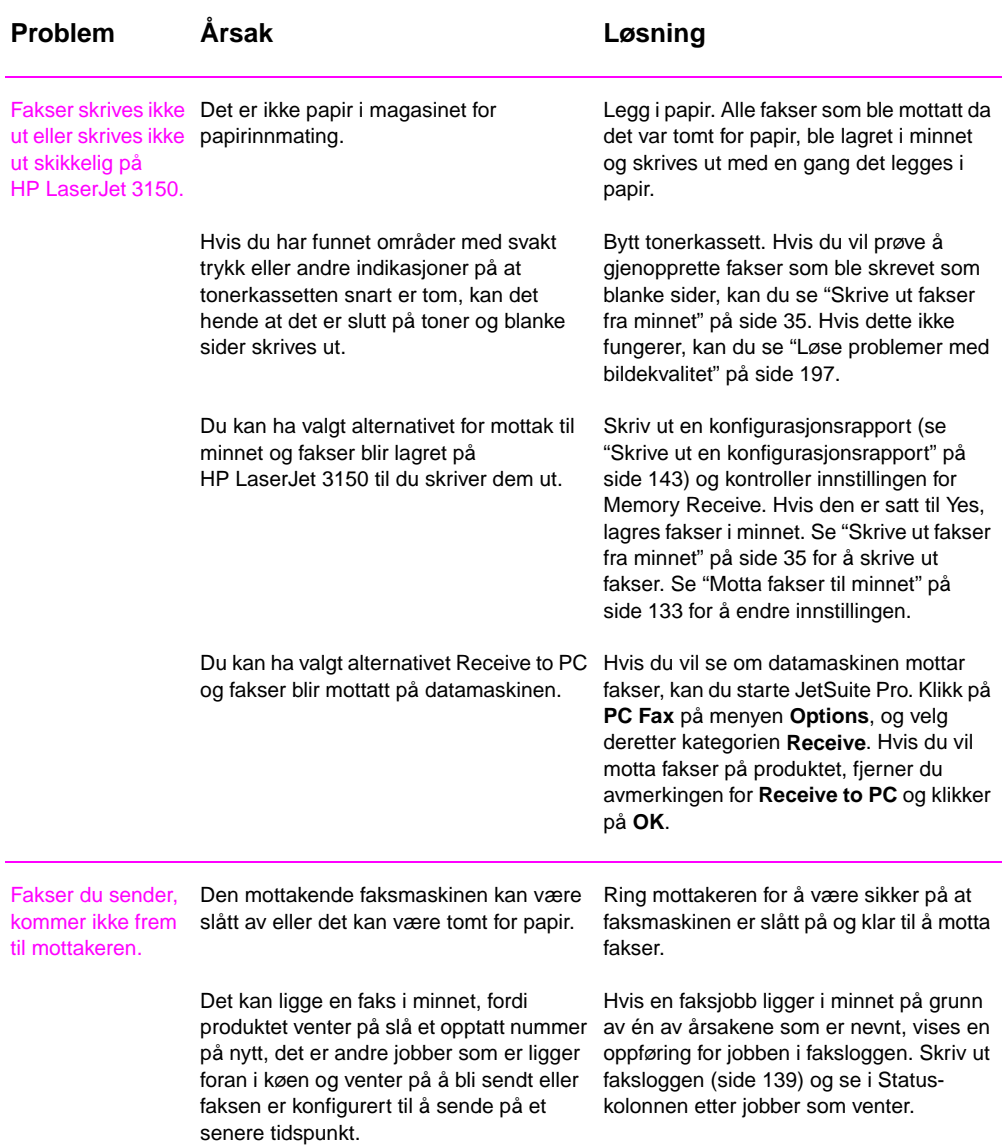

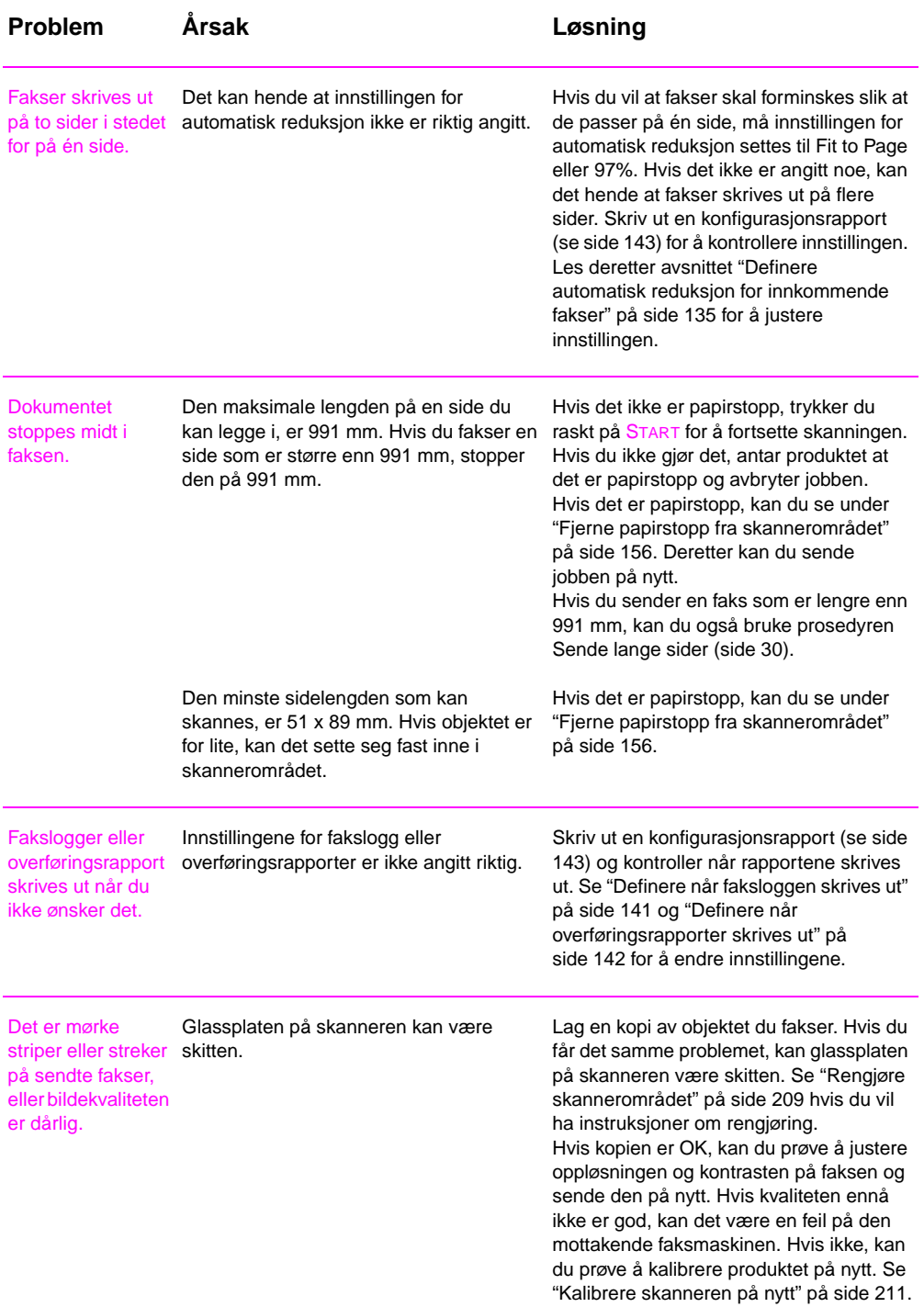

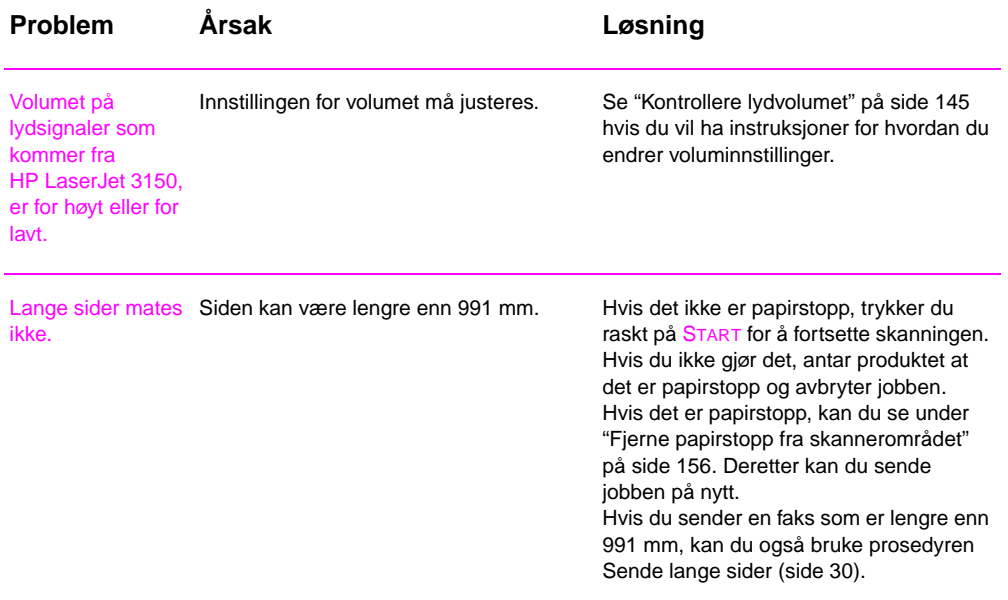

# **Løse utskriftsproblemer**

Bruk denne delen til å løse vanlige utskriftsproblemer. Se også "Løse problemer med bildekvalitet" på side 197 og "Løse problemer med papirmating" på side 205.

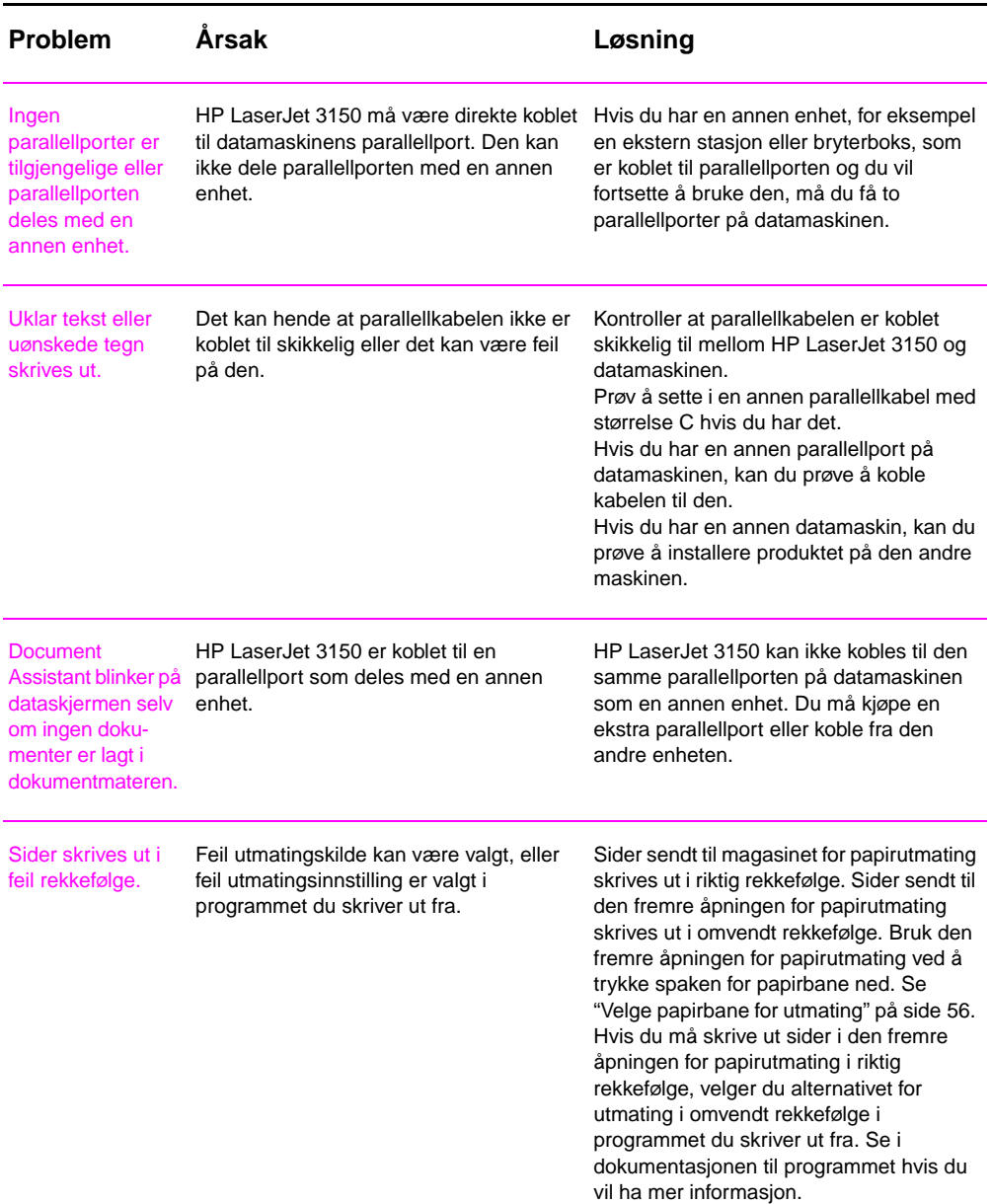

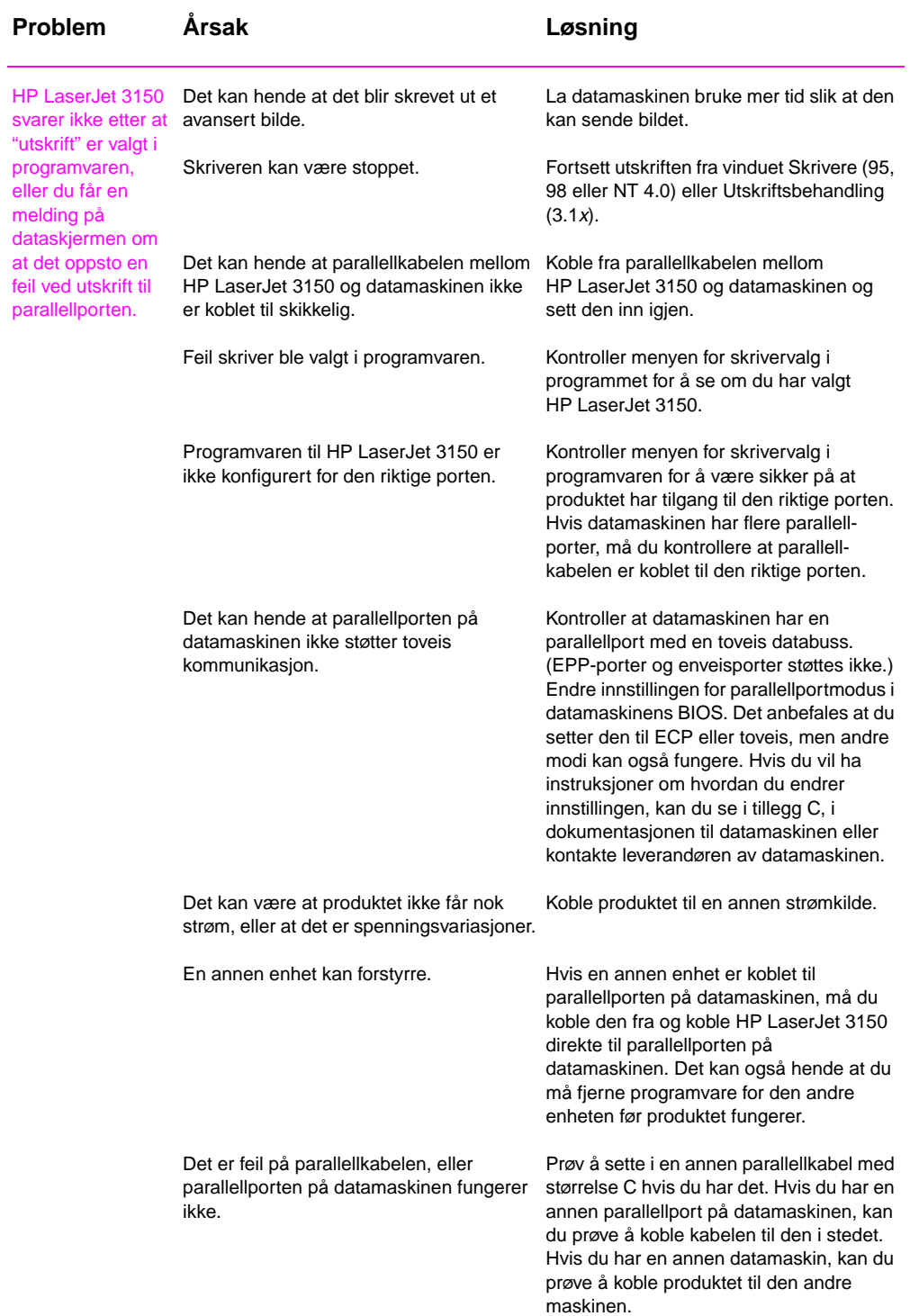

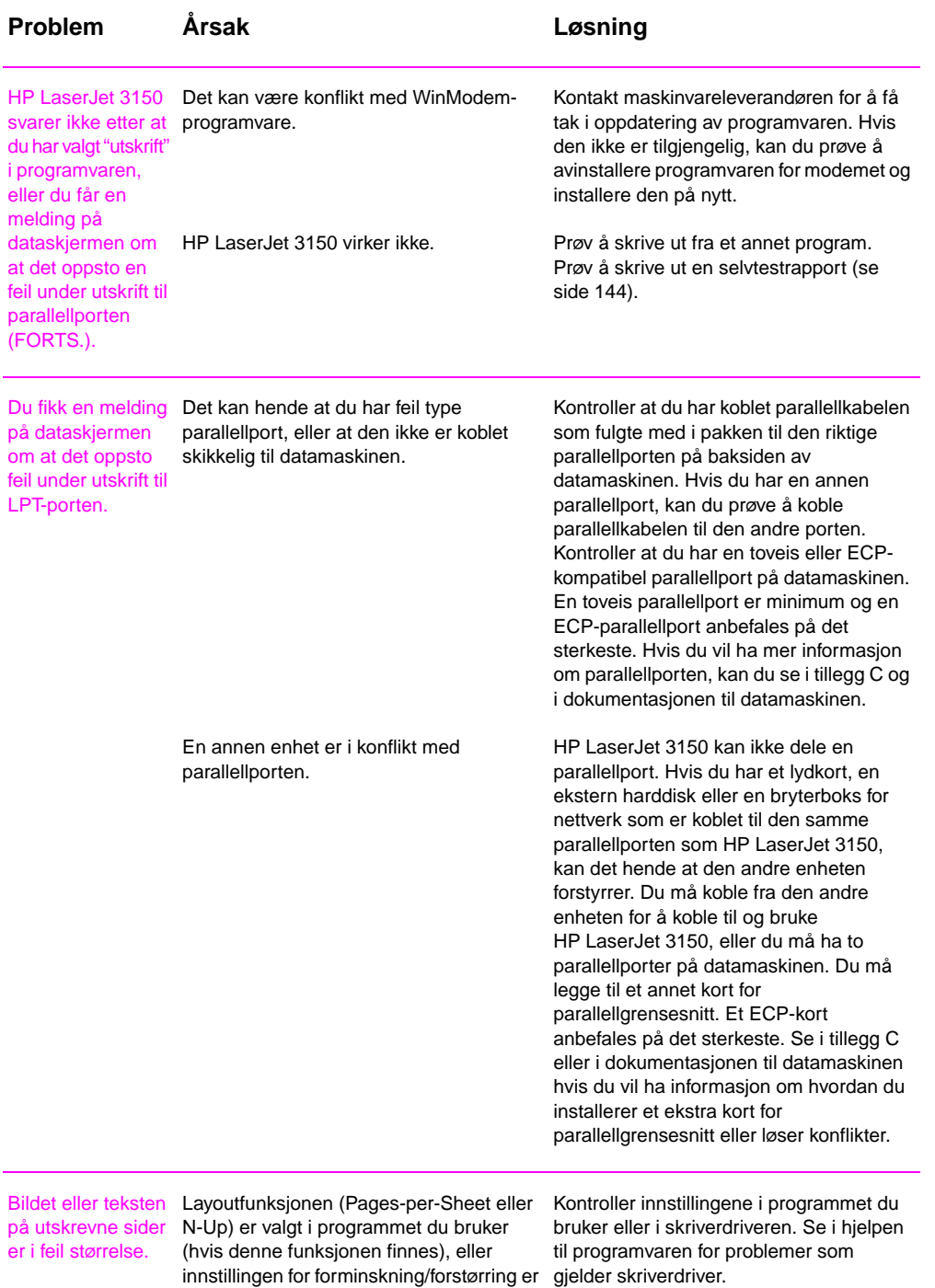

feil i programmet eller skriverdriveren.

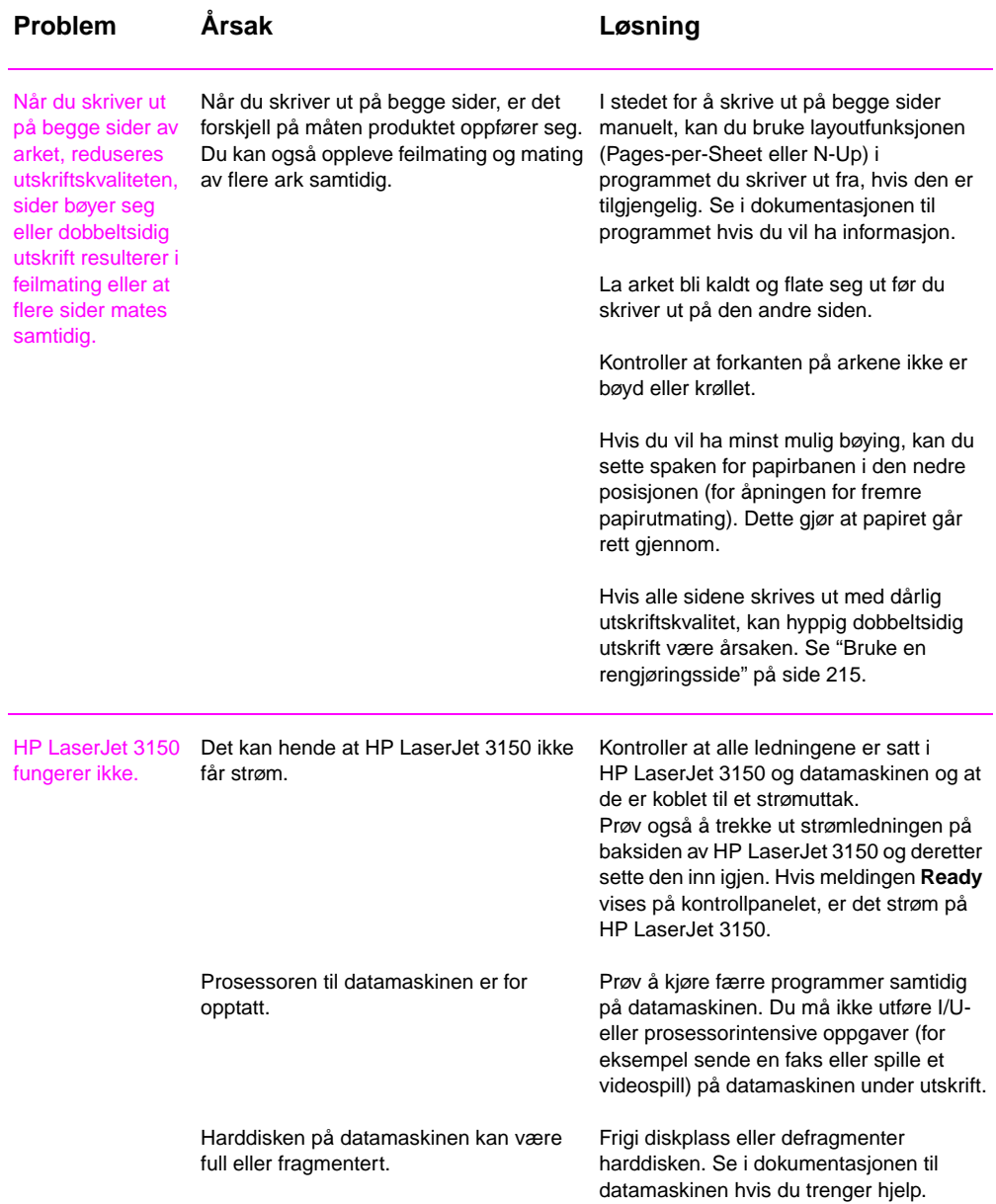

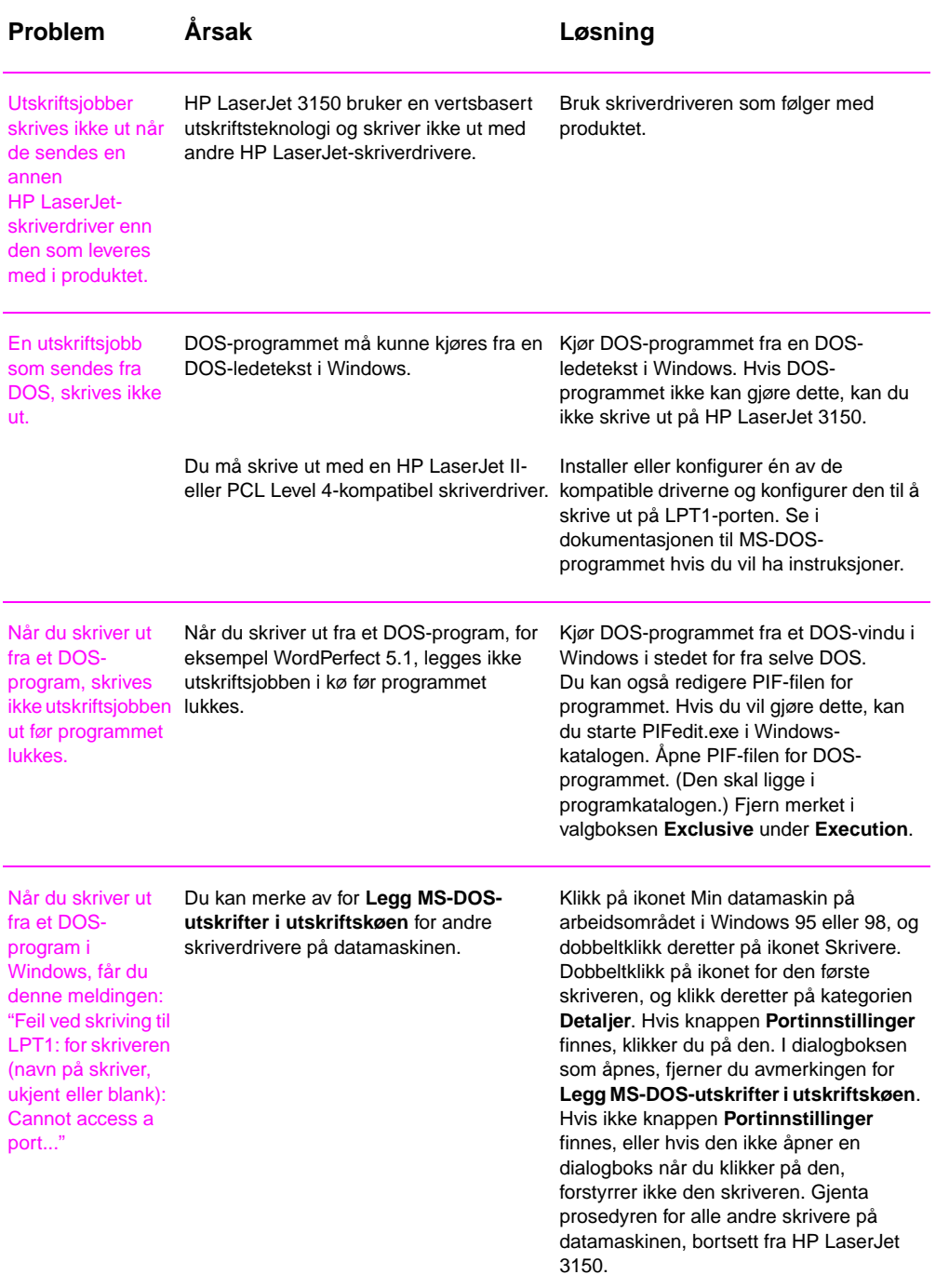

# **Løse kopieringsproblemer**

Bruk denne delen til å løse vanlige kopieringsproblemer. Se også "Løse problemer med bildekvalitet" på side 197 og "Løse problemer med papirmating" på side 205.

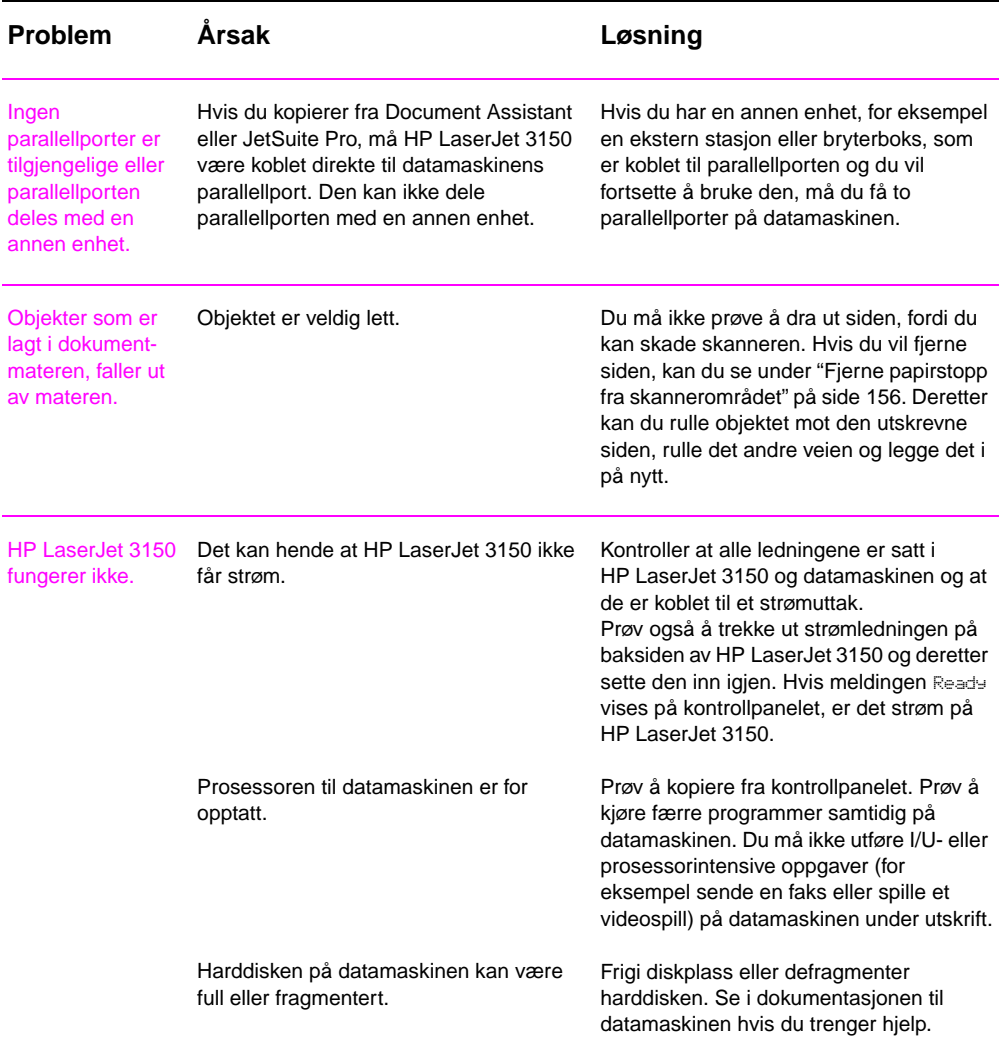

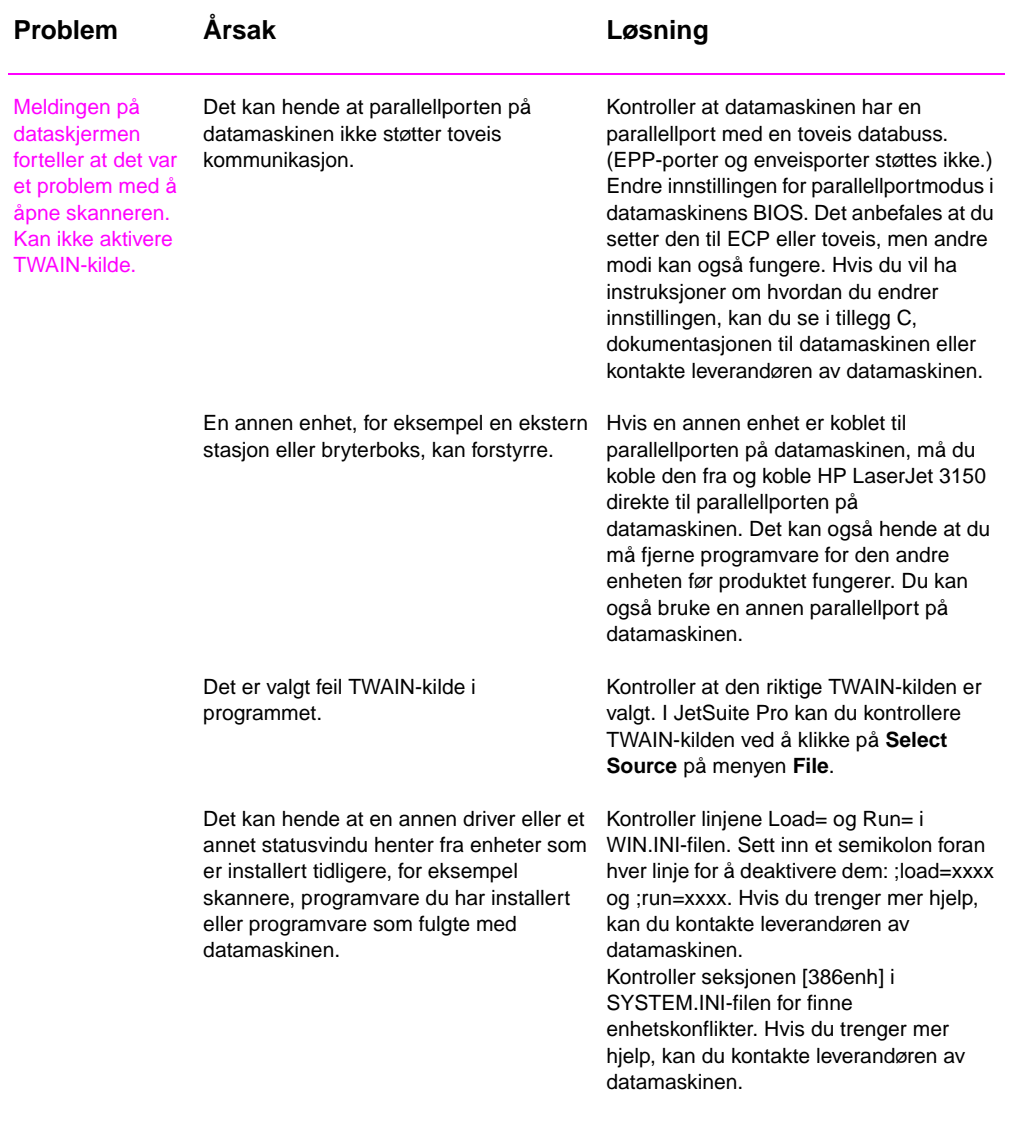

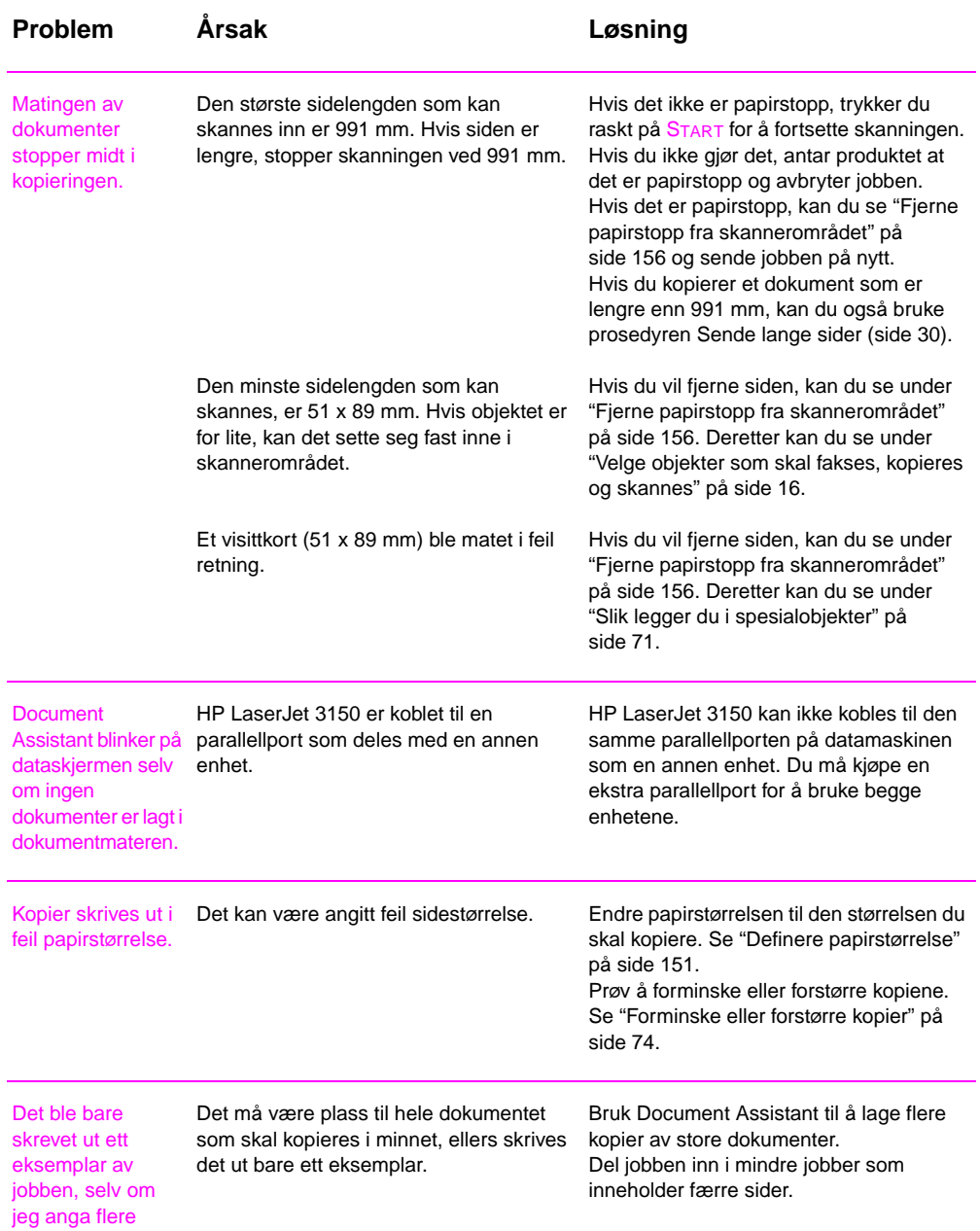

eksemplarer.

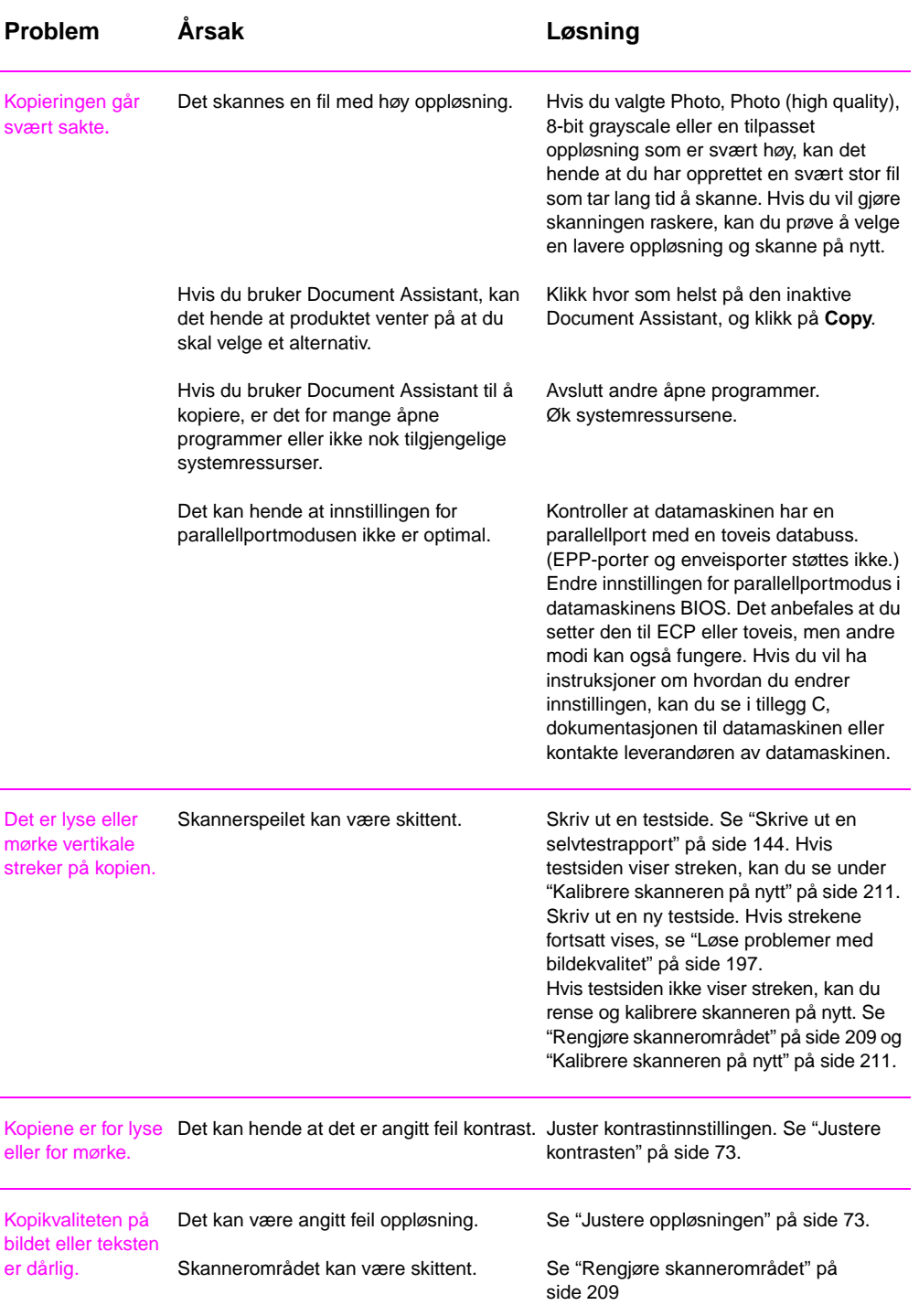

# **Løse problemer med skanning**

Bruk tabellen nedenfor for å løse problemer med skanningskvaliteten. Se også "Løse problemer med bildekvalitet" på side 197 og "Løse problemer med papirmating" på side 205.

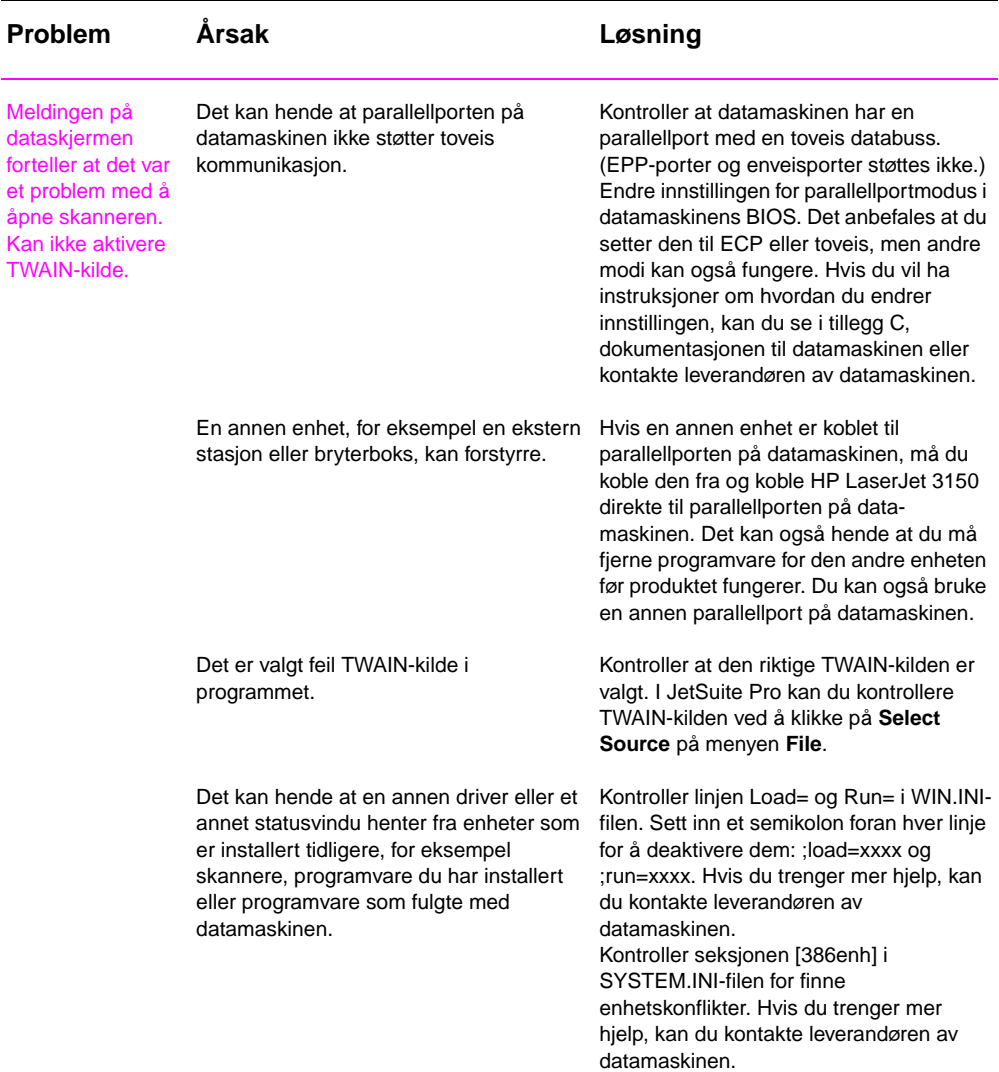

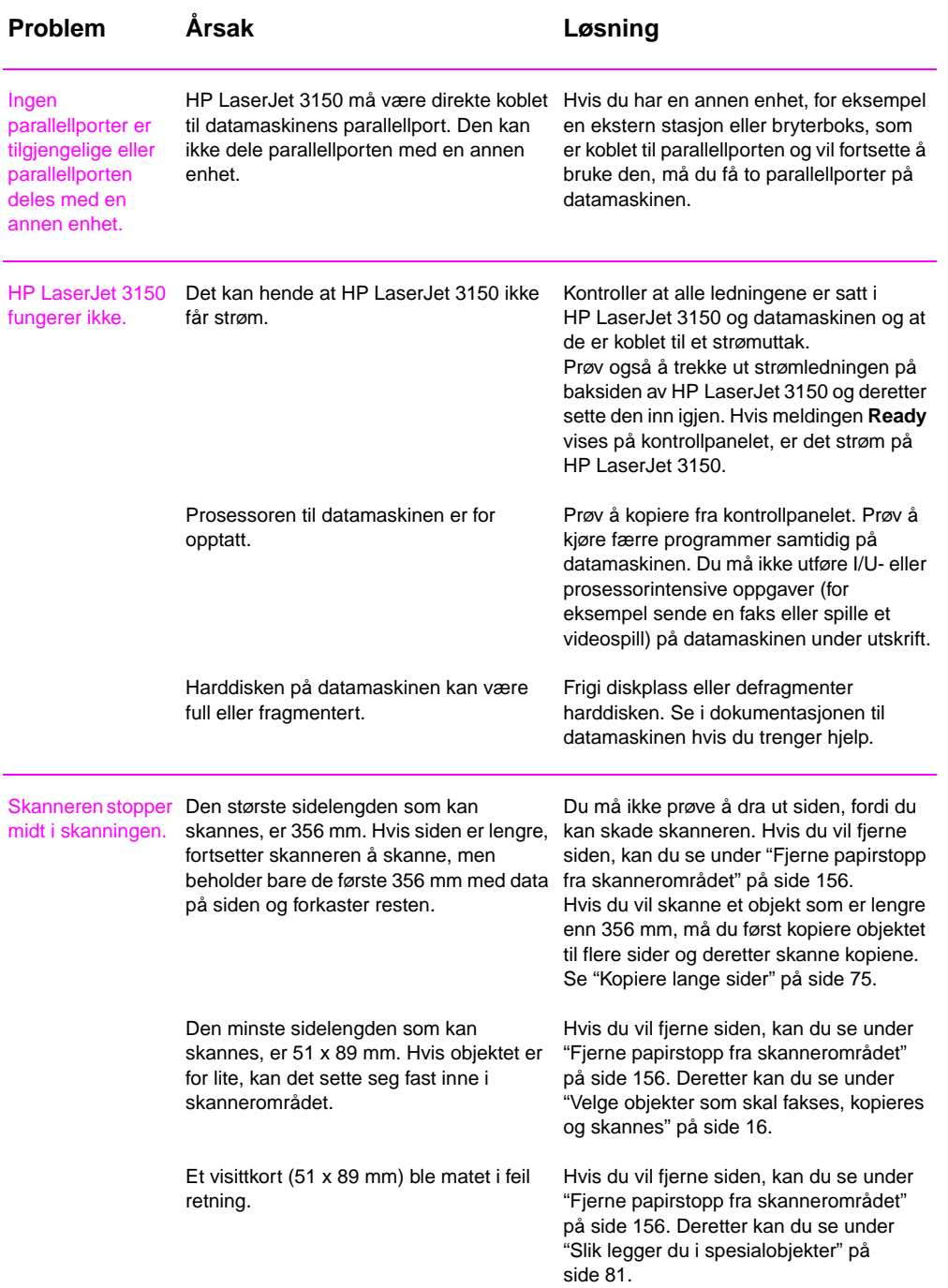

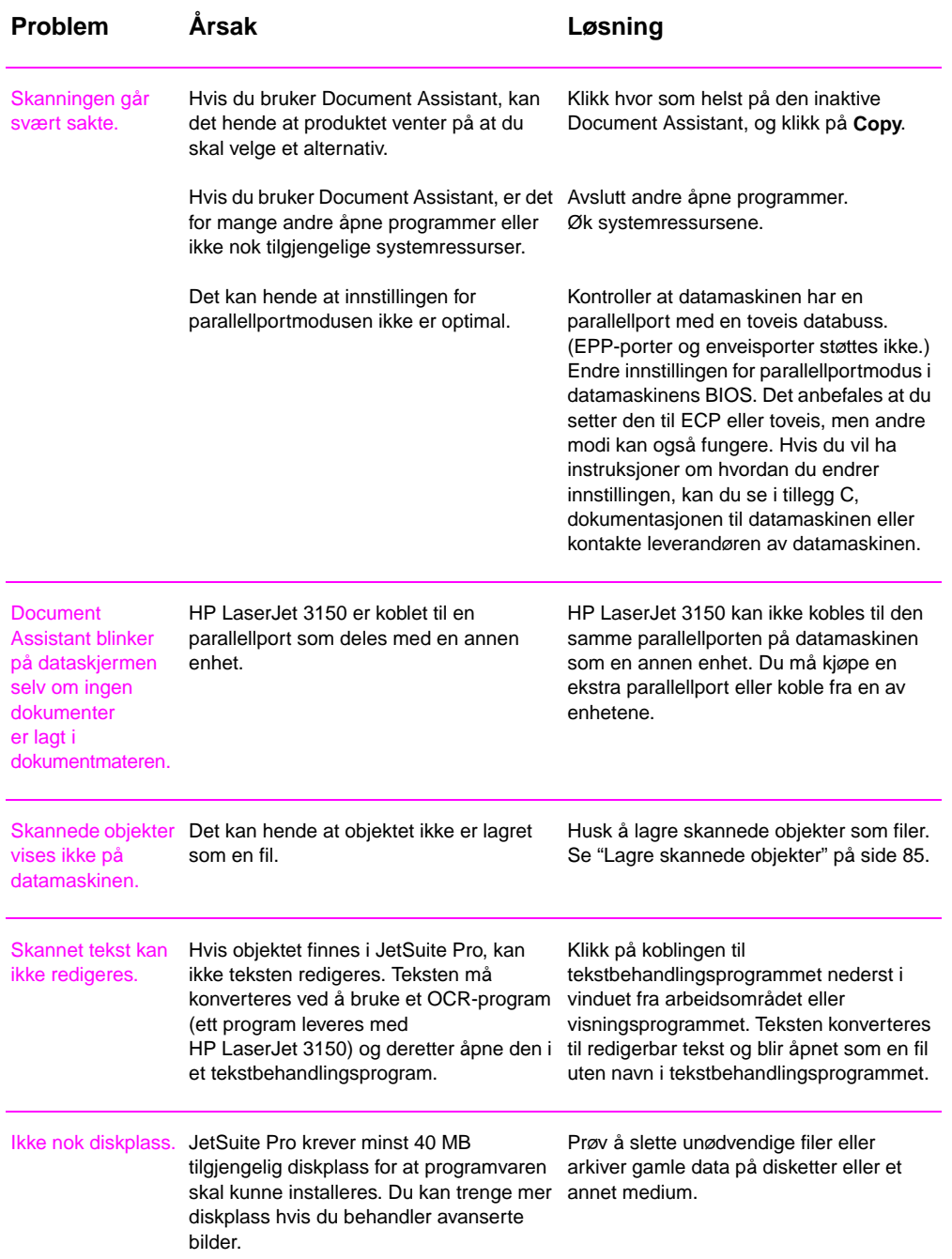

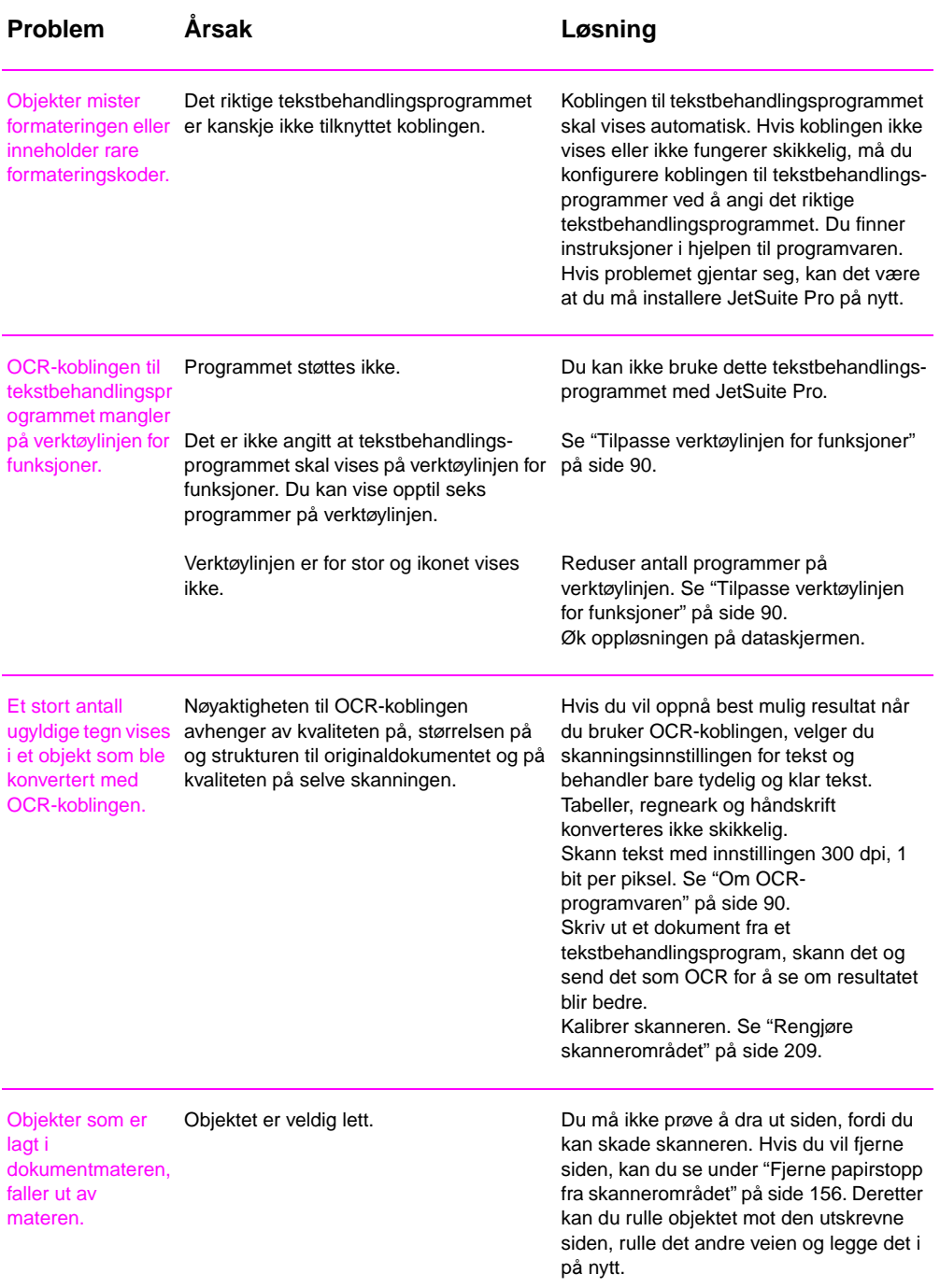

# **Løse vanlige programvareproblemer**

Bruk tabellen nedenfor til å løse to vanlige programvareproblemer. Se i hjelpeteksten til programvaren hvis du vil ha mer informasjon om problemløsing.

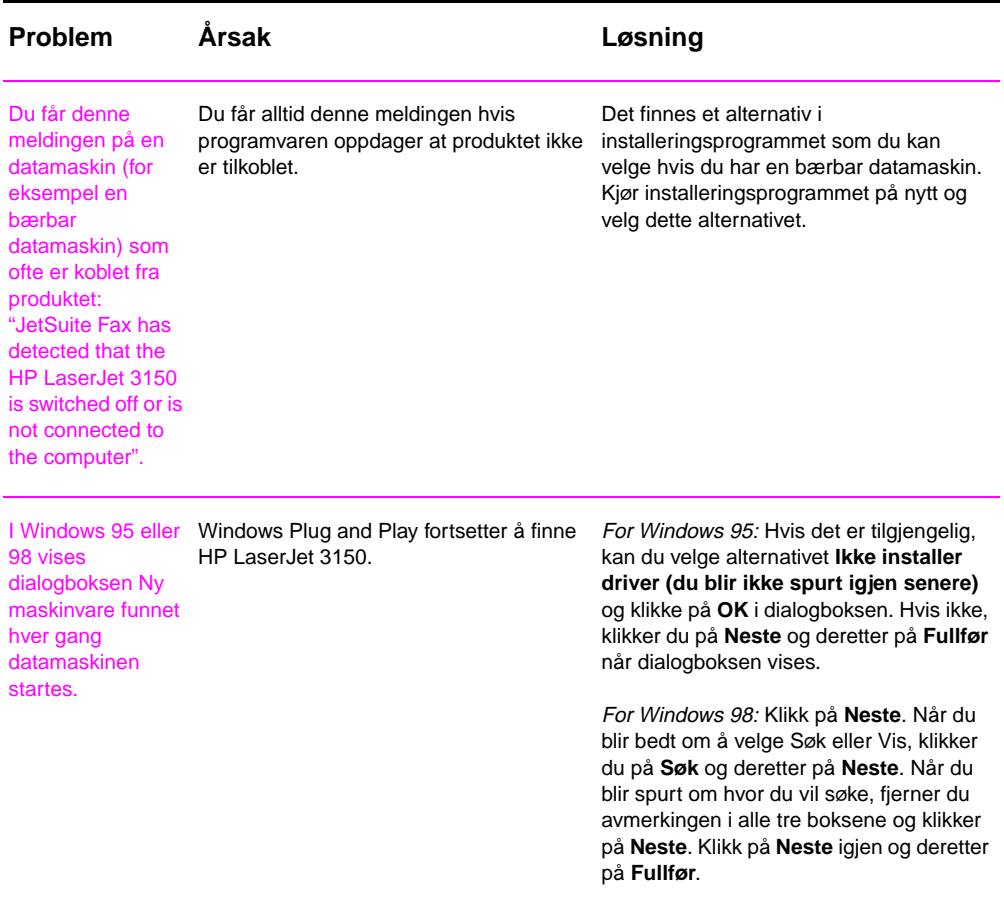

# **Løse problemer med bildekvalitet**

Bruk tabellen nedenfor for å få hjelp til å løse problemer med utskrevne sider. Se også "Løse problemer med papirmating" på side 205.

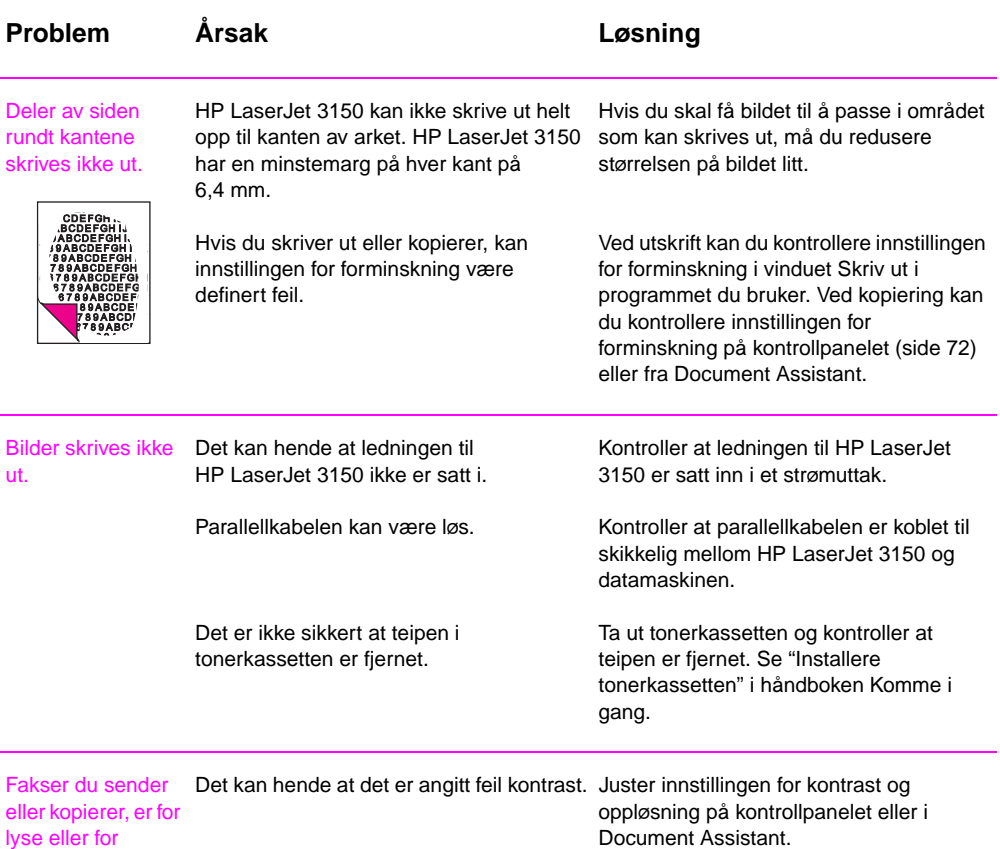

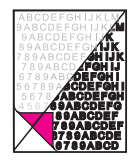

mørke.

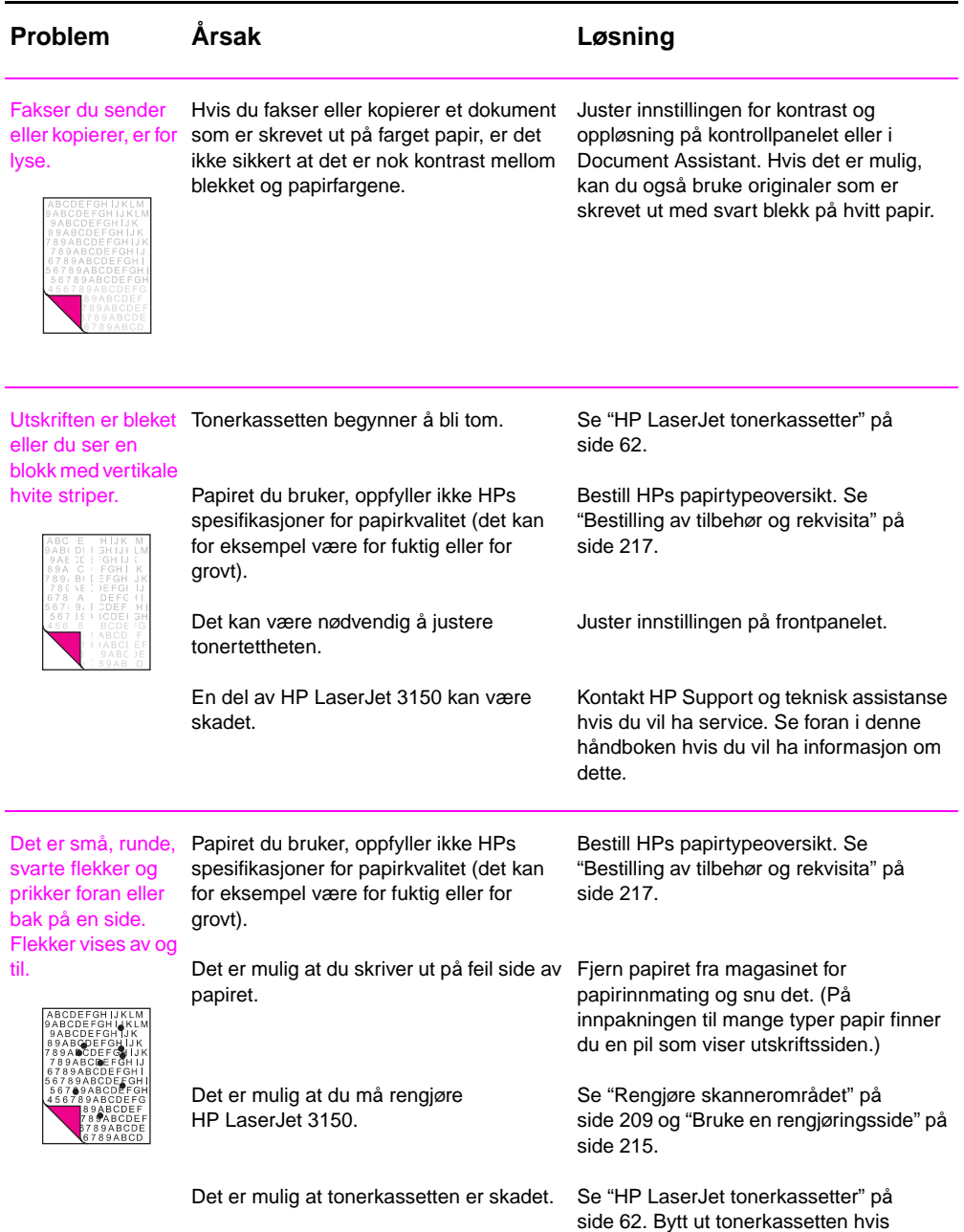

vedlikeholdsprosedyrene ikke forbedrer

utskriftskvaliteten.

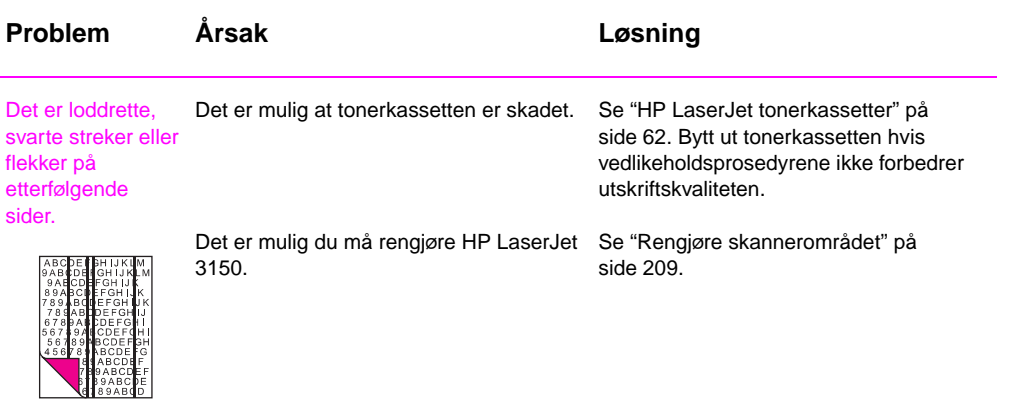

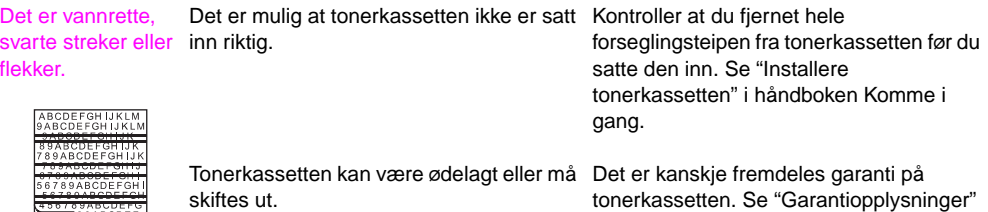

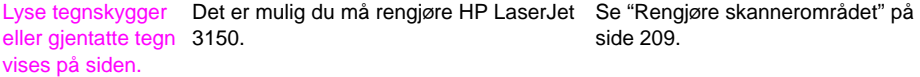

89ABCDEFG<br>89ABCDEF 09ABCDE

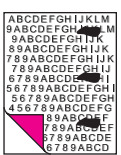

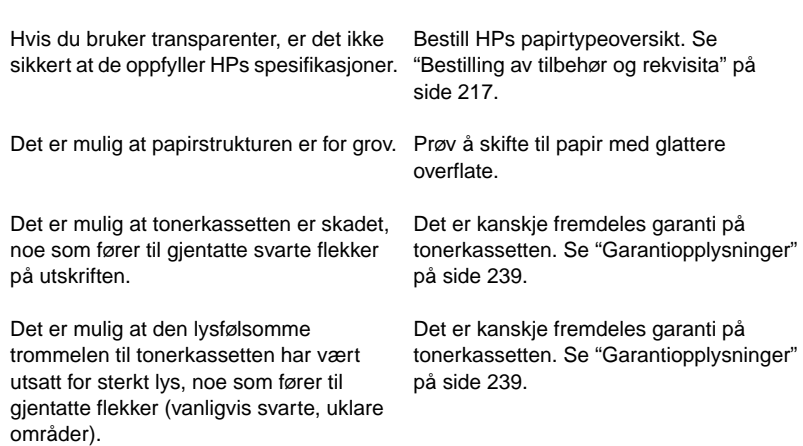

på side 239.

side 209.

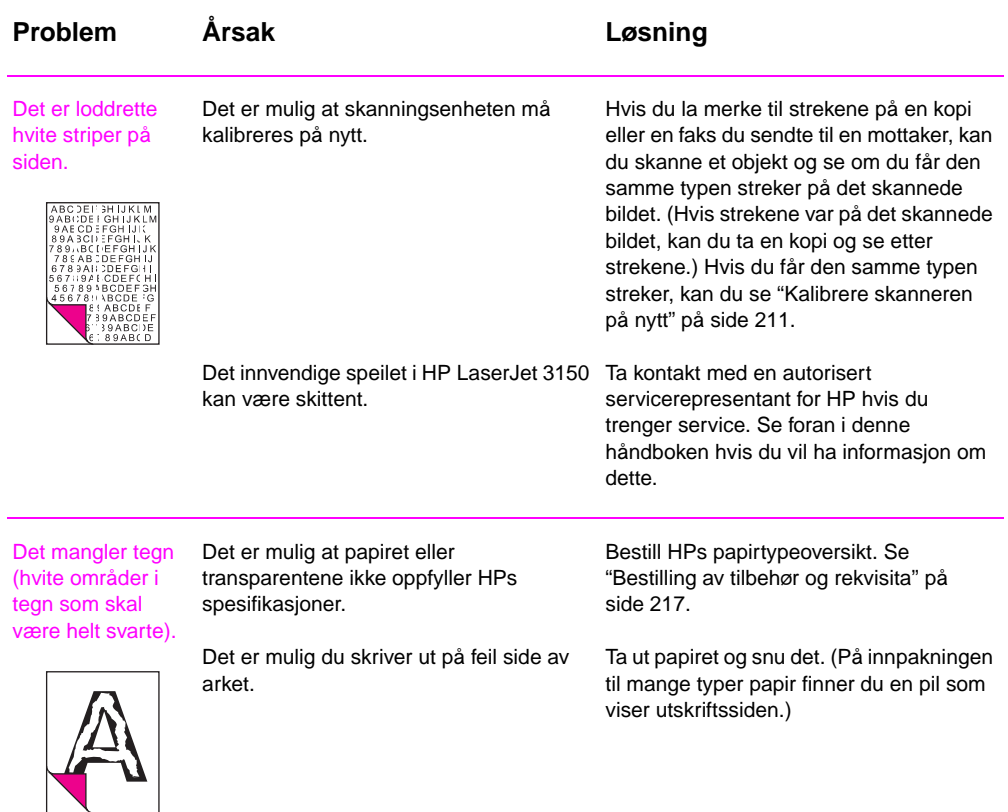

Det er svarte flekker i bakgrunnen på utskriften.

Lekkasje av toner fører til flekker i bakgrunnen foran eller bak på utskriften. Flekker i bakgrunnen begrenser seg ofte til spesielle områder på siden.

Skift papirtype, vekt eller overflatestruktur. Hvis du vil bestille HPs papirtypeoversikt, se "Bestilling av tilbehør og rekvisita" på side 217.

Hvis det oppstår flekker i bakgrunnen på en konvolutt, kan du prøve å flytte teksten til et område uten sømmer. Problemet kan oppstå når du skriver ut på konvolutter med sømmer.

Dette problemet kan oppstå på grunn av lekkasje av toner inne i HP LaserJet 3150 eller at valsene er skitne. Se "Rengjøre utskriftsområdet" på side 212.

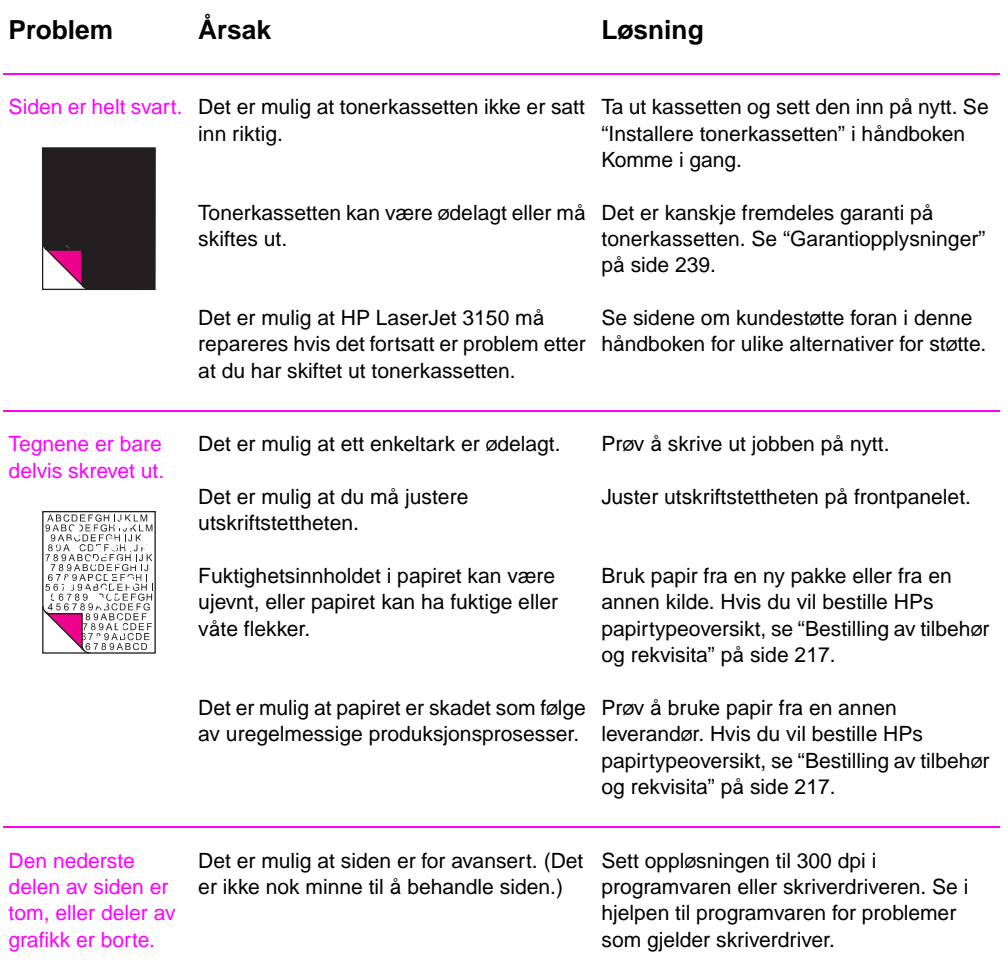

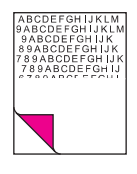

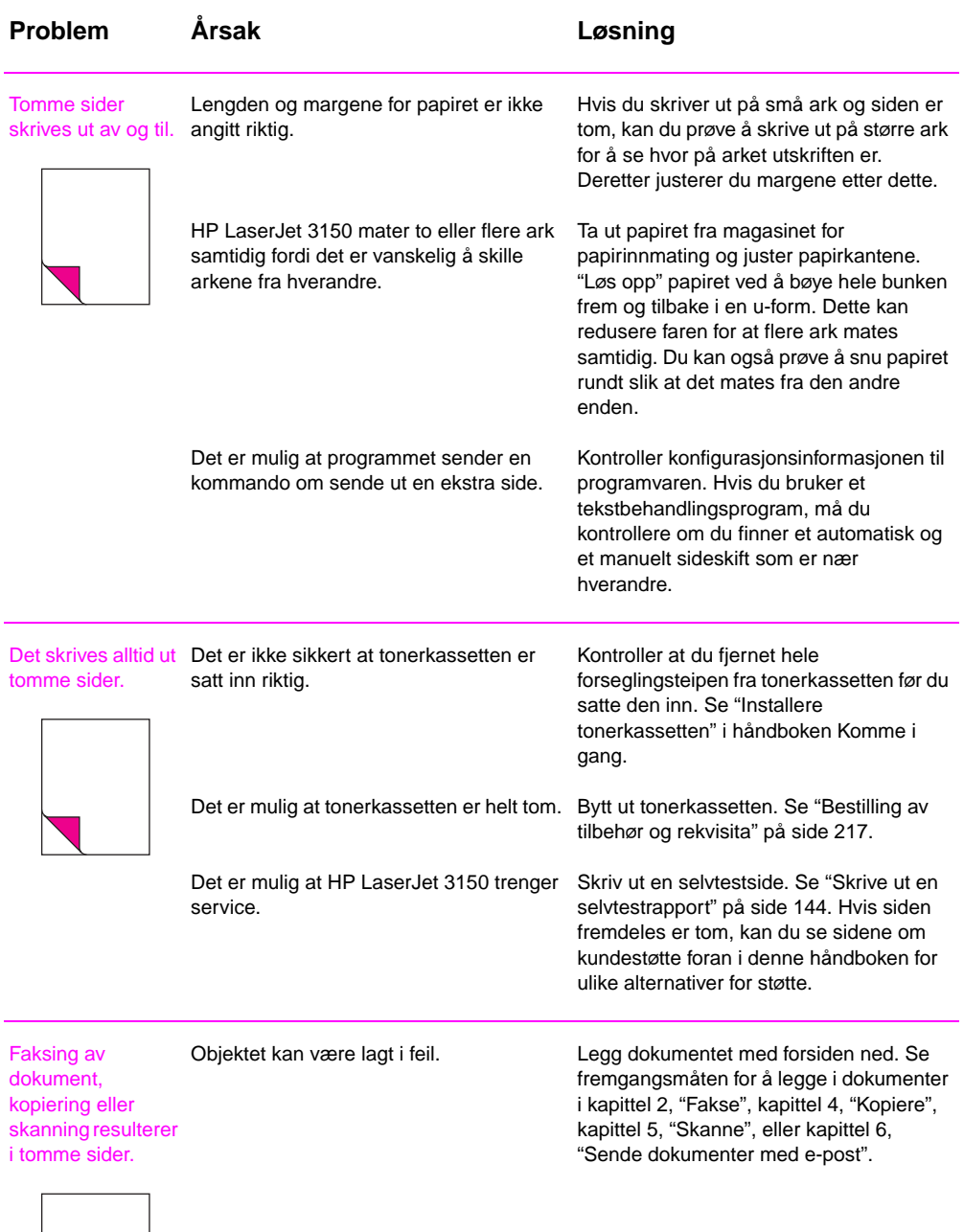

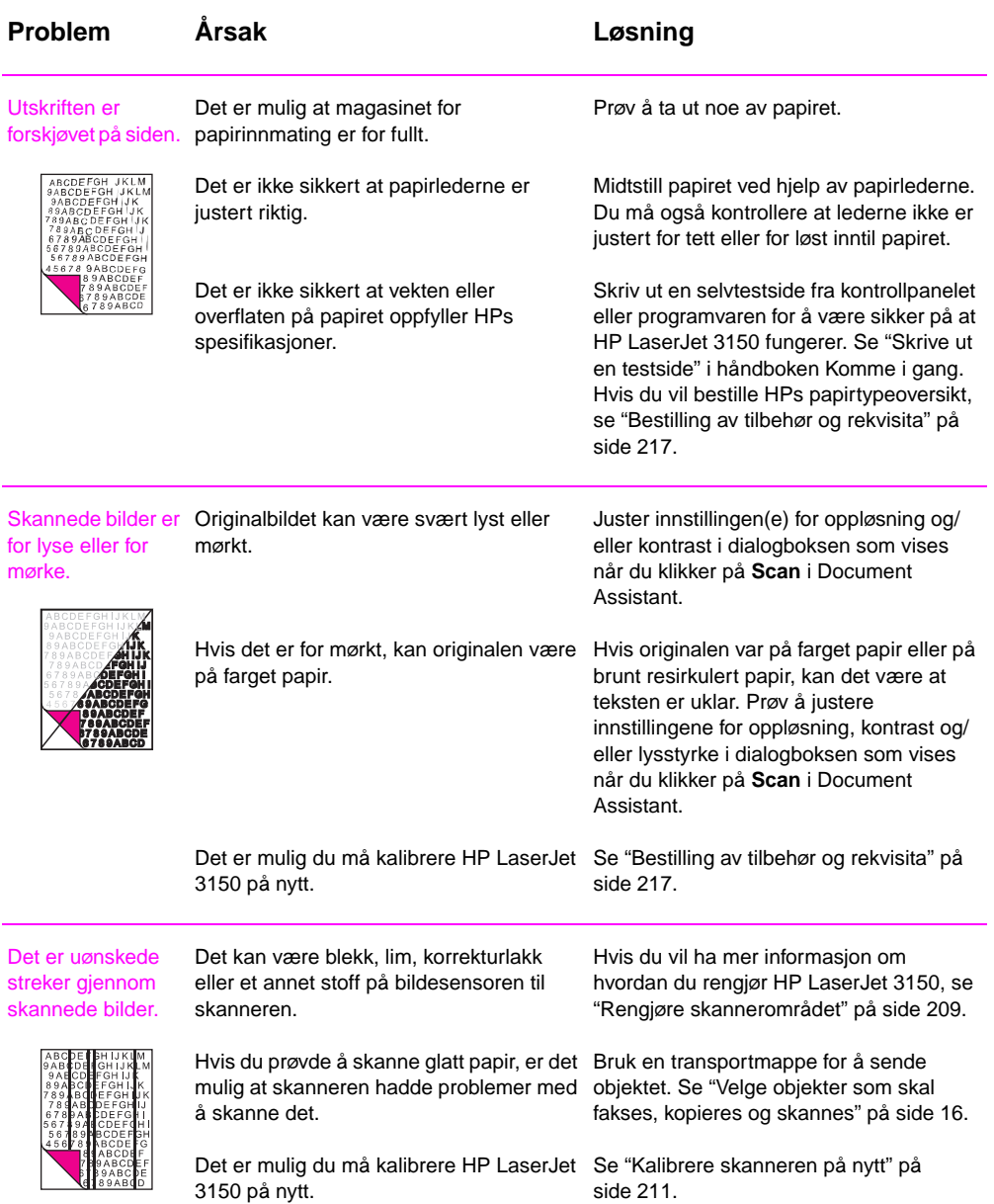

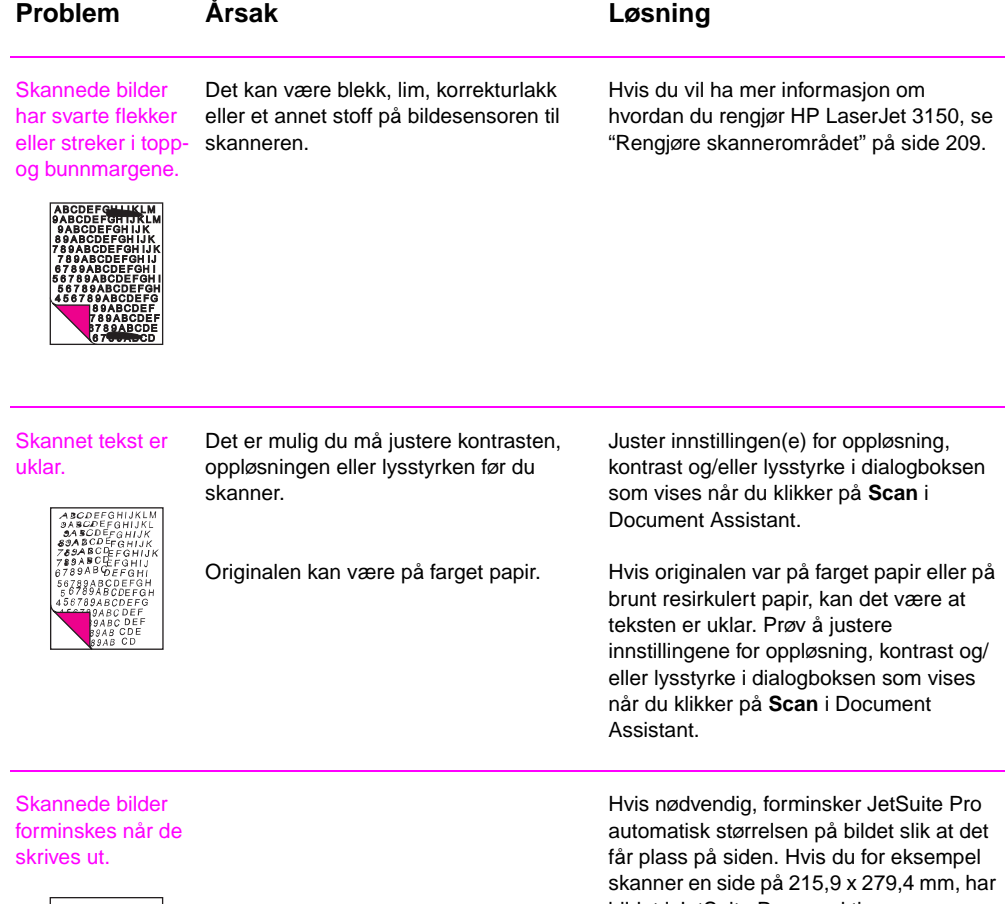

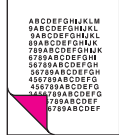

bildet i JetSuite Pro nøyaktig samme størrelse fra kant til kant. De fleste skrivere kan imidlertid ikke skrive ut helt til kanten på papiret. Hvis du skal få bildet til å passe i området som kan skrives ut, må du redusere størrelsen på bildet litt.

# **Løse problemer med papirmating**

Bruk tabellen nedenfor til å løse problemer med mating av papir eller dokumenter på HP LaserJet 3150**.**

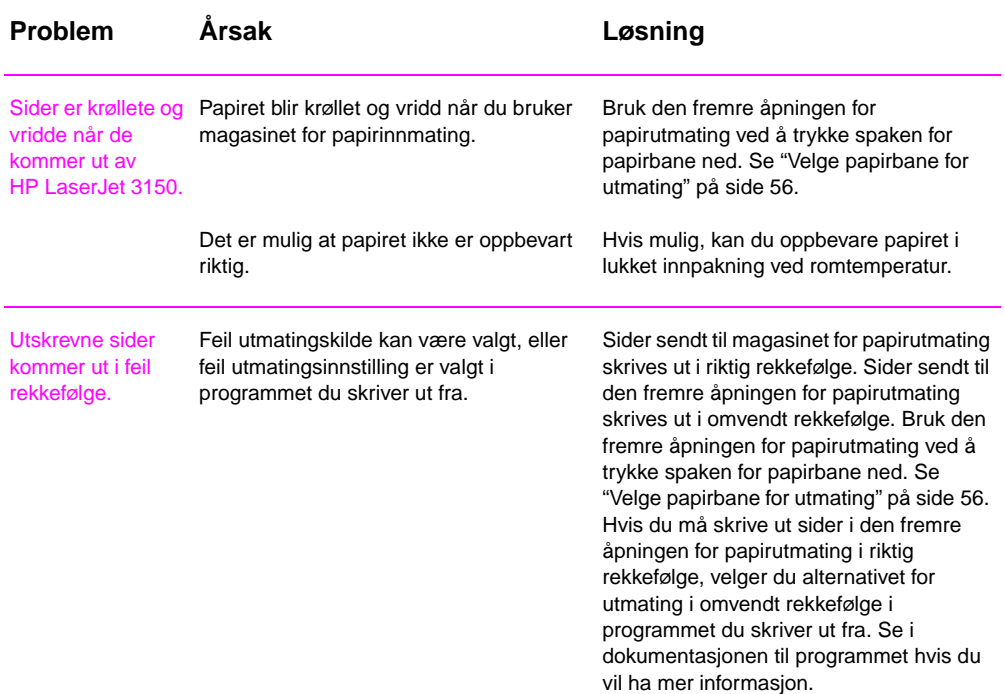

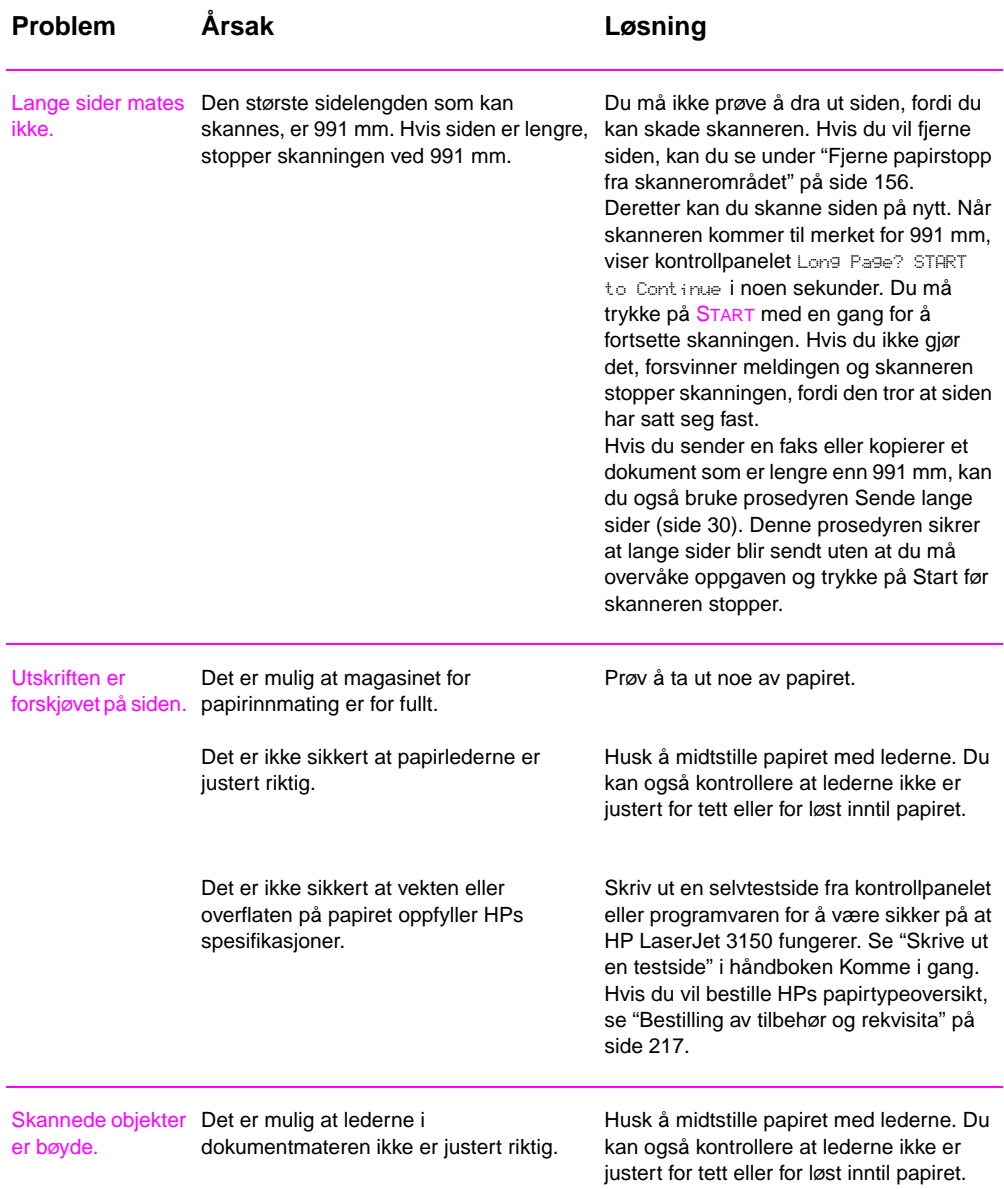

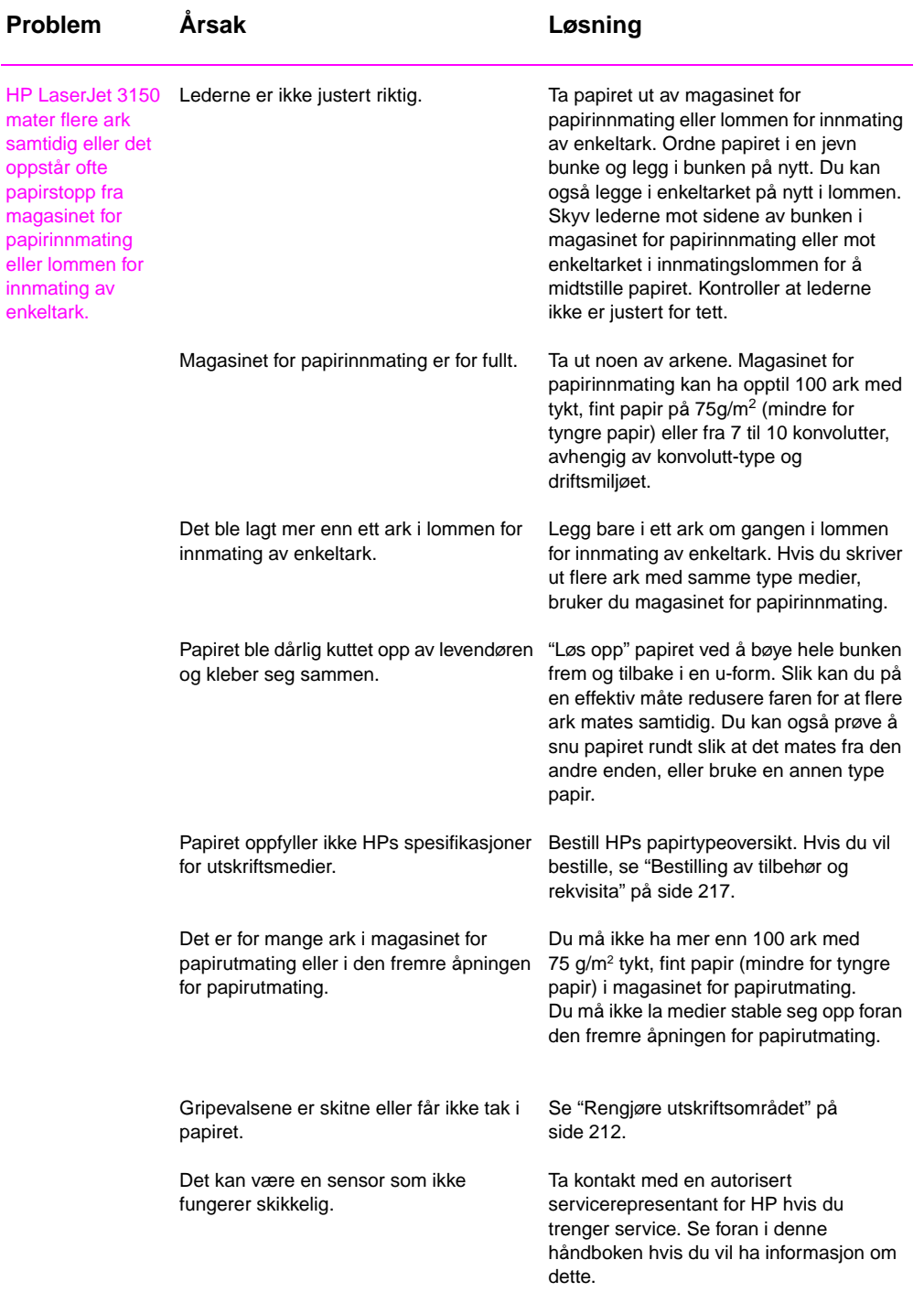

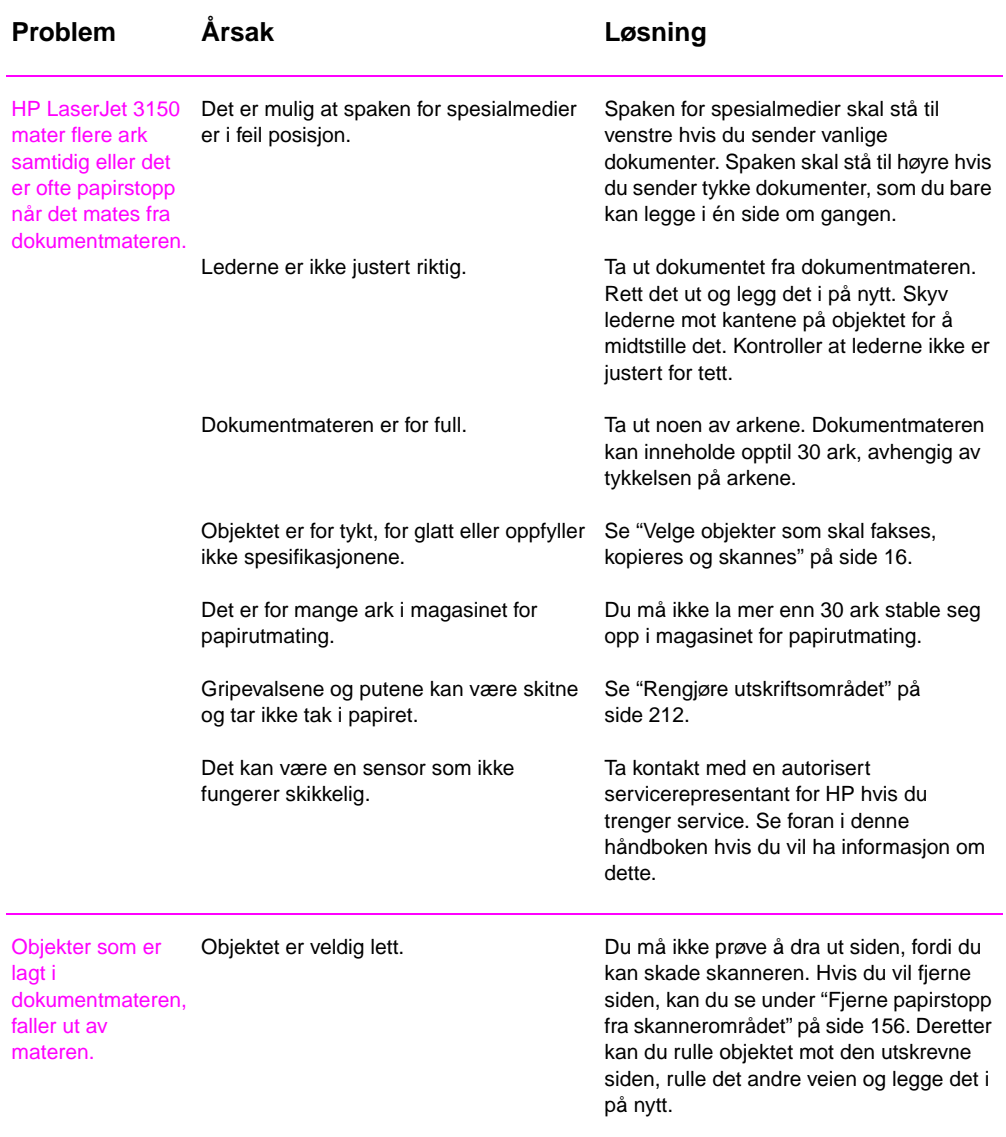

## **Rengjøre skannerområdet**

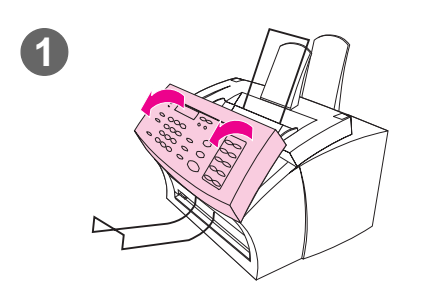

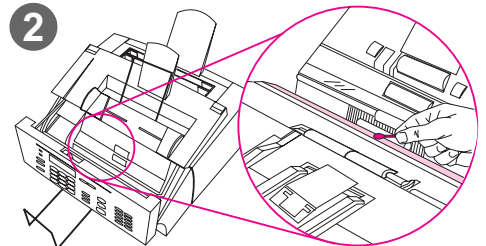

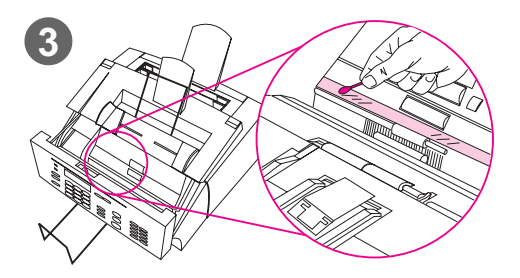

Det kan hende at du må rengjøre deler av skanneren hvis blekket på objekter du skanner, inneholder merker etter fingrene eller inneholder for mye støv eller er skitne. Det er også mulig at du må rengjøre disse delene hvis det er flekker eller andre merker på dokumenter eller dokumenter som er skannet.

### **ADVARSEL!**

Du må dra ut ledningen før rengjøring av HP LaserJet 3150.

- **1** Åpne dokumentdekselet.
- **2** Hvis den lange, hvite strimmelen på innsiden av dokumentdekselet er skitten, må du rengjøre den med en tørr bomullspinne. Hvis det fremdeles er noe igjen på strimmelen, kan du dyppe pinnen i litt isopropylalkohol og rengjøre strimmelen forsiktig.

### **ADVARSEL!**

Alkohol er brennbart. Du må ikke ha det over åpen flamme. La alkoholen tørke helt før du lukker skriveren og setter i kontakten.

### **ADVARSEL!**

Hvis du må bruke alkohol, må du bare bruke svært små mengder. Hvis du søler alkohol på indre deler, kan du skade dem.

**3** Hvis den lange strimmelen av glass på motsatt side av den lange, hvite strimmelen er skitten, kan du rengjøre den med en tørr bomullspinne. Hvis det fremdeles er noe igjen på glasstrimmelen, kan du dyppe en bomullspinne i litt isopropylalkohol og rengjøre glasset forsiktig.

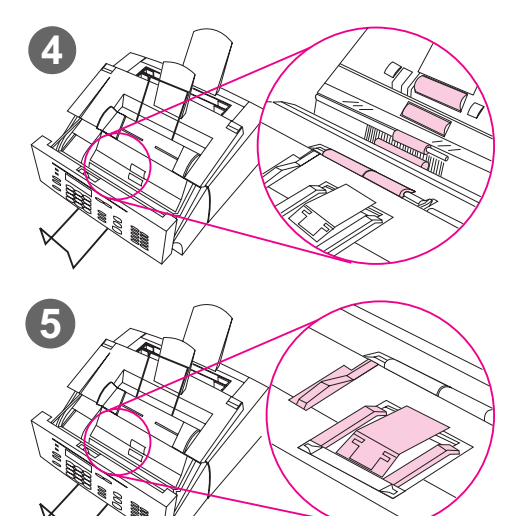

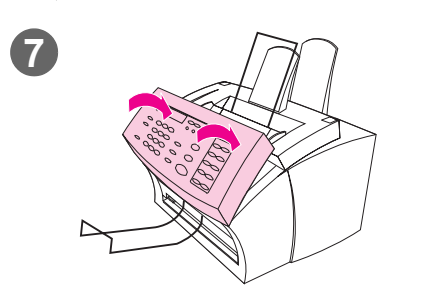

**4** Se om det er skitt på de seks valsene i skannerområdet. Rengjør alle skitne valser med en klut som ikke loer (for eksempel linsepapir) fuktet med litt isopropylalkohol.

## **ADVARSEL!**

Du må ikke sprøyte alkohol eller annen væske direkte inn i HP LaserJet 3150. Hvis du gjør det, kan du skade produktet.

## **ADVARSEL!**

Prøv så langt det er mulig å unngå å få alkohol på den hvite strimmelen eller glasstrimmelen.

- **5** Kontroller om de tre trykklemmene og puten nær toppen, på innsiden av dokumentdekselet, er skitne. Hvis de er skitne, kan du rengjøre dem med en klut som ikke loer, fuktet med litt alkohol.
- **6** Tørk av valser, puter og klemmer sidelengs for å fjerne skitt som er løsnet. Bruk en klut som ikke loer.
- **7** Når alkoholen inne i skannerområdet er tørket helt, kan du lukke dokumentdekselet.
- **8** Gå til "Kalibrere skanneren på nytt" på side 211.

## **Kalibrere skanneren på nytt**

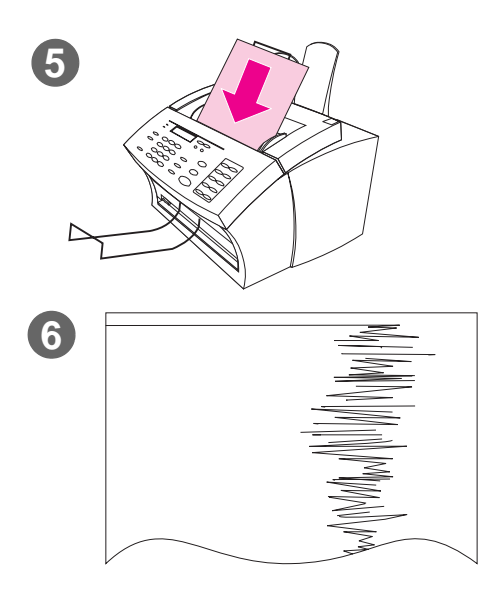

HP LaserJet 3150 ble kalibrert på fabrikken. Det kan imidlertid hende at du må kalibrere skanneren hvis du ser at sendte fakser, kopier eller objekter som er skannet inneholder svarte eller hvite streker.

## **Slik kalibrerer du skanneren på nytt**

- **1** Rengjør HP LaserJet 3150 før du kalibrerer den på nytt. (Se "Slik rengjør du HP LaserJet 3150" på side 212.)
- **2** Trykk på ENTER/MENY på kontrollpanelet.
- **3** Trykk på < én gang for å vise SERVICE og trykk på ENTER/MENY.
- **4** Bruk tastene < og > for å velge SCAN CORRECTION og trykk på ENTER/MENY.
- **5** Legg i et blankt, hvitt ark av typen Letter (216 x 279 mm) eller A4 (210 x 297 mm) i dokumentmateren.
- **6** HP LaserJet 3150 drar arket gjennom og skriver deretter ut en testside for ny kalibrering. Kast dette arket. Prosedyren for ny kalibrering er ferdig.

## **Rengjøre utskriftsområdet**

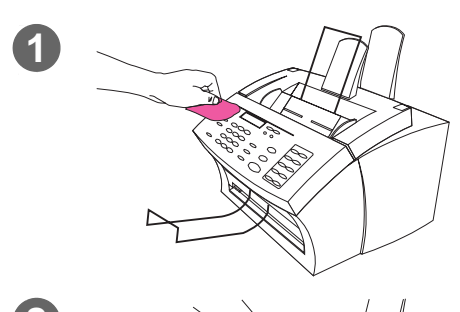

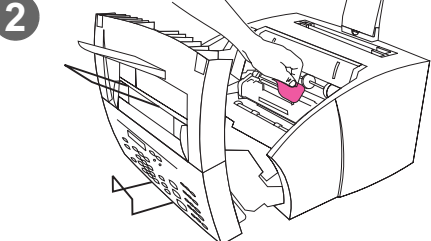

Det er mulig du må rengjøre utskriftsområdet for å bevare utskriftskvaliteten hvis du bruker dobbeltsidig utskrift eller oppdager andre merker på utskriften.

#### **ADVARSEL!**

Du må dra ut ledningen før rengjøring av HP LaserJet 3150.

## **Slik rengjør du HP LaserJet 3150**

**1** Gjør ren utsiden av enheten med en lett fuktig klut (bruk rent vann).

## **ADVARSEL!**

Hvis du bruker ammoniakkbaserte rengjøringsmidler på eller rundt HP LaserJet 3150, kan det skade produktet. Du må heller ikke røre den svarte svamprullen nederst. Dette kan føre til redusert utskriftskvalitet.

**2** Bruk de to lukkemekanismene på skriverdekselet for å åpne det. Rengjør HP LaserJet 3150 innvendig med en tørr klut som ikke loer. Fjern støv, tonersøl og papirbiter.

#### **Obs!**

Du må bare bruke en tørr klut som ikke loer til å fjerne støv og toner. Hvis du bruker en støvsuger eller lignende inne i produktet, kan du skade det.

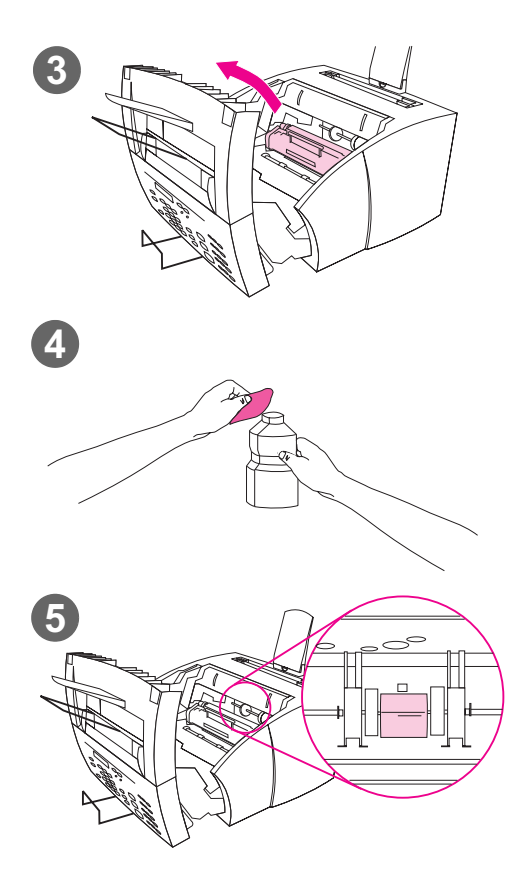

## **Obs!**

Hvis du får toner på klærne, tørker du den av med en tørr klut og vasker plagget i kaldt vann. Varmt vann og varmen fra tørketrommelen gjør at toneren setter seg i stoffet.

**3** Ta ut tonerkassetten.

### **Obs!**

Hvis du ser at det er for store mengder med toner inne i HP LaserJet 3150, kan det hende at tonerkassetten er ødelagt. Bruk HP LaserJet-tonerkassetter for å forsikre deg om at du får høy utskriftskvalitet og at du reduserer faren for lekkasje av toner.

**4** Dypp en klut som ikke loer i isopropylalkohol.

### **ADVARSEL!**

Alkohol er brennbart. Du må ikke ha det over åpen flamme. La alkoholen tørke helt før du lukker skriveren og setter i kontakten.

**5** Finn den lysegrå gripevalsen nær midten av åpningen.

## **ADVARSEL!**

Du må ikke røre den lange, svarte svamprullen inne i produktet. Dette kan føre til redusert utskriftskvalitet.

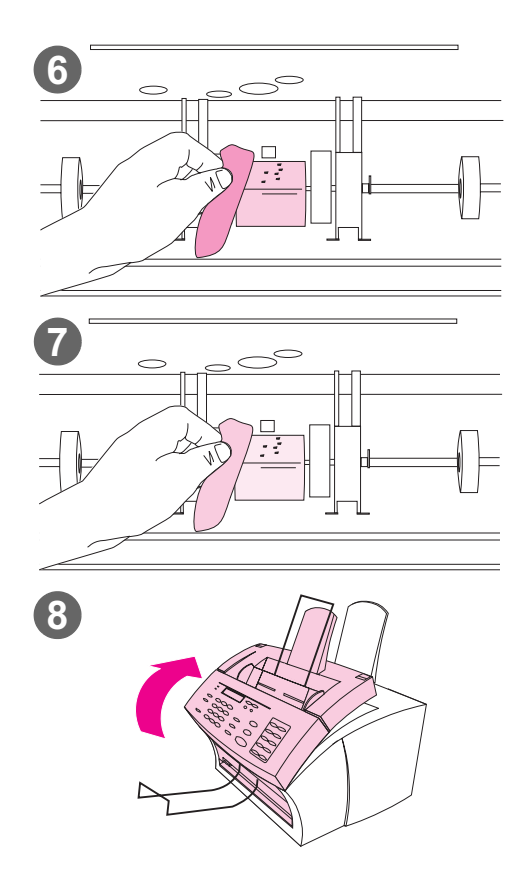

- **6** Skrubb den synlige delen (topp og front) av den lysegrå valsen fra side til side. Du må ikke rotere valsen for å rengjøre sidene som ikke vises.
- **7** Tørk av den synlige delen av den lysegrå valsen fra side til side for å fjerne skitt som er løsnet. Bruk en tørr klut som ikke loer.
- **8** Når alkoholen inne i skriveren har tørket helt, kan du skifte ut tonerkassetten og lukke skriverdekselet.

## **Bruke en rengjøringsside**

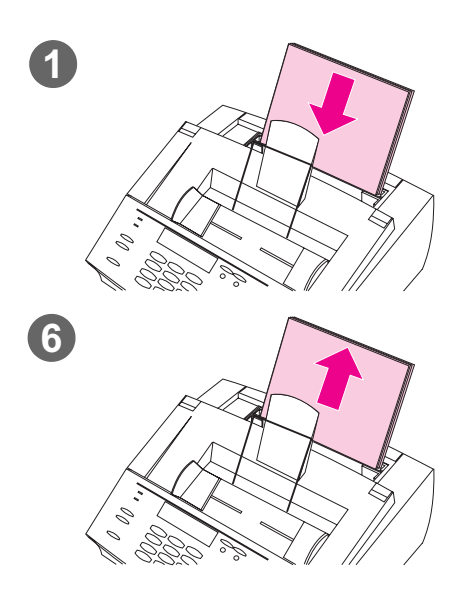

Når du har gjort ren skriverdelene, kan du bruke denne fremgangsmåten til å skrive ut og bruke en rengjøringsside. Denne rengjøringssiden kan være til hjelp når du skal fjerne tonerflekker på utskrifter.

## **Slik bruker du en rengjøringsside**

- **1** Legg en bunke med vanlig papir i magasinet for papirinnmating. (Du må ikke bruke tykt, fint papir eller grovt papir.)
- **2** Åpne Windows Utforsker i Windows 95, 98 og NT 4.0. - Eller - Åpne Filbehandling i Windows 3.1x.
- **3** Åpne JetSuite-mappen. Hvis du anga at JetSuite Pro skulle installeres i standardmappen, er banen "C:\JetSuite".
- **4** Dobbeltklikk på **CleanPg.jsd** for å åpne den.
- **5** Når dokumentet åpnes i JetSuite Pro, klikker du på **Print** på koblingsikonlinjen nederst i dialogboksen.
- **6** Når rengjøringssiden er skrevet ut, tar du papirbunken ut av magasinet for papirinnmating.
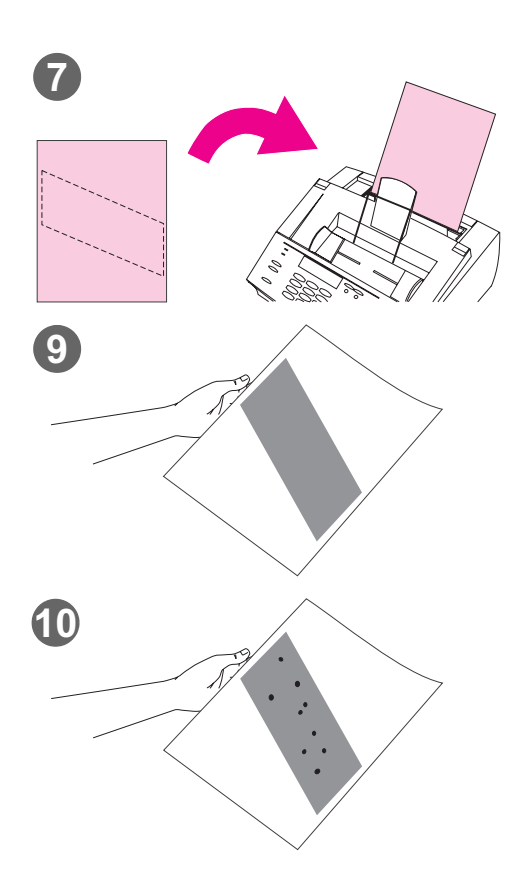

- **7** Legg rengjøringssiden i magasinet for papirinnmating, med toppen først og tekstsiden ned.
- **8** Skriv ut en annen fil.
- **9** Undersøk siden. Hvis det ikke er noen skinnende, svarte flekker på arkets svarte strimmel, er utskriftsområdet rent. Kast arket, og prosedyren er fullført.
- **10** Hvis det er skinnende, svarte flekker på arkets svarte strimmel, er det fjernet toner fra utskriftsområdet. Kast siden. Det kan hende at du må gjenta trinnene 1-9 for å rengjøre utskriftsområdet helt.

#### **Obs!**

Hvis du får tonerflekker og må rengjøre utskriftsområdet ofte, kan du prøve å bruke en annen type papir, og kontrollere at papiret oppfyller HP s papirspesifikasjoner. Hvis du vil bestille HP s papirtypeoversikt, se "Bestilling av tilbehør og rekvisita" på side 217.

# **Bestilling av tilbehør og rekvisita**

Følgende tabell viser objekter som er tilgjengelige fra HP:

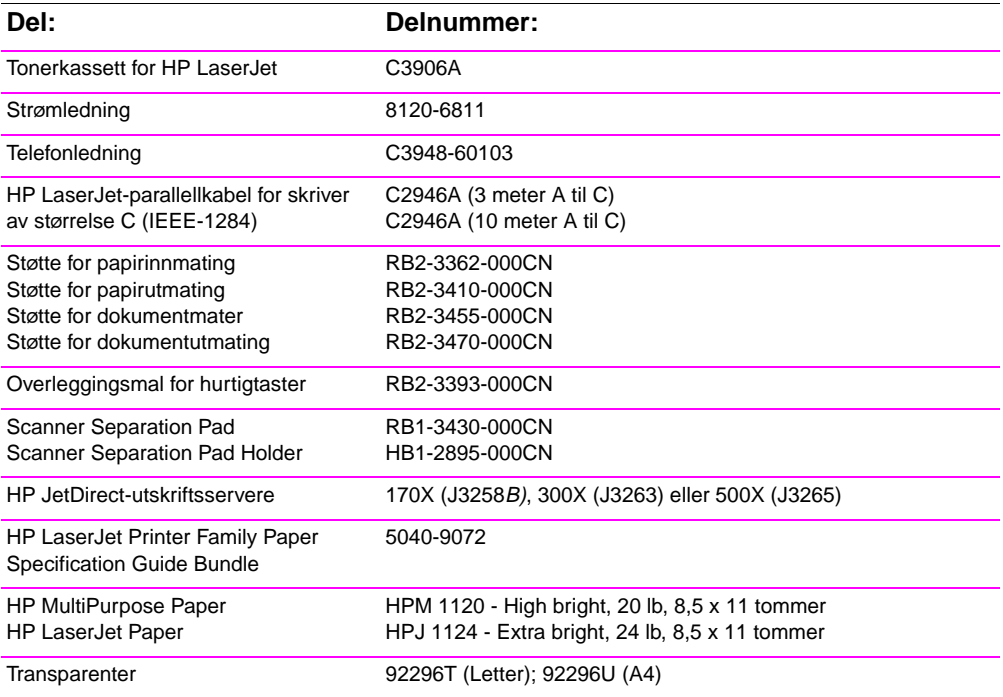

Slik bestiller du tilbehør og rekvisita:

Se "HPs salgs- og servicekontorer" på side 245 hvis du vil ha bestillingssteder og telefonnumre.

# **Bestilling av programvare**

Kontakt Hewlett-Packard når du skal bestille programvare på ny CD-ROM hvis den du har er ødelagt.

#### **I USA og Canada:**

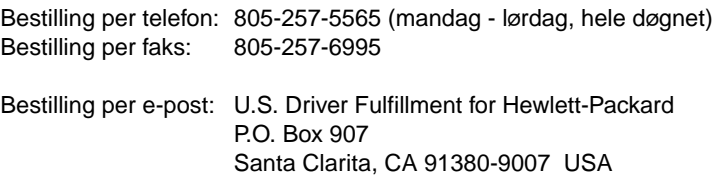

#### **I Europa og Midtøsten:**

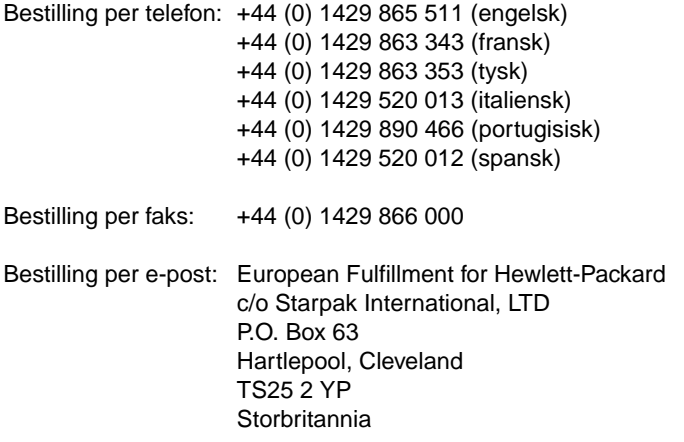

#### **I Asia og Stillehavsregionen:**

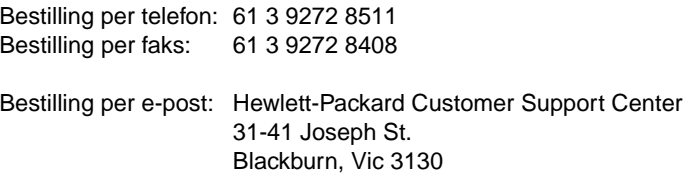

# **Avinstallere programvaren**

Ved hjelp av avinstalleringsalternativet i installeringsprogrammet kan du fjerne HP LaserJet 3150 og Readiris fra datamaskinen. Under avinstalleringsprosessen kan du velge å fjerne telefonlisten i faksprogrammet i JetSuite, hurtigsett, statistikk-koder, blokkerte fakser eller dokumenter som er laget med HP LaserJet 3150 eller JetSuite Pro. Hvis ikke, forblir disse objektene på datamaskinen.

## **Slik avinstallerer du programvaren for Windows 95, 98 og NT 4.0**

**Obs!** Hvis du vil avinstallere programvaren fra Windows NT 4.0, må du logge deg på med administratorrettigheter.

- **1** Klikk på **Start**, velg **Programmer**, og velg **JetSuite Pro for the HP LaserJet 3150**.
- **2** Velg alternativet **JetSuite Uninstall**, og følg instruksjonene på skjermen. Programvaren blir fjernet fra datamaskinen.

## **Slik avinstallerer du programvaren for Windows 3.1<sup>x</sup>**

I Programbehandling dobbeltklikker du på **JetSuite Uninstall** i programgruppen JetSuite Pro, og følger instruksjonene på skjermen. Programvaren blir fjernet fra datamaskinen.

# 8 Problemløsing og vedlikehold NO

# A Spesifikasjoner

## **Produktspesifikasjoner for HP LaserJet 3150**

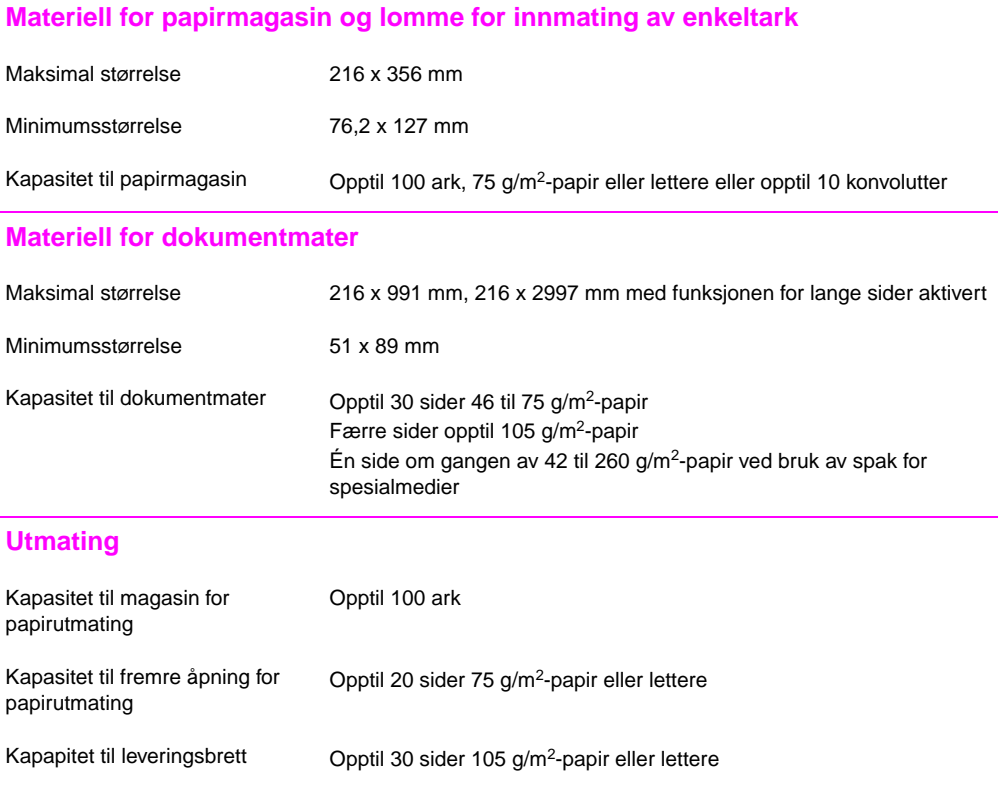

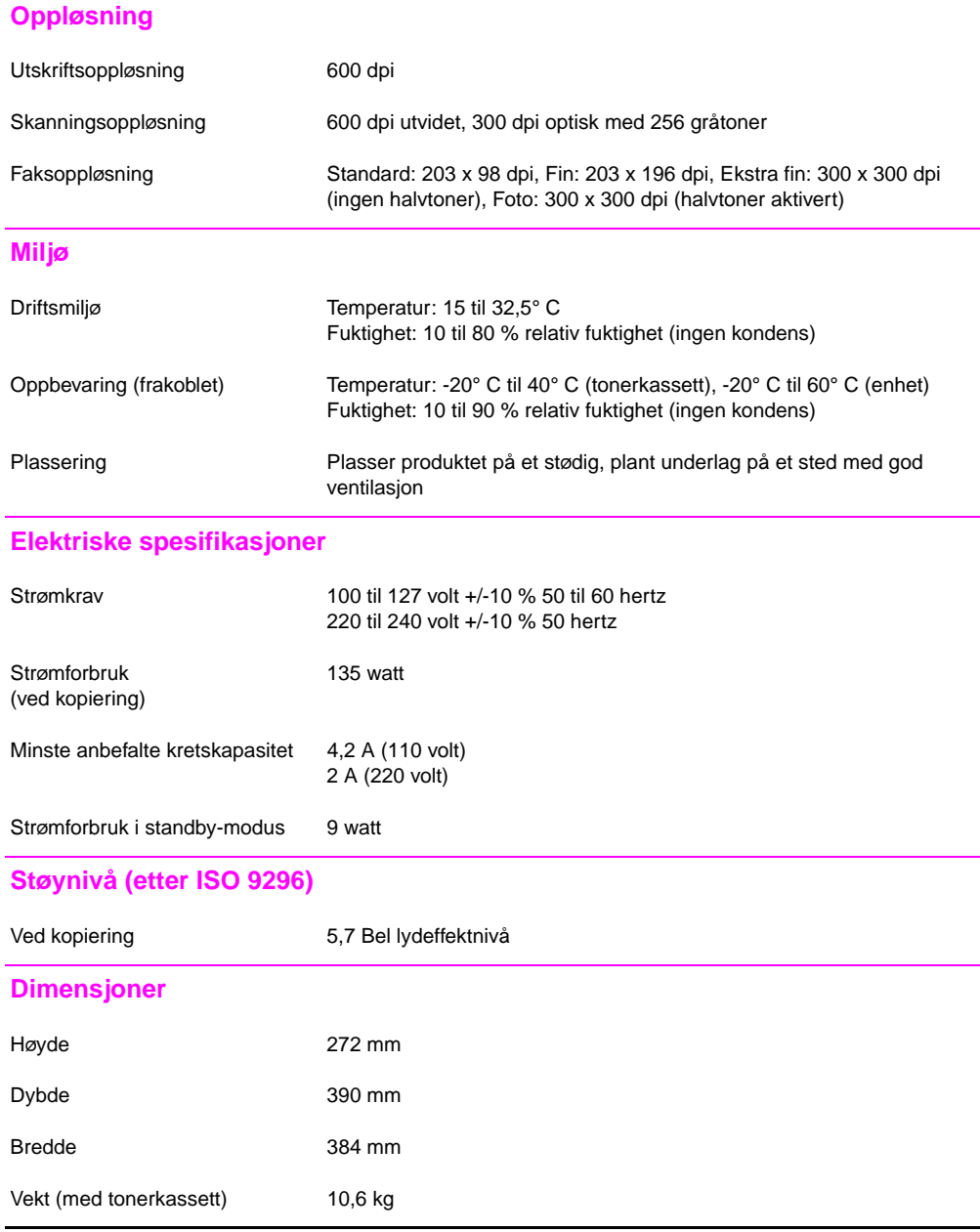

## **Funksjoner og andre spesifikasjoner**

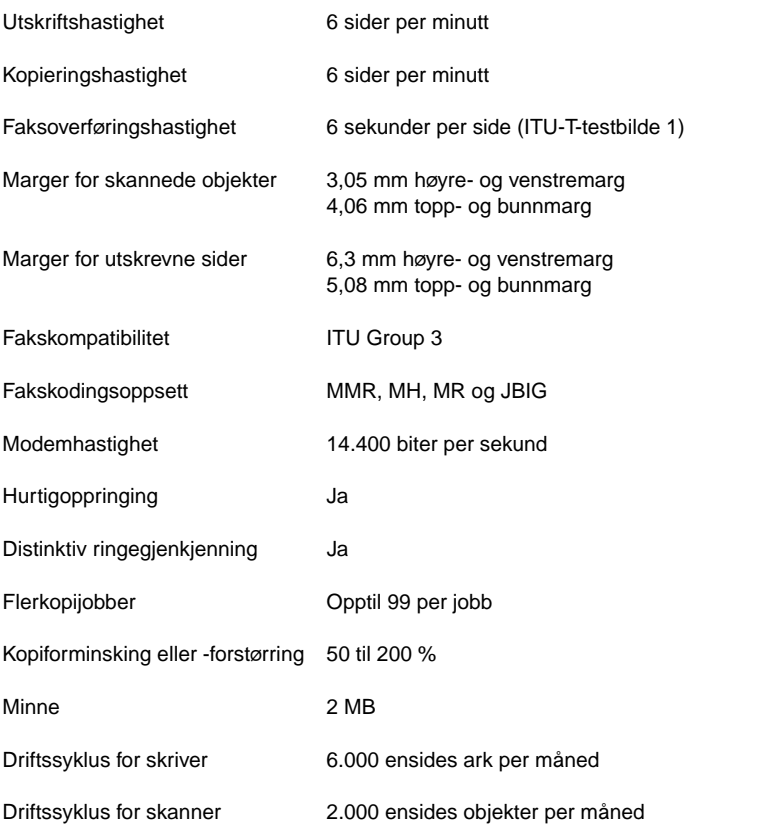

# **Fleroppgavekjøring**

Tabellen nedenfor viser hvilke funksjoner som vil fungere sammen med andre funksjoner hvis produktet er koblet direkte til datamaskinen.

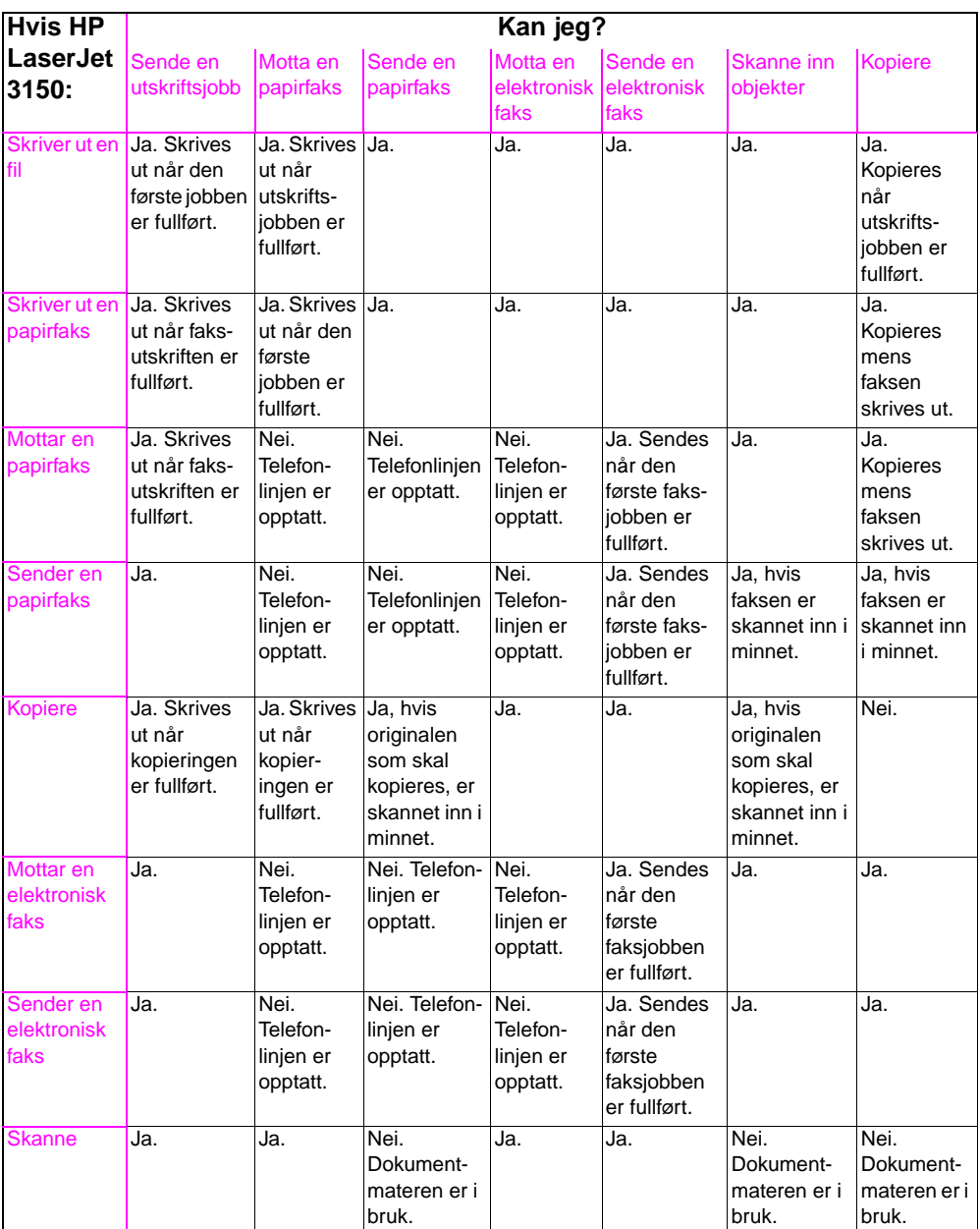

Tabellen nedenfor viser hvilke funksjoner som fungerer sammen hvis produktet er koblet til et nettverk ved hjelp av en HP JetDirectutskriftsserver.

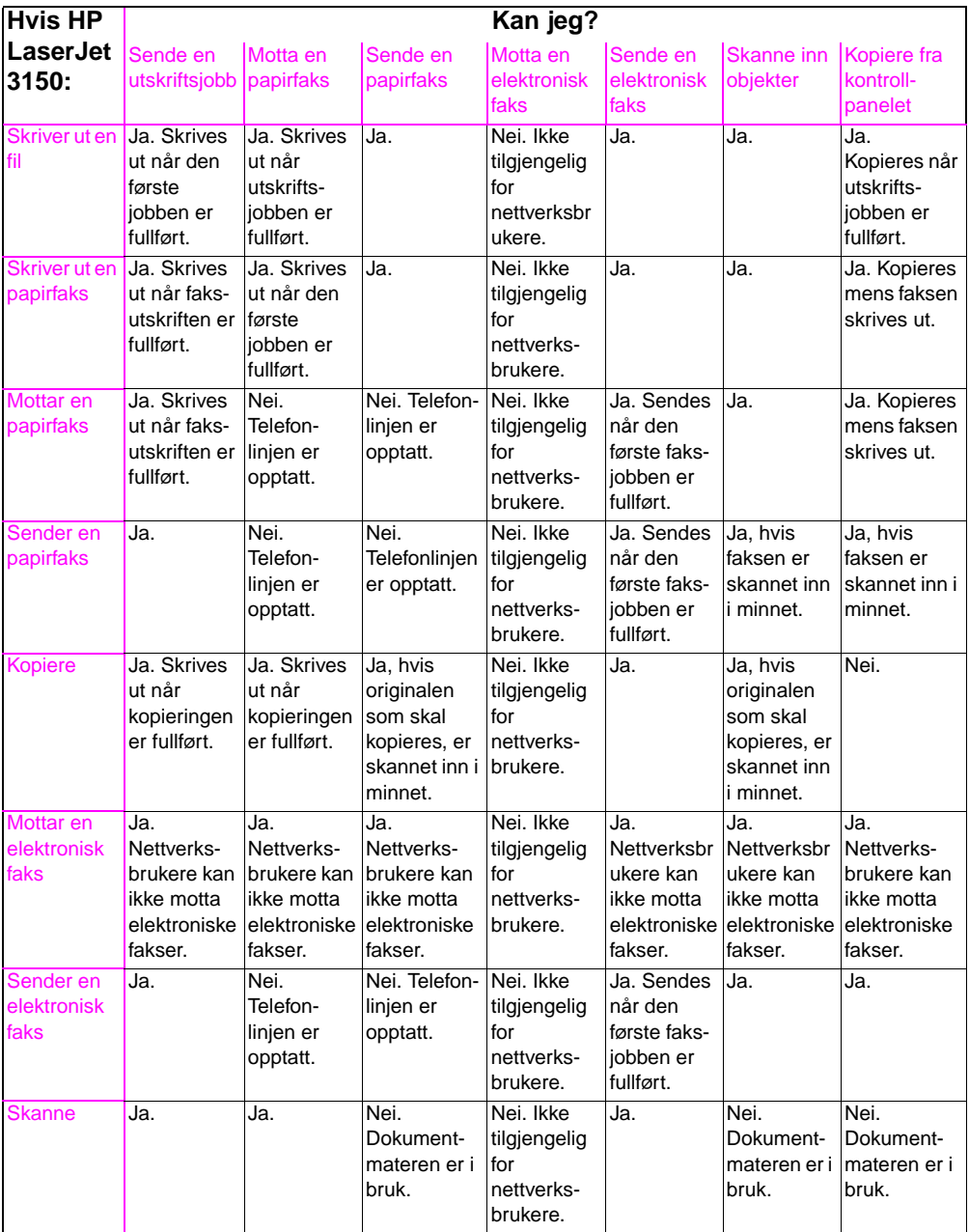

# **Papirvekttabell (omtrentlig)**

Tabellen nedenfor viser spesifikasjoner for papir som brukes til utskrift, kopiering og innkommende fakser. Denne tabellen gjelder primært for USA, og brukes til å finne tilsvarende vekt i pund for forskjellige medietyper. Hvis du for eksempel vil finne hva som tilsvarer 20 punds amerikansk tykt, fint skrivepapir i amerikansk omslagspapir, finner du papirvekten i den andre kolonnen og den tilsvarende omslagspapirvekten i den fjerde kolonnen. Svaret er 28 pund.

- Når du bruker magasinet for papirutmating, støttes basisvekt mellom 60 og 105 g/m<sup>2</sup>.
- Når du bruker fremre åpning for papirutmating, støttes basisvekt mellom 60 og 157 g/m<sup>2</sup>.

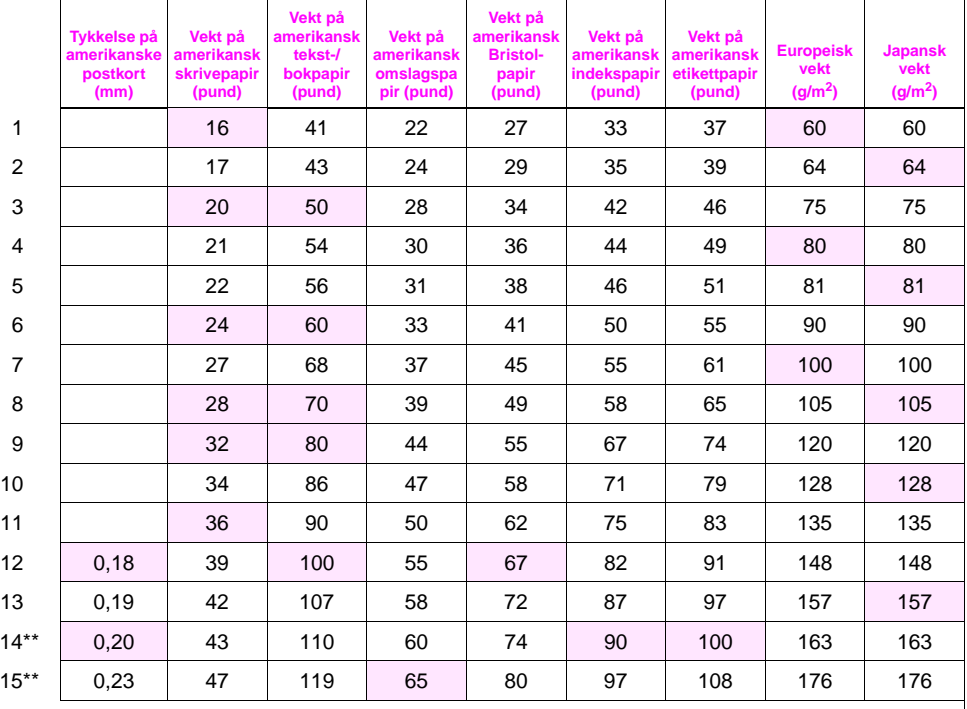

Skyggelagte områder indikerer standardvekten for papirtypen.

\*Cirkamål. Kun ment som referanse.

\*\*Denne medievekten kan fungere tilfredsstillende, men er utenfor produktets spesifikasjoner.

**Obs!** For best mulig resultat bør du bruke den fremre åpningen for papirutmating ved utskrift på tyngre papir (rad 9 til 13). Se "Velge papirbane for utmating" på side 56.

# **Produktspesifikasjoner**

# **Transport**

Stråling fra ikke-operative magnetiske felt, IATAs emballasjeinstruksjoner 902

# **Lasersikkerhetserklæring**

Center for Devices and Radiological Health (CDRH) i U.S. Food and Drug Administration har vedtatt regler for laserprodukter laget etter 1. august 1976. Produkter som markedsføres i USA, må oppfylle kravene i disse reglene. Denne skriveren er godkjent som et "Klasse 1"-laserprodukt ifølge U.S. Department of Health and Human Services (DHHS) Radiation Performance Standard i henhold til Radiation Control for Health and Safety Act fra 1968. Ettersom stråling som produseres inne i denne skriveren er fullstendig lukket inne i beskyttende beholdere og eksterne deksler, kan ikke laserstrålen slippe ut i noen fase av normal drift.

#### **ADVARSEL!** Bruk av kontroller eller justeringer eller utføring av prosedyrer andre enn de som er beskrevet i denne håndboken, kan medføre at man utsettes for skadelig stråling.

# **FCC-vedtekter**

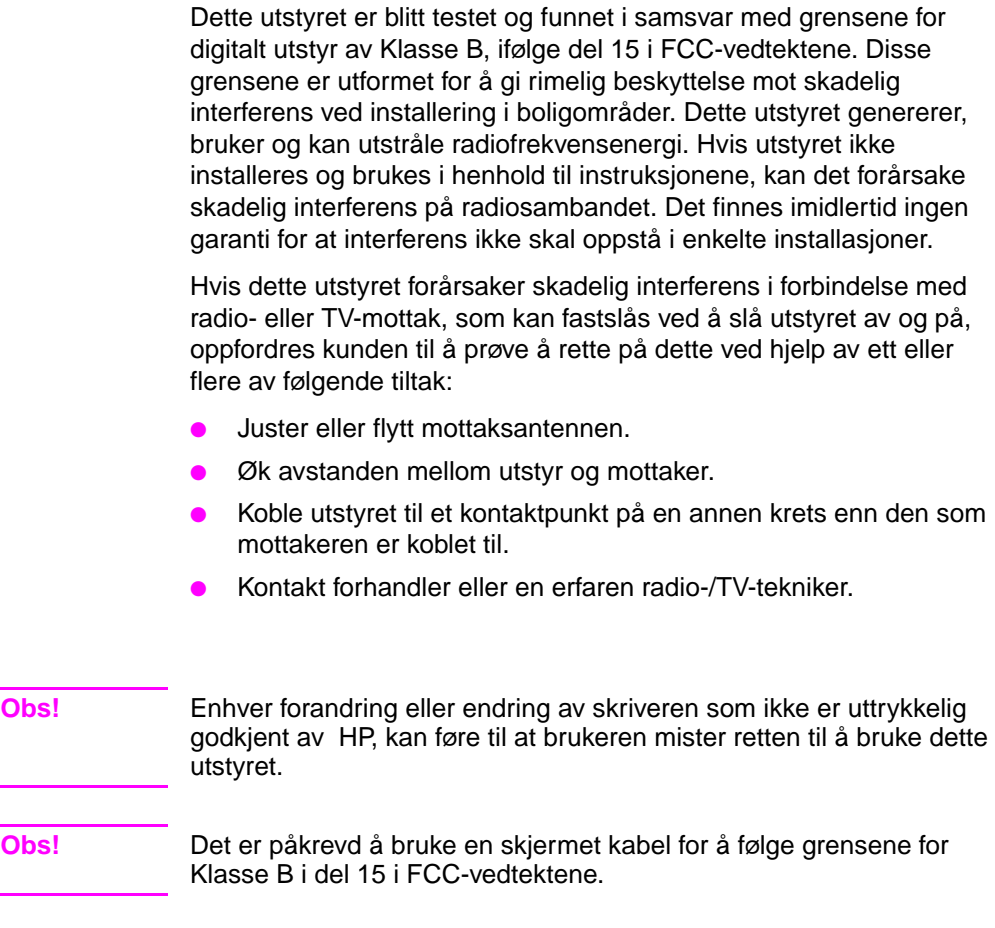

# **FCC-vedtektene del 68**

Dette utstyret oppfyller kravene i FCC-vedtektene, del 68. På baksiden av produktet er det festet en etikett som blant annet viser FCC-registreringsnummeret og REN-nummeret til utstyret. Denne informasjonen må ved forespørsel oppgis til teleleverandøren.

REN-nummeret brukes til å fastsette antall enheter som kan kobles til telefonlinjen. For mange REN-numre på telefonlinjen kan føre til at enhetene ikke ringer som svar på innkommende anrop. I de fleste, men ikke alle, områder kan antall REN-numre ikke overstige 5. For å være sikker på antall enheter som kan kobles til linjen, totalt antall REN, må teleleverandøren kontaktes for å fastsette det maksimale antall REN for området.

Dette utstyret bruker følgende USOC-kontakter:

 $R$ .  $111C$ 

En FCC-kompatibel telefonledning og modulplugg leveres sammen med utstyret. Utstyret er utformet for å kobles til telenettet eller kablingsopplegget ved hjelp av en kompatibel modulærkontakt som er kompatibel med spesifikasjonene i del 68.

Dette utstyret kan ikke brukes sammen med mynttelefonapparater levert av teleleverandører. Tilkobling til partslinjetjeneste er underlagt statstariffer.

Hvis utstyret forårsaker skade på telenettet, vil teleleverandøren gi beskjed på forhånd dersom midlertidig avbrudd i tjenesten kan være nødvendig. Hvis forhåndsvarsel ikke er praktisk gjennomførbart, vil teleleverandøren gi kunden beskjed så raskt som mulig. Kunden vil også bli informert om sin klagerett til FCC.

Teleleverandøren kan foreta endringer i anlegg, utstyr, drift eller prosedyrer som kan påvirke driften av utstyret. Dersom dette skjer, vil teleleverandøren gi beskjed på forhånd slik at kunden kan gjøre nødvendige endringer for å opprettholde uavbrutt drift.

Hvis det oppstår problemer med utstyret, kan kunden slå opp foran i denne boken og finne telefonnumrene til reparasjonsverksted og/eller garantiinformasjon.

Hvis problemene forårsaker skade på telenettet, kan teleleverandøren be kunden om å koble utstyret fra nettet til problemet er løst.

Følgende reparasjoner kan utføres av kunden:

Kunden kan erstatte alt originalutstyr som ble levert sammen med HP LaserJet 3150. Dette inkluderer tonerkassetten, støttene for brett og magasiner, strømledningen og telefonledningen.

Det anbefales at kunden monterer overspenningsvern på det strømuttaket som enheten er koblet til. Dette hindrer skade på utstyret som følge av lynnedslag og tordenvær.

# **Telephone Consumer Protection Act (USA)**

I USA gjør Telephone Consumer Protection Act fra 1991 det ulovlig å bruke en datamaskin eller en annen elektronisk enhet, inkludert telefakser, til å sende meldinger uten at meldingen inneholder datoen og klokkeslettet meldingen ble sendt samt en identifikasjon av avsender (firma, organisasjon eller privatperson) og telefonnummeret til avsendermaskinen. Denne informasjonen skal vises i topp- eller bunnmargen på hver eneste side eller på den første siden i sendingen. (Telefonnummeret kan ikke være et 900-nummer eller et annet nummer som det er dyrere å ringe til enn det er å ringe lokaleller fjernsamtaler.)

Informasjon om hvordan disse opplysningene programmeres inn på faksmaskinen finnes i avsnittene "Endre fakshodet" på side 122 og "Endre klokkeslett og dato" på side 121.

# **IC CS-03-krav**

MERK: Industry Canada-etiketten identifiserer sertifisert utstyr. Sertifiseringen betyr at utstyret oppfyller bestemte krav når det gjelder beskyttelse, drift og sikkerhet for telekommunikasjonsnett, som definert i tilhørende Terminal Equipment Technical Requirementdokument(er). Departmentet garanterer ikke at utstyret vil fungere som kunden ønsker.

Før utstyret installeres, bør brukeren kontrollere at det kan kobles til teleleverandørens anlegg. Utstyret må også installeres med en godkjent tilkoblingsmetode. Kunden bør være oppmerksom på at kompatibilitet med betingelsene ovenfor ikke kan forhindre forringelse av tjenestene i noen situasjoner.

Reparasjoner av sertifisert utstyr bør koordineres av en representant utnevnt av leverandøren. Reparasjoner eller endringer som brukeren gjør med utstyret, eller utstyrsfeil, kan gi teleleverandøren rett til å be brukeren om å koble fra utstyret.

Brukere bør av hensyn til sin egen sikkerhet sørge for at den elektriske jordforbindelsen for strømtilførselen, telefonlinjene og (eventuelt) internt metallvannrørsystem er koblet sammen. Denne forholdsregelen kan være spesielt viktig i distriktene.

**Advarsel:** Brukere må ikke prøve å lage slike koblinger selv. Slikt arbeid må utføres av elektrisitetsverket eller autorisert elektriker.

REN-nummeret til denne enheten er 0,7.

MERK: REN-nummeret til en terminalenhet er en identifikasjon av det maksimale antall terminaler som kan kobles til et telefongrensesnitt. Utgangen på et grensesnitt kan bestå av en hvilken som helst kombinasjon av enheter, som kun er gjenstand for kravet om at summen av REN-numrene for alle enhetene ikke overstiger 5.

Standard koblingskode (telefonkontakttype) for utstyr med direkte tilkobling til telenettet er CA11A.

# **Forskrifter for EU-land**

Utstyret er godkjent i henhold til Rådsvedtak 98/482/EF for europeisk enkeltterminalkobling til offentlig svitsjet telenett (PSTN). På grunn av ulikheter mellom forskjellige PSTN-nett i ulike land, gir godkjenningen i seg selv ingen ubetinget garanti for at utstyret fungerer korrekt i alle PSTN-nettpunkter.

Dersom det oppstår problemer, bør du først kontakte utstyrsleverandøren.

Dette utstyret er utformet for å fungere i alle land i EØS-området (offentlig svitsjet telefonnnett). Nettkompatibilitet er avhengig av interne programvareinnstillinger. Kontakt din utstyrsleverandør hvis du har behov for å bruke utstyret i andre telenett. For ytterligere informasjon kan du kontakte Hewlett-Packard (telefonnummeret finner du foran i boken).

# **Samsvarserklæring**

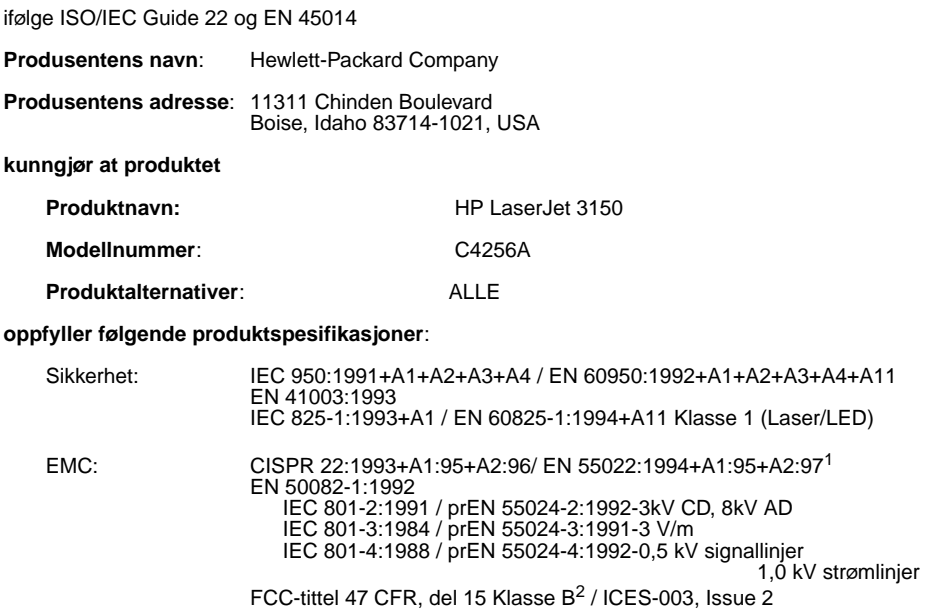

**Tilleggsinformasjon**:

Dette produktet oppfyller kravene i følgende direktiver og bærer derfor CE-merket: - EMC-direktivet 89/336/EØF

AS / NZS 3548:1995 / CISPR 22:1993 Klasse B<sup>1</sup>

- 
- lavspenningsdirektivet 73/23/EØF

<sup>1</sup>Produktet ble testet i en vanlig konfigurasjon med Hewlett-Packard Personal Computer Systems. <sup>2</sup>Denne enheten oppfyller reglene i del 15 av FCC-vedtektene. Bruk er underlagt følgende betingelser:<br>(1) denne enheten skal ikke skape skadelig interferens, og (2) denne enheten må godta all<br>interferens som mottas, inklu

1 mai 1999

#### **For informasjon KUN om regelverk, ta kontakt med:**

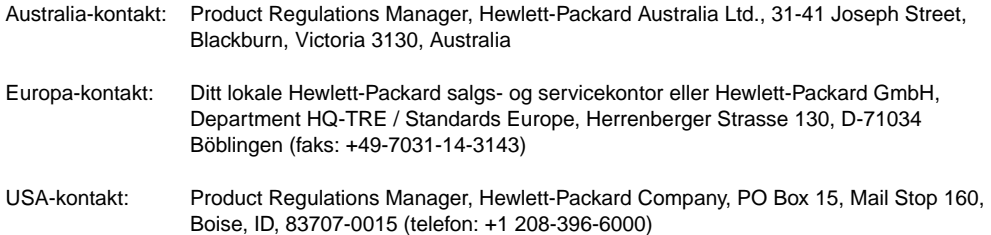

# **Environmental Product Stewardship**

# **Beskytte miljøet**

Hewlett-Packard Company ser det som sin oppgave å lage kvalitetsprodukter på en miljøvennlig måte. Denne HP LaserJetskriveren er utstyrt med flere egenskaper som skal begrense skader på miljøet. Du finner flere opplysninger på Web-området http://www.hp.com/abouthp/environment.

#### **Utformingen av denne HP LaserJet-skriveren eliminerer:**

#### **Ozonproduksjon**

Denne skriveren bruker ikke koronatråder med høy spenning i den elektrofotografiske prosessen, og derfor produserer den ikke merkbare mengder ozon  $(O_3)$ . I stedet bruker skriveren ladende valser i tonerkassetten og i skrivermotoren.

#### **Utformingen av denne HP LaserJet-skriveren reduserer:**

#### **Energiforbruk**

Energiforbruket går ned til så lite som 9 W i standby-modus. Ikke bare sparer dette naturressurser, men det sparer også penger uten å påvirke den høye ytelsen til denne skriveren. Dette produktet oppfyller kravene til ENERGY STAR. ENERGY STAR er et frivillig prosjekt som ble opprettet for å oppmuntre til utvikling av energieffektive kontorprodukter. ENERGY STAR er et amerikanskregistrert servicemerke for miljøvernmyndighetene i USA.

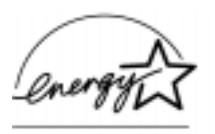

Som en ENERGY STAR-partner har Hewlett-Packard Company kommet til at dette produktet oppfyller retningslinjene til ENERGY STAR for energieffektivitet.

#### **Tonerforbruk**

Avhengig av hvilken type skriverdriver du bruker, kan du kanskje velge "kladdemodus" ved utskrift. Da blir det brukt cirka 50 % mindre toner, og derved forlenges levetiden på tonerkassetten. Dette er bare mulig ved å endre skriverdriveregenskapene ved utskrift eller kopiering fra programvaren.

#### **Papirforbruk**

Avhengig av hvilken type program du bruker, kan du kanskje skrive ut 2 eller 4 dokumentsider per ark. Denne utskriftsmuligheten og skriverens muligheter for dupleksutskrift (tosidig utskrift) reduserer papirforbruket og den påfølgende belastningen på naturressursene.

#### **Utformingen av HP LaserJet-skriveren forenkler resirkulering av:**

#### **Plast**

Plastdelene er merket i samsvar med internasjonale standarder, noe som gjør det lettere å identifisere og resirkulere materialene ved slutten av skriverens levetid.

#### **HP LaserJet-skriverutstyr**

I mange land kan skriverutstyret til dette produktet (for eksempel tonerkassetten, trommelen og overføringsvalsen) returneres til HP via resirkuleringsprogrammet for utskriftstilbehør, HP Planet Partners. Et enkelt og gratis tilbakehentingsprogram er tilgjengelig i over 20 land. I alle pakker med nye HP LaserJet-tonerkassetter og annet forbruksmateriell er det lagt ved informasjon om programmet og instruksjoner.

Informasjon om resirkuleringsprogrammet for utskriftstilbehør, HP Planet Partners

Siden 1990 har HPs resirkuleringsprogram for LaserJettonerkassetter samlet inn mer enn 25 millioner brukte LaserJettonerkassetter, som ellers ville havnet i søpla. HPs LaserJettonerkassetter og forbruksmateriell samles inn og leveres til våre partnere, som demonterer kassettene. Etter en grundig kvalitetskontroll blir enkelte deler, som muttere, skruer og klips, bevart og brukt i nye kassetter. Resten av materiellet blir sortert ut og konvertert til råmateriell for bruk i andre bransjer, og brukes i en rekke andre nyttige produkter.

#### Retur

For en mer miljøvennlig retur av brukte kassetter og annet forbruksmateriell, oppfordrer HP til retur av større kvanta. Du kan rett og slett samle to eller flere kassetter (eller annet forbruksmateriell) og bruke én forhåndsbetalt og forhåndsadressert UPS-merkelapp (følger med i pakken).

For mer informasjon i USA eller Canada, ring (1) (800) 340-2445 (USA) eller (1) (800) 387-3867. Du kan også besøke Web-området http://www.ljsupplies.com/planetpartners/.

For mer informasjon i Mexico, ring +258-40-44 (Mexico by) eller (1) (800) 900-7200 (utenfor Mexico by). Du kan også besøke Webområdet http:/ /www.hp.com/latinamerica.

Alle andre kunder kan kontakte sitt lokale HP salgs- og servicekontor (se side 245), eller besøke følgende Web-områder for flere opplysninger:

Latin-Amerika: http://www.hp.com/latinamerica

Asia/Stillehavsregionen: http://www.asiapacific.hp.com/planp1

Europa: http://www.hp.com/pays/eur\_supplies/english/planetpartners

#### **Papir**

Denne skriveren passer til bruk av resirkulerte papirtyper som oppfyller kriteriene i HP LaserJet-familiens papirtypeoversikt, HPdelnummer 5040-9072. Denne skriveren passer til bruk av resirkulert papir i henhold til DIN 19 309.

# **HMS-datablad**

HMS-databladet for tonerkassetten kan hentes ned fra Web-området http:// www.hp.com/go/msds. Hvis du er i USA og ikke har tilgang til Internett, kan du ringe U.S. HP FIRST (Fax Information Retrieval Support Technology) på telefon 1 (800) 231-9300. Tast 1 når forbindelsen er opprettet. Deretter ber du om dokumentnummer 10164. Kunder i andre land uten tilgang til Internett finner telefonnumre de kan ringe foran i denne boken.

# A Spesifikasjoner NO

# B Informasjon om service og kundestøtte

# **Garantiopplysninger**

# **Hewlett-Packard begrenset garanti**

HP LaserJet 3150 1-ÅRS BEGRENSET GARANTI

- **1** HP garanterer deg, sluttbrukerkunden, at HPs maskinvare, tilbehør og rekvisita ikke har noen som helst form for skader på materialer eller utførelse etter kjøpsdatoen. Garantien gjelder for den angitte perioden over. Hvis HP gjøres oppmerksom på slike skader i løpet av garantiperioden, velger HP enten å reparere eller erstatte produkter som viser seg å være skadet. Erstatningsprodukter kan være nye eller nesten-nye.
- **2** HP garanterer at det ikke vil oppstå feil i utføringen av programmeringsinstruksjonene i HPs programvare etter kjøpsdatoen, for perioden angitt over, på grunn av feil i materialer eller utførelse hvis programvaren installeres og brukes riktig. Hvis HP gjøres oppmerksom på slike skader i løpet av garantiperioden, erstatter HP programvaren som ikke utfører programmeringsinstruksjonene som følge av slike skader.
- **3** HP garanterer ikke at HP-produkter vil fungere uten avbrudd eller feil. Hvis HP ikke er i stand til, innen rimelig tid, å reparere eller erstatte produkter i henhold til garantien, har du rett til å få igjen kjøpesummen hvis du leverer tilbake produktet raskt.
- **4** HP-produkter kan inneholde gjenproduserte deler som har like god ytelse som nye, eller som kan ha vært gjenstand for tilfeldig bruk.
- **5** Garantien gjelder ikke skader som følge av (a) ukorrekt eller mangelfull kalibrering eller vedlikehold, (b) programvare, grensesnitt, deler eller rekvisita som ikke kommer fra HP, (c) uautoriserte endringer eller ukorrekt bruk, (d) drift utenfor de

kunngjorte miljøspesifikasjonene for produktet, eller (e) ukorrekt klargjøring av arbeidssted eller ukorrekt vedlikehold.

- **6 HP GIR INGEN ANNEN UTTRYKT GARANTI, VERKEN SKRIFTLIG ELLER MUNTLIG, MED HENSYN TIL DETTE PRODUKTET.** ALL IMPLISITT GARANTI FOR SALGBARHET, TILFREDSSTILLENDE KVALITET ELLER EGNETHET FOR ET BESTEMT FORMÅL, ER BEGRENSET TIL GARANTIENS VARIGHET SOM ANGITT OVER. Noen land, stater eller regioner tillater ikke at det legges begrensninger på varigheten av implisitte garantier, og i disse tilfellene berører begrensningen eller utelukkelsen ikke deg. Denne garantien gir deg spesifikke juridiske rettigheter, i tillegg til andre rettigheter som kan variere fra stat til stat, fra region til region og fra land til land.
- **7** SÅ LANGT DET ER TILLATT AV LOKAL LOVGIVNING ER RETTSMIDLENE I DENNE GARANTIEN DE ENESTE TILGJENGELIGE. SOM NEVNT OVER, STÅR IKKE HP I NOEN TILFELLE ANSVARLIG FOR TAP AV DATA ELLER DIREKTE, SÆRLIGE, TILFELDIGE ELLER FØLGESKADER (INKLUDERT TAP AV FORTJENESTE ELLER DATA) ELLER ANDRE SKADER, ENTEN MED UTGANGSPUNKT I KONTRAKTEN ELLER EN SKADEVOLDENDE HANDLING ELLER PÅ ANNEN MÅTE. Noen land, stater eller regioner tillater ikke utelukkelse eller begrensning av tilfeldige skader eller følgeskader, og i disse tilfellene berører ikke begrensningen eller utelukkelsen, som angitt over, deg.

# **Service på maskinvaren**

Hvis det oppstår feil på maskinvaren i løpet av garantiperioden, tilbyr HP følgende alternativer for støtte:

**HP reparasjonsservice.** HP henter enheten, reparerer den og returnerer den innen 5 til 10 dager, avhengig av hvor du holder til. Du kan også velge å returnere enheten til et HP-reparasjonssenter.

# **Returnere enheten**

HP anbefaler at utstyret forsikres ved forsendelse. Legg ved en kopi av kjøpsbeviset i forsendelsen. Du må også fylle ut og legge ved serviceskjemaet på neste side for å sikre best mulig reparasjon.

**ADVARSEL!** Skader under forsendelse forårsaket av at utstyret ikke er pakket på riktig måte, er kundens ansvar. Se "Retningslinjer for pakking" nedenfor.

> Hvis du trenger teknisk brukerstøtte for skriveren i løpet av den ettårige garantiperioden, se sidene for brukerstøtte foran i denne brukerhåndboken.

# **Retningslinjer for pakking**

- Ta ut tonerkassetten og oppbevar den på et egnet sted.
- Hvis det er mulig, bør du skrive ut en selvtestside (se "Skrive ut en selvtestrapport" på side 144) før du slår av enheten. Legg ved selvtestrapporten når du sender enheten.
- Fyll ut og legg ved serviceskjemaet (se neste side). På skjemaet må du skrive ned hva som returneres.
- Bruk den originale emballasjen og innpakkingsmaterialet hvis det er mulig.
- Legg eventuelt ved eksempler som illustrerer problemene du har.
- Legg ved 5 ark av papiret eller mediet du har problemer med å skrive ut på, skanne inn fra, fakse eller kopiere.

# **Serviceskjema**

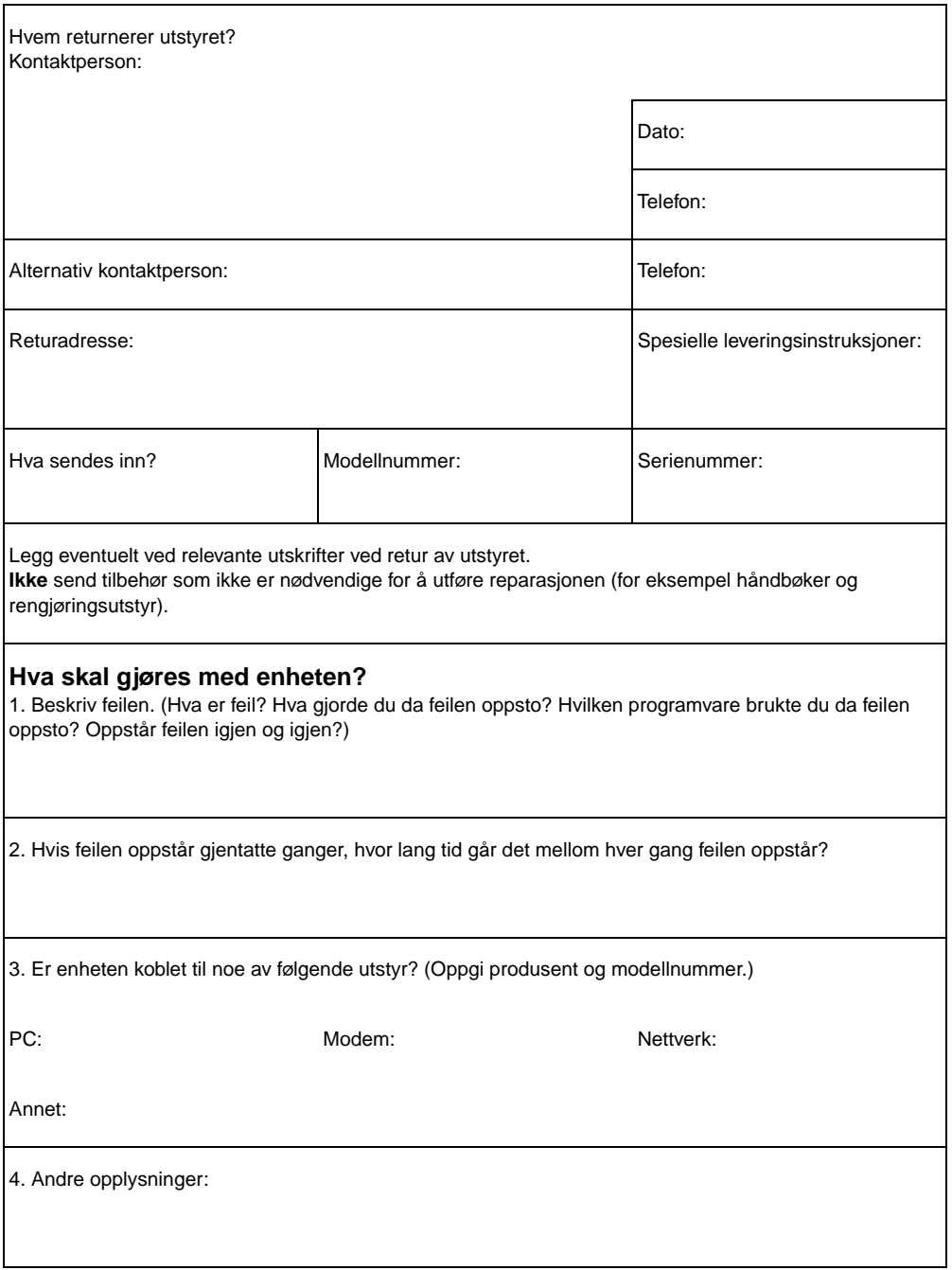

# **Lisensavtale for programvare**

**VIKTIG: BRUK AV PROGRAMVAREN ER UNDERLAGT VILKÅRENE I LISENSAVTALEN FOR HP-PROGRAMVARE NEDENFOR. VED Å BRUKE PROGRAMVAREN GODTAR DU DISSE LISENSVILKÅRENE. HVIS DU IKKE GODTAR LISENSVILKÅRENE, KAN DU RETURNERE PROGRAMVAREN OG FÅ KJØPESUMMEN REFUNDERT. HVIS PROGRAMVAREN ER EN DEL AV EN PAKKE SOM INNEHOLDER ET ANNET PRODUKT, KAN DU RETURNERE HELE DET UBRUKTE PRODUKTET OG FÅ KJØPESUMMEN REFUNDERT.** 

LISENSAVTALE FOR PROGRAMVARE FRA HP

De følgende lisensvilkårene styrer din bruk av den medfølgende Programvaren hvis du ikke har en separat undertegnet avtale med HP.

Tildeling av lisens. HP gir deg en lisens til å bruke én kopi av Programvaren. "Bruke" betyr å lagre, laste, installere, kjøre eller vise Programvaren. Du kan ikke endre Programvaren eller deaktivere noen lisens- eller kontrollfunksjoner i Programvaren. Hvis Programvaren er lisensiert for "samtidig bruk", kan du ikke tillate mer enn det maksimale antall autoriserte brukere å bruke Programvaren samtidig.

Eierskap. HP eller HPs tredjepartsleverandører eier og har opphavsrett til Programvaren. Lisensen overfører ingen rett til, eller eierskap i, Programvaren, og den representerer ikke et salg av noen av rettighetene til Programvaren. HPs tredjepartsleverandører kan beskytte sine rettigheter i tilfelle brudd på disse lisensvilkårene.

Kopier og tilpasninger. Du kan bare lage kopier eller tilpasninger av Programvaren for arkivformål, eller når kopiering eller tilpasning er et viktig trinn i den autoriserte bruken av Programvaren. Du må reprodusere all informasjon om opphavsrett i originalprogramvaren til alle kopier eller tilpasninger. Du kan ikke kopiere Programvaren til noe offentlig nettverk.

Ingen demontering eller dekryptering. Du kan ikke demontere eller dekompilere Programvaren hvis ikke HP på forhånd har gitt skriftlig samtykke til dette. I noen rettsområder er det ikke sikkert at HPs samtykke er nødvendig for begrenset demontering eller dekompilering. Ved forespørsel skal du gi HP rimelig detaljert informasjon angående eventuell demontering eller dekompilering. Du kan ikke dekryptere Programvaren hvis ikke dekryptering er en nødvendig del av driften av Programvaren.

Overføring av Programvaren. Lisensen opphører automatisk ved overføring av Programvaren. Ved overføring må du levere Programvaren, inkludert eventuelle kopier og relatert dokumentasjon, til mottaker. Mottakeren må godta disse lisensvilkårene som en betingelse for overdragelsen.

Heving. HP kan heve lisensen ved informasjon om mislighold av noen av lisensvilkårene. Ved heving må du umiddelbart tilintetgjøre Programvaren, sammen med alle kopier, tilpasninger og sammenslåtte deler i et hvilket som helst format.

Eksportkrav. Du kan ikke eksportere eller reeksportere Programvaren eller noen kopi eller tilpasning hvis dette medfører brudd på gjeldende lover og regler.

Begrensede rettigheter for offentlig administrasjon i USA. Programvaren og eventuell medfølgende dokumentasjon er utviklet utelukkende på privat bekostning. De leveres og lisensieres som "commercial computer software" (kommersiell dataprogramvare) som definert i DFARS 252.227-7013 (oktober 1988), DFARS 252.211- 7015 (mai 1991) eller DFARS 252.227-7014 (juni 1995), som "commercial item" (kommersiell artikkel) som definert i FAR 2.101 (a), eller som "Restricted computer software" (begrenset dataprogramvare) som definert i FAR 52.227-19 (juni 1987) (eller annen tilsvarende lovbestemmelse eller kontraktsklausul), i henhold til hvilken av disse som gjelder. Du har bare de rettigheter som gis for slik Programvare og eventuell medfølgende dokumentasjon i den FAR- eller DFARS-klausulen som kan anvendes, eller standard programvareavtale fra HP for angjeldende produkt.

# **HPs salgs- og servicekontorer**

Før du kontakter et av HPs salgs- og servicekontorer, må du kontakte riktig kundestøttesenter (se "HP Brukerstøtte" foran i boken). Produkter skal ikke returneres til kontorene i listen nedenfor. Informasjon om retur av produkter får du ved å kontakte kundestøttesenteret (se "HP Brukerstøtte" foran i boken).

#### **Hewlett-Packards salgs- og servicekontorer**

#### **Argentina**

Hewlett-Packard Argentina Montañeses 2140 1428 Buenos Aires Telefon: (54) (1) 787-7115 Faks: (54) (1) 787-7287

#### **Australia**

Hewlett-Packard Australia Ltd. 31-41 Joseph Street Blackburn, VIC 3130 Telefon: (61) (3) 272-2895 Faks: (61) (3) 898-7831 Reparasjonsverksted for maskinvare: Telefon: (61) (3) 272-8000 Utvidet garantistøtte: Telefon: (61) (3) 272-2577 Kundeinformasjonssenter: Telefon: (61) (3) 272-8000

## **Belgia**

Hewlett-Packard Belgium S.A. NV Boulevard de la Woluwe-Woluwedal 100 - 102 B-1200 Brussel Telefon: (32) (2) 778-31-11 Faks: (32) (2) 763-06-13

## **Danmark**

Hewlett-Packard A/S Kongevejen 25 DK-3460 Birkerød Danmark Telefon: (45) 3929 4099 Faks: (45) 4281-5810

## **Brasil**

Hewlett-Packard Brasil Rua Lauro Mueller, 116 Grupo 803 Edificio Torre Rio Sul 22290-160 Botafogo Rio de Janiero Telefon: (55) (21) 541-4404 Faks: (55) (21) 295-2195

## **Det fjerne østen**

Hewlett-Packard Asia Pacific Ltd. 17-21/F Shell Tower, Times Square 1 Matheson Street, Causeway Bay Hong Kong Telefon: (852) 2599-7777 Faks: (852) 2506-9261 Reparasjonsverksted for maskinvare: Telefon: (852) 2599-7000 Utvidet garantistøtte: Telefon: (852) 2599-7000 Kundeinformasjonssenter: Telefon: (852) 2599-7066

#### **Hewlett-Packards salgs- og servicekontorer**

### **Finland**

Hewlett-Packard Oy Piispankalliontie 17 FIN-02200 Espoo Telefon: (358) (9) 887-21 Faks: (358) (9) 887-2477

## **Hellas**

Hewlett-Packard Hellas 62, Kifissias Avenue GR-15125 Maroussi Telefon: (30) (1) 689-6411 Faks: (30) (1) 689-6508

## **Israel**

Computation and Measurement Systems (CMS) Ltd. 11, Hashlosha Street Tel Aviv 67060 Telefon: 972 (03) 538-03-80 Faks: 972 (03) 537-50-55 Teleks: 371234 HPCMS

# **Kina**

China Hewlett-Packard Co. Ltd. Level 5, West Wing Office China World Trade Center No. 1, Jian Guo Men Wai Avenue Beijing 100004 Telefon: (86) (10) 6505-3888,linje 5450 Faks: (86) (10) 6505-1033 Reparasjonsverksted for maskinvare og utvidet garantistøtte: Telefon: (86) (10) 6262-5666linje 6101/2

(86) (10) 6261-4167

## **Frankrike**

Hewlett-Packard France 42 Quai du Point du Jour F-92659 Boulogne Cedex Telefon: (33) (146) 10-1700 Faks: (33) (146) 10-1705

## **India**

Hewlett-Packard India Ltd. Paharpur Business Centre 21 Nehru Place New Delhi 110 019 Telefon: (91) (11) 647-2311 Faks: (91) (11) 646-1117 Reparasjonsverksted for maskinvare og utvidet garantistøtte: Telefon: (91) (11) 642-5073 (91) (11) 682-6042

## **Italia**

Hewlett-Packard Italiana SpA Via Giuseppe di Vittorio, 9 Cernusco Sul Naviglio I-20063 (Milano) Telefon: (39) (2) 921-21 Faks: (39) (2) 921-04473

## **Mexico**

Hewlett-Packard de México, S.A. de C.V. Prolongación Reforma No. 700 Lomas de Santa Fe 01210 México, D.F. Telefon: 01-800-22147 Utenfor Mexico by Telefon: 01 800-90529

#### **Hewlett-Packards salgs- og servicekontorer**

# **Nederland**

Hewlett-Packard Nederland BV Startbaan 16 NL-1187 XR Amstelveen Postbox 667 NL-1180 AR Amstelveen Telefon: (31) (020) 606-87-51 Faks: (31) (020) 547-7755

## **Norge**

Hewlett-Packard Norge A/S Postboks 60 Skøyen Drammensveien 169 N-0212 Oslo Telefon: (47) 22 73 56 00 Faks: (47) 22 73 56 10

# **Russland**

Hewlett-Packard Company Representative Office Kosmodamianskaya naberezhnaya 52, Building 1 113054 Moskva Telefon: (7) (095) 9169811 Faks: (7) (095) 916848

# **Slovakia**

S&T Slovakia Hewlett-Packard Distributor Polianky 5 SK 844 J4 Bratislava Telefon: (+4217) 82 20 26 eller 82 20 98 Faks: (4217) 76 34 08

# **Storbritannia**

Hewlett-Packard Ltd. Cain Road Bracknell Berkshire RG12 1HN Telefon: (44) (134) 436-9222 Faks: (44) (134) 436-3344

# **New Zealand**

Hewlett-Packard (NZ) Limited Ports of Auckland Building Princes Wharf, Quay Street P.O. Box 3860 Auckland Telefon: (64) (9) 356-6640 Faks: (64) (9) 356-6620 Reparasjonsverksted for maskinvare og utvidet garantistøtte: Telefon: (64) (9) 0800-733547 Kundeinformasjonssenter: Telefon: (64) (9) 0800-651651

# **Polen**

Hewlett-Packard Polska Al. Jerozolimskic 181 02-222 Warszawa Telefon: (48-22) 608-7700 Faks: (48-22) 608-76-00

# **Singapore**

Hewlett-Packard Singapore (Sales) Pte Ltd 450 Alexandra Road Singapore (119960) Telefon: (65) 275-3888 Faks: (65) 275-6839 Reparasjonsverksted for maskinvare og kundeinformasjonssenter: Telefon: (65) 272-5300 Utvidet garantistøtte: Telefon: (65) 272-5333

# **Spania**

Hewlett-Packard Española, S.A. Carretera de la Coruña km 16.500 E-28230 Las Rozas, Madrid Telefon: (34) (1) 626-1600 Faks: (34) (1) 626-1830

# **Sveits**

Hewlett-Packard (Schweiz) AG In der Luberzen 29 CH-8902 Urdorf/Zürich Telefon: (41) (084) 880-11-11 Faks: (41) (1) 753-7700 Garantistøtte: 0800-55-5353

#### **Hewlett-Packards salgs- og servicekontorer**

#### **Sverige**

Hewlett-Packard Sverige AB Skalholtsgatan 9 S-164 97 Kista Telefon: (46) (8) 444-2000 Faks: (46) (8) 444-2666

## **Tsjekkia**

Hewlett-Packard s. r. o. Novodvorská 82 CZ-14200 Praha 4 Telefon: (42) (2) 613-07111 Faks: (42) (2) 471-7611

# **Tyskland**

Hewlett-Packard GmbH Herrenberger Strasse 130 71034 Böblingen Telefon: (49) (180) 532-6222 (49) (180) 525-8143 Faks: (49) (180) 531-6122

## **Ungarn**

Hewlett-Packard Magyarország Kft. Erzsébet királyné útja 1/c. H-1146 Budapest Telefon: (36) (1) 343-0550 Faks: (36) (1) 122-3692 Reparasjonsverksted for maskinvare: Telefon: (36) (1) 343-0312 Kundeinformasjonssenter: Telefon: (36) (1) 343-0310

#### **Sør-Afrika**

Hewlett-Packard South Africa (Pty.) Ltd. PO Box 120, Howard Place 7450 Capetown Telefon: 27 21 658-6100 Faks: 27 21 685-3785

# **Tyrkia**

Hewlett-Packard Company Bilgisayar Ve ölçüm Sistemleri AS 19 Mayis Caddesi Nova Baran Plaza Kat: 12 80220 Sisli-Istanbul Telefon: (90) (212) 224-5925 Faks: (90) (212) 224-5939

## **Ukraina**

S&T Ukraine Ltd. 50, Popudrenko Street 243660 Kiev Telefon: 380-44-559 4763 Faks: 380-44-559 5033

## **Østerrike**

Hewlett-Packard GmbH Lieblgasse 1 A-1222 Wien Telefon: (43) (1) 25000-555 Faks: (43) (1) 25000-500

# C Endre<br>C parallellportmodi

Dette tillegget beskriver hvordan du kontrollerer at parallellporten på datamaskinen er definert for best mulig ytelse for HP LaserJet 3150.

Modusen for parallellporten på datamaskinen avgjør hvordan parallellporten fungerer sammen med HP LaserJet 3150. Denne modusen kan defineres til en rekke ulike standardverdier av datamaskinen. Det finnes dessverre ingen metode for automatisk å velge den beste innstillingen når du installerer programvaren til HP LaserJet 3150. Du må derfor kontrollere denne innstillingen selv.

Når du skal kontrollere og eventuelt endre innstillingen for parallellporten, må du først finne avsnittet med navnet på produsenten av datamaskinen. Deretter følger du instruksjonene i det avsnittet. Hvis du ikke finner produsenten av din datamaskin, må du følge de generelle instruksjonene på siste side i dette tillegget. Instruksjonene i fremgangsmåtene for de ulike merkene kan variene noe fra det du ser på din skjerm. Web-adressene til produsentene er også tatt med, i tilfelle du har spørsmål angående den PC-modellen du har.

# **ACER**

www.acer.com

- **1** Mens maskinen startes opp, følger du instruksjonene på skjermen for å gå inn i konfigureringsprogrammet: "To enter Setup, press CTRL-ALT-ESC".
- **2** Følg beskrivelsen for å bla gjennom alternativene.
- **3** Når alternativet **Parallel Port Mode** vises, velger du **ECP** hvis det er tilgjengelig. Hvis ikke, velger du **Bi-directional**. (ECP-modus gir best ytelse ved utskrift og skanning.)
- **4** Følg beskrivelsen på skjermen for å lagre endringene og gå ut av konfigureringsprogrammet.

# **AST**

www.ast.com

- **1** Følg instruksjonene på skjermen mens maskinen startes opp: "To enter Setup, press CTRL-ALT-ESC". (Hvis du har en 486-maskin, kan det hende at du skal trykke på CTRL-ALT-DEL.)
- **2** Følg beskrivelsen for å bla gjennom alternativene.
- **3** Når alternativet **Parallel Port Mode** vises, velger du **ECP** hvis det er tilgjengelig. Hvis ikke, velger du **Enhanced**. (ECP-modus gir best ytelse ved utskrift og skanning.)
- **4** Følg beskrivelsen på skjermen for å lagre endringene og gå ut av konfigureringsprogrammet.

# **Compaq**

www.compaq.com

Pentium-maskiner skal være konfigurert med ECP-modus eller toveismodus for parallellporten. Du finner informasjon om hvordan du kontrollerer parallellportmodusen i dokumentasjonen til maskinen. Hvis du har en 486-maskin, kan det hende at du trenger et eksternt ECP-kort.

# **Dell**

www.dell.com

- **1** Følg instruksjonene på skjermen mens datamaskinen startes opp: "To enter Setup, press DEL". (Hvis du har en 486-maskin, kan det hende at du skal trykke på F2.)
- **2** Trykk på ALT+P og velge **Parallel Mode**.
- **3** Det skal vises en liste over tilgjengelig modi. Hvis **ECP** vises på listen, velger du **ECP**. Hvis ikke, velger du **Bi-directional**. (ECP-modus gir best ytelse ved utskrift og skanning.)
- **4** Følg beskrivelsen på skjermen for å lagre endringene og gå ut av konfigureringsprogrammet.

## **Gateway 2000**

www.au.gw2k.com

- **1** Følg instruksjonene på skjermen mens datamaskinen startes opp: "To enter Setup, press F1".
- **2** Klikk på **Advanced** på menylinjen.
- **3** Velg **Integrated Peripherals**.
- **4** Følg instruksjonene på skjermen og velg **ECP** hvis det er tilgjengelig. Hvis ikke, velger du **Bi-directional**. (ECP-modus gir best ytelse ved utskrift og skanning.)
- **5** Følg instruksjonene for å lagre endringene og avslutte konfigureringsprogrammet.

# **HP Pavilion**

www.hp.com

- **1** Når det blå skjermbildet med HP-logoen vises, trykker du på F1 for å gå inn i konfigureringsprogrammet.
- **2** Velg **Advanced** på menylinjen.
- **3** Følg instruksjonene på skjermen og velg **I/O Device Configuration**. Vinduet **Peripheral Configuration** vises. (Her kan du endre blant annet IRQ og modus for den serielle porten og parallellporten.)
- **4** Bruk piltastene til å bla deg nedover til **Parallel Port Mode**.
- **5** Velg **ECP** hvis det er tilgjengelig. Hvis ikke, velger du **Bi-directional**. (ECP-modus gir best ytelse ved utskrift og skanning.)
- **6** Følg beskrivelsen på skjermen for å lagre endringene og gå ut av konfigureringsprogrammet.
# **HP Vectra**

www.hp.com

- **1** Følg instruksjonene på skjermen mens datamaskinen startes opp: "Press F2 to Enter Setup". Denne meldingen vises nederst på skjermbildet **Hewlett Packard System Hardware Test**.
- **2** Bruk piltastene til å velge **Parallel Port Mode**.
- **3** Følg instruksjonene på skjermen for å endre valgene.
- **4** Velg **ECP** hvis det er tilgjengelig. Hvis ikke, velger du **Bi-directional**. (ECP-modus gir best ytelse ved utskrift og skanning.)
- **5** Følg instruksjonene på skjermen for å lagre endringene og gå ut av konfigureringsprogrammet.

# **IBM Aptiva**

www.ibm.com

- **1** Følg instruksjonene på skjermen mens maskinen startes opp: "Press F1 to Enter Setup".
- **2** Følg instruksjonene på skjermen for å bla gjennom valgene til du kommer til **Input/Output Ports**.
- **3** Velg **ECP** hvis det er tilgjengelig. Hvis ikke, velger du **PS/2 Bi-directional**. (ECP-modus gir best ytelse ved utskrift og skanning.)
- **4** Følg instruksjonene for å lagre endringene og avslutte konfigureringsprogrammet.

## **Micron**

www.micron.com

- **1** Følg instruksjonene på skjermen mens maskinen startes opp: "Press F2 to Enter Setup".
- **2** Klikk på **Advanced** på menylinjen.
- **3** Følg instruksjonene på skjermen for å velge **Integrated Peripherals**.
- **4** Bruk piltastene til å bla ned til **LPT Mode**.
- **5** Velg **ECP** hvis det er tilgjengelig. Hvis ikke, velger du **PS/2**. (ECP-modus gir best ytelse ved utskrift og skanning.)
- **6** Følg instruksjonene for å lagre endringene og avslutte konfigureringsprogrammet.

# **Packard Bell**

www.packardbell.com

- **1** Følg instruksjonene på skjermen mens maskinen startes opp: "Press F2 to Enter Setup". (Det kan være F1 på noen modeller.)
- **2** Klikk på **Advanced** på menylinjen.
- **3** Følg instruksjonene på skjermen for å velge **Integrated Peripherals** (eller **Peripheral Configuration** på noen modeller).
- **4** Velg **ECP** hvis det er tilgjengelig. Hvis ikke, velger du **Bi-directional**. (ECP-modus gir best ytelse ved utskrift og skanning.)
- **5** Følg instruksjonene for å lagre endringene og avslutte konfigureringsprogrammet.

# **Toshiba**

www.toshiba.com

- **1** På oppstartbildet (Toshiba i rødt) trykker du på F2 for å gå inn i konfigureringsprogrammet.
- **2** På hovedbildet trykker du på > til du kommer til menyen **Advanced**.
- **3** Bruk piltastene til å bla ned til menyen **Peripheral Configuration**. Trykk på ENTER.
- **4** Bruk piltastene til å bla ned til **Parallel Port** og trykk på ENTER.
- **5** Endre verdien til **Enabled** og trykk på ENTER.
- **6** Under **Parallel Port** bruker du piltastene til å bla ned til **Mode**. Trykk på ENTER.
- **7** Endre verdien til **Bi-Directional** og trykk på ENTER.
- **8** Trykk på F10 og ENTER for å lagre endringene. Start maskinen på nytt.

# **Generell informasjon**

Ulike produsenter og ulike maskinmodeller har vanligvis forskjellige BIOS-alternativer. Fremgangsmåtene som er beskrevet på sidene foran, er generelle for hver produsent, og det som vises på skjermen på din maskin, kan derfor avvike noe fra det som står her. Metoden for å endre parallellportmodus er i utgangspunktet den samme på alle maskiner forutsatt at de har denne muligheten. For mer detaljerte instruksjoner bør du lese brukerhåndboken til maskinen din. En ting du bør være oppmerksom på, er at selv om det står ECP som parallellportmodus, kan det hende at porten ikke følger protokollen. Hvis alternativet du velger, ikke fungerer, kan du prøve å velge et annet alternativ i konfigureringsprogrammet. Hvis din datamaskin ikke har innebygd ECP-mulighet, kan du sette inn enda et parallellportkort for å oppnå denne funksjonaliteten.

# **Andre mulige konflikter**

I tillegg til at parallellportmodusen kan være definert feil, kan det oppstå andre konflikter med parallellporten og programvare og/eller maskinvare fra andre produsenter. HP LaserJet 3150 kan ikke dele parallellporten med annet eksternt utstyr. Hvis ingen av valgene i konfigureringsprogrammet fungerer slik at HP LaserJet 3150 kommuniserer med datamaskinen, eller hvis du har andre enheter som må kobles til en parallellport, kan du sette inn enda et ECP-kort i maskinen. Deretter kobler du HP LaserJet 3150 til den ene parallellporten og den andre enheten til den andre parallellporten. Du får kjøpt slike parallellportkort i en databutikk, og ved å bruke et slikt kort kan HP LaserJet 3150 kommunisere med datamaskinen uten at det oppstår konflikter med andre enheter.

# **Ordliste**

## **10-BaseT**

En type Ethernet-nettverk som bruker tvunnet par-kabler for å koble noder til nettverket.

## **100-BaseTX**

En type Ethernet-nettverk, også kalt Fast Ethernet, som bruker tvunnet par-kabler for å koble noder til nettverket.

## **10/100-BaseTX**

Denne termen viser at produktet er kompatibelt med både 10-BaseTX og 100-BaseTX. Mange nettverksprodukter er kompatible med begge disse, inkludert visse modeller HP JetDirect-utskriftsservere.

## **Automatisk modus**

En funksjon på HP LaserJet 3150 som gjør at faksmaskinen enten svarer på anrop etter et bestemt antall ringesignaler eller "lytter" etter fakssignaler når en telefonsvarer som er koblet til linjen svarer først. Automatisk modus er standardinnstillingen, og standardantallet ringesignaler før svar er fem.

## **beholder-program**

Et program som det settes et OLE-objekt inn i. Det programmet inneholder objektet.

## **beskjære**

Å fjerne en del av et bilde. Den delen av bildet som er merket blir ikke fjernet, mens delen som ikke er merket blir fjernet.

## **bit-dybde**

Antallet biter som brukes til å behandle skannede bilder. Jo flere biter som brukes, desto flere gråtonenivåer kan brukes til å vise bildet.

## **.bmp-fil**

En Microsoft Windows-punktgrafikkfil med filtypen .bmp. En punktgrafikkfil definerer et bilde (for eksempel bildet av en skannet side) som et mønster av punkter (piksler).

## **BNC**

En type nettverkskontakt som stort sett brukes med koaksialkabler for nettverk. En BNC-kontakt har to spor som låses fast til to tilsvarende knotter på et nettverkskort når du vrir kontakten.

#### **.dcx**

Et flersiders .PCX-format der hver side er en .PCX-fil. Siden dette er et flersideformat, blir det mye brukt til mottak og sending av fakser til og fra datamaskin. Ett enkelt DCX-dokument kan lagre opp til 1023 sider.

#### **dedikert linje**

En enkel telefonlinje som utelukkende brukes til enten samtaler eller fakssending og -mottak.

#### **delt linje**

En enkel telefonlinje som kan brukes til både samtaler og sending og mottak av faks.

## **dialogboksen Document Assistant**

Et skjermbilde i programvaren til HP LaserJet 3150 som brukes når du behandler dokumenter fra en datamaskin. Når dokumentet legges i dokumentmateren, vises Document Assistant på skjermen, og du kan da begynne å fakse, kopiere eller skanne dokumentet.

## **distinktiv ringegjenkjenning**

En tjeneste som tilbys av enkelte telefonselskaper i Australia, Canada, New Zealand, U.S.A. og Storbritannia, som gjør at den samme telefonlinjen kan brukes for to eller tre telefonnumre. Hvert telefonnummer har ulikt ringesignal, og faksmaskinen kan konfigureres til å gjenkjenne ringesignalet til faksnummeret.

#### **dokumentviser**

Visningen i JetSuite Desktop som gjør at du kan vise en helside av et .jsd-dokument. I denne visningen kan du legge til merknader, rette opp sider og annet for .jsd-dokumenter som opprinnelig var skannede objekter eller PC-faksobjekter. Du kan vise .jsd-dokumenter som ble laget ved hjelp av JetSuite Capture-driveren i dokumentviseren, men færre verktøy er tilgjengelige. Se også dokumentviserprogram.

### **dokumentviserprogram**

Et miniprogram som kan legges ved et elektronisk dokument og sendes med e-post. Mottakeren kan vise, legge til merknader og skrive ut dokumentet, uansett hvilket program som ble brukt til å lage dokumentet.

## **dpi (punkter per tomme)**

En målenhet for oppløsningen som brukes når du skanner eller skriver ut. Flere punkter per tomme betyr stort sett høyere oppløsning, flere synlige detaljer i bildet og større fil.

### **eksportere**

En funksjon som gjør at du kan lagre en kopi av et Jet Suite-objekt som en sikkerhetskopi eller i et annet grafikkformat, for eksempel .tif, .gif eller .jpg.

## **elektronisk "gul lapp"**

En merknad i form av en lapp med flere linjer som du kan endre størrelsen på. På samme måte som en vanlig "gul lapp", dekker den over informasjonen under. Du kan flytte en elektronisk "gul lapp" eller minimere den til et ikon. Du kan søke etter ord i en elektronisk "gul lapp" ved å bruke Find-kommandoen.

## **e-post (elektronisk post)**

En forkortelse for elektronisk post. Programvare som du kan bruke til elektronisk overføring av objekter gjennom et kommunikasjonsnettverk.

## **Ethernet**

En vanlig type lokalnett som anerkjennes som industristandarden. Ethernet kalles også IEEE 802.3. Informasjon deles inn i "pakker" som overføres i rekkefølge helt til de ankommer destinasjonen uten å kollidere med andre "pakker". En nettverksnode overfører eller mottar en pakke i ethvert gitt øyeblikk.

## **faks**

En forkortelse for faksimile. Elektronisk koding av en utskriftsside og overføringen av den elektroniske siden over en telefonlinje. JetSuite kan sende objekter til elektroniske faksprogrammer, som krever et modem og faksprogramvare.

#### **faksfunksjoner**

Faksrelaterte oppgaver du utfører fra kontrollpanelet som bare påvirker den gjeldende jobben, eller som du bare gjør én gang før du returnerer til klarstatus, for eksempel slette minnet. Disse funksjonene har sin egen seksjon i kontrollpanelmenyen.

## **faksinnstillinger**

Faksrelaterte elementer som ved endring eller innstilling fortsetter å bruke det alternativet du valgte helt til du endrer dem igjen. Et eksempel kan være antall ganger du har bestemt at produktet skal slå et opptatt nummer på nytt. Disse innstillingene har sin egen seksjon i kontrollpanelmenyen.

## **faktisk størrelse**

Størrelsen til siden da den ble skannet (ikke forstørret ved å zoome inn eller forminsket ved å zoome ut).

## **filformat**

Måten innholdet i en fil struktureres av et program eller av en gruppe programmer.

## **.gif**

Graphics Interchange Format, et bilde som brukes av CompuServe og andre online-formater.

#### **gråtone**

En bildetype som simulerer gråtoneskala ved å variere antallet punkter. Områder med mye farge består av mange punkter, mens lysere områder består av færre punkter.

## **gråtoneskala**

Gråtoner som representerer lyse og mørke deler av et bilde. Fargebilder kan også konverteres til en gråtoneskala der farger representeres av ulike gråtoner.

## **HP JetDirect-utskriftsserver**

En ekstern, frittstående utskriftsserver. Hvis du skal bruke HP LaserJet 3150 i et nettverk, kan du koble produktet (eller en skriver) til utskriftsserveren, i stedet for en datamaskin, ved hjelp av en parallellkabel. Utskriftsserveren kobles deretter til nettverket med en vanlig nettverkskontakt. HP LaserJet 3150 og de eksterne HP JetDirect-utskriftsserverne den støtter kan bruke nettverksforbindelser som 10-BaseT, 10/ 100BaseTX, BNC eller Token Ring.

## **HP Web JetAdmin og HP JetAdmin**

Programvare for styring av tilleggsutstyr gjennom nettverk gjør at du fra en datamaskin kan konfigurere og styre eventuelt tilleggsutstyr som er tilkoblet en HP JetDirect-utskriftsserver. For HP LaserJet 3150 må du kanskje eller kanskje ikke bruke HP JetAdmin eller Web JetAdmin (eller bootp, DHCP eller telnet) til å konfigurere produktet på nettverket.

## **hyperkobling**

En kobling fra en del av et dokument til en annen del. Når du klikker på et koblet ord, avsnitt eller bilde, hopper du til det koblede ordet, avsnittet eller bildet.

### **importere**

En funksjon som gjør at du kan hente inn filer som er lagret i grafikkformat som .bmp og .tif til JetSuite.

## **IPX/SPX**

En nettverksprotokoll som ble gjort populær av Novell, som den grunnleggende protokollen i nettverksoperativsystemet Novell NetWare. For at HP LaserJet 3150 skal fungere i nettverket, må du kjøre nettverksprotokollen TCP/IP eller IPX/SPX i tillegg til NetBEUI.

## **JetSuite Pro Desktop**

I denne programvaren kan du behandle dokumenter og gjøre dem tilgjengelige for andre. JetSuite Pro Desktop kan brukes til å legge til kommentarer på skannede dokumenter, opprette hyperkoblinger og så videre.

## **.jpg**

(også JPEG) Joint Photographic Experts Group, en internasjonal standard for komprimering av digitale fotografier.

## **koblet program**

Et program som er installert på datamaskinen og som du kan bruke med JetSuite. Du kan for eksempel bruke OCR-programvare til å oversette et JetSuite-objekt til tekst.

## **kobling**

En kobling til et progran eller en enhet som du kan bruke til å sende informasjon fra JetSuite til andre programmer, for eksempel e-post, elektronisk faks og OCR-koblinger.

## **Koblingslinje**

Ikonene nederst på skrivebordet eller i viseren som representerer programmer som er installert på datamaskinen, for eksempel et e-postprogram.

## **komma (,)**

Et komma i en oppringingssekvens indikerer at faksmaskinen tar en pause i oppringingen.

## **kontrast**

Forskjellen mellom de mørke og lyse områdene på et bilde. Jo lavere verdien er, desto mer ligner nyansene på hverandre. Jo høyere verdien er, desto mer skiller nyansene seg fra hverandre.

#### **lysstyrke**

Et mål for den samlede lysstyrkegraden til bildet. Jo lavere lysstyrkeverdi, desto mørkere er bildet; jo høyere verdi, desto lysere blir bildet.

## **Manuell modus**

En funksjon på HP LaserJet 3150 som hindrer faksmaskinen i å svare på anrop. For at du skal kunne motta en faks, må faksmottaksprosessen startes enten fra faksmaskinen, programvaren eller fra en telefon som er koblet til samme linje som faksmaskinen.

#### **merknad**

Et ord, en kommentar, et merke eller merket område som er lagt til et objekt.

## **minimere**

Prosessen der en elektronisk "gul lapp" blir forminsket til et ikon.

## **NetBEUI (NetBIOS Extended User Interface)**

Nettverkstransportprotokollen som brukes i alle Microsofts nettverksystemer og IBMs LAN-serverbaserte systemer. For at HP LaserJet 3150 skal fungere i nettverket, må du kjøre nettverksprotokollen TCP/IP eller IPX/SPX i tillegg til NetBEUI. Hvis du bare har NetBEUI, kan du bare dele dette produktet på et nettverk som bruker Windows-deling. Dette betyr at bare skriverfunksjonen er tilgjengelig for nettverksbrukere. (Den lokale brukeren har fremdeles full tilgang til produktet.)

#### **NetWare**

Novells nettverksoperativsystem for PC-miljø. NetWare bruker nettverksprotokollene IPX/SPX, NetBEUI eller TCP/IP. Det støtter klienter i MS-DOS, Microsoft Windows, OS/2, Macintosh og Unix. NetWare 2.2 er et 16-biters operativsystem, versjon 4.x og 3.x er 32-biters operativsystemer.

### **node**

En datamaskin (server eller bruker) eller tilleggsutstyr, for eksempel HP LaserJet 3150, som er tilkoblet et nettverk.

## **OCR (optisk tegngjenkjenning)**

OCR-programvare konverterer et elektronisk bilde av en tekst, for eksempel et skannet dokument, til et format som tekstbehandlings-, regneark- og databaseprogrammer kan bruke.

## **offentlig svitsjet telefonnett (PSTN)**

Det verdensomspennende telefonnettet eller deler av det. Brukerne får unike telefonnumre, og de kan dermed koble seg til PSTN gjennom lokale telefonselskaper. Dette begrepet brukes ofte om datatjenester eller andre tjenester (ikke telefontjenester) som bruker en kommunikasjonsvei som opprinnelig ble opprettet ved bruk av vanlig telefonkommunikasjon og vanlige svitsjede telefonkretser for fjernsamtaler.

## **oppløsning**

Skarpheten til et bilde, målt i dpi (punkter per tomme). Høy dpi betyr høy oppløsning.

## **PC-faksing**

Å bruke programvaren til å sende papirfakser fra Document Assistant, sende elektroniske fakser fra datamaskinen og motta elektroniske fakser til datamaskinen. HP LaserJet 3150 blir levert med et faksprogram for PC.

## **.pcx**

Et vanlig grafikkfilformat som kan brukes i mange grafikkprogrammer. Dette er et populært format for lagring av skannede bilder.

## **RJ45**

En nettverkskontakt som ligner på en vanlig telefonkontakt, bortsett fra at den er bredere (den har åtte ledninger i stedet for fire). Både Ethernet- (10/100BaseTX) og Token Ring-nettverk bruker denne typen nettverkskontakt.

## **sammendrag**

Informasjon om objektet, for eksempel forfatter eller nøkkelord, som du kan legge til et objekt i dialogboksen Summary Information for å hjelpe deg med å finne objektet raskt.

## **Sentralbord (PBX)**

Et lite sentralbordsystem som vanligvis brukes av store bedrifter eller universiteter til å håndtere alle internnumrene innenfor organisasjonen. Et sentralbord er også tilkoblet offentlig svitsjet telefonnett (PSTN) og kan enten bruke manuell eller direkte

oppringing, avhengig av måten inngående og utgående samtaler blir koblet på. Kunden bruker vanligvis å kjøpe utstyret, i stedet for å lease det fra telefonselskapet.

## **skrivebord**

Visningen i JetSuite Pro Desktop der mappene er synlige og der JetSuite-dokumenter, støttede grafikkfiler og andre dokumenter vises som miniatyrer eller filnavn. Fakser og JetSuite-dokumenter behandles herfra. Se også dokumentviser og JetSuite Pro Desktop.

## **sortere**

En prosess der en flerkopieringsjobb blir skrevet ut i sett. Hvis du har valgt sortering, skriver HP LaserJet 3150 ut et helt sett før ytterligere kopier blir skrevet ut. Hvis ikke, skriver enheten ut ønsket antall kopier av en side, før den skriver ut de andre sidene.

## **TCP/IP**

Standardprotokollen for Ethernet. TCP/IP står for Transmission Control Protocol over Internet Protocol. For at HP LaserJet 3150 skal fungere i nettverket, må du kjøre nettverksprotokollen TCP/IP eller IPX/SPX i tillegg til NetBEUI.

## **.tif**

Står for Tagged Image File Format. .tif (eller TIFF) er et grafikkfilformat som ble utviklet for skannede bilder. Dette formatet brukes på IBM-kompatible datamaskiner, Macintosh-maskiner og UNIXmaskiner. Mange grafikkprogrammer kan bruke filformatet .tif.

## **Token Ring**

Et lokalnett der overføringskonflikter unngås ved å utstede et "merke" som gir tillatelse til å sende. En nettverksnode har merket mens den overfører en melding (hvis den har en melding å overføre) og sender deretter merket til neste node. IEEE 802.5 er den vanligste Token Ring-nettverkstypen.

## **Tvunnet par**

En type nettverkskabel som er vanlig i Ethernet-nettverk.

## **TWAIN**

En industristandard for skannere og programvare. Ved å bruke en TWAIN-kompatibel skanner med et TWAIN-kompatibelt program, kan du starte skanning fra programmet.

## **utskriftsserver**

Se HP JetDirect-utskriftsserver.

## **utvide**

En prosess som gjenoppretter en minimert elektronisk "gul lapp" fra et ikon til den opprinnelige størrelsen.

### **viser**

Se dokumentviser.

## **Windows-deling**

En type nettverk mellom datamaskiner som bruker Windowsprodukter. Hvis du har installert et nettverk, kan du dele ressursene med medarbeidere, vanligvis HP LaserJet 3150, skrivere og harddisker, ganske enkelt ved å bruke Windows-verktøyer som Utforsker og Utskriftsbehandling. Når du deler HP LaserJet 3150 (eller en annen skriver) ved hjelp av Windows-deling, må nettverksbrukere installere skriverdriverne ved å legge til skriveren i Skriveremappen i Windows.

## **zoome inn**

Å gjøre en side større på skjermen slik at du kan se flere detaljer.

## **zoome ut**

Å gjøre en side mindre på skjermen slik at du får bedre oversikt over siden.

## Ordliste NO

# **Stikkordregister**

## **Symboler**

.adr-filer. Se programhjelpen .dbf-filer. Se programhjelpen

## **A**

abonnent-ID endre 122 Acer, parallellportmodus 249 adr-filer. Se programhjelpen aktivere fiernmottak 134 tilleggstelefon 136 Alarm Volume, menyvalg 105 alarmer slå på eller av 147 standardverdi 147 All Faxes, menyvalg 105 alternativ teleleverandør av fiernsamtaler, programmere direktetaster for 118 annullere fakser ved å bruke Job Status 33 oppsett av sending ved forespørsel 32 Answer Mode, menyvalg 105 antall ringesignaler før svar, endre 128 Aptiva, parallellport modus 252 AST, parallellportmodus 250 Auto Reduction, menyvalg 105 Automatic Log, menyvalg 105 automatisk ny oppringing 29 automatisk oppringing endre tid mellom forsøk 124 justere antall forsøk 123 automatisk reduksjon bruke med stemplingsvalg 132 bruke med stemplingsvalget 135 definere 135 definere papirstørrelse for 151 automatisk svarmodus, endre 128 avbryte fakser som skal sendes senere 32 fakser ved å bruke kontrollpanelet 33 utskriftsjobber 59 varsling om faks med personsøker 42 videresending av faks 38 avinstallere programvare 219 avsenderidentifikasjon, endre 132 avslutte fakser ved å bruke Job Status 33 fakser ved å bruke kontrollpanelet 33

utskriftsjobber 59 varsling om faks med personsøker 42 videresending av faks 38 avtale, programvarelisens 243

## **B**

basisminne 223 batteri feil 167 be om fakser fra andre faksmaskiner 37 belastningskoder 24 beskjære bilder. Se programhjelpen beskytte miljø 234 små, skjøre og lette objekter ved ilegging 17 bestille programvare på ny CD-ROM 218 tilbehør og rekvisita 217 bildekvalitet, problemløsing 197 bilder for lyse eller for mørke 197 skrives ikke ut 197 Billing Codes, menyvalg 105 BIOS-valg 254 biter per sekund hastighet for modem 223 Block Faxes, menyvalg 105 Blocked Fax List, menyvalg 105 blokkere og oppheve blokkering av faksnumre beskrivelse 129 fra kontrollpanelet 129 fra programvaren 130 blokkerte faksnumre skrive ut liste 140 bokmerker. Se programhjelpen bps-hastighet for modem 223 bredde 222 brevhode, skrive ut 57 brevpapir, skrive ut 57 bruker-ID. Se fakshode

## **C**

Clear Memory, menyvalg 105 Compaq, parallellportmodus 250 COM-porter definert av installasjonen. Se programhjelpen endre. Se programhjelpen problemløsing 174

Compression, menyvalg 105 Copy Settings, menyvalg 105 Copy Size, menyvalg 105

#### **D**

datablad (HMS) 237 datamaskin BIOS-valg 254 parallellportmodi 249 sikkerhetskopiere 117 dato endre 121 ugyldig for faks 165 dbf-filer. Se programhjelpen deaktivere feilretting 131 mottak til minnet 41 videresending av faks 38 Default Collation, menyvalg 105 Default Contrast, menyvalg 105 Default Resolution, menyvalg 105 definere når faksloggen skrives ut 141 valg for sending av faks 106 Delayed Fax, menyvalg 105 deler rengjøre 209, 212 Dell, parallellportmodus 250 Detect Dial Tone, menyvalg 105 Dial Prefix, menyvalg 105 Dial Symbols, menyvalg 105 direkte tilkobling sende elektroniske fakser fra produktet 15 sende fakser 25 direktetaster beskrivelse 110 problemløsing 178 programmere 118 programmere for alternativ teleleverandør av fiernsamtaler 118 programmere fra kontrollpanelet 113 programmere fra programvaren 115 rapport 143 diskplass, ikke nok 194 distribuere dokumenter. Se programhjelpen Document Assistant beskrivelse 43 blinker 183, 190 bruke til å fakse 43 kopiere ved hjelp av 76 logg over sendte fakser 139 sammendrag av bruksområder 15 sende dokumenter med e-post ved hjelp av 100 skanne ved hielp av 82 Se også programhjelpen dokumenter

distribuere. Se programhjelpen flekkede 198 flytte rundt i. Se programhjelpen for lange 165 kombinere 87 lage. Se programhjelpen lagre. Se programhjelpen legge merknad til. Se programhjelpen lyse, blekede eller stripede 198 matingen stopper 190 rette opp. Se programhjelpen sende med e-post fra Document Assistant 100 sende med e-post fra produktet 99 sende som e-post. Se programhjelpen skrive ut med vannmerker 64 skrive ut på feil side av papiret 67 slette deler av. Se programhjelpen som kan sendes uten at mottaker har programmet som dokumentet ble laget i 95 tapt ved overføring 164, 165 dokumenter som er gått tapt 164, 165 dokumentmaterkapasitet 221 DOS. Se MS-DOS dpi (tegn per tomme) 222 dpi-oppløsning (punkter per tomme) 22 driftsmiljøspesifikasjoner 222 driftsmodi 12 driftssyklus skanner 223 skriver 223 drivere, skriver hente 217 Se også programhjelpen drivere, skriverfå tak i 1 drivere, skriver. Se også programhjelpen dupleksproblemer 186 dybde 222

## **E**

ECM. Se feilrettingsmodus E-Dial Setup, menyvalg 105 egenskaper JetSuite Fax. Se programhjelpen skriverdriver. Se programhjelpen eksternt modem. Se modem 11 ekstra fin oppløsning 148 beskrivelse 22 elektronisk brukerstøtte 1 elektronisk post. Se e-post endre abonnent-ID 122 alarmer 147 antall ringesignaler før svar 128 automatisk antall forsøk på ny oppringing 123

avsenderidentifikasjon 132 dato og klokkeslett 121 fakshode 47, 122 feilrettingsmodus 131 fiernmottak 134 gjenkjenning av summetone 125 komprimering for innkommende fakser 137 lyder 145 lydsignaler 145 modus for fakser uten fakssignal 136 oppløsningsstandard 148 oppsettinformasjon 47 papirstørrelse 151 parallellportmodi 249 ringevolum 146 språk i kontrollpanelet 153 standard kontrast 149 standard kopistørrelse 152 standardinnstillinger for faks 15 stempel 132 svarmodus 128 tid mellom nye oppringinger 124 visningsstørrelse for dokument. Se programhjelpen energiforbruk 234 Energy Star-program 234 e-post ikon på verktøylinjen 88 sende skannede objekter som 88 sende uavhengige dokumenter 96 skanning som resulterer i tomme sider 202 velge og legge i objekter 97 Se også programhjelpen e-postadresser, programmere hurtigoppringingskoder fra kontrollpanelet 112 e-postikon på verktøylinjen 88 erklæring, samsvars- 233 Error Correction, menyvalg 105 etiketter tips for utskrift 61 velge utmatingsbane for 56 EU-landforskrifter 232 europeisk brukerstøtte 1 Express Pickup and Delivery 241 Extension Phone, menyvalg 105

#### **F** faks

dokumenter som er gått tapt ved overføring 165 funksjoner som fungerer sammen (nettverksforbindelse) 225 hastighet 24 kodingsoppsett 223 kompatibilitet 223 minnefeil 165 mottaksvalg 128

oppløsningsspesifikasjoner 222 overføringshastighet 223 sendevalg 106 ugyldig dato eller klokkeslett 165 fakse definere for sending ved forespørsel 32 feil ved overføring 164 fra produktet 20 justere kontrast 21 justere oppløsning 21 lange sider 30 legge i vanlige objekter 18 legge inn pauser i numre 23 ofte til samme gruppe mottakere 113 oppnår ikke forbindelse 166 oversikt 15 problemløsing 173 resulterer i tomme sider 202 ringe fra en telefon 28 sende oversikt 16 sende på et fremtidig tidspunkt 31 sette inn pauser i numre 106 til en ad-hoc-gruppe 27 til flere mottakere 26 til én mottaker 25 tykke objekter 19 ved hjelp av en gruppeoppringingskode 26 ved hielp av JetSuite Pro 44 ved å bruke Document Assistant 43 velge objekter 16 Se også sende fakser fakser annullere planlagt sending av 32 annullere ved å bruke Job Status 33 avbryte under sending 177 avbryte ved å bruke kontrollpanelet 33 for lyse eller for mørke 197 komprimere innkommende 137 lyse, bleket eller stripet 198 motta fra fierntliggende sted 39 motta når du hører signalet 35 motta til datamaskinen 45 motta til minne 133 motta under utskrift 50 plassering av mottatte fakser på datamaskinen 46 redusere til papirstørrelsen 135 sende forespørsel om 37 sende skannede objekter som 88 skrive ut fra minnet 35 skrive ut på nytt 36 slette fra minnet 37 som ikke kommer frem til mottakeren 180 som ikke sendes 177 som ikke skrives ut eller som ikke skrives ut skikkelig 180 tapt ved overføring 164

varsling med personsøker 42 videresende 38 vise ved å bruke programvaren 46 faksforsider tilpasse 48 fakshode endre 122 gjenopprette til standardverdier 153 sette inn skilletegn 122 faksikonet på verktøylinjen 88 faksing funksjoner som fungerer sammen (direkte forbindelse) 224 fakslogg definere når den skrives ut 141 ikke plass 167 plassering 47 problemer 181 skrive ut 139 faksnummersymboler 24 faksnumre blokkere og oppheve blokkering av 129 programmere hurtigoppringingskoder fra kontrollpanelet 111 faksoverføringsrapporter 142 fastkjørte medier unngå 54 Fax Forwarding, menyvalg 105 Fax Functions, menyvalg 105 Fax Header, menyvalg 105 Fax Log, menyvalg 105 Fax Settings, menyvalg 105 FCC-vedtekter 228 feil, batteri 167 feilmeldinger 163 feilmeldinger for dekoding 164 feilrettingsmodus beskrivelse 131 deaktivere 24, 131 filer, legge til og fjerne fra stabelen 87 filformat behandle andre enn .jsd 86 som støttes 44 fin oppløsning 22, 148 fjerne fakser fra minnet 37 programvare 219 sølt toner 67 fjerne filer fra stabel 87 fiernmottak aktivere 134 bruke 39 passord 134 fjerntliggende sted, motta fakser fra 39 flekkede dokumenter 198 flekker på sider 204

flere kopier, definere sortering 150 fleroppgavekjøring 225 flytte rundt i et dokument. Se programhjelpen forbruk energi 234 strøm 222 forhåndstrykt papir, skrive ut 57 format av filer som støttes 44 forminskingsprosent for kopier 223 forsendelsesskade 241 forsider, tilpasse 48 forsikre utstyr 241 forskjøvede sider 203, 206 forskrifter EU-land 232 forstørringsprosent for kopier 223 fotografier beste oppløsning 22 legge i 17 skannemodus 83 fotooppløsning beskrivelse 22, 83, 148 fremre åpning for papirutmating kapasitet 221 papirstopp 158 støttede papirvekter 226 fremtidig tidspunkt, sende fakser på et 31 Front Panel Keys, menyvalg 105 fuktighetsspesifikasjoner 222 fullt minne 50, 166 funksjoner som fungerer sammen 225 fysisk størrelse 222

#### **G**

gaffelkontakt oppringingssymbol 24 garanti opplysninger 239 Gateway, parallellportmodus 251 gjenkjenne summetone endre 125 gjenopprette standardverdier 153 gjenopprette, hurtigoppringings- og gruppeoppringingskoder 117 gjentatte tegn på sider 199 grafikk beste oppløsning for 22 filformat som støttes 44 forkastet av OCR-programvaren 90 nederste del av side borte 201 velge modus. Se programhjelpen Group Dial Setup, menyvalg 105 gruppeoppringingskoder beskrivelse 110 gjenopprette 117

problemløsing 178 programmere fra kontrollpanet 113 programmere fra programvaren 113, 116 rapport 143 sende fakser ved hjelp av 26 sikkerhetskopiere 117 grupper ad-hoc 27 programmere i PC Fax-telefonlisten 26 gråtone, velge. Se programhjelpen

## **H**

hastighet best oppløsning for fakser 22 faksoverføring 223 kopiering 223 modem 223 utskrift 223 valg som påvirker 22 velge for faks 24 øke for faksoverføringer 137 hielp online-programvare 49 tips for bruk av produktet 49 HMS-datablad 237 hode, faks endre 122 gjenopprette standardverdier 153 sette inn skilletegn 122 HP Customer Care beskrivelse av tienester 1 elektronisk brukerstøtte 1 europeisk og nasjonal brukerstøtte 1 HP JetDirect-utskriftsserver 15 HP Pavilion, parallellport modus 251 HP Support og teknisk assistanse Se også service og support HP Vectra, parallellport modus 252 HPs salgs- og servicekontorer 245 hurtigoppringingskoder beskrivelse 110 gienopprette 117 gjenopprette etter strømbrudd 110 problemløsing 178 programmere fra kontrollpanelet 111 programmere fra programvaren 115 rapport 110, 143 sikkerhetskopiere 47, 117 hurtigoppringingsspesifikasjoner 223 hvite striper eller områder på sider 200 hyperkoblinger. Se programhjelpen høyde 222 høyttalervolum, justere 145

## **I**

IBM Aptiva, parallellport modus 252

IC-krav (Industry Canada) 231 identifikasjon, bruker. Se fakshode ikke funnet, feilmelding 173, 186, 188, 193 ikke nok diskplass 194 minne for gjeldende jobb 165 minne til faksrapport 166 minne til kopiering 167 ikke svar, ringe opp på nytt 29 ikoner på koblingslinjen 88 Incoming Faxes, menyvalg 105 Industry Canada-krav (IC) 231 innkommende fakser blir ikke besvart 175 komprimere 137 innstilling BIOS-valg 254 kontrast for faks 21 linjetype 126 lyder 145 modus for fakser uten fakssignal 136 oppløsning for faks 21 parallellportmodi 249 rapport 143 skriver 162 tilleggstelefon 136 innstilling for tilleggstelefon 136 installasjon JetSuite Pro. Se programhjelpen legge til komponenter senere. Se programhjelpen Installasjonsprogram for JetSuite. Se programhjelpen installering avinstallere 219 intensiteten til et bilde. Se programhjelpen internasjonale salgs- og servicekontorer 245 internasjonale numre, ringe 50 internt modem. Se modem 11 ISO 9296-spesifikasjoner av støynivå 222 ITU Group-kompatibilitet 223

#### **J**

JBIG fakskodingsoppsett 223 komprimering for innkommende fakser 137 JetSuite PC Fax-telefonliste direktetaster, hurtigoppringingskoder og gruppeoppringingskoder 110 JetSuite Pro beskrivelse 44 bruke med e-postprogram 95 skanne ved hjelp av 82 JetSuite, telefonlistene i faksprogrammet logg over sendte fakser 139 Job Status

bruke til å annullere fakser 33 menyvalg 105 justere automatisk forsøk på ny oppringing 123 innstillinger fra programvaren 103 kontrast for faks 21 lyder 145 oppløsning for faks 21 tid mellom nye oppringinger 124

#### **K**

kalibrere skanneren 211 kalibrere skanneren på nytt 211 kapasitet dokumentmater 221 fremre åpning for papirutmating 221 krets 222 leveringsbrett 221 magasin for papirutmating 221 papirmagasin 221 kassetter, toner anbefalinger 62 bestille 217 forlenget bruk 63 lekkasje inne i 213 levetid 62 omfordele toner 63 resirkulering 62 kassetter, tonerresirkulering 235 klokkeslett endre 121 ugyldig for faks 165 koblinger til andre programmer 88 Se programhjelpen koblingslinje beskrivelse 88 bruke 88 koder belastning 24 direktetast 110 gruppeoppringing 110 hurtigoppringing 110 sikkerhetskopiere og gjenopprette 117 statistikk 126 kodingsoppsett for faks 223 kombinere dokumenter 87 kommandoer, meny. Se programhjelpen kommer ut i feil rekkefølge 205 kommunikasjonsfeilmeldinger 169 komprimere innkommende fakser 137 konfigurasjonsikonet på verktøylinjen 88 konfigurasjonsrapport 143 konfigurere innstillinger fra programvaren 103 Quick Set 64

tilleggstelefon 136 konfigureringsfeilmeldinger 164 kontorer, service 245 kontrast beskrivelse 149 endre standard 149 for kopiering 73 innstilling for faks 21 kontrollpanel bruke menyen 104 feilmeldinger 163 generelle trinn for bruk av 104 kopiere ved hjelp av 72 programmere gruppeoppringingskoder 113 programmere hurtigoppringingskoder 111 slå lydsignaler på eller av 147 standardverdi for lydsignaler 147 konvolutter faks kommer inn mens de ligger i 67 innmatingskapasitet 221 skrive ut 58 skrive ut (tilleggstips) 61 skriver ikke ut riktig 67 utskrift 52 velge utmatingsbane 56 kopier forminsking og forstørring 223 maksimalt antall per jobb 223 velge. Se programhjelpen kopiere bruke Document Assistant 76 egenskaper. Se programhjelpen endre standard kopistørrelse 152 forstørre 74 lange sider 75 legge i objekter som skal kopieres 70 legge i papir 70 problemløsing 188 redusere 74 resulterer i tomme sider 202 ta kopier 72 to eller fire sider på ett ark 77 ved hjelp av kontrollpanelet 72 velge objekter som skal kopieres 16, 70 kopiere, hurtigoppringings- og gruppeoppringingskoder 117 kopiering definere sortering 150 funksjoner som fungerer sammen (direkte forbindelse) 224 funksjoner som fungerer sammen (nettverksforbindelse) 225 justere kontrast 73 justere oppløsning 73 maksimalt antall kopier per jobb 223 kopieringshastighet 223

kopieringsikon på verktøylinjen 88 kopistørrelse, endre standard 152 kort, visitt- 71 krav IC (Industry Canada) 231 strøm 222 kretskapasitet 222 krøllete eller vridde sider 205 kundestøtte. Se HP Support og teknisk assistanse; service og support kundestøtte. Se service og kundestøtte kvalitet på bilder, problemløsing 197

#### **L** lage

dokumenter. Se programhjelpen Quick Set 64 lagre dokumenter. Se programhjelpen Lagre skannede objekter 85 lagvise merknader. Se programhjelpen lange dokumenter 165 fakser, redusere 135 faksnumre 50 sider 30 sider mates ikke 182 sider, kopiere 75 sider, skanne 92 Language, menyvalg 105 lasersikkerhetserklæring 227 legge i fotografier 17 magasin for papirinnmating 54 medier 54 objekter som skal kopieres 70 papir for fakser som mottas 34 papir for kopier 70 små, skjøre og lette objekter 17 spesialobjekter 19 tykke objekter som skal fakses 19 tykke objekter som skal kopieres 71 tykke objekter som skal skannes 81, 98 vanlige objekter som skal fakses 18 vanlige objekter som skal kopieres 70 vanlige objekter som skal skannes 80 vanlige objekter som skal skannes til e-post 97 visittkort 71 legge merknad til et dokument. Se programhjelpen leveringsbrettkapasitet 221 liggende velge. Se programhjelpen liggende retning skrive ut 53 linjetype, innstilling 126 lisens for programvare 243

logger arbeide med 138 logger og rapporter 138 logger Se også statistikklogg; fakslogg lomme for innmating av enkeltark bruke 55 papirstopp 158 LPT-port, problem under utskrift til 185 lyder, justere 145 lydsignaler, kontrollere 145 lyse kopier eller streker 191 lysere. Se kontrast lysstyrke. Se programhjelpen

## **M**

Macintosh-maskiner, vise dokumenter på. Se programhjelpen magasin for papirinnmating legge i 54 magasin for papirutmating kapasitet 221 papirstopp 158 støttede papirvekter 226 manuell oppringing, bruke 28 margspesifikasjoner 223 maskinvare forsikre 241 service 241 matingsproblemer, problemløsing 205 media redusere papirforbruk 235 redusere tonerforbruk 235 resirkulert papir 236 vekttabell 226 medier kapasitet 221 legge i 54 matingsproblemer, problemløsing 205 skrive ut på spesial- 60 størrelsesspesifikasjoner 221 velge til faksing, kopiering og skanning 16 medier som kjører seg fast under utskriving 66 medier som setter seg fast ved mottak av fakser 50 mediestopp fjerne fra papirbaneområder 158 fjerne fra skannerområde 156 problemløsing 205 årsaker 156, 158 medium velge størrelse 53 meldinger, feil 163 Memory Receive, menyvalg 105 meny

kommandoer. Se programhjelpen kontrollpanel 104 menytre skrive ut 144 merknader. Se programhjelpen MH-fakskodingsoppsett 223 Micron, parallellport modus 252 miljø beskytte 234 Product Stewardship Program 234 spesifikasjoner 222 miniatyrer. Se programhjelpen minne basis 223 fullt 50, 166 motta fakser til 133 slette fakser fra 37 minnefeil faks 165 fullt 165 ikke nok for gjeldende jobb 165 ikke nok til faksrapport 166 ikke nok til gjeldende jobb 167 ikke nok til kopiering 167 MMR-fakskodingsoppsett 223 modem feil 166, 167 hastighet 223 modi drift 12 fakser uten fakssignal 136 feilretting 131 parallellport 249 skanne 83 modus for fakser uten fakssignal, endre 136 motorfeil 169 motta fakser definere papirstørrelse 34 legge i papir 34 når du hører fakssignal 35 til datamaskinen 45 til minne 133 til produktet 34 motta fakser fra fjerntliggende sted 39 mottak, fjernaktivere 134 passord 134 MR-fakskodingsoppsett 223 MS-DOS skrive ut fra 66 utskriftsproblem 187 mørke kopier eller streker 191 mørke striper eller streker på fakser 181 mørkere. Se kontrast mål 222

#### **N**

navigere i et dokument. Se programhjelpen nettverksforbindelse og funksjoner som fungerer sammen 225 Next Copy Size, menyvalg 105 Number of Redials, menyvalg 105 ny oppringing feilmelding 170 stoppe 29 nye oppringinger endre tiden mellom 124 justere antall forsøk 123

## **O**

OCR (optisk tegnlesing) anbefalinger ved bruk av 90 beskrivelse 90 ikon på verktøylinje 89 problemløsing 192, 195, 196 skanne til tekst ved hjelp av 90 tilgang 90 velge dokumenter for best resultat 91 offentlig svitsjet telenett 232 omslagssider for faks Se programhjelpen omslagssider. Se programhjelpen omvendt utskrift. Se programhjelpen online programhjelpen 49 oppbevaringsspesifikasjoner 222 oppdage summetone oppringingssymbol 24 oppheve blokkering og blokkere faksnumre beskrivelse 129 fra kontrollpanelet 129 fra programvaren 130 oppløsning beskrivelse 148 beste faksinnstillinger for hastighet 22 beste for grafikk og fotografier 22 endre standard 148 for kopiering 73 spesifikasjoner 222 standard 148 valg 22 oppringing manuell 28 oppringingssymboler aktivere 108 bruke 23, 106, 108 valg 24 opptatt nummer, ringe opp på nytt 29 optisk tegnlesing (OCR). Se OCR (optisk tegnlesing) Outgoing Faxes, menyvalg 105 overføringsfeil 164, 165 overføringshastighet

faks 223 valg som påvirker 22 overføringsrapporter, faks 142 overleggingsmal for hurtigtaster 217 overleggingsmal for tast 217 oversikt fakse 15, 16 produkt 11 ozonproduksjon 234

## **P**

Packard Bell, parallellportmodus 253 Pager Notification, menyvalg 105 pakkingsretningslinjer 241 Paper Size, menyvalg 105 papir. Se medier papirmagasin kapasitet 221 papirretning skrive ut 53 velge. Se programhjelpen papirretning, velge. Se programhjelpen papirstopp fjerne fra papirbaneområder 158 fjerne fra skannerområde 156 problemløsing 205 under utskriving 66 unngå 16, 54 ved mottak av fakser 50 årsaker 156, 158 papirstørrelse innstilling 151 papirutmating når du skal bruke 56 velge 56 parallellporter endre modi 249 konflikter 254 problemløsing 173, 183, 188, 193 passord feil 167 fjernmottak 134 pauser legge inn i faksnumre 23 sette inn i faksnumre 106 sette inn i personsøkernummeret 42 Pavilion, parallellport modus 251 Pentium PC, parallellportmodus 250 Photo-oppløsning fakser skannes ikke i minnet 178 PIN-numre, skjule 118 plassere produktet 222 plast, resirkulere 235 Polling, menyvalg 105 porter definert under installasjonen. Se programhjelpen

endre modi 249 LPT 185 problemløsing 173, 183, 188, 193 Print All, menyvalg 105 Print Billing Report, menyvalg 105 Print Config Report, menyvalg 105 Print Density, menyvalg 105 Print Fax Log, menyvalg 105 Print Faxes, menyvalg 105 Print the Menu, menyvalg 105 problem med dobbeltsidig utskrift 186 problemer. Se problemløsing 11 problemløsing faksproblemer 173 feilmeldinger 163 grunnleggende trinn 155 kalibrere skanner på nytt 211 kopieringsproblemer 188 papirmatingsproblemer 205 problemer med bildekvalitet 197 skanningsproblemer 192, 196 tilbakestille skriveren 162 utskriftsproblemer 183 vanlige spørsmål 49 Product Stewardship Program 234 produktfunksjoner 11, 12 programmere direktetaster for alternativ teleleverandør av fiernsamtaler 118 direktetaster fra kontrollpanelet 113 direktetaster fra programvaren 115 gruppeoppringingskoder fra kontrollpanelet 113 gruppeoppringingskoder fra programvaren 113, 116 hurtigoppringingskoder for e-postadresser fra kontrollpanelet 112 hurtigoppringingskoder for faksnumre fra kontrollpanelet 111 hurtigoppringingskoder fra kontrollpanelet 111 hurtigoppringingskoder fra programvaren 115 programvare avinstallere 219 bestille ny CD-ROM 218 drivere. Se programhjelpen få tak i 1 justere innstillinger med 103 lisensavtale 243 punkter per tomme-oppløsning (dpi) 22

#### **Q**

Quick Set beskrivelse 64 lage og bruke 65

#### **R**

rammer på sider. Se programhjelpen

rapporter arbeide med 138 direktetaster, hurtigoppringingskoder og gruppeoppringingskoder 143 faksoverføring 142 konfigurasion 143 selvtest 144 skrive ut alle samtidig 145 rastermanipulasjon. Se programhjelpen Receive, menyvalg 105 redusere kopier 74 lange fakser til papirstørrelsen 135 papirforbruk 235 tonerforbruk 235 relieffpapir, skrive ut 57 Remote Retrieval, menyvalg 105 rengjøre skannerområde 209 utskriftsområdet 212 rengjøringsside 215 renske bilder. Se programhjelpen reparasjon 241 Reports, menyvalg 105 Reprint Last Faxes, menyvalg 105 resirkulere plast 235 resirkulering papir 236 skriverutstyr 235 tonerkassetter 62, 235 resirkulert papir 236 Restore Defaults, menyvalg 105 retningslinjer for pakking 241 rette opp sider. Se programhjelpen returnere enheter 241 Ring Volume, menyvalg 105 ringe internasjonale numre 50 lange faksnumre lange 50 ringe opp feilmelding 170 ringe opp på nytt automatisk 29 etter at det ikke svarte 29 etter opptattsignal 29 ringesignaler før svar, endre 128 ringevolum justere 146 standard 146 Rådsvedtak 98/482/EF-standard 232

## **S**

sakte kopiere 191

skanne 194 salgs- og servicekontorer 245 samsvarserklæring 233 samtaler mottas ikke 175 Self Test, menyvalg 105 selvtestrapport 144 Send Long Pages, menyvalg 105 Send, menyvalg 105 sende dokumenter til mottaker som ikke har programmet dokumentet ble laget i beskrivelse 95 sende fakser bruke manuell oppringing 28 fra produktet 20 funksjoner som fungerer sammen (direkte forbindelse) 224 funksjoner som fungerer sammen (nettverksforbindelse) 225 med lange sider 30 oversikt 16 på et senere tidspunkt 31 ringe fra en telefon 28 til en ad-hoc-gruppe 27 til flere mottakere 26 til én mottaker 25 ved forespørsel 32 ved hjelp av en gruppeoppringingskode 26 Se også fakse sende med e-post dokumenter fra andre programmer 102 dokumenter fra JetSuite Pro 101 fra Document Assistant 100 fra produktet 99 papirdokumenter ved å skanne først 101 sende utstyr 241 sende ved forespørsel annulere oppsett 32 be om fra en annen faksmaskin 37 definere for sending ved forespørsel 32 feilmelding 168 senere, sende fakser 31 sentralbordsystemer 25 sentrere sider. Se programhjelpen service og kundestøtte alternativer 241 garantiopplysninger 239 kontorer 245 returnere enheter 241 service på maskinvaren 241 serviceskjema 241 service og support Se også HP Support og teknisk assistanse serviceskjema 242 sette inn pauser i faksnumre 106 sider forminskes ved utskrift 204

forskjøvede 203, 206 helt svarte 201 kommer ut i feil rekkefølge 205 krøllete og vridde 205 lange mates ikke 182 legge til og fjerne fra stabelen 87 problemløsing i forbindelse med bildekvalitet 197 rette opp. Se programhjelpen sentrere. Se programhjelpen skanne lange 92 skrive ut flere på et ark. Se programhjelpen skrive ut rammer. Se programhjelpen som kommer ut i feil rekkefølge 183 svarte flekker 204 tomme 202 sider per minutt 223 sikkerhet 237 erklæring for laserprodukter 227 sikkerhetskopiere datamaskin 117 hurtigoppringingsnumre 47 sikkerhetskopiere, hurtigoppringings- og gruppeoppringingskoder 117 Silence Detection, menyvalg 105 skadet forsendelse 241 skanne bruke Document Assistant 82 bruke JetSuite Pro-skrivebordet 82 egenskaper. Se programhjelpen fra et TWAIN-aktivert program 92 lange sider 92 legge i tykke objekter 81, 98 legge i vanlige objekter 80 legge i vanlige objekter for e-post 97 modi 83 resulterer i tomme sider 202 stopper midt i jobben 193 til skrivebordet 85 til tekst ved hjelp av OCR 90 tips. Se programhjelpen velge et mål 83 velge objekter 16 skannede objekter vises ikke på datamaskinen 194 skanneikon på verktøylinjen 88 skanner driftssyklus 223 kalibrere på nytt 211 separation pad and holder 217 skanneroppløsning 222 skannet tekst kan ikke redigeres 194 skanning funksjoner som fungerer sammen (nettverksforbindelse) 225 oppløsningsspesifikasjoner 222

problemløsing 192, 196 skilletegn, sette inn i fakshode 122 skjule PIN-numre 118 skrifttypen bitmap. Se programhjelpen skrifttypen TrueType. Se programhjelpen skrifttyper. Se programhjelpen skrive ut 64, 205 alle rapportene samtidig 145 alternativer. Se programhjelpen brevhode 57 et ark om gangen 55 etiketter 61 fakser fra minnet 35 fakslogg 139 faksoverføringsrapporter 142 flere sider per ark. Se programhjelpen forhåndstrykt papir 57 fra MS-DOS 66 første side er forskjellig fra resten 55 konvolutter 58 konvolutter (tilleggstips) 61 kopier i feil papirstørrelse 190 liggende retning 53 liste over blokkerte faksnumre 140 menytre 144 problemløsing 183 på feil side av papiret 67 på spesialmedier 60 rapport med direktetaster, hurtigoppringingskoder og gruppeoppringingskoder 143 relieffpapir 57 selvtestrapport 144 spesialformat 60 statistikk-koder 126 statistikklogg 126, 140 statistikkloggen med faksloggen 139 stående retning 53 tidsavbrudd 168 transparenter 61 ved faksmottak 50 velge bane for utmating 56 skrive ut fakser på nytt fra minnet 36 skriver driftssyklus 223 motorfeil 169 standard. Se programhjelpen tidsavbrudd 168 tilbakestille 162 skriverdrivere få tak i 1 hente 217 Se også programhjelpen slette deler av dokumenter. Se programhjelpen slå av mottak til minnet 41 varsling om faks med personsøker 42

videresending av faks 38 sortere alternativer. Se programhjelpen ikke nok minne 72 sortering beskrivelse 72 innstilling 150 standard 72 store jobber 77 Speed Dial Setup, menyvalg 105 Speed Dials, menyvalg 105 spesialformat, tips for utskrift 60 spesialmedier, velge utmatingsbane for 56 spesifikasjoner innmatings- og utmatingskapasitet 221 mediestørrelse 221 miliø 222 strøm 222 temperatur 222 transport 227 spesifikasjoner for relativ fuktighet 222 språk i kontrollpanelet endre 153 standard 153 spørsmål som ofte blir stilt 49 SRAM-feilmelding 164, 171 stable filer 87 stable merknader. Se programhjelpen Stamp Received Faxes, menyvalg 105 standard faksinnstillinger 15 sortering 72 standard oppløsning 148 standarder skriver. Se programhjelpen standardinnstillinger, gjenopprette 167 standardoppløsning 22 standardverdier alarmer 147 automatisk reduksjon 135 feilrettingsmodus 131 gjenopprette 153 gjenopprette standardverdier 167 justere 145 komprimering 137 kontrast 149 kopistørrelse 152 lydsignaler for tastene på kontrollpanelet 147 modus for fakser uten fakssignal 136 oppløsning 148 papirstørrelse 151 parallellportmodus 249 sortering 150 språk i kontrollpanelet 153 tid mellom nye oppringinger 124 tilleggstelefon 136

standardverdier, gjenopprette 153 statistikk-koder aktivere 126 aktivere fra kontrollpanelet 126 aktivere fra programvaren 127 beskrivelse 126 skrive ut 126 statistikklogg aktivere 126 skrive ut 140 skrive ut med faksloggen 139 stemplingsvalg bruke med automatisk reduksjon 135 endre 132 stoppe fakse ved å bruke kontrollpanelet 33 fakser som skal sendes senere 32 fakser ved å bruke Job Status 33 nye oppringinger 29 utskriftsjobber 59 varsling om faks med personsøker 42 videresending av faks 38 streker på fakser 181 streker på kopier 191 striper på fakser 181 strøm brudd 164 spesifikasjoner 222 strømbrudd 164 størrelse endre standard for kopier 152 papir, definere for mottatte fakser 34 papir, innstilling 151 papir, velge. Se programhjelpen spesifikasjoner for media 221 velge medium 53 støynivå 222 stående velge. Se programhjelpen stående retning skrive ut 53 summetone endre gjenkjenning 125 finnes ikke 166 Superfine-oppløsning fakser skannes ikke i minnet 178 svarmodus, endre 128 svarte flekker 204 sider 201 streker eller flekker 199 symboler aktivere 108 symboler, oppringing aktivere 108 bruke 23, 106, 108

valg 24 systemfeil 171 søke etter tekst. Se programhjelpen

## **T**

taster, direkte 113 tastlyder, kontrollere 145 tegn per tomme (dpi) 222 tegn på sider 199 teknisk assistanse. Se HP Support og teknisk assistanse; service og support tekst som ikke kan redigeres 194 uklare eller uønskede tegn 183 tekstbehandlere bruke med produktet 88 ikon på verktøylinjen 88 telefonliste. Se telefonlistene i faksprogrammet i JetSuite Telefonlisten til JetSuite PC Fax grunner til å bruke 43 telefonlisten til JetSuite PC Fax legge til numre 47 telefonlistene i faksprogrammet i JetSuite Se programhjelpen telefonlistene i faksprogrammet. Se telefonlistene i faksprogrammet i JetSuite telekontokort, bruke manuell oppringing med 28 teleleverandør av fjernsamtaler programmere direktetast for 118 programmere direktetaster for alternativ 118 Telephone Consumer Protection Act 230 temperaturspesifikasjoner 222 terminologiliste 255 termordliste 255 Text-modus 83 tidsavbrudd, skriver 168 tidspunkt sende fakser på et senere 31 tilbakestille skriveren 162 tilbehør og rekvisita bestille 217 tilkoblinger direkte 15, 25 gjennom en HP JetDirect-utskriftsserver 15 tilleggstelefon aktivere 136 problemløsing 173 tilpasse faksforsider 48 verktøylinjen for funksjoner 90 Time Between Redials, menyvalg 105 Time/Date, Header, menyvalg 105 Time/Date, menyvalg 105 tips for bruk av produktet 49 tomme sider 202

toneoppringingssymbol 24 toner fjerne søl 67 gå tom under utskriftsjobb 50 lekkasje inne i 213 omfordele 63 toner som lekker 213 tonerkassett levetid 62 tonerkassetter anbefalinger 62 bestille 217 forlenget bruk 63 lekkasje inne i 213 omfordele toner 63 resirkulering 62, 235 Toshiba, parallellportmodus 253 toveis kommunikasjon 254 Transmission Reports, menyvalg 105 transparenter bestille 217 tips for utskrift 61 velge utmatingsbane for 56 transportmapper 17 transportspesifikasjoner 227 tregt faksmottak 179 tunge medier, velge utmatingsbane for 56 **TWAIN** problemløsing 189, 192 skanne fra kompatible enheter 92 tykke objekter legge i for faksing 19 legge i for kopiering 71

#### **U**

uavhengig dokument viser 96 uavhengige dokumenter sende e-postvedlegg med 96 ugyldig dato eller klokkeslett for faks 165 uklar tekst 183 unngå papirstopp 16, 54 URL for produktinformasjon 1 få tak i programvare 1 User Defaults, menyvalg 105 utenlandssamtale, bruke manuell oppringing til 28 utgående fakser fortsetter å ringe 177 utmating bane, velge 56 kapasitet 221 utmatingskapasitet 221 utskrift funksjoner som fungerer sammen (direkte forbindelse) 224

funksjoner som fungerer sammen (nettverksforbindelse) 225 hastighet 223 konvolutter 52 kvalitet, problemløsing 197 lys, bleket eller stripet 198 marger 223 oppløsning 222 utskrift i kladdemodus. Se programhjelpen utskriftsikon på verktøylinjen 88 utskriftsjobber, stoppe 59 utstyr bestille tilbehør og rekvisita 217 forsikre 241 rengjøre 209, 212

#### **W**

Web-områder få tak i programvare 1 produktinformasjon 1 WinFax 139 World Wide Web URL for produktinformasjon 1 få tak i programvare 1

# **Å**

åpning for papirutmating foran når du skal bruke 56 velge 56

## **V**

valg BIOS 254 feilrettingsmodus 131 motta faks 128 oppløsning 22 sende faks 106 stempel 132 vanlige spørsmål 49 vannmerker 64 varsling om faks med personsøker avbryte 42 bruke 42 sette inn pauser i nummer 42 Vectra, parallellport modus 252 vedtekter FCC 228 vekt 222 tabell 226 velge bane for utmating 56 mediestørrelser 53 objekter som skal fakses, kopieres og skannes 16 skannemål 83 type medier 52 velge typer 52 ventetid mellom nye oppringinger, justere 124 verktøylinjen for funksjoner 90 verktøylinjer. Se programhjelpen videresende fakser avbryte 38 hvordan 38 vise fakser 46 viser, uavhengig dokument 96 visittkort 71 visningsstørrelse, endre dokument. Se programhjelpen volum, justere 145 Volume Settings, menyvalg 105

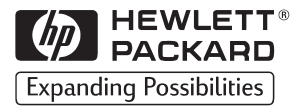

Copyright<sup>©</sup> 1999 Hewlett-Packard Co. Trykt i Tyskland

Art. nr. C4256-90915

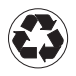

Trykt på<br>resirkulert papir

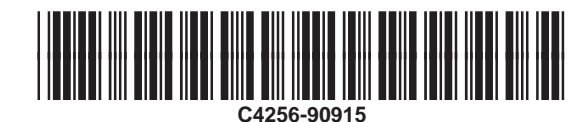